スペクトラムアナライザ

GSP-9330

#### プログラミングマニュアル

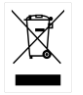

ISO-9001 CERTIFIED MANUFACTURER

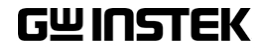

ご使用に際しては、必ず本マニュアルを最後までお読みいただき、

正しくご使用ください。また、いつでも見られるよう保存してください。 本書の内容に関しましては万全を期して作成いたしましたが、万一不 審な点や誤り、記載漏れなどがございましたらご購入元または弊社ま でご連絡ください。

本体の操作方法については、ユーザーマニュアルを参照ください。

本説明書の内容の一部または全部を転載する場合は、著作権者の許諾を 必要とします。

また、製品の仕様および本説明書の内容は改善のため予告無く変更するこ とがありますのであらかじめご了承ください。

取扱説明書類の最新版は当社 HP (https://www.texio.co.jp/download/)に 掲載されています。

当社では環境への配慮と廃棄物の削減を目的として、製品に添付している 紙または CD の取説類の廃止を順次進めております。

取扱説明書に付属の記述があっても添付されていない場合があります。こ のマニュアルに記載された情報は印刷時点のものです。 部品の仕様、機 器、および保守手順は、いつでも予告なしで変更することがありますので予 めご了承ください。

Microsoft、Windows および Excel は米国マイクロソフト社の登録商 標です。

LabView & LabWindows/CVI は、ナショナルインスツルメンツ株式会 社の米国およびその他の国における登録商標です

Android および Google Play は、Google Inc.の商標または登録商標 です。

#### 2023 年 11 月

Good Will Instrument Co., Ltd. No. 7-1, Jhongsing Rd., Tucheng Dist., New Taipei City 236, Taiwan**.**

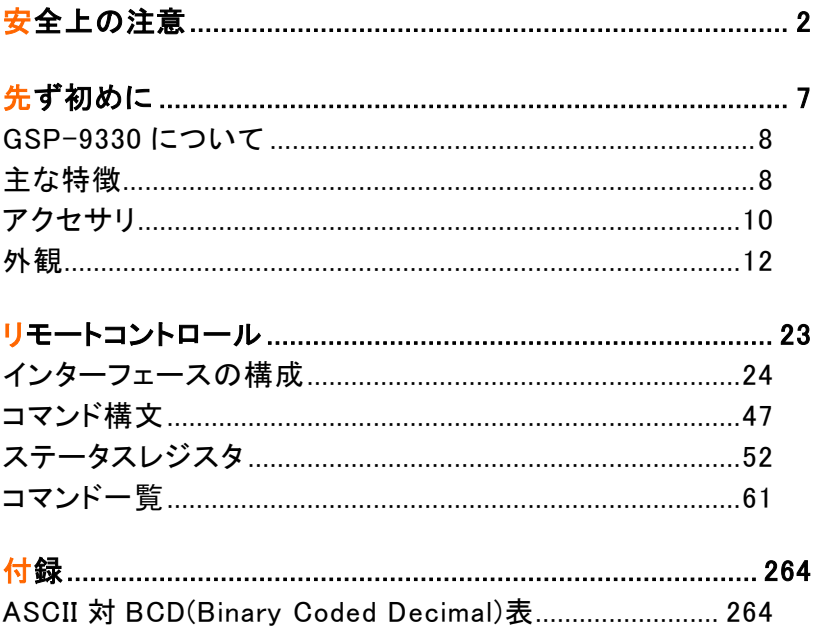

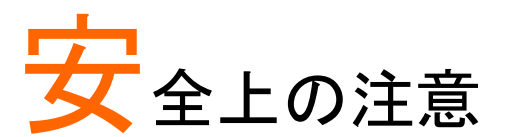

この章は、本器の操作および保存時に気をつけなけ ればならない重要な安全上の注意を含んでいます。 操作を開始する前に以下の注意をよく読んで安全を 確保し、最良の環境に機器を保管してください。

#### 安全記号

以下の安全記号が本マニュアルまたは本体上に記載されています。

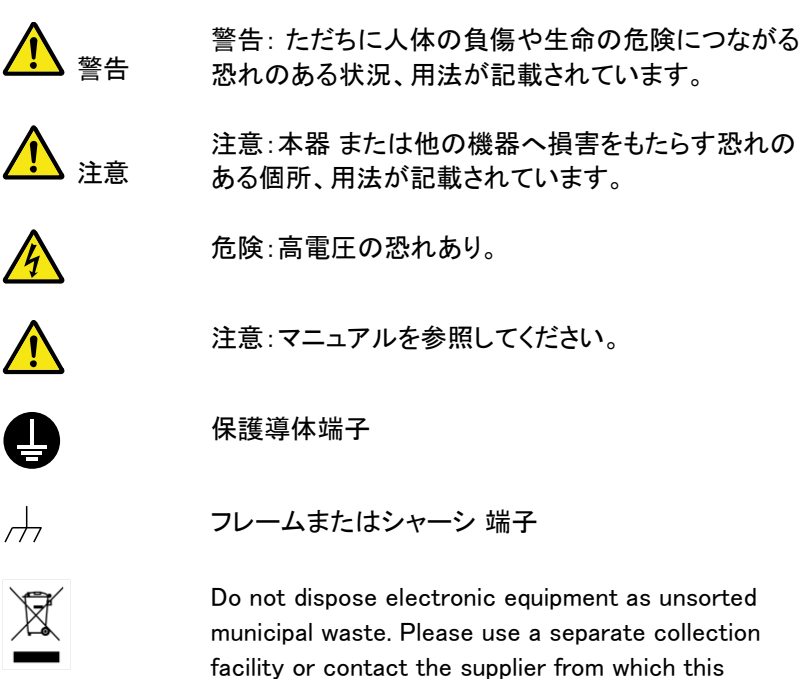

instrument was purchased.

#### 安全上の注意

- 一般注意事項 注意
- 雷源コードは、製品に付属したものを使用してくださ い。ただし、入力電源電圧によっては付属の電源コ ードが使用できない場合があります。その場合は、 適切な電源コードを使用してください。
- 感電の危険があるためケーブルの先端を信号源に 接続したまま抜き差ししないでください。
- 入力端子には、製品を破損しないために最大入力 が決められています。製品故障の原因となりますの で定格・仕様欄または安全上の注意にある仕様を 越えないようにしてください。周波数が高くなったり、 高圧パルスなどによっては入力できる最大電圧が 低下します。
- 重量のある物を本器の上に置かないでください。
- 激しい衝撃または荒い取り扱いは本器 の損傷につ ながります。
- 本器 に静電気を与えないでください。
- 端子に対応したコネクタのみを使用し、裸線は使用 しないでください。
- RF 入力への信号が+30dBm または DC 電圧最大 +30dBm を越えていないようにしてください。入力 回路が破損します。
- TG 出力端子に信号を入力しないでください。
- 通気口および冷却用ファンの通気口をふさがない でください。製品の通気口をふさいだ状態で使用す ると故障、火災の危険があります。
- 認定者以外は、本器を分解しないでください。

(測定カテゴリ) EN61010-1:2010 は測定カテゴリと要求事項を以下の 要領で規定しています。 GSP-9330 シリーズはカテゴリⅡの部類に入 ります。

- •測定カテゴリ IV は、建造物への引込み電路、引込み口から電 力量メータおよび一次過電流保護装置(分電盤)までの電路を規 定します。
- ・測定カテゴリ III は、直接分電盤から電気を取り込む機器(固定 設備)の一次側および分電盤からコンセントまでの電路を規定し ます。
- ・測定カテゴリⅡは、コンセントに接続する電源コード付機器(家 庭用電気製品など)の一次側電路を規定します。
- ・測定カテゴリ I は、コンセントからトランスなどを経由した機器内 の二次側の電気回路を規定します。ただしこの測定カテゴリは今 後廃止され、Ⅱ/Ⅲ/Ⅳに属さない測定カテゴリ 0 に変更されま す。
- 電源電圧 • 雷源雷圧: AC 100V~240V, 50/60Hz

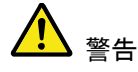

- 感電を避けるために AC 電源コードのアースを接続 してください。
- バッテリー 定格:10.8V、6 cell Li-ion バッテリー
	- バッテリーの取り付け/取り外しの前に本体の電源 をオフにし、電源コードを取り外してください。
- 

注意

- クリーニング クリーニング前に本器の電源コードを外してくださ い。
	- 中性洗剤と水の混合液に浸した柔らかい布地を使 用します。 液体はスプレーしないでください。本器に 液体が入らないようにしてください。
	- ベンゼン、トルエン、キシレン、アセトンなど危険な 材料を含む化学物質を使用しないでください。

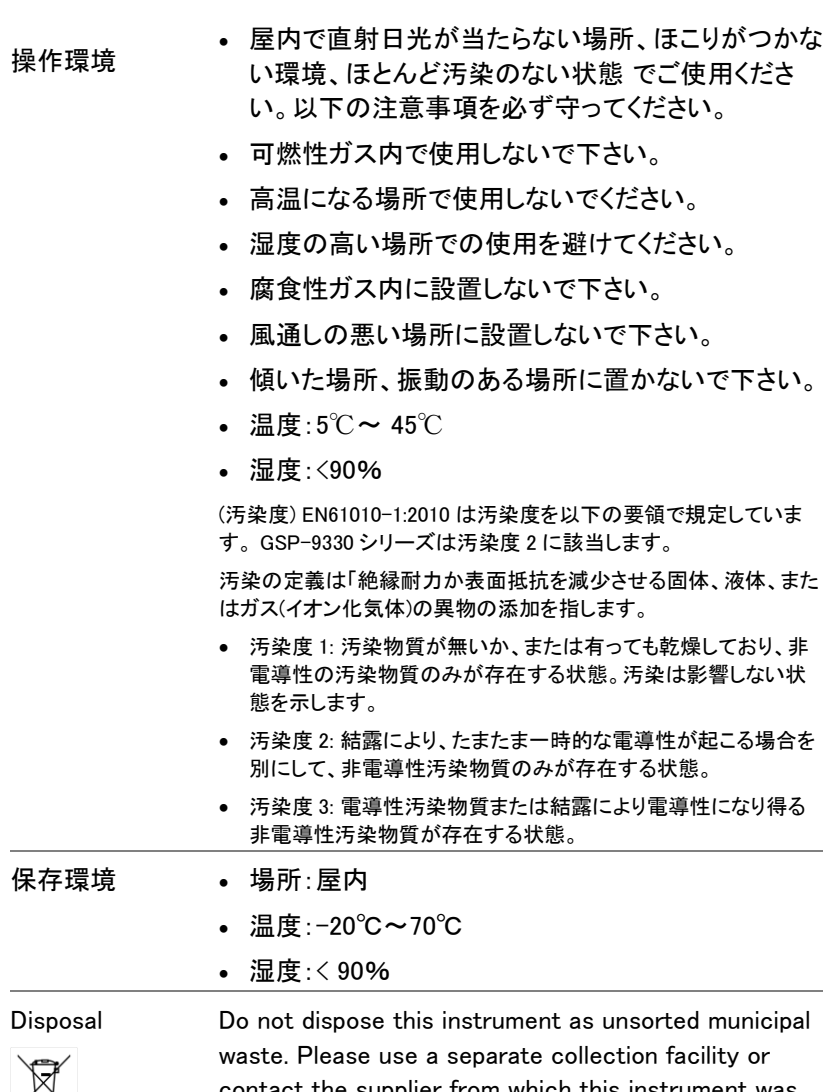

∕▲

**GWINSTEK** 

contact the supplier from which this instrument was purchased. Please make sure discarded electrical waste is properly recycled to reduce environmental impact.

イギリス向け電源コード

本器をイギリスで使用する場合、電源コードが以下の安全指示を満たし ていることを確認してください。

注意:このリード線/装置は資格のある人のみが配線することができます。 警告:この装置は接地する必要があります。 重要:このリード線の配線は以下のコードに従い色分けされています: 緑/ 黄色: 接地  $\overline{OE}$ 青色: 中性 茶色: ライブ (位相)

主リード線の配線の色が使用しているプラグ/装置で指定されている色 と異なる場合、以下の指示に従ってください:

緑と黄色の配線は、E の文字、接地記号 がある、または緑/緑と黄色 に色分けされた接地端子に接続する必要があります。

青い配線は N の文字がある、または青か黒に色分けされた端子に接続 する必要があります。

茶色の配線は L または P の文字がある、または茶色か赤に色分けされ た端子に接続する必要があります。

不確かな場合は、装置に梱包された説明書を参照するか、代理店にご 相談ください。

この配線と装置は、適切な定格の認可済み HBC 電源ヒューズで保護 する必要があります。 詳細は装置上の定格情報および説明書を参照し てください。

参考として、0.75mm<sup>2</sup> の配線は 3A または 5A ヒューズで保護する必要 があります。 それより大きい配線は通常 13A タイプを必要とし、使用す る配線方法により異なります。

ソケットは電流が流れるためのケーブル、プラグ、または接続部から露 出した配線は非常に危険です。 ケーブルまたはプラグが危険とみなさ れる場合、主電源を切ってケーブル、ヒューズおよびヒューズ部品を取 除きます。 危険な配線はすべてただちに廃棄し、上記の基準に従って 取替える必要があります。

# 先ず初めに

この章では、GSP-9330 の概要、パッケージ内容、初 めて使用する場合の説明、前面パネル、背面パネル と GUI を説明します。

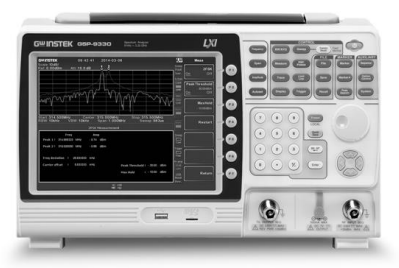

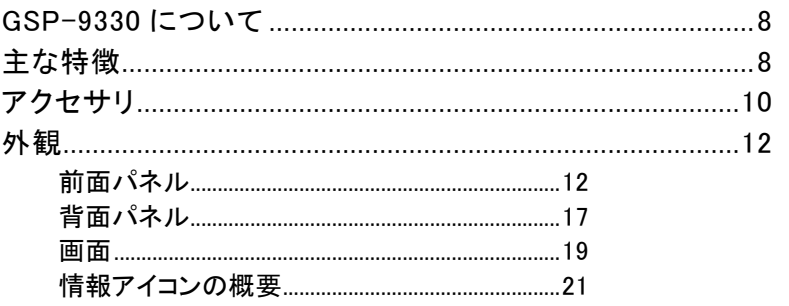

#### GSP-9330 について

GSP-9330 は、GSP-9300 の強力な機能セットをベースにしほぼあらゆ る面でパフォーマンスを大幅に向上させたモデルです。

GSP-9330 は、GSP-9300 と同様に、スペクトラム、トポグラフィック、また はスペクトログラムのデータを表示する画面分割表示を備えています。 2FSK、P1DB、EMI および EMS テスト用の新しい専用 EMC プリテスト機 能など、多くの測定機能を追加しました。 さらに、GSP-9330 は掃引時 間を大幅に短縮しました。

モデル一覧

| 機能             | 型式          |
|----------------|-------------|
| 基本モデル:         | GSP-9330    |
| G 付きモデル:       | GSP-9330VT  |
| TG+GPIB 付きモデル: | GSP-9330VGT |
| GPIB 付きモデル:    | GSP-9330VG  |

## 主な特徴

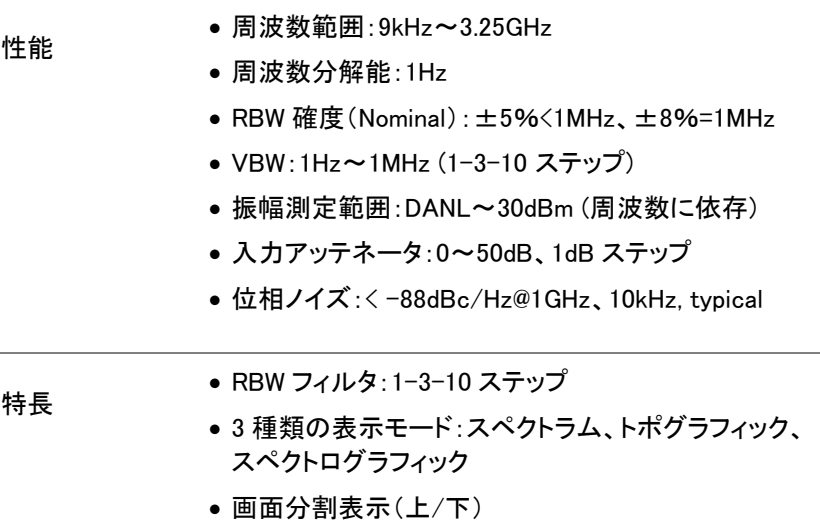

- EMI 用-6dB RWB フィルタ: 200Hz, 9kHz, 120kHz, 1MHz を標準でサポート
- 自動起動モード:指定した曜日と時間で自動起動
- プリアンプを標準装備
- SEM 測定
- ACPR 測定
- OCBW 測定
- 2FSK 測定
- Phase jitter 測定
- Harmonics 測定
- P1dB 測定
- チャンネルパワー測定
- 変調解析
- 豊富なマーカ機能とピークテーブル
- シーケンス機能:設定した操作を自動実行
- EMI Quasi-peak と Average ディテクタをサポート
- 別売バッテリーパックで 2 時間動作
- インターフェース 8.4 インチカラー液晶 SVGA (800x600)

- 機能アイコンを画面上に表示
- RS-232C RTS/CTS ハードウェアフロー制御
- USB 2.0:USB TMC をサポート
- LAN TCP/IP LXI をサポート
- GP-IB 対応モデル: IEEE488 インターフェース
- IF 出力@ 886MHz
- ヘッドフォン出力: AM/FM 復調時(モノラル)
- REF (リファレンスクロック)入力/出力 BNC 端子
- アラーム/オープンコレクタ出力 BNC 端子
- トリガ/ゲート入力 BNC 端子
- RF N 型(メス) 入力端子
- トラッキングジェネレータ付きモデル
- オプション用出力端子:DC +7V/最大 500mA、 SMB 端子

## アクセサリ

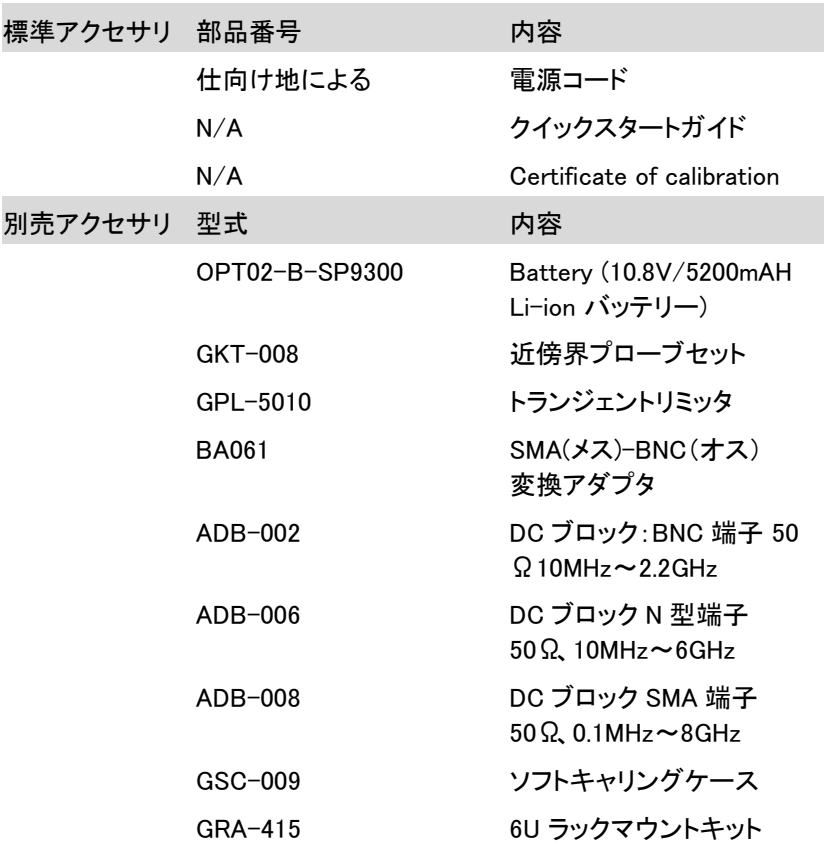

#### ソフトウェア

Windows 用 PC ソフトウェア SpectrumShot software)

LabView と LabWindows/CVI Programming をサポートし た IVI ドライバ

Android システム用ソフトウェア("GSP-9330 Remote Control"は、Google play からダウンロード可能)

注意:ユーザーマニュアル、プログラミングマニュアル、ソフトウェア等の最新情 報は弊社ウェブサイトをご覧ください。

## 外観

前面パネル

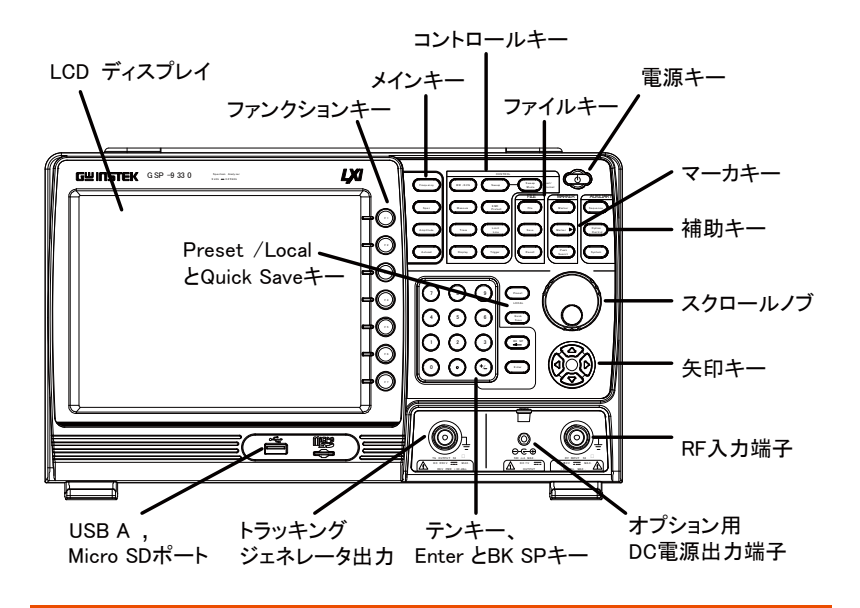

LCD ディスプレイ 8 インチ、SVGA(800×600)カラー液晶を搭載。画面に 現在の機能メニュー、振幅とマーカ情報を表示。

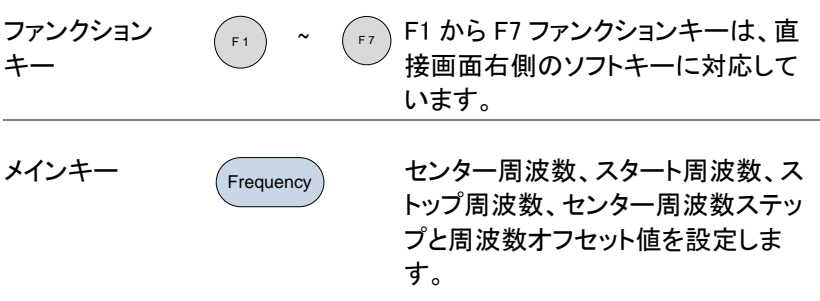

 $\sim$ 

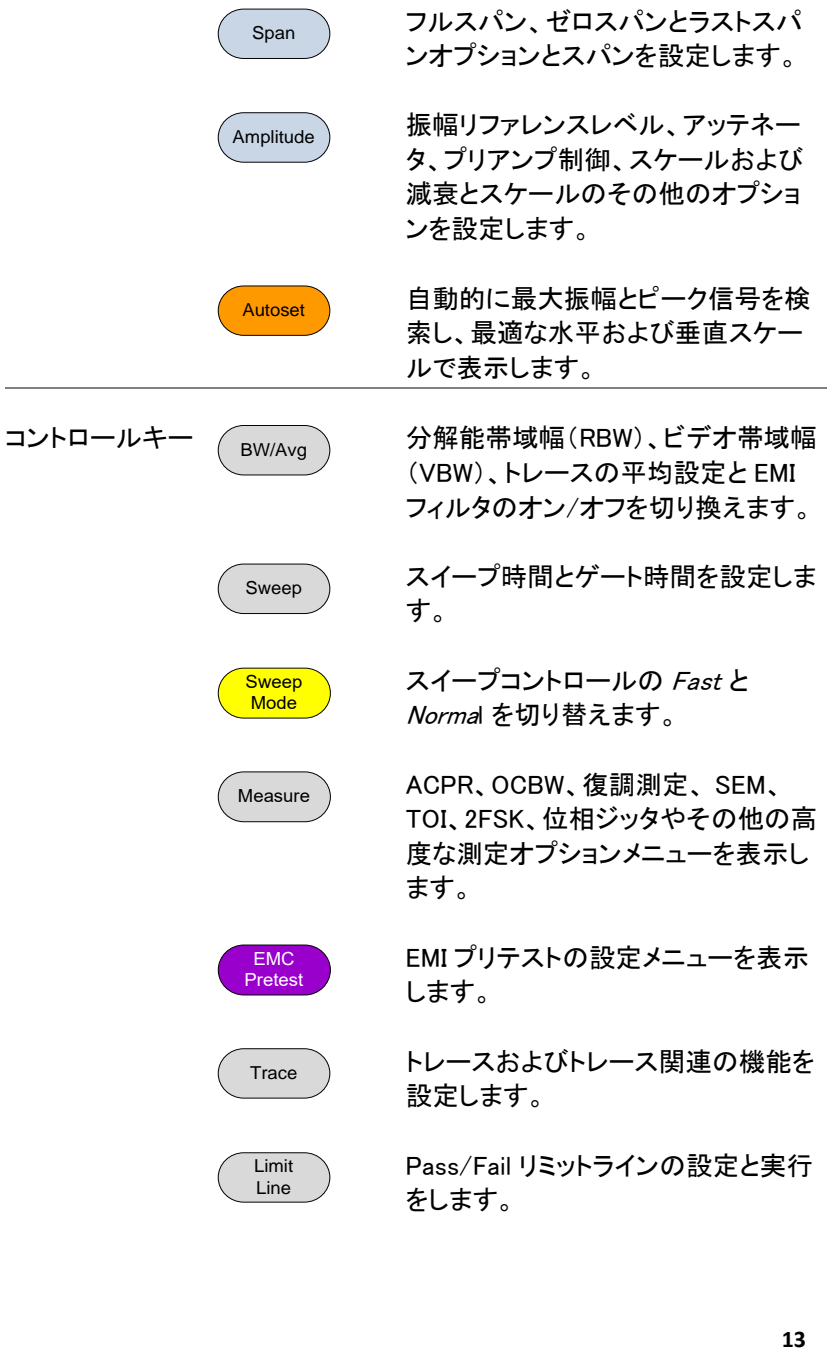

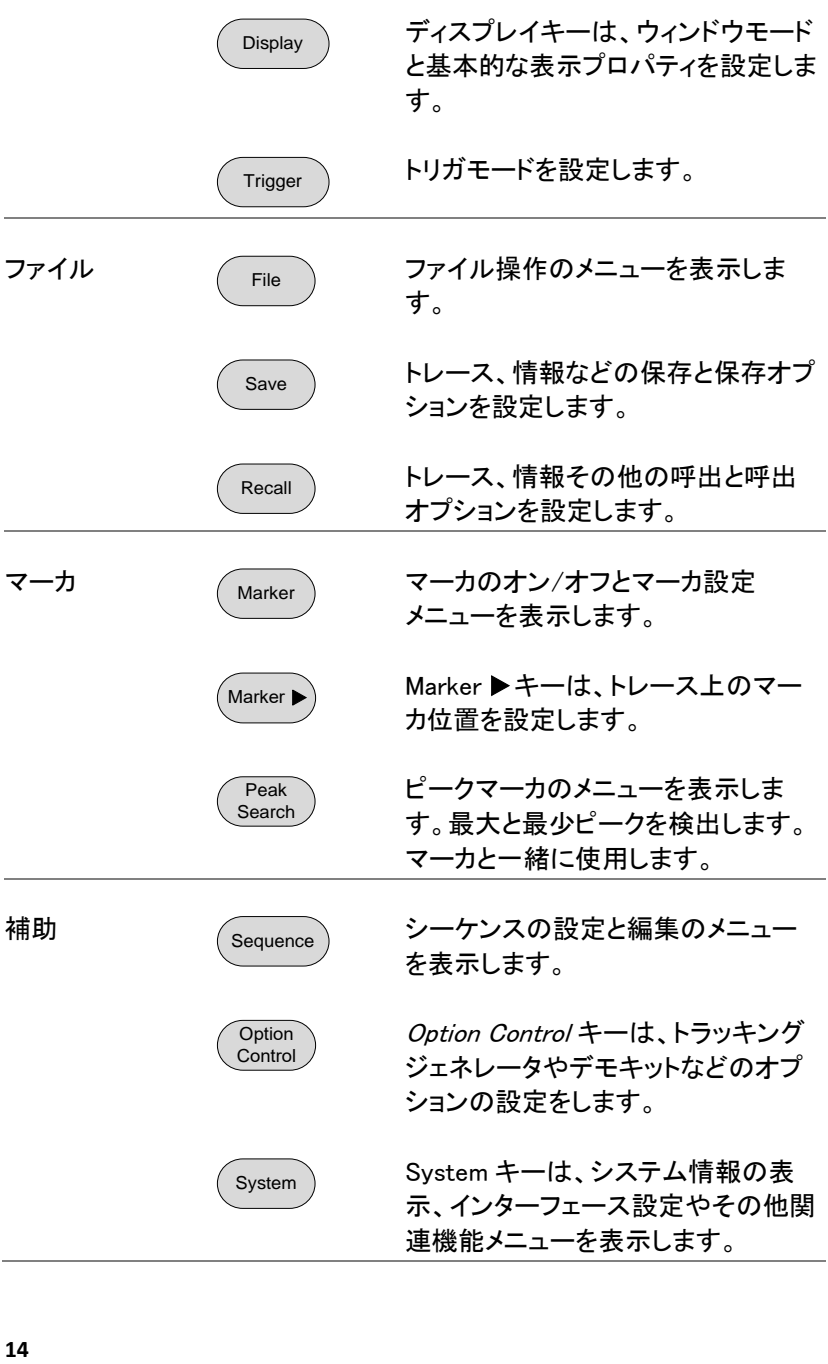

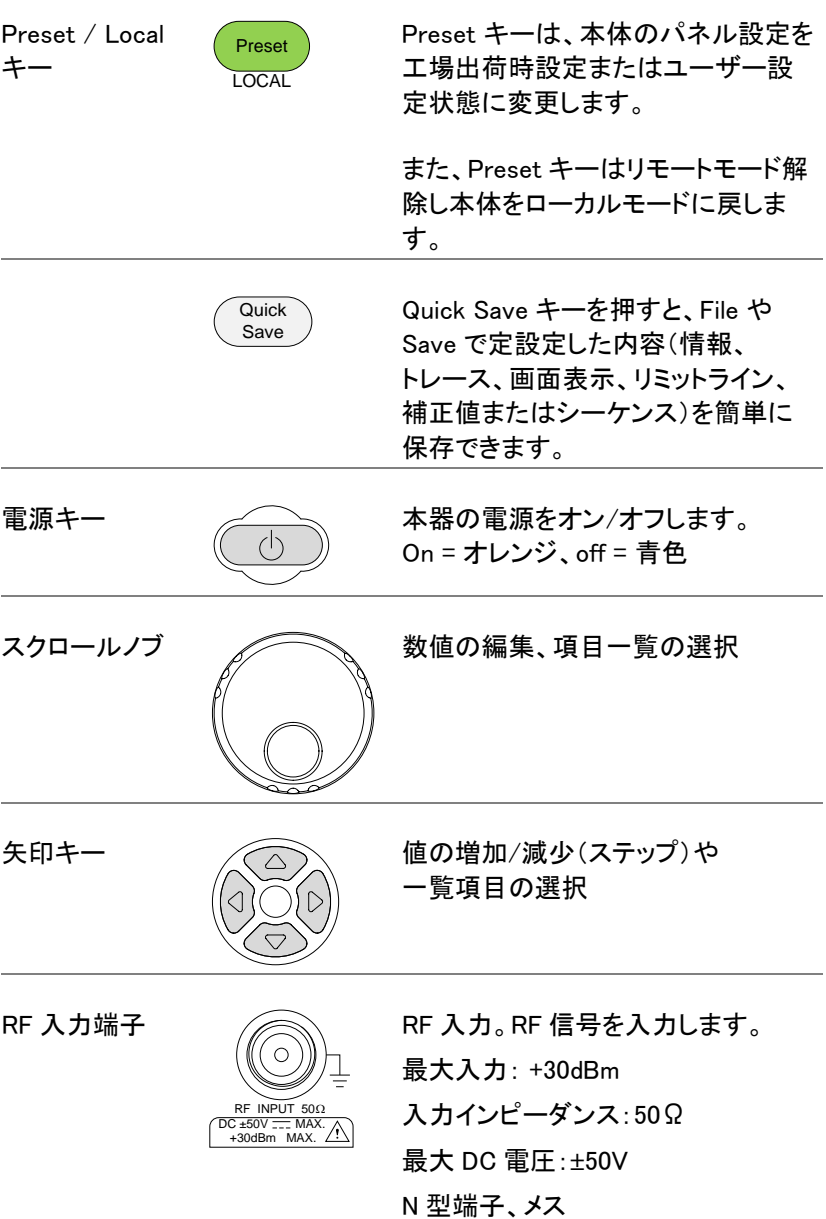

#### GWINSTEK GSP-9330 プログラミングマニュアル オプション用 オプション用 DC 電源供給端子: (O) DC 電源 SMB 端子  $\ominus \ominus \oplus$ 500mA MAX. DC 7V OUTPUT DC +7V/最大 500mA 数値キー 数値キーパッドは、 数値やパラメータの **8 7 9** 入力に使用します。 矢印キーやスクロー **4 5 6** ルノブと併用する場  $\begin{pmatrix} BK & SP \\ \hline \end{pmatrix}$ 合もあります。 **3 1 2** / Enter **0** トラッキングジェネレータ(TG)の信号 TG 出力端子 出力端子 N 型:メス TG OUTPUT  $50 \Omega$ <br>  $\Omega$  DC ±50V TT MAX<br>
REV PWR +30dB 出力インピーダンス:50Ω

出力パワー:-50dBm~0dBm

最大リバースパワー:+30dBm

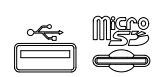

USB A, Micro SD データ等の保存用 USB A ポートと Micro SD ポート

背面パネル

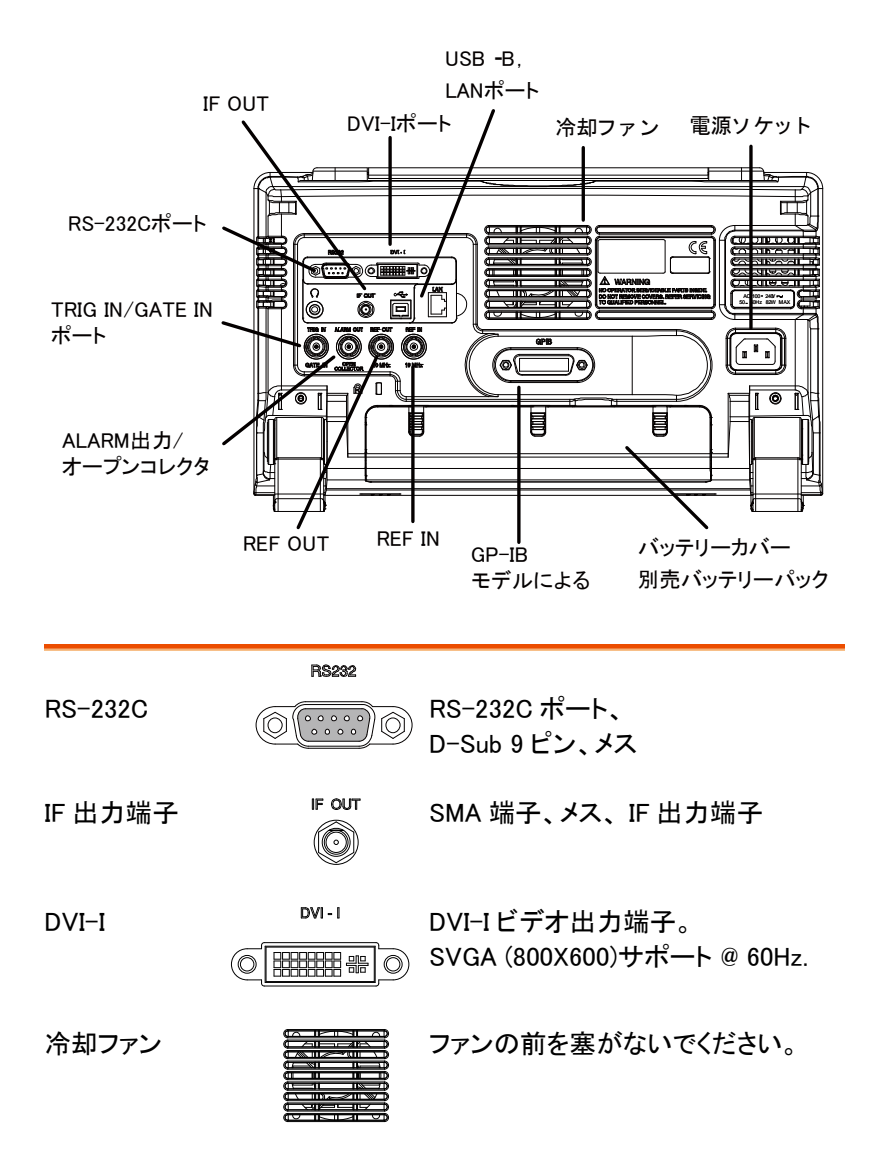

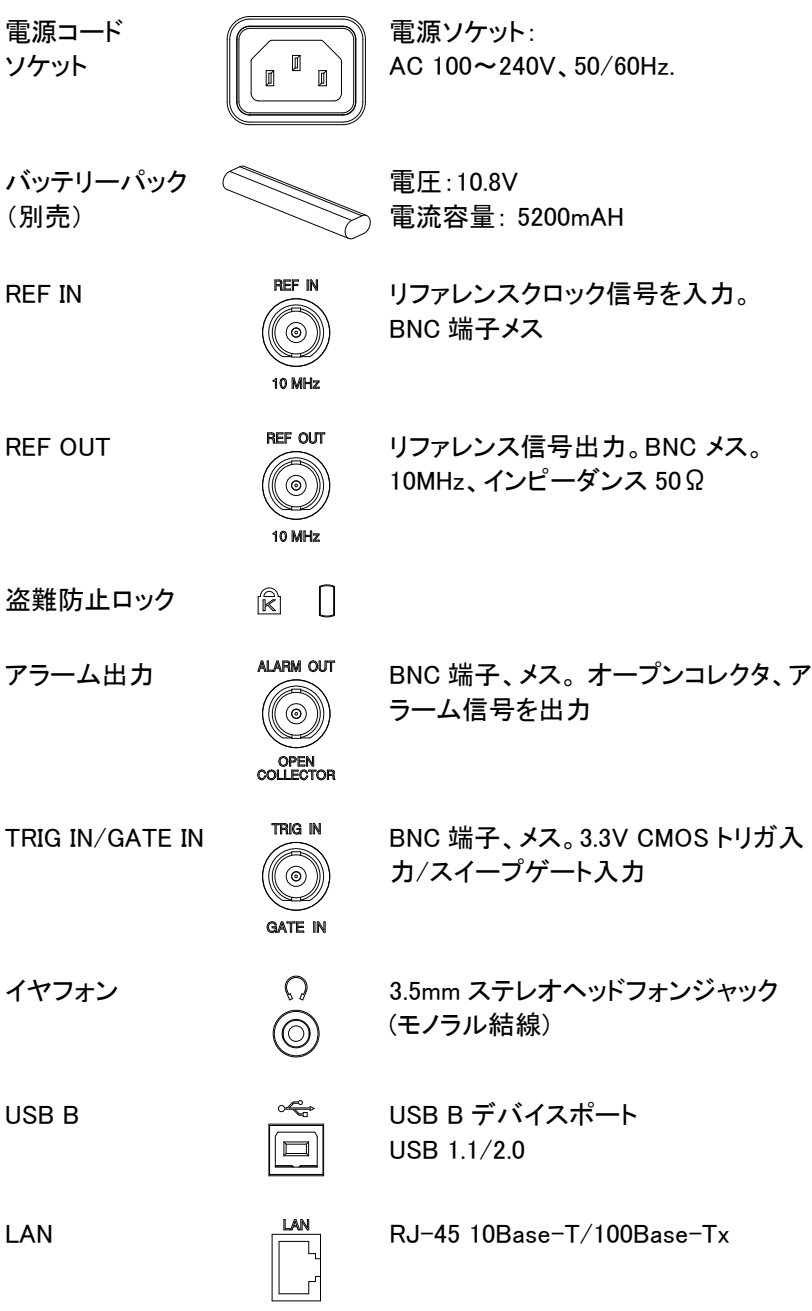

画面

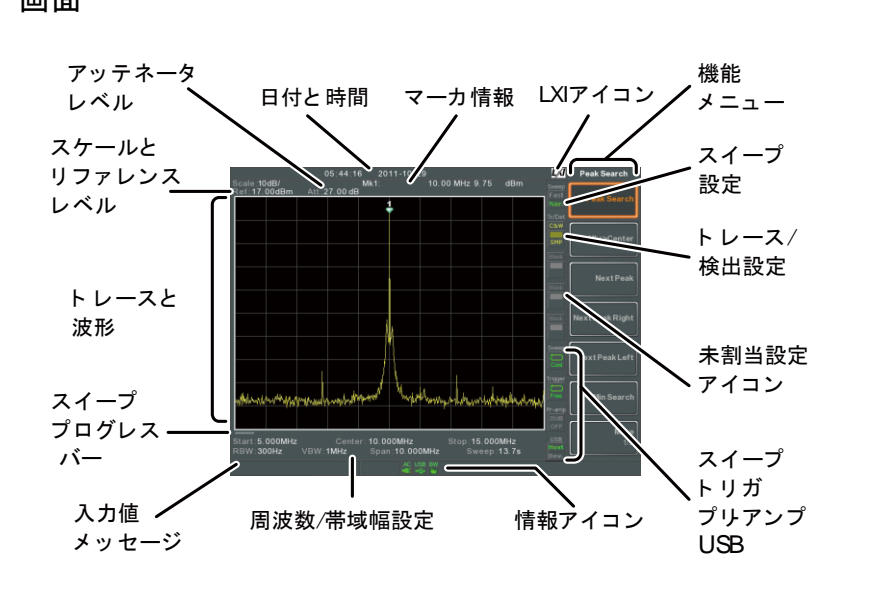

スケール 垂直目盛のスケールを表示します。

リファレンス リファレンスレベルを表示します。

レベル

- アッテネータ レベル 入力信号のスケール(アッテネータ)を表示します。
- 日付/時間 日付と時間を表示します。
- マーカ情報 マーカ情報を表示します。
- LXI アイコン LXI 接続の状態を表示します。
- ファンクション メニュー F1 から F7 キーは、画面右のソフトメニューキーに関 連します。

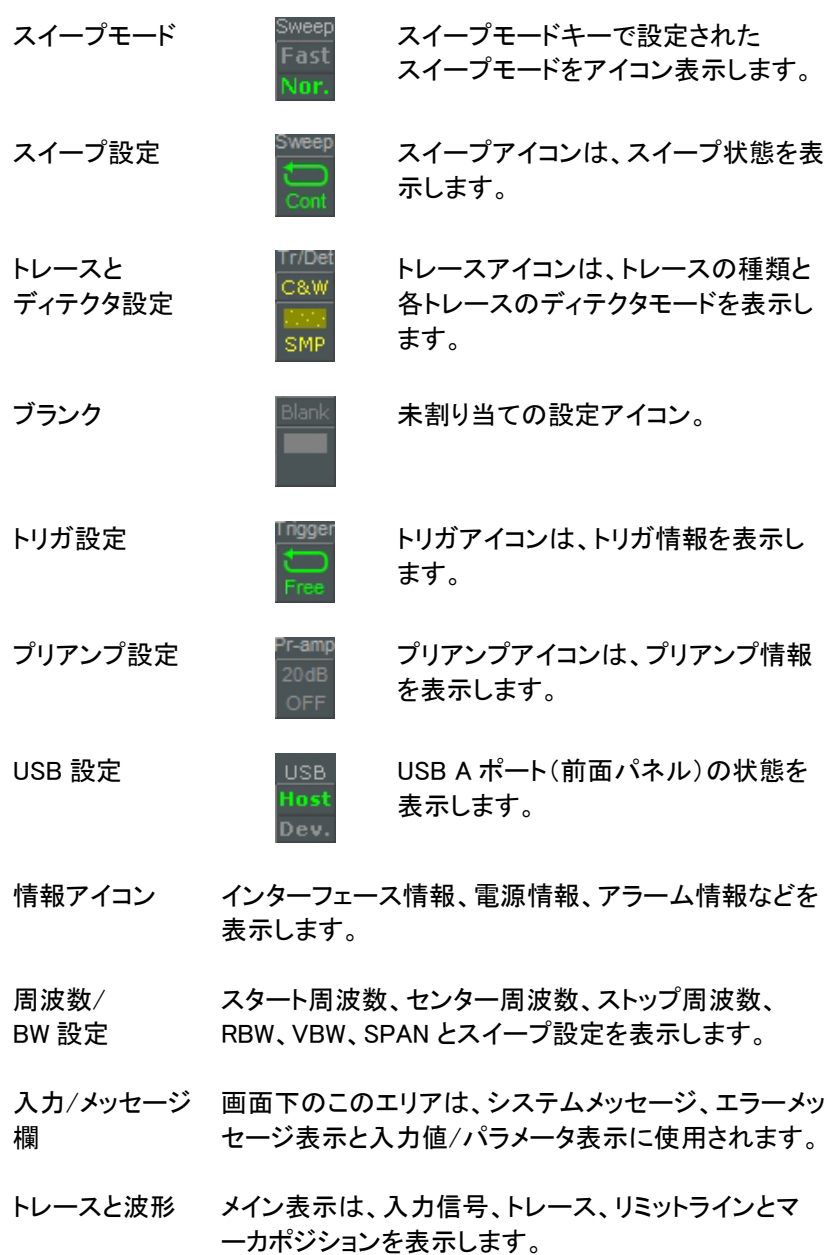

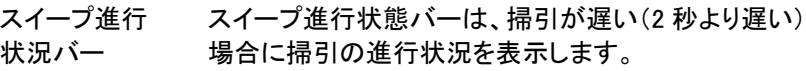

#### 情報アイコンの概要

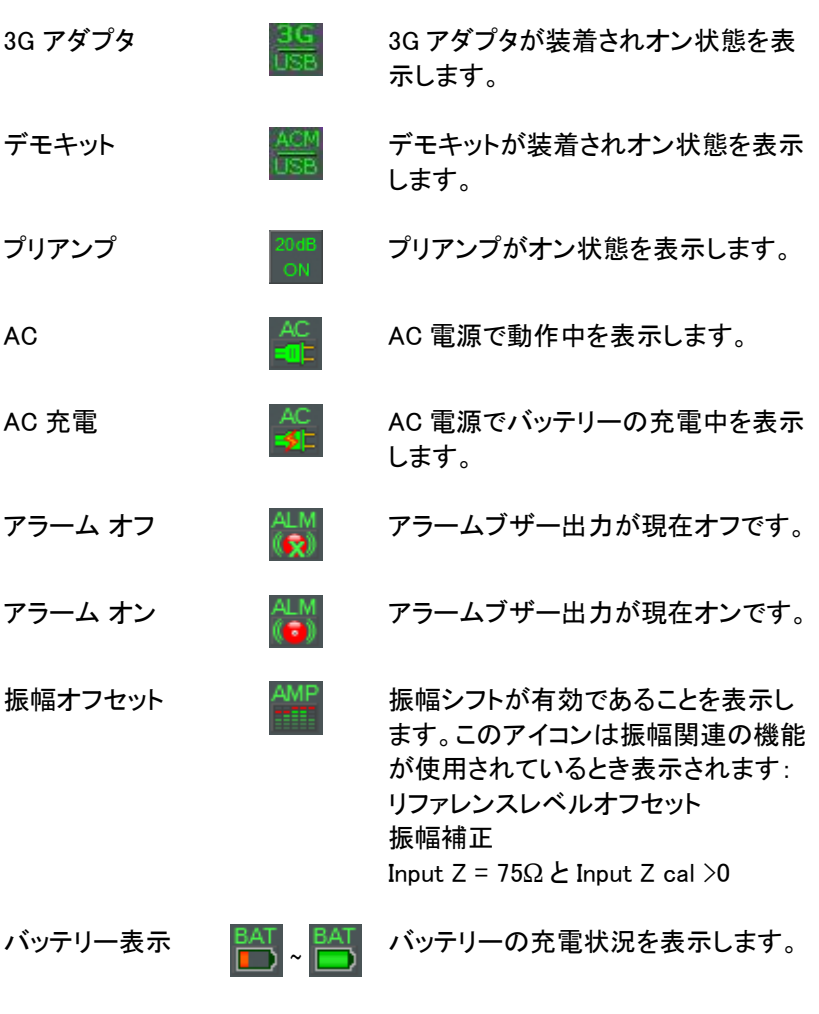

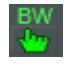

BW 設定表示  $\begin{matrix}BW\\ \downarrow_{\infty} \end{matrix}$  RBW または VBW 設定が手動モード のとき表示されます。

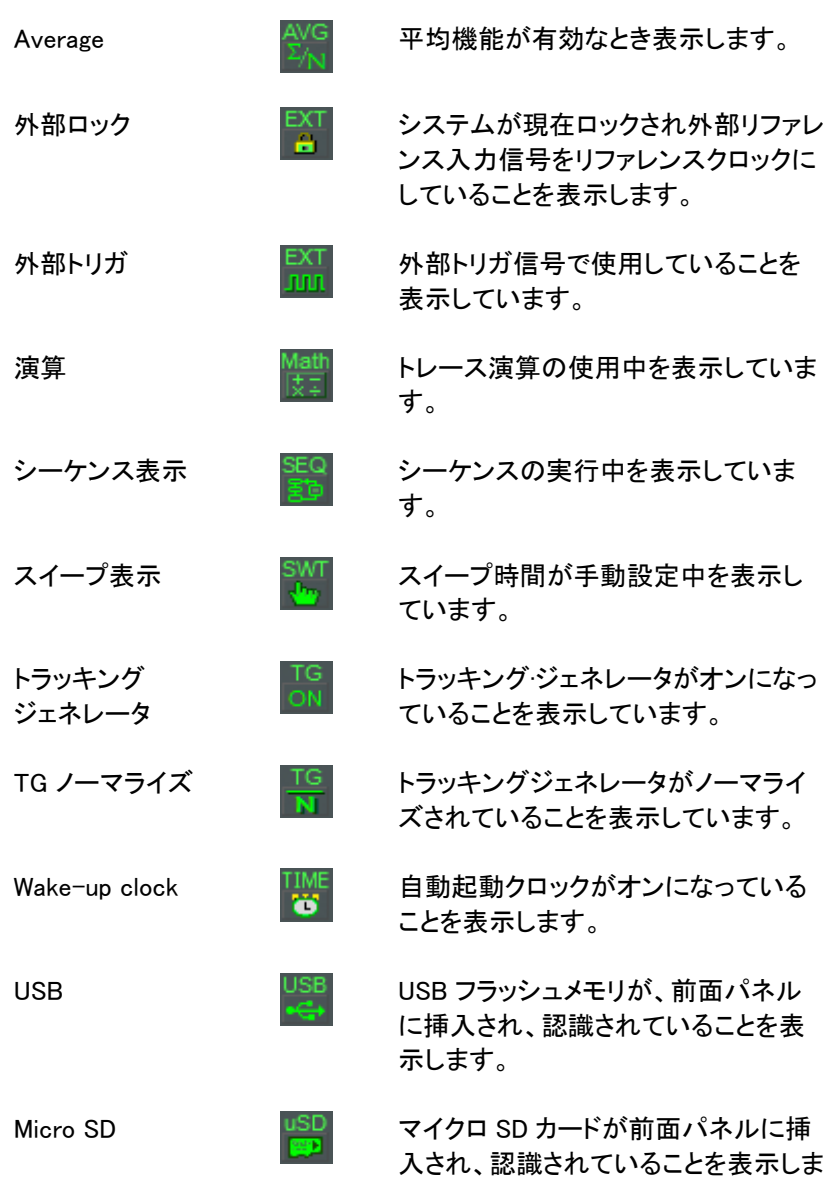

す。

## リモートコントロール

この章では、IEEE488.2 ベースのリモートコントロール の基本的な構成を説明しています。 コマンドリストについては、プログラミングマニュアル を参照してください。 プログラミングマニュアルは、弊社ウェブサイトからダ ウンロードできます。

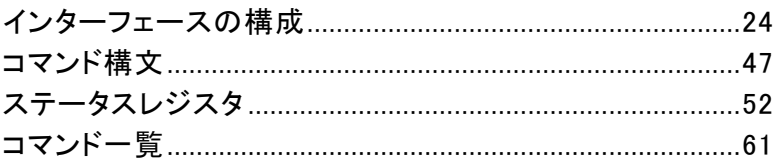

## <span id="page-25-0"></span>インターフェースの構成

#### <span id="page-25-1"></span>RS-232C の設定

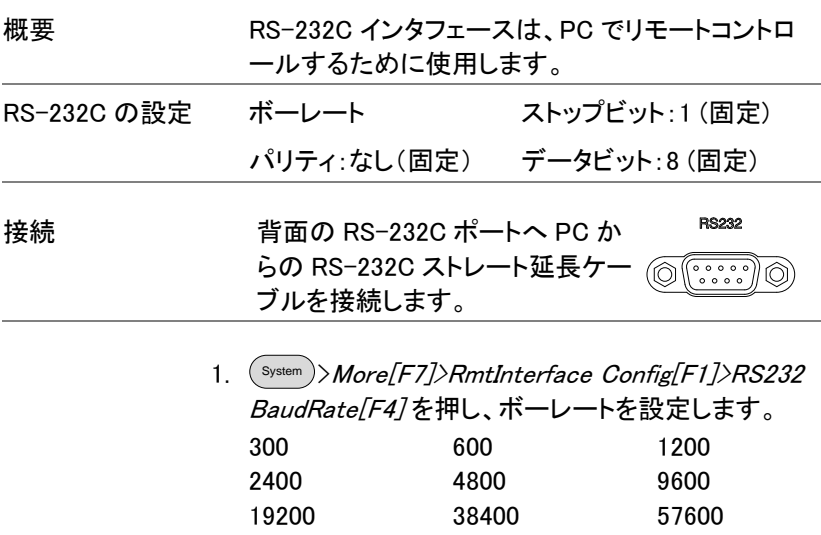

115200

#### RS-232C の確認

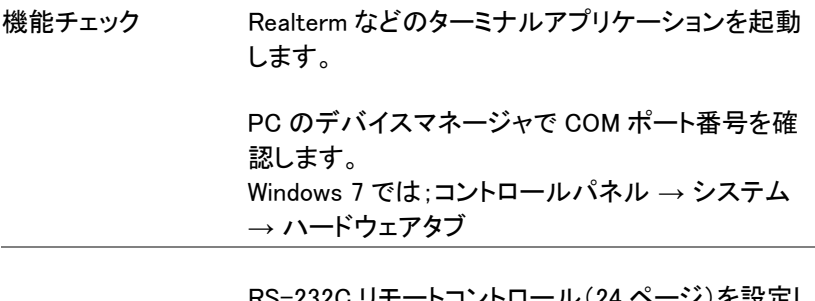

ノノを設定し た後、下のクエリコマンドを実行します。\*idn?

このコマンドの応答は、製造者、モデル番号、シリ アル番号、ファームウェアのバージョンを次の形式 で返します。

GWINSTEK,GSP9330,XXXXXXXX,V3.X.X.X

製造者: GWINSTEK

モデル名(奇異本モデル名): GSP9330

シリアル番号: XXXXXXXX

ファームウェアバージョン:V3.X.X.X

USB を設定する

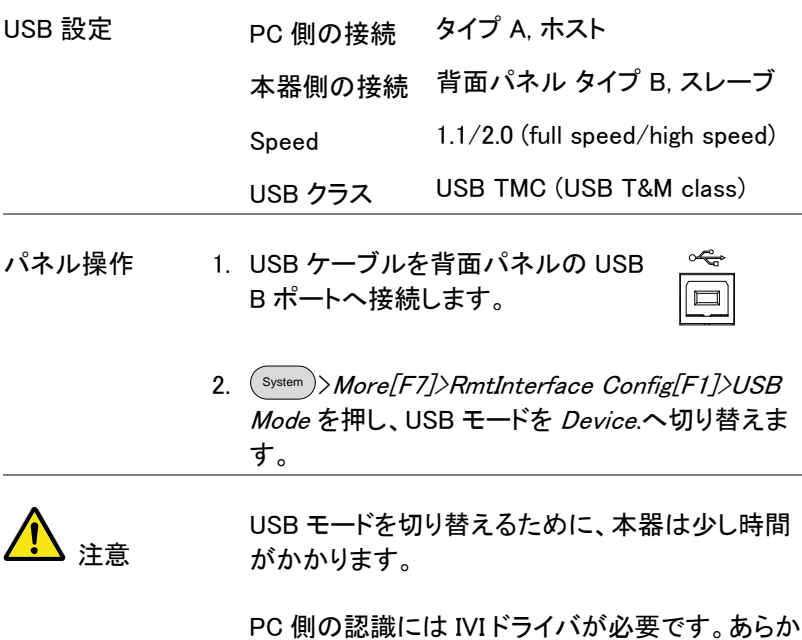

じめドライバをインストールしてください。

USB 機能チェック

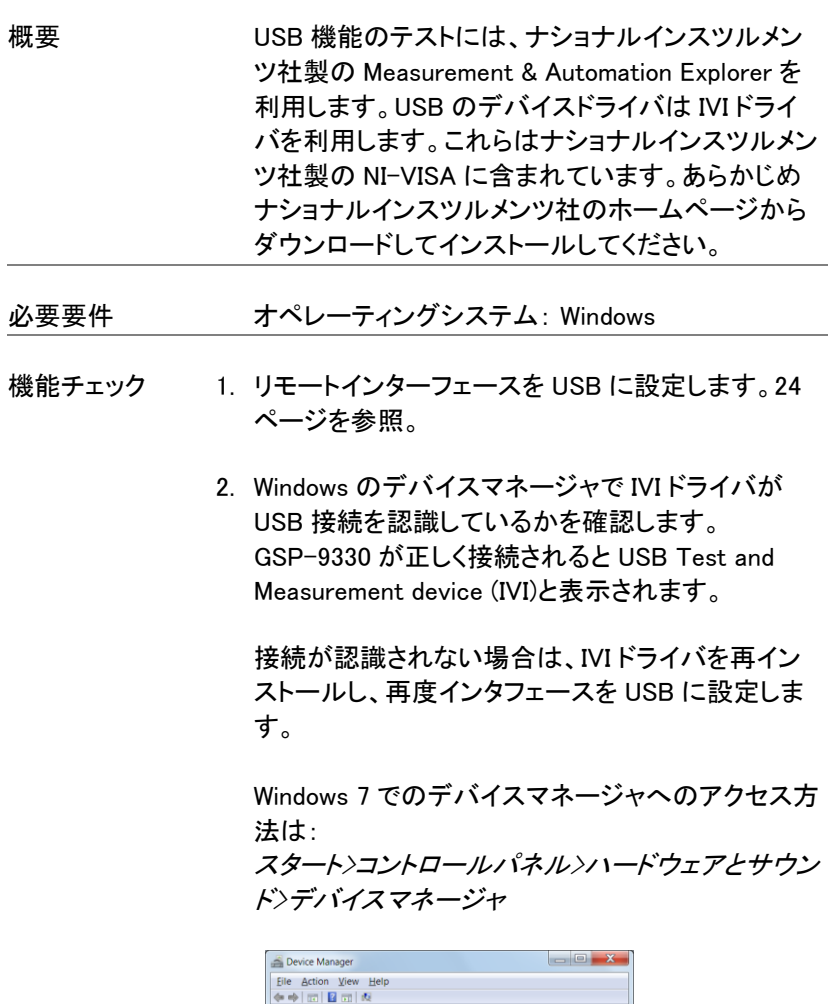

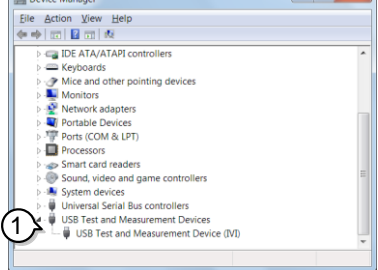

3. NI 社の Measurement and Automation Explorer (MAX)プログラムを起動します。 Windows の:

スタート>全てのプログラム>National Instruments>Measurement & Automation

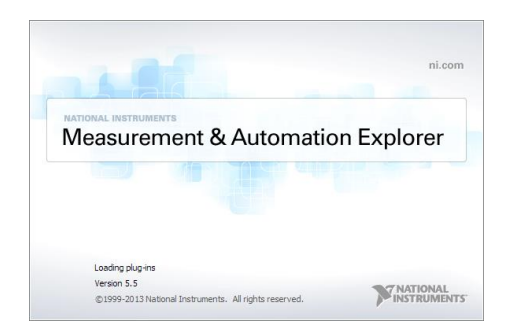

- 4. システム>デバイスとインターフェース > GSP9330*"*USBX*…"* ノードに新たに表示された GSP-9330 デバイスを選択します。
- 5. 画面下の設定をクリックします。
- 6. 「VISA テストパネルを開くなクリックします。

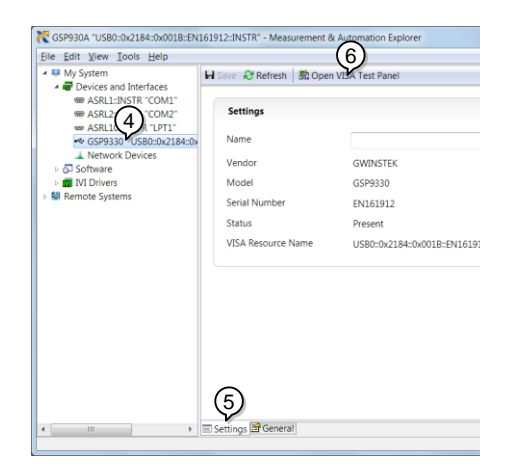

- 7. I/O Settings タブをクリックします。
- 8. Enable Termination Character のチェックボックス にチェックしてあるか確認し、terminal character が \n (Value: xA)であることを確認します。
- 9. Apply Changes.ボタンを押します。

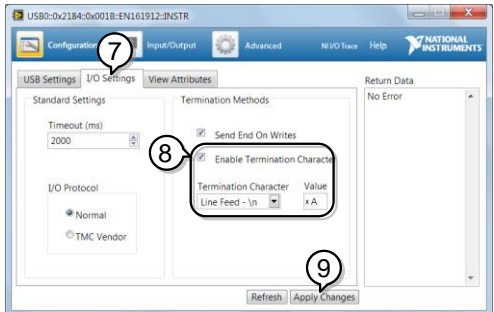

- 10. Input/Output.をクリックします。
- 11. Basic/IO タブをクリックします。
- 12. Select or Enter Commandドロップボックスに\*IDN? と入力します。
- 13. Query.ンボタンを押します。
- 14. \*IDN? クエリの応答として製造者、モデル名、シリ アル番号、ファームウェアバージョンがダイアログ ボックス内に帰ってきます。 GWINSTEK,GSP9330,ENXXXXXX,V3.X.X.X

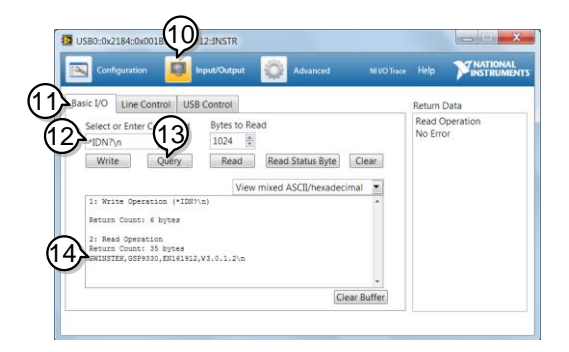

GP-IB の設定

GP-IB を使用するには、GP-IB が装着されたモデルが必要です。

- GP-IB の設定 1. 本体の電源がオフになっていることを確認してくだ さい。
	- 2. PC の GPIB コントローラに接続し た GP-IB ケーブルを本体背面の GP-IB コネクタへ接続します。

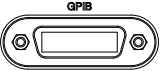

- 3. 本体の電源をオンにします。
- 4. 本体の電源をオンにします。
- 5.  $(\text{System})\rangle$ More[F7] $\rangle$ RmtInterface Config[F1] $\rangle$ GPIB Addr[F1] を押し、GP-IB アドレスを設定します。 G PIB アドレス 0~30
- GPIB の制約 • 全*部で最大 15 デバイス、ケーブル長は 20 メートル* まで、各デバイス間は 2 メートル 各デバイスに固有アドレスを割り当て*•* 少なくとも 2/3 の機器は電源がオン ループなし、並列接続なし

GP-IB 機能のチェック

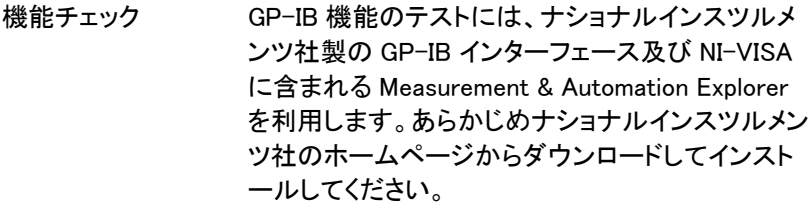

- 必要条件 オペレーティングシステム:Windows
- 機能チェック 1. NI 社製 Measurement and Automation Explorer (MAX)プログラムを開始します。 Windowws 7 では、以下のように選択します:

スタート>全てのプログラム>National Instruments>Measurement & Automation

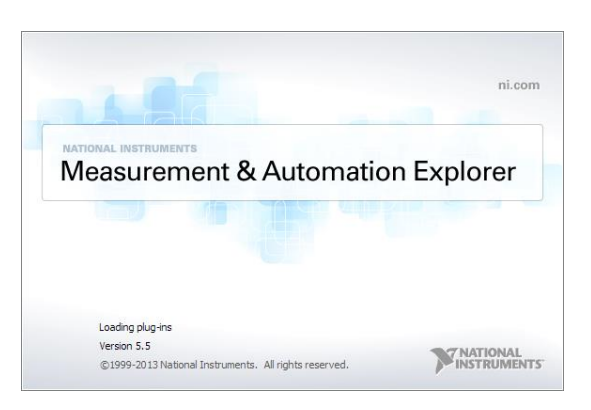

2. 構成パネルからアクセスします;

マイシステム>デバイスとインターフェース>GPIBX>

3. 「計測器をスキャン」を押します。

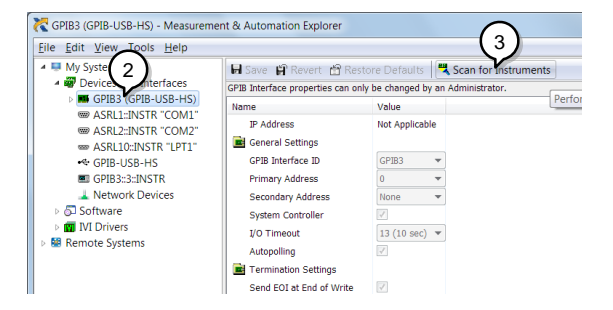

- 4. システム>デバイスとインターフェース <sup>&</sup>gt;*"*GPIBX*"* >"Instrument X" node に表示されたデバイス (GSP-9330 の GPIB アドレス)を選択します。 X は番号または名称
- 5. 画面下の VISA プロパティタブをクリックします。
- 6. テストパネルを開くをクリックします。

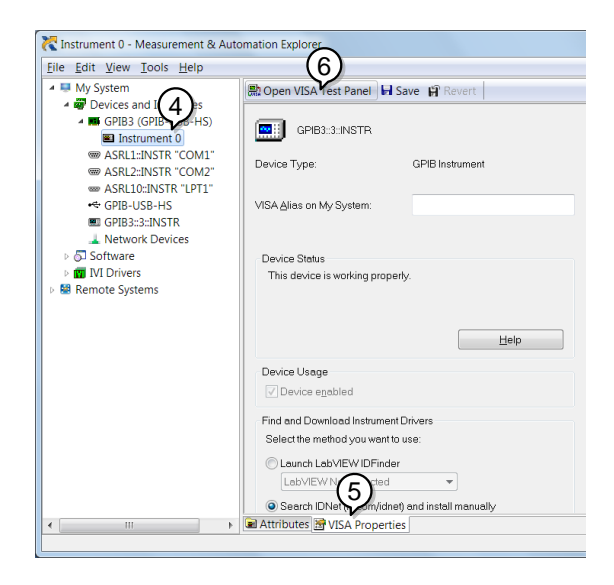

- 7. Configuration.をクリックします。
- 8. GPIB Settings タブをクリックし GPIB 設定が正しい

か確認します。

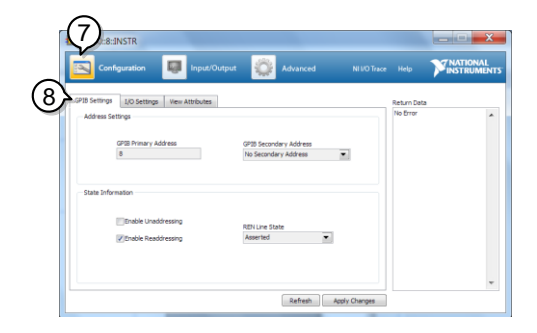

- 9. I/O Settings タブをクリックします。
- 10. Enable Termination Character チェックボックスが チェックされていることを確認しターミナル文字が \n(Value: xA)であることを確認します。
- 11. Apply Changes.をクリックします。

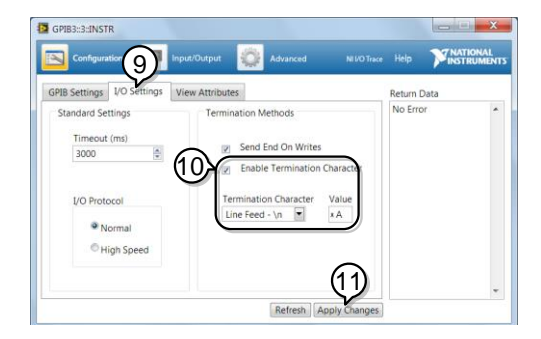

- 12. Input/Output.をクリックします。
- 13. Basic/IO タブをクリックします。
- 14. Select or Enter Commandドロップボックスに\*IDN? と入力します。
- 15. Querv.ボタンを押します。

16. \*IDN? クエリの応答として製造者、モデル名、シリ アル番号、ファームウェアバージョンがダイアログ ボックス内に帰ってきます。

GWINSTEK,GSP9330,ENXXXXXX,V3.X.X.X

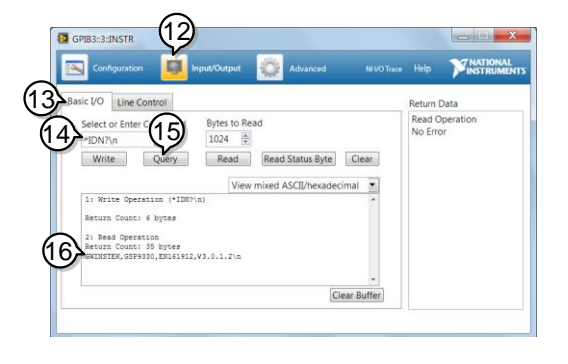

IAN と I XI の構成

本器は、クラス C LXI に準拠した測定器です。

LXI 仕様は、LAN または WLAN 経由でデバイスをリモート制御やモニタ することが可能です。

また、本器は HiSlip をサポートしています。

HiSlip(High-Speed LAN Instrument Protocol)は、488.2 通信規格をもと にした高速 LAN 機器プロトコルです。

LXI 規格、準拠クラスと HiSLIP の詳細については、LXI のウェブサイトを 参照してください。LXI website @ [http://www.lxistandard.org.](http://www.lxistandard.org/)

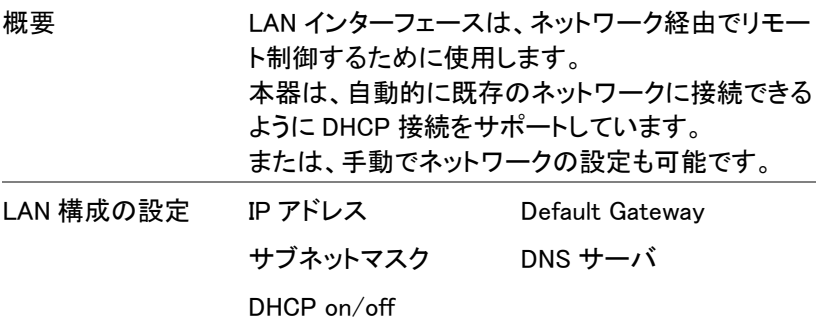

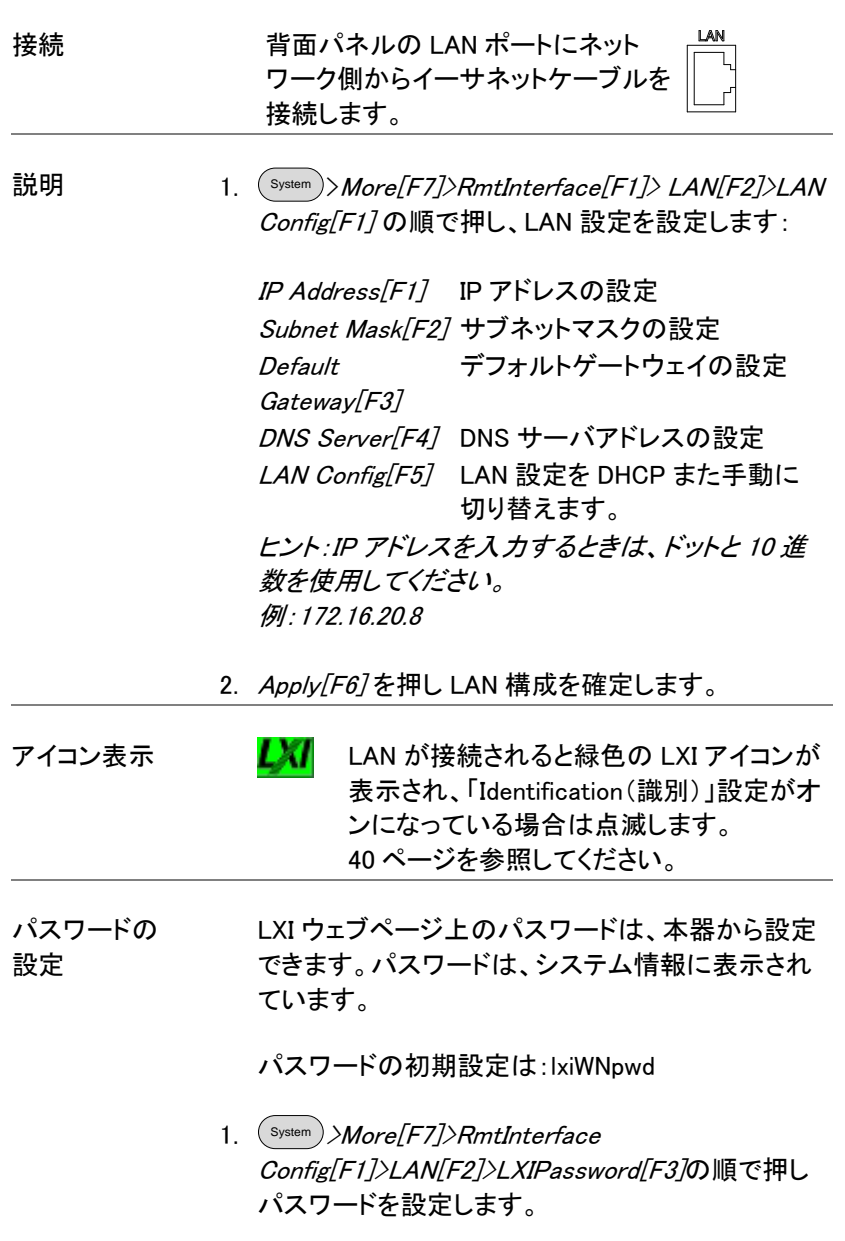
0 /

2. 以下に示すように、F1~F7 のキーを 使用してパスワードを入力するか、数 字をテンキーで入力します: 7 9 18 9 19  $\bigodot$ 1 2 3

#### 制約事項:

- スペース(空白文字)なし
- 英数(1~9, A~Z, a~z)文字のみ

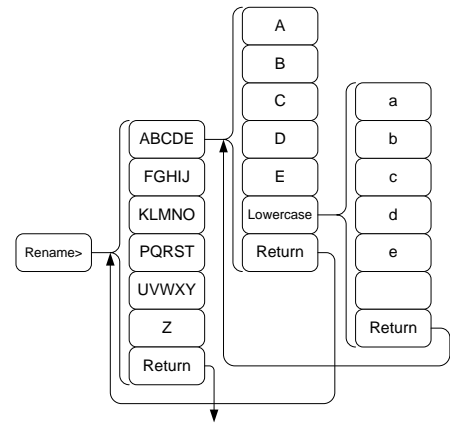

Cancel password

パスワード入力のメニューツリー

3. 作成中パスワードは画面の下部に表示されていま す。

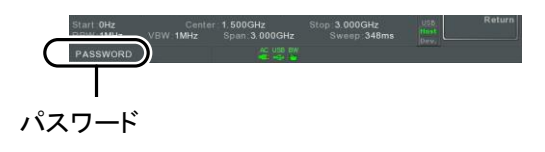

- 4. ( Enter ) を押しパスワード設定を確定します。
- Hi SLIP Port System >More[F7]>RmtInterface Config[F1]>LAN[F2] >HiSLIPPort を押し、Hi Slip Port 番号を確認します。

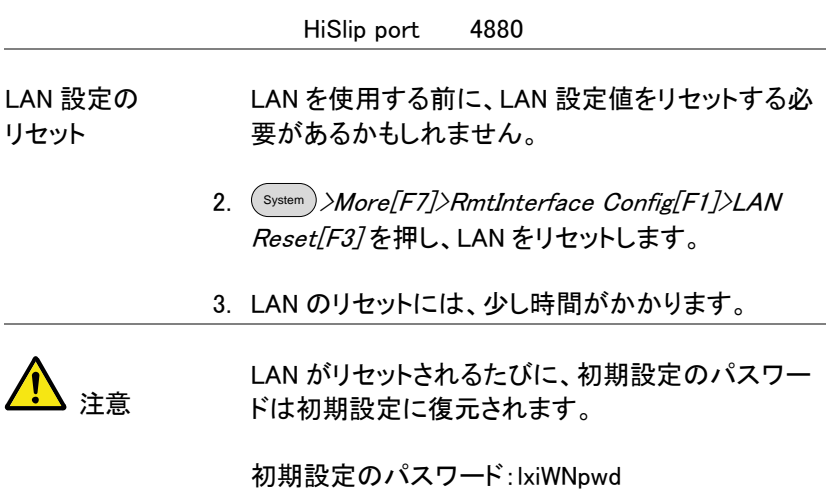

#### <span id="page-37-0"></span>無線 LAN(WLAN)インターフェースの構成

WLAN 設定は、任意の 3G 規格 USB モデムを使用することで操作しま す。遠隔地で、3G モデムを使用して本器の Web サーバにアクセスした り、リモート制御コマンドを経由して本器をコントロールしたりできます。

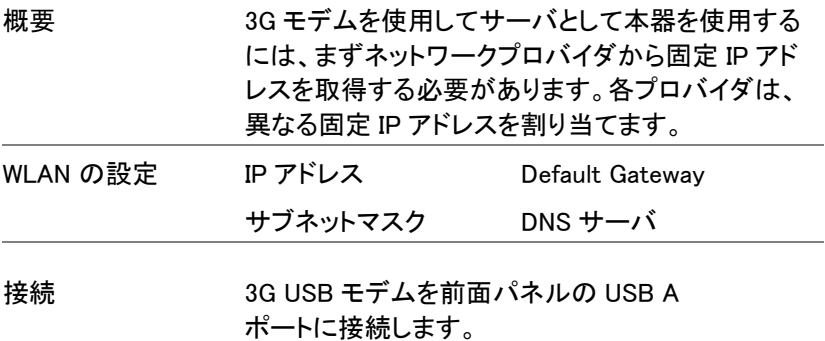

3G USB アダプタが接続されると、3G ステータスア イコン エロが表示されます。

初めて接続した場合には、アダプタ接続はされたが 有効ではないことをグレーで表示します。

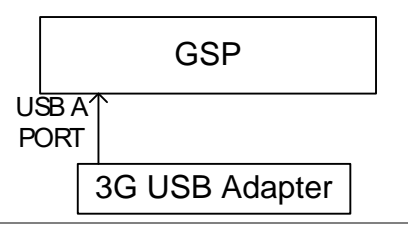

- 設定 2. 前面パネルの USB にポートに 3G USB モデムを挿 入し、3G USB の アイコンが表示されるのを待ち ます。
	- 2. System >More[F7]>RmtInterface[F1]> LAN[F2]> WLAN Config[F2]>Apply[F6] を押し、3G USB モデ ムの WLAN 設定が確立するのを待ちます。

設定が完了すると "Finish!!" メッセージが表示され ます。

3. ネットワーク設定が、システムメニューアイコンに表 示されます。

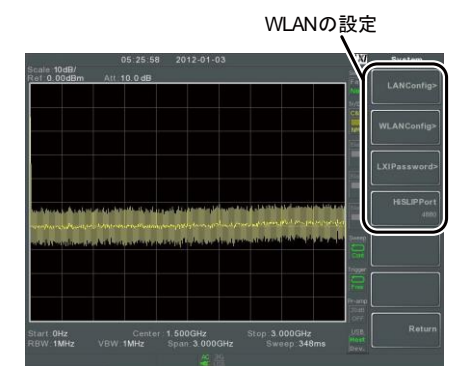

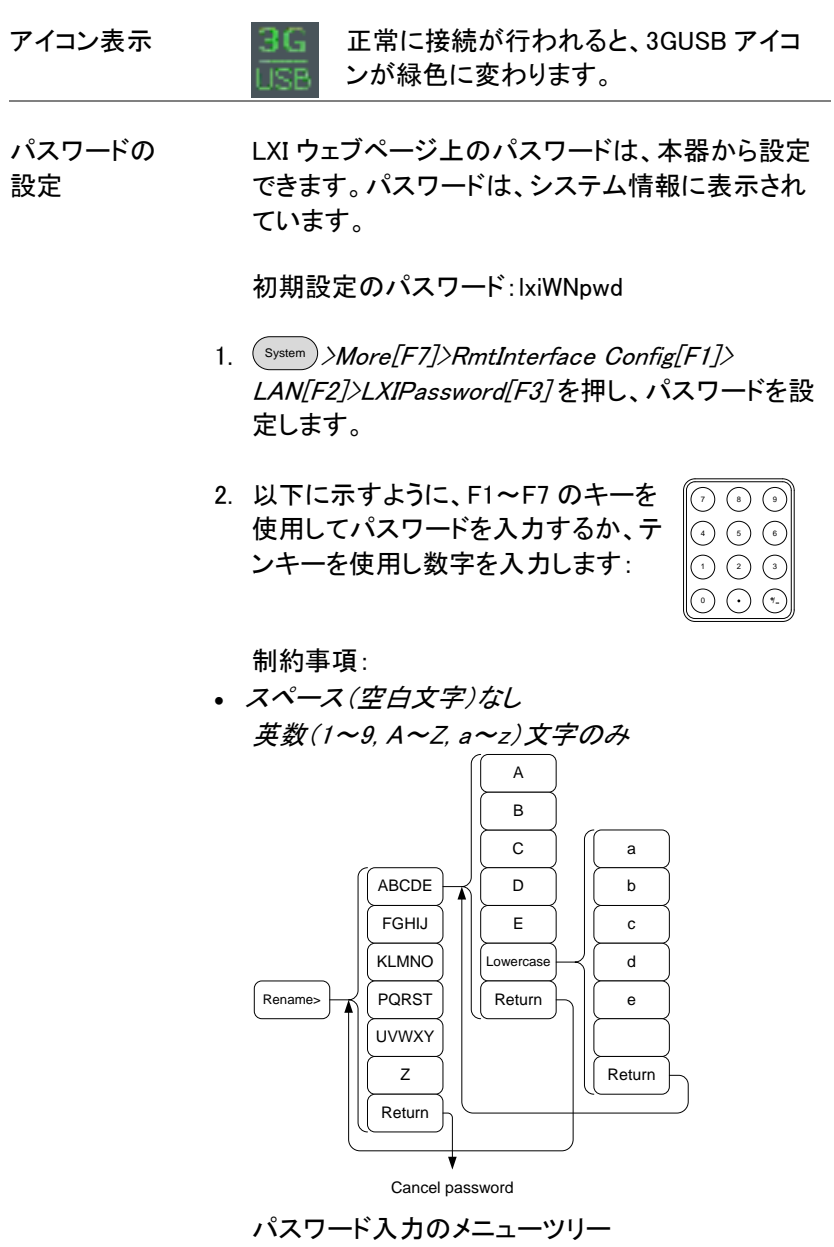

3. 作成中パスワードは画面の下部に表示されていま す。

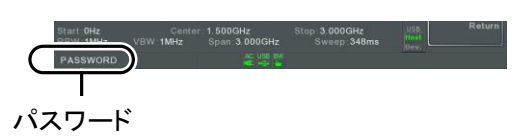

- 4. Enter を押し、パスワードを確定します。
- $Hi$  SLIP  $\mathcal{H}-K$ <sup>System</sup> )*>More[F7]>RmtInterface* Config[F1]>LAN[F2] >HiSLIPPort の順で押し、Hi Slip Port 番号を確認します。 HiSlip port 4880
- LAN のリセット LAN を使用する前に、LAN の設定値をリセットする 必要がある場合があります。
	- 6. System >More[F7]>RmtInterface Config[F1]>LAN Reset[F3] の順で押し、LAN をリセットします。
	- 7. LAN のリセットには、少し時間がかかります。

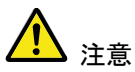

LAN がリセットされるたびに、初期設定のパスワー ドが初期設定に復元されます。

パスワードの初期値:lxiWNpwd

### LXI ブラウザインターフェースと機能チェック

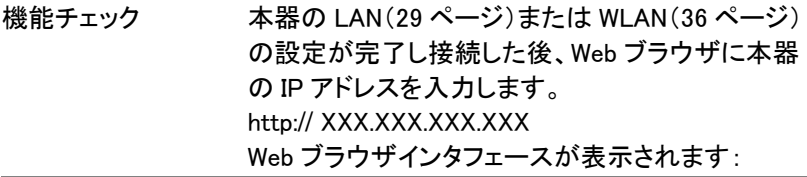

ウェルカムページ ウェルカムページには、全ての LXI と LAN/ WLAN 構成の設定と機器の識別情報を一覧で表示されま す。本器の識別情報は、このページから無効にす

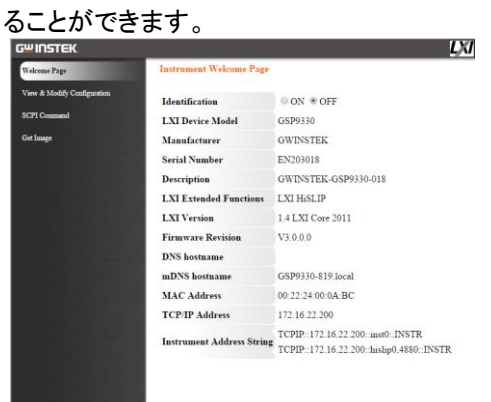

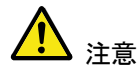

LXI

識別情報の設定をオンにしたとき、本器の 画面上の LXI アイコンが表示されます。

構成の表示と 変更 View & Modify Configuration 画面は、ブラウザから LAN 設定を変更することができます。

> ブラウザの Modify Configuration ボタンを押し構成 ファイルのいずれかを変更します。

設定を変更するには、パスワードを入力を入力す る必要があります。

パスワードの初期値:lxiWNpwd 「注意:パスワードは、大文字と小文字が区別され ます。]

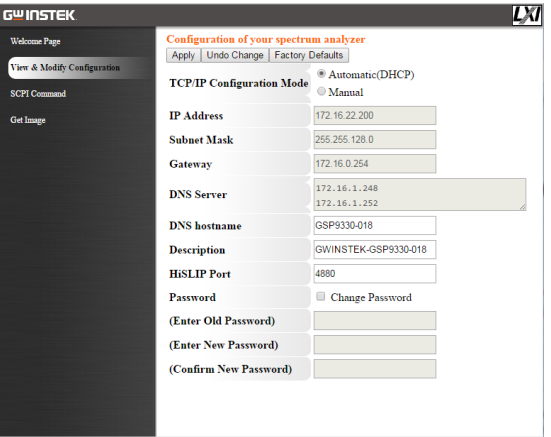

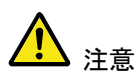

l

「Factory Defaults」オプションが選択されると、パス ワードが初期設定のパスワードにリセットされま す。

また、Web ブラウザ上でメッセージプロンプトが表 示されたら、手動で本器をリセットする必要があり ます。

SCPI コマンド SCPI コマンドのページでは、SCPI コマンドを入力 するとブラウザから直接フルリモートコントロールで きます。 詳細については、プログラミングマニュアルを参照 してください。 リモートコマンドを使用する前に、パスワードを入力 する必要があります。

#### パスワードの初期値:lxiWNpwd

[注意:パスワードは、大文字と小文字が区別されます。]

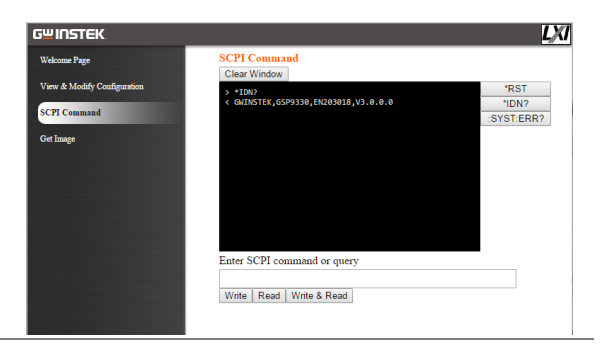

#### 画面イメージの 取得

Get Image ページは、リモートで本器の画面表示を ブラウザへキャプチャできます。

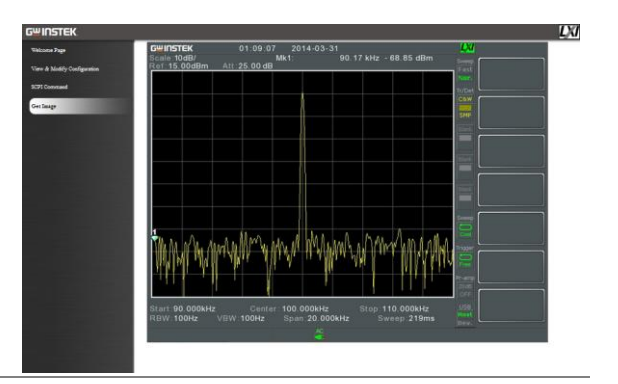

LAN/LXI 機能のチェック

- 機能チェック LAN/LXI 機能のテストには、ナショナルインスツル メンツ社製の NI-VISA に含まれる Measurement & Automation Explorer を利用します。あらかじめナシ ョナルインスツルメンツ社のホームページからダウ ンロードしてインストールしてください。
- 必要条件 オペレーティングシステム:Windows
- 機能チェック 1. NI 社製 Measurement and Automation Explorer (MAX)プログラムを開始します。 Windowws 7 では、以下のように選択します:

スタート>全てのプログラム>National Instruments>Measurement & Automation

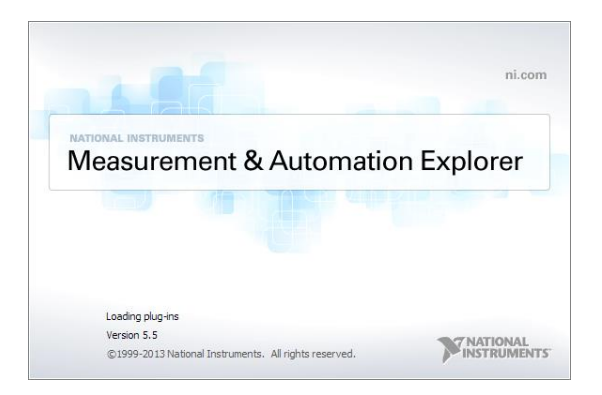

2. 構成パネルからアクセスします;

マイシステム>デバイスとインターフェース>ネットワ ークデバイス> を右クリックして新規 VISATCP/IP リソースを作成します。

3. 「LAN 計測器の自動検出 | を選択し次へを押しま す。

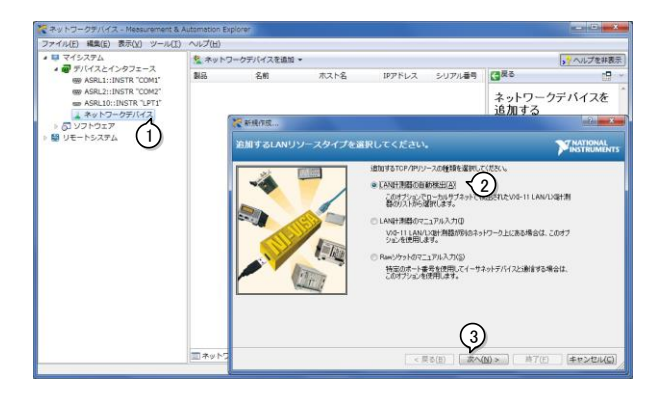

4. 検索された GSP-9330 を選択して終了を押します。

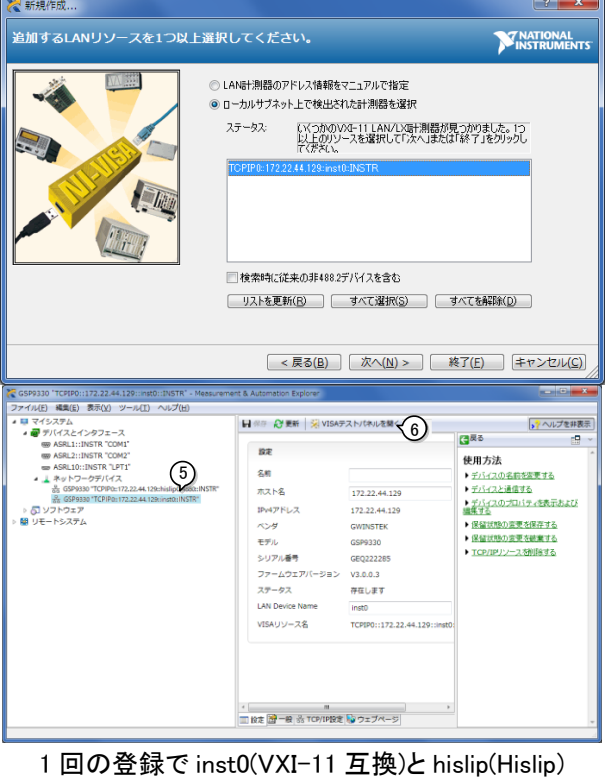

の 2 つのポートが登録されます。

- 5. ネットワークデバイスに表示された GSP-9330 の inst0 をクリックします。
- 6. テストパネルを開くをクリックします。
- 7. Configuration.をクリックします。
- 8. TCP/IP Settings タブをクリックし TCP/IP 設定が 正しいか確認します。

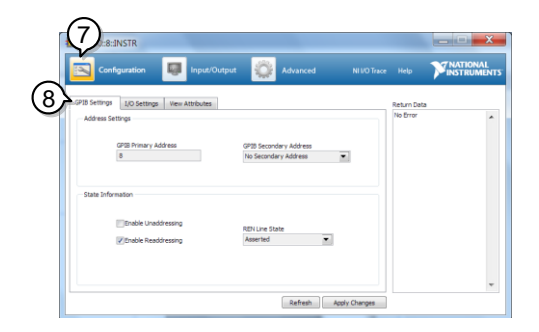

- 9. I/O Settings タブをクリックします。
- 10. Enable Termination Character チェックボックスが チェックされていることを確認しターミナル文字が \n(Value: xA)であることを確認します。
- 11. Apply Changes.をクリックします。

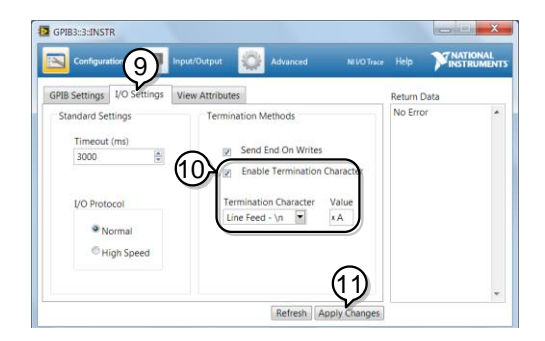

- 12. Input/Output.をクリックします。
- 13. Basic/IO タブをクリックします。
- 14. Select or Enter Commandドロップボックスに\*IDN? と入力します。
- 15. Query.ボタンを押します。
- 16. \*IDN? クエリの応答として製造者、モデル名、シリ アル番号、ファームウェアバージョンがダイアログ ボックス内に帰ってきます。 GWINSTEK,GSP9330,ENXXXXXX,V3.X.X.X

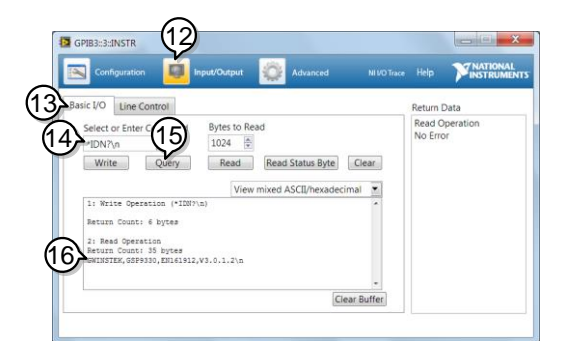

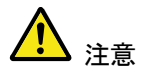

VISA ライブラリを利用した通信は NI-MAX で計測 器の登録をしてからでないと利用できません。 IP アドレスが変更になった場合は再度登録を行っ てください。

# コマンド構文

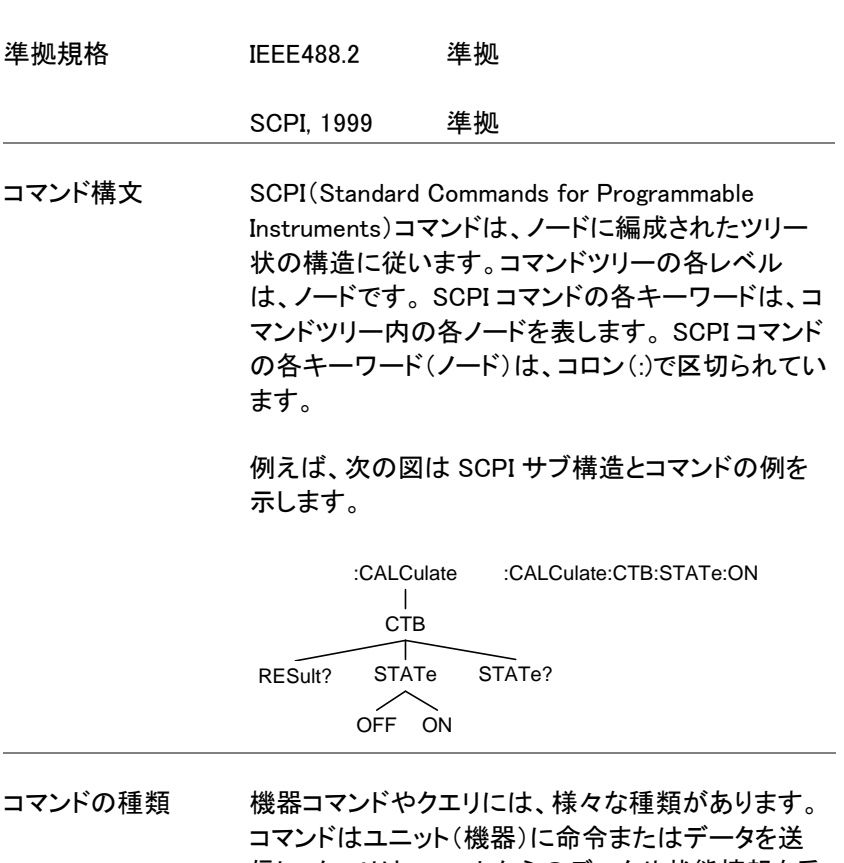

信し、クエリはユニットからのデータや状態情報を受 信します。

#### コマンドの種類

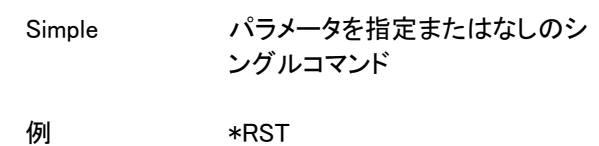

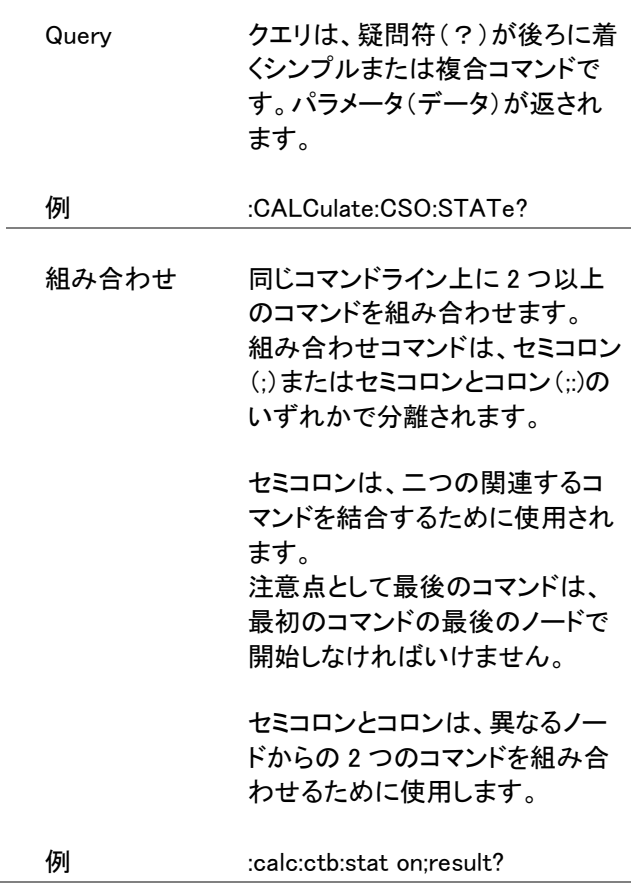

コマンド形式 コマンドとクエリには、長文と短文の 2 つの異なる形 式があります。本書内のコマンドの構文は、短文形 式のコマンドを大文字で記述し残り(長文)を小文字 で書いています。

> コマンドは、短文または長文フォームで正しく記述さ れていれば、大文字または小文字で記述することが できます。 不完全なコマンドが認識されません。

以下は、正しく記述されたコマンド例です。

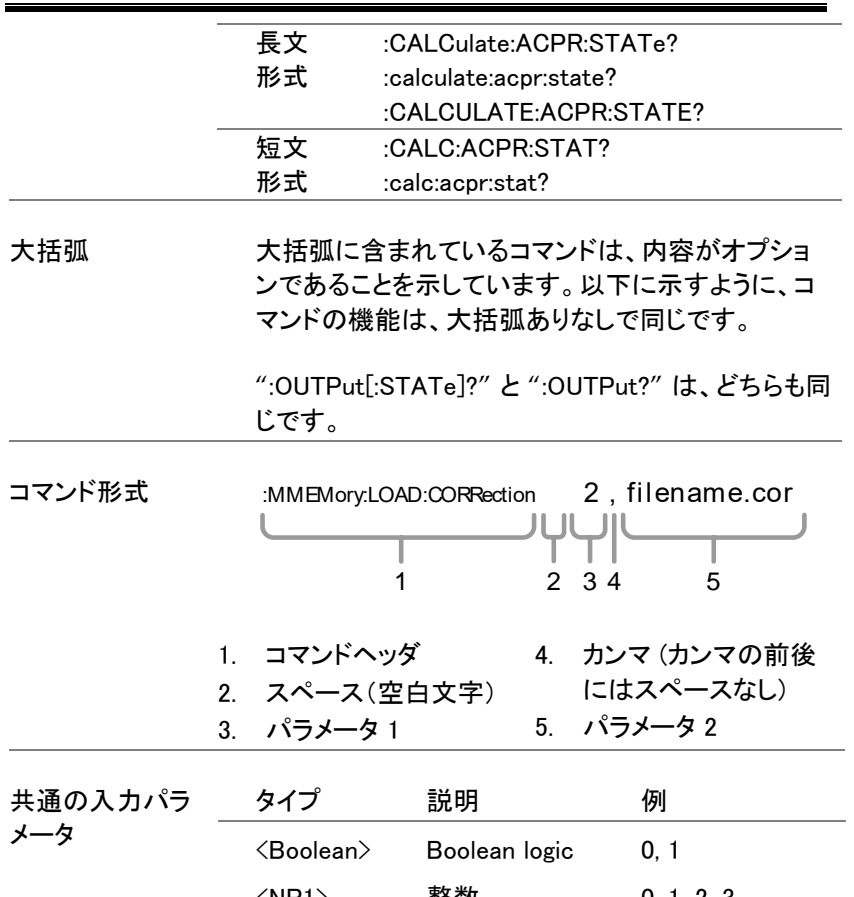

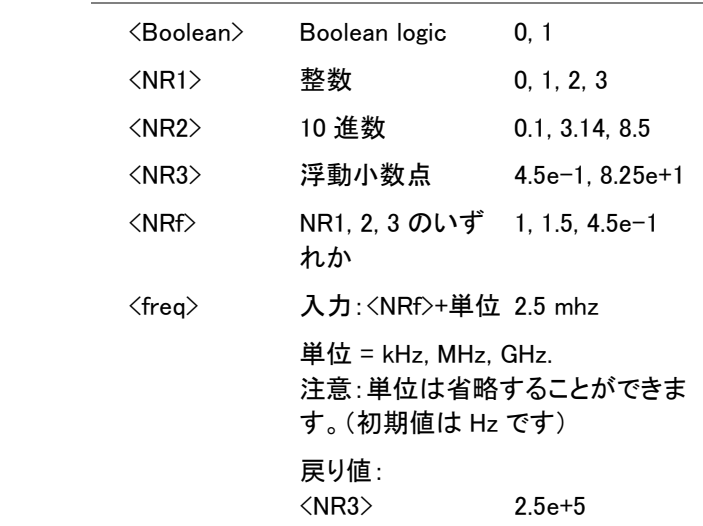

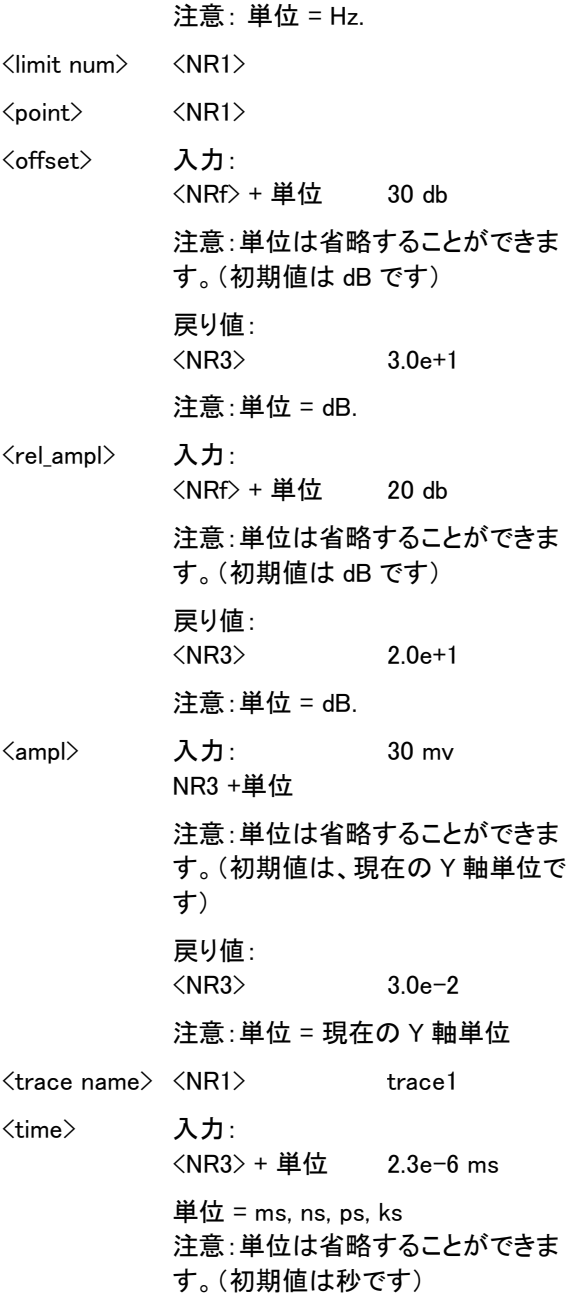

 $\overline{a}$ 

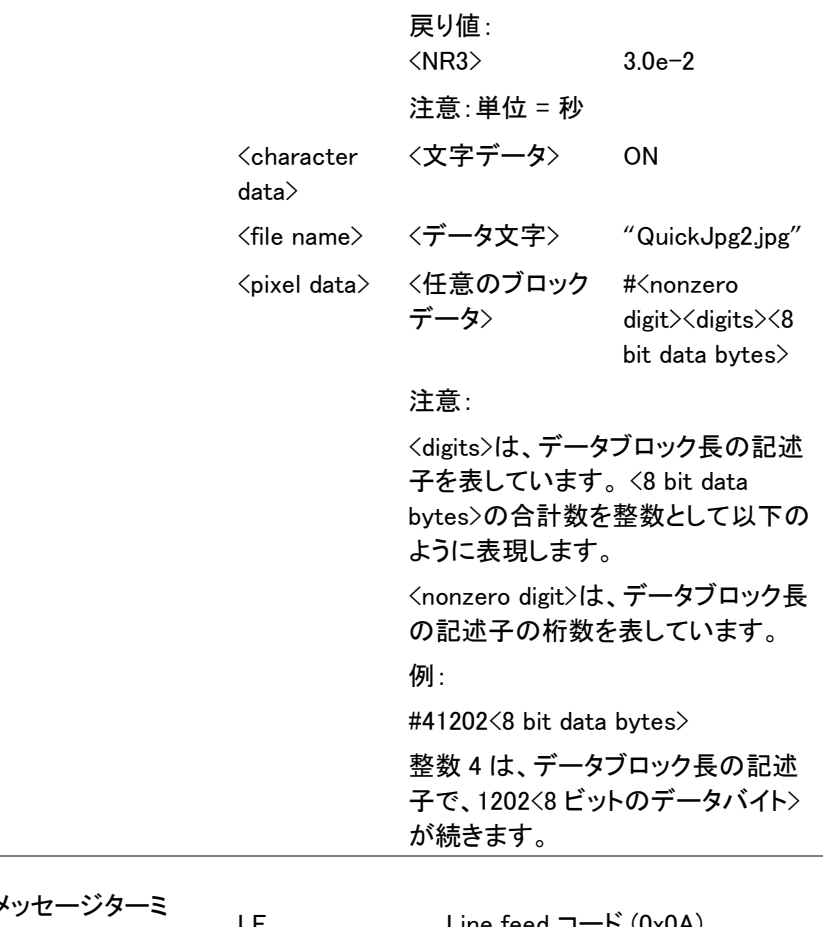

メッセー<br>ネータ  $LF$  Line feed コード (0x0A)

### ステータスレジスタ

#### ステータスレジスタの概要

説明 ステータスレジスタは、スペクトラムアナライザの状 態を決定するために使用されます。 ステータスレジスタは、PASS/FAIL リミット、トリガ 状態やその他の動作状態を保持します。

> ステータスレジスタには、いくつかのグループがあ ります:

- Questionable Status Registers
- Standard Event Status Registers
- Operation Status Registers
- Status Byte Register
- Service Request Enable Register
- Error/Event Queue
- Output Buffer

#### ステータスレジスタ

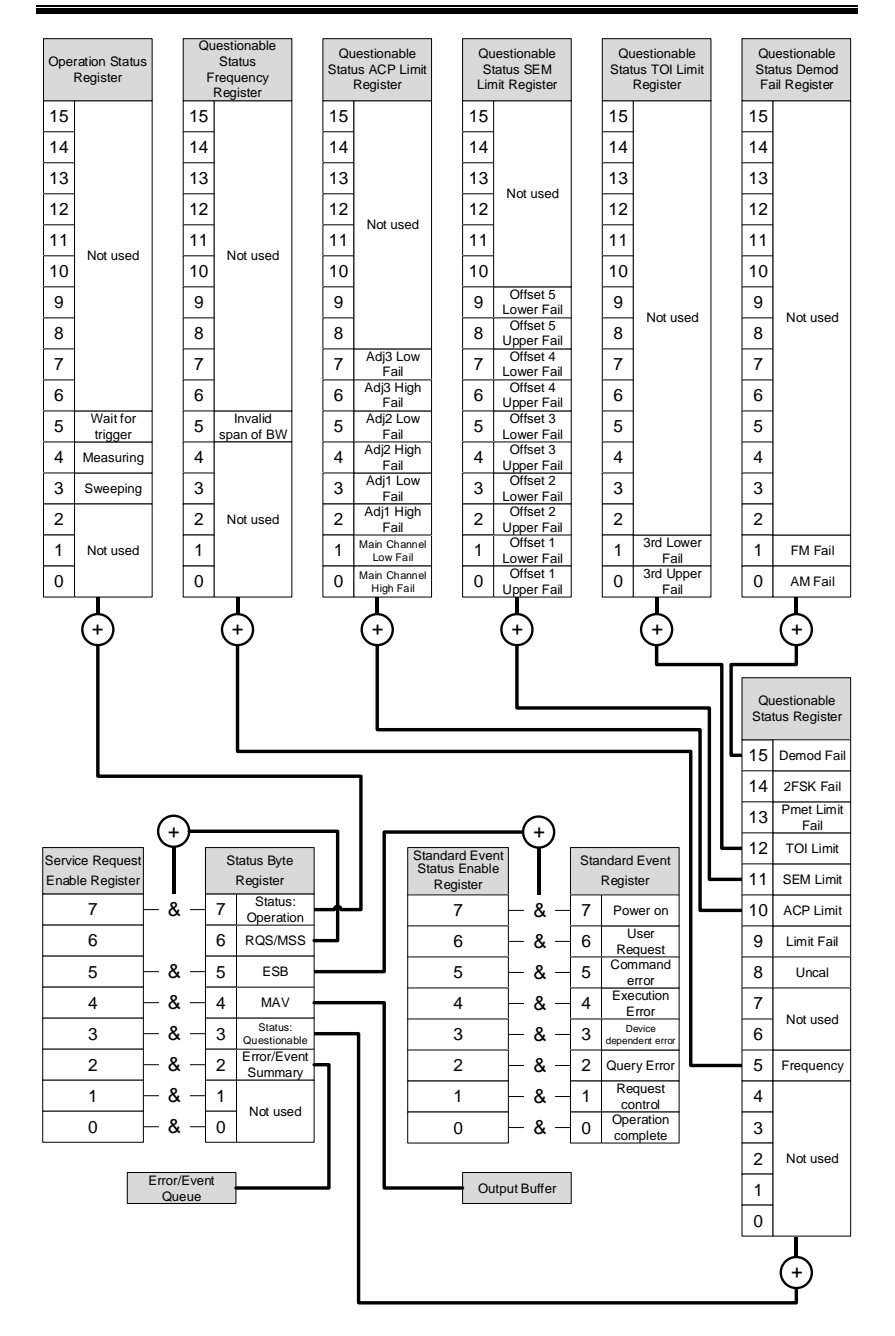

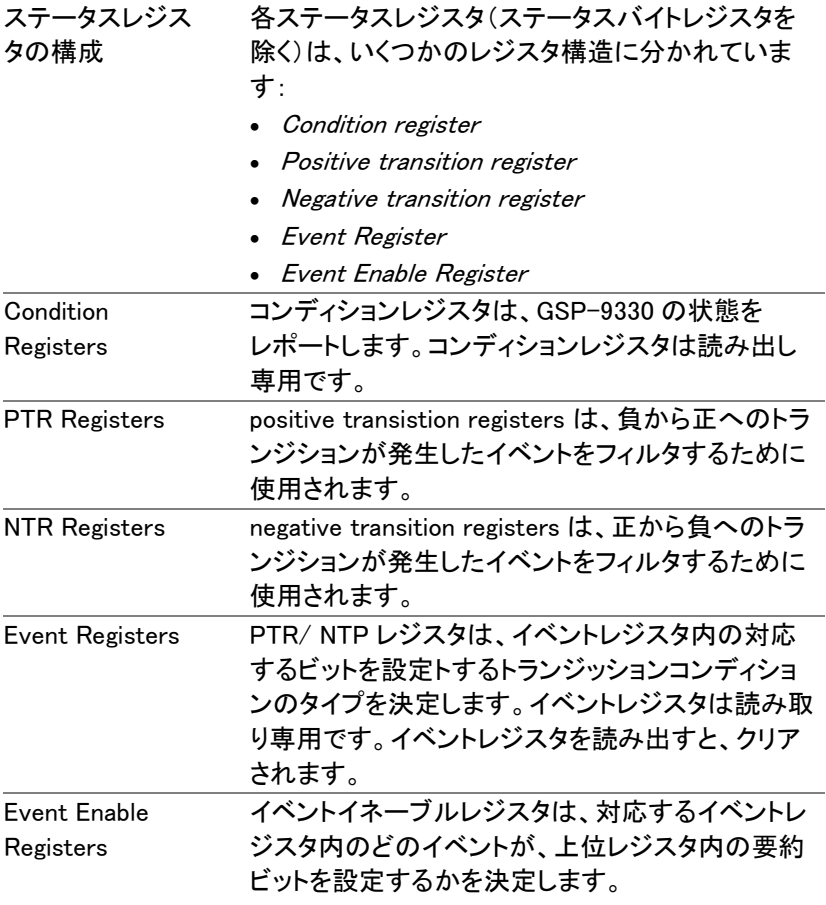

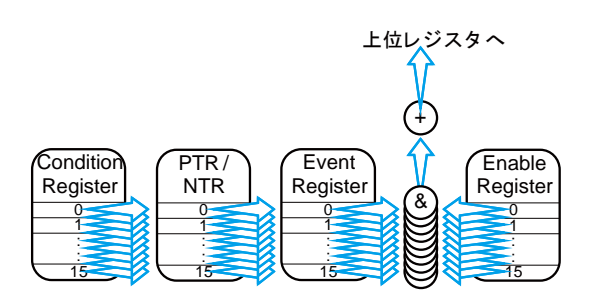

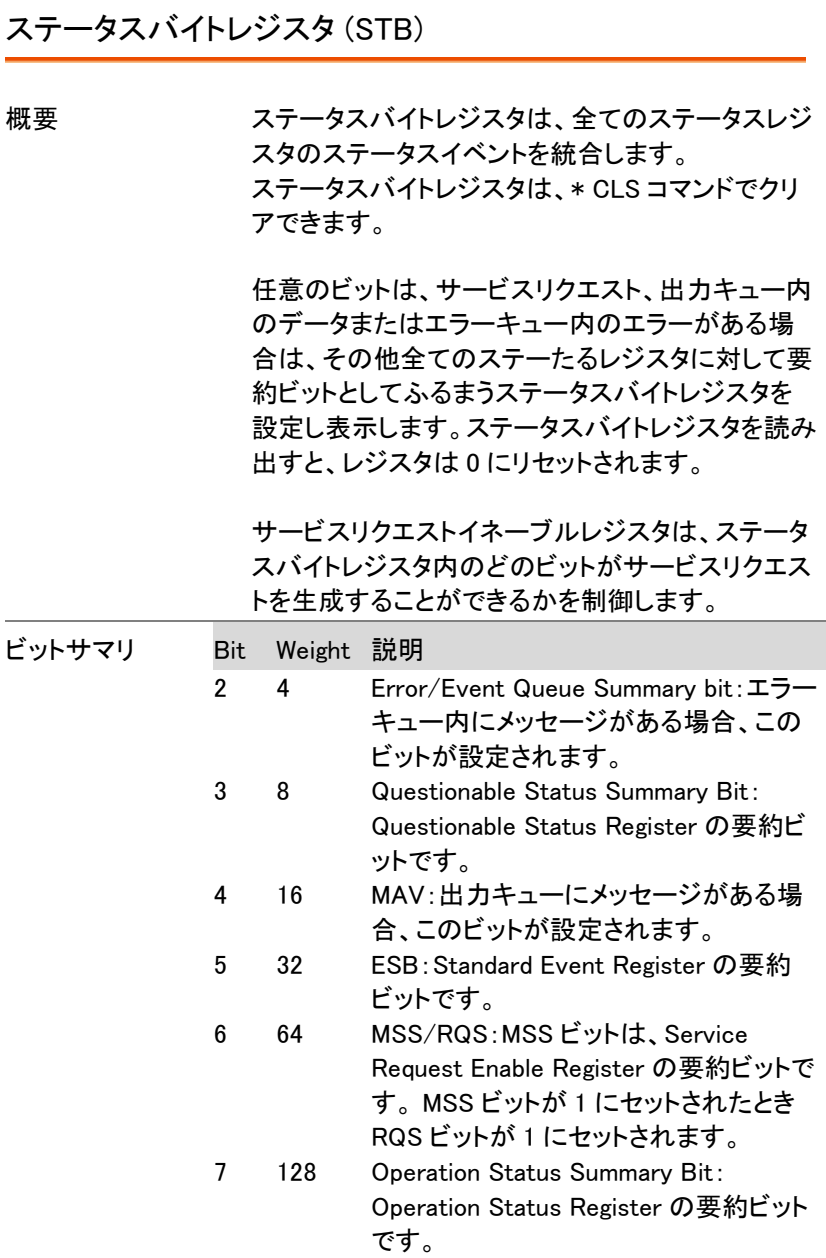

Standard Event Status レジスタ (ESR)

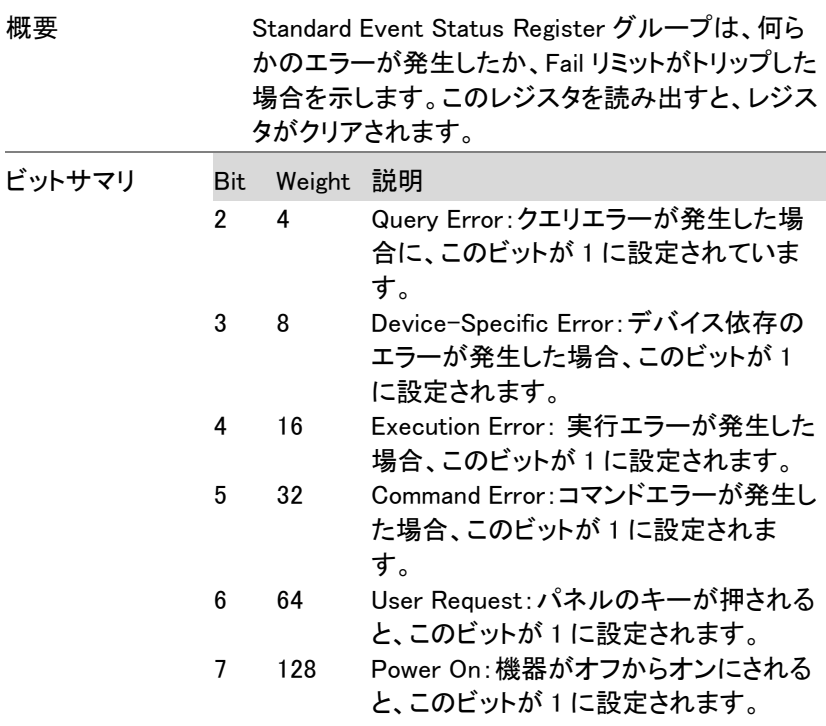

Operation Status レジスタ

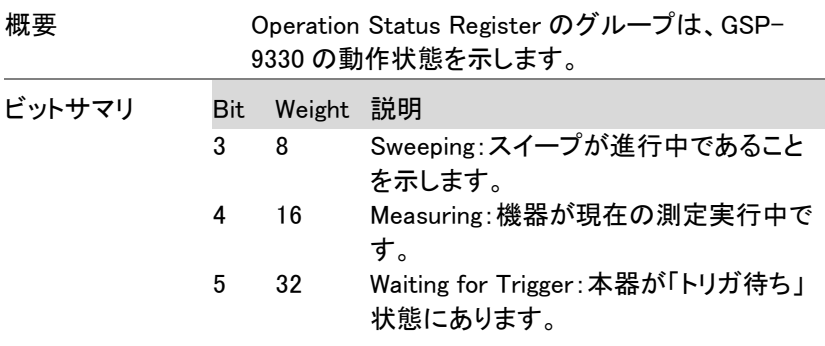

### Questionable Status レジスタ

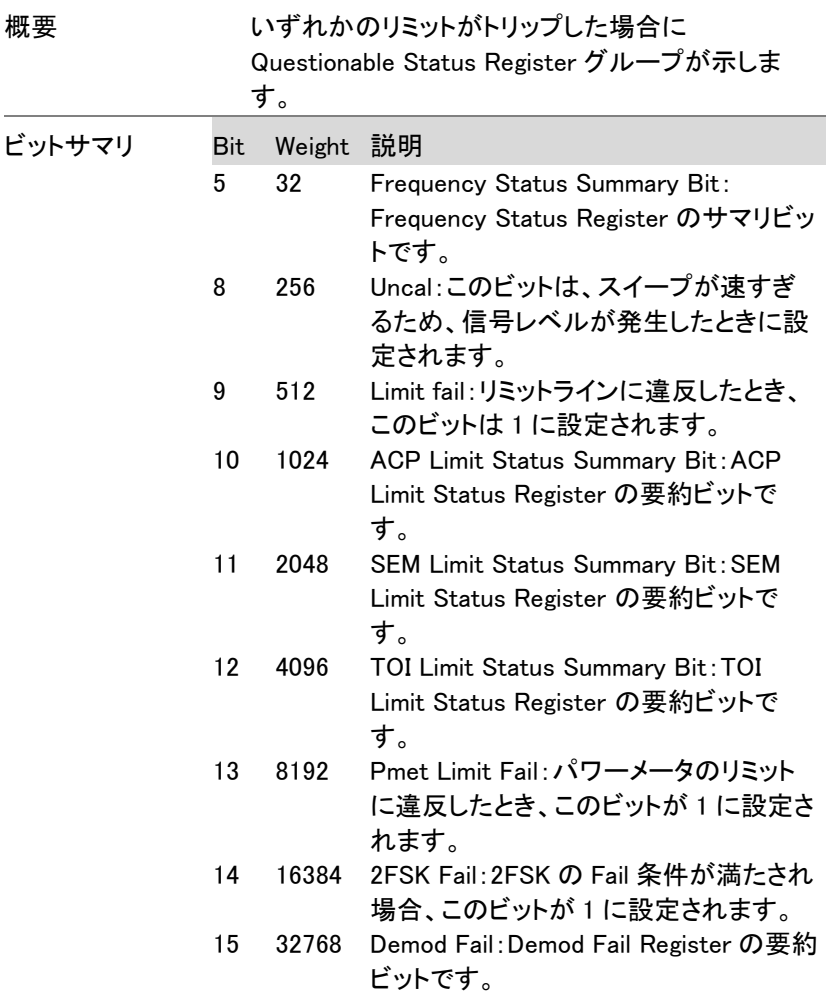

Questionable Status Frequency レジスタ

概要 **Guestionable Status Frequency Register は、スパ** ンまたは BW の設定が無効な場合を示します。

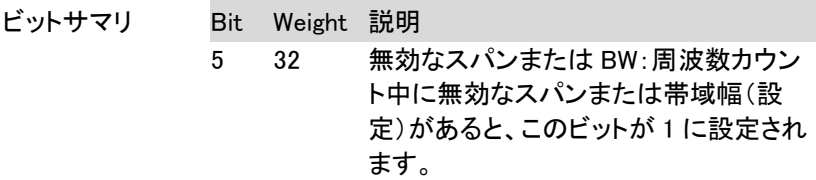

### Questionable Status ACP Limit レジスタ

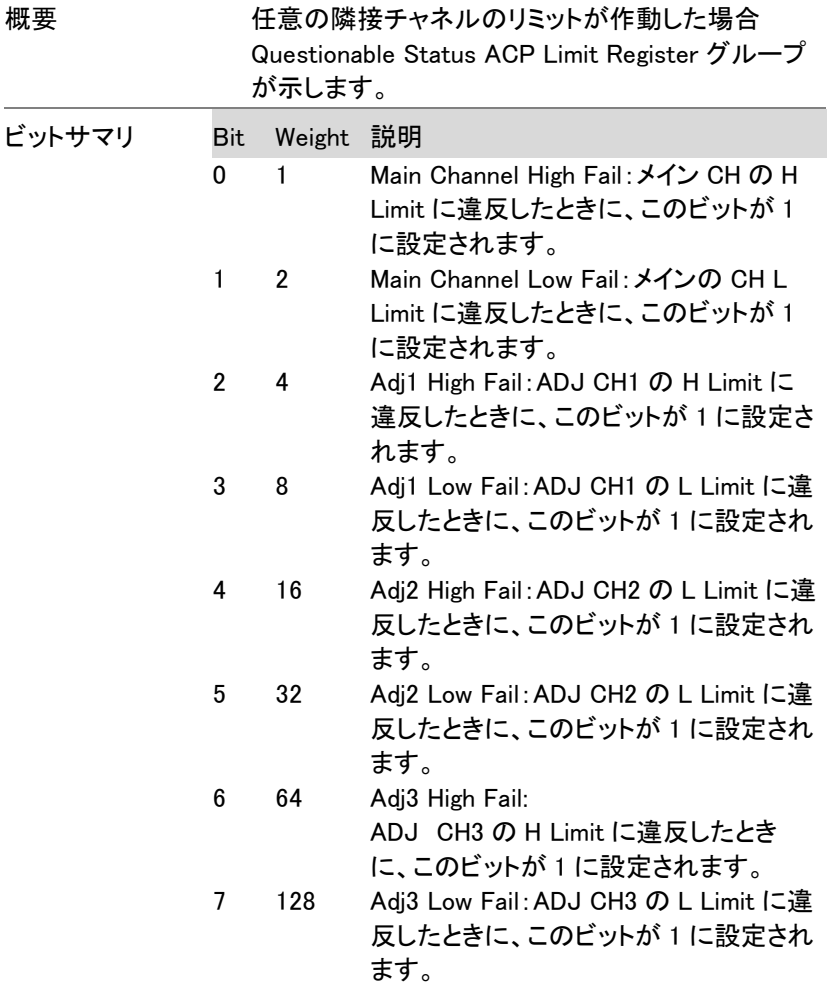

### Questionable Status SEM Limit レジスタ

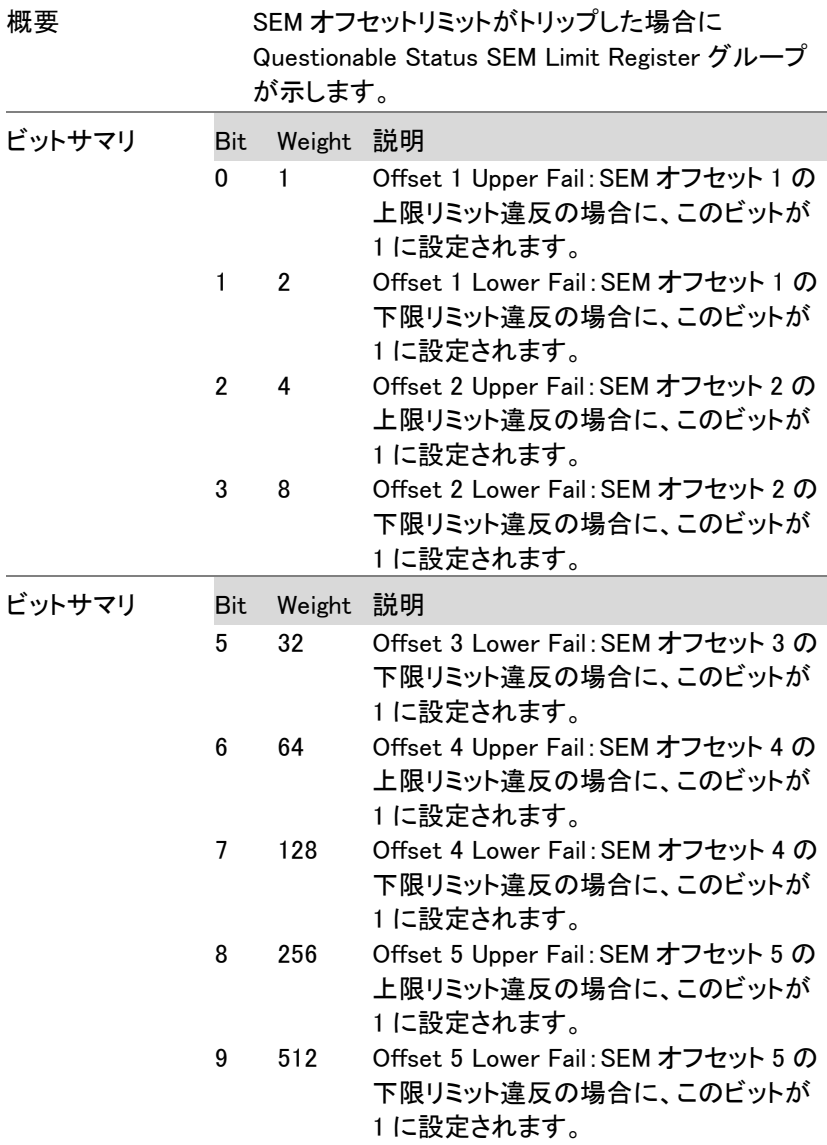

### Questionable Status TOI Limit レジスタ

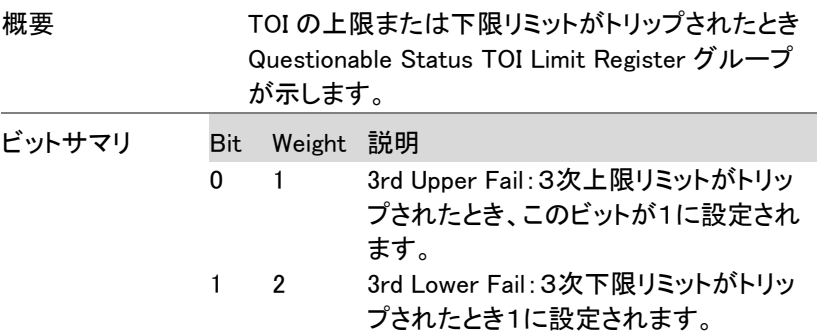

### Questionable Status Demod Fail レジスタ

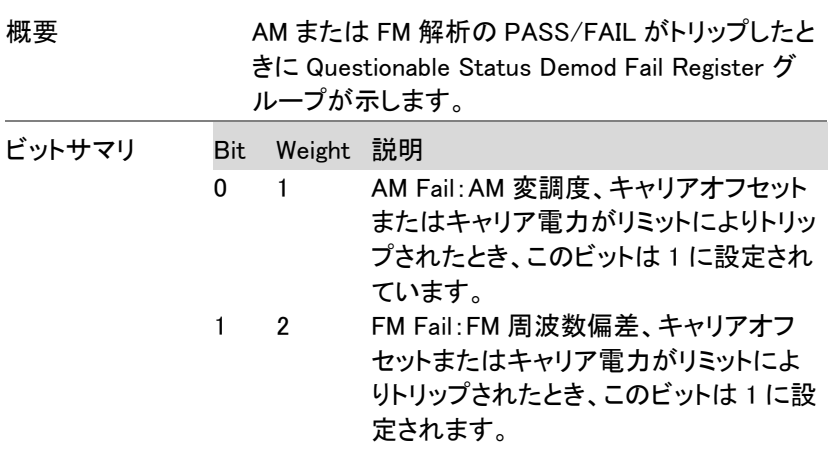

# コマンド一覧

#### $SCPI$ コマンド

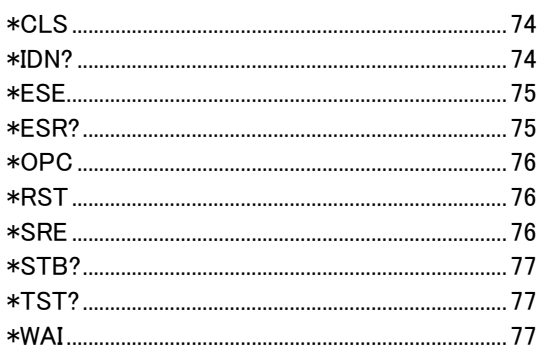

#### CALCulate コマンド

:CALCulate:ACPR:ACHannel<n>:HLIMit:FAIL?81 :CALCulate:ACPR:ACHannel<n>:LLIMit:FAIL?81 :CALCulate:ACPR:ACHannel<n>:LOWer? 82 :CALCulate:ACPR:ACHannel<n>:UPPer?..........82 :CALCulate:ACPR:ACHannel<n>:STATe...........82 :CALCulate:ACPR:CHANnel:HLIMit:FAIL?........83 :CALCulate:ACPR:CHANnel:LLIMit:FAIL? ........83 :CALCulate:ACPR:CHPower? ................................83 :CALCulate:ACPR:STATe .......................................84 :CALCulate:BFSK:LIMit:STATe.............................84 :CALCulate:BFSK:LIMit:FAIL? ...............................85 :CALCulate:BFSK:LIMit:FDEViation ....................85 :CALCulate:BFSK:LIMit:CARRier:OFFSet.........85 :CALCulate:BFSK:LIMit:HIGH ................................86 :CALCulate:BFSK:LIMit:LOW..................................86 :CALCulate:BFSK:RESTart.....................................86 :CALCulate:BFSK:RESult? ......................................87 :CALCulate:BFSK:STATe ........................................87 :CALCulate:CNR:RESult?.........................................87 :CALCulate:CNR:STATe ..........................................88 :CALCulate:CSO:RESult? ........................................88 :CALCulate:CSO:STATe ..........................................88

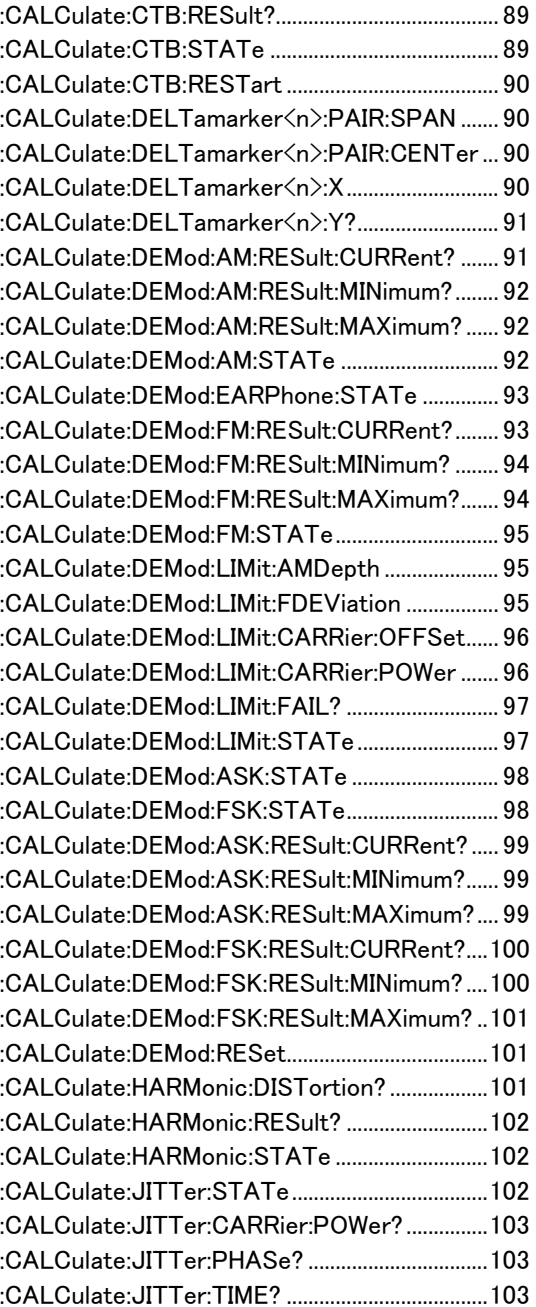

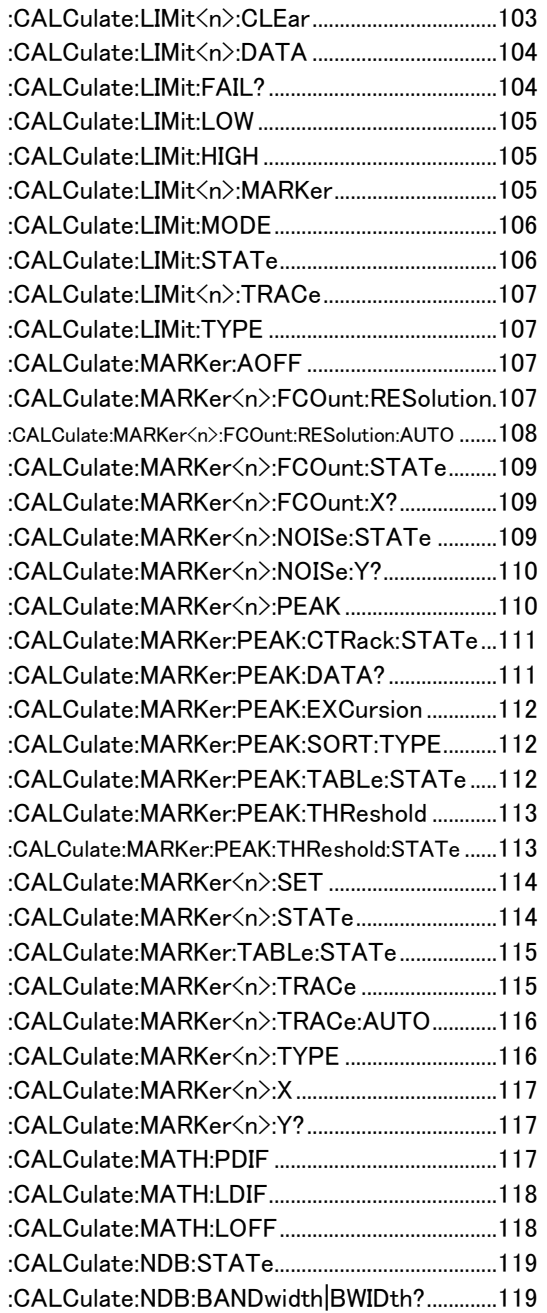

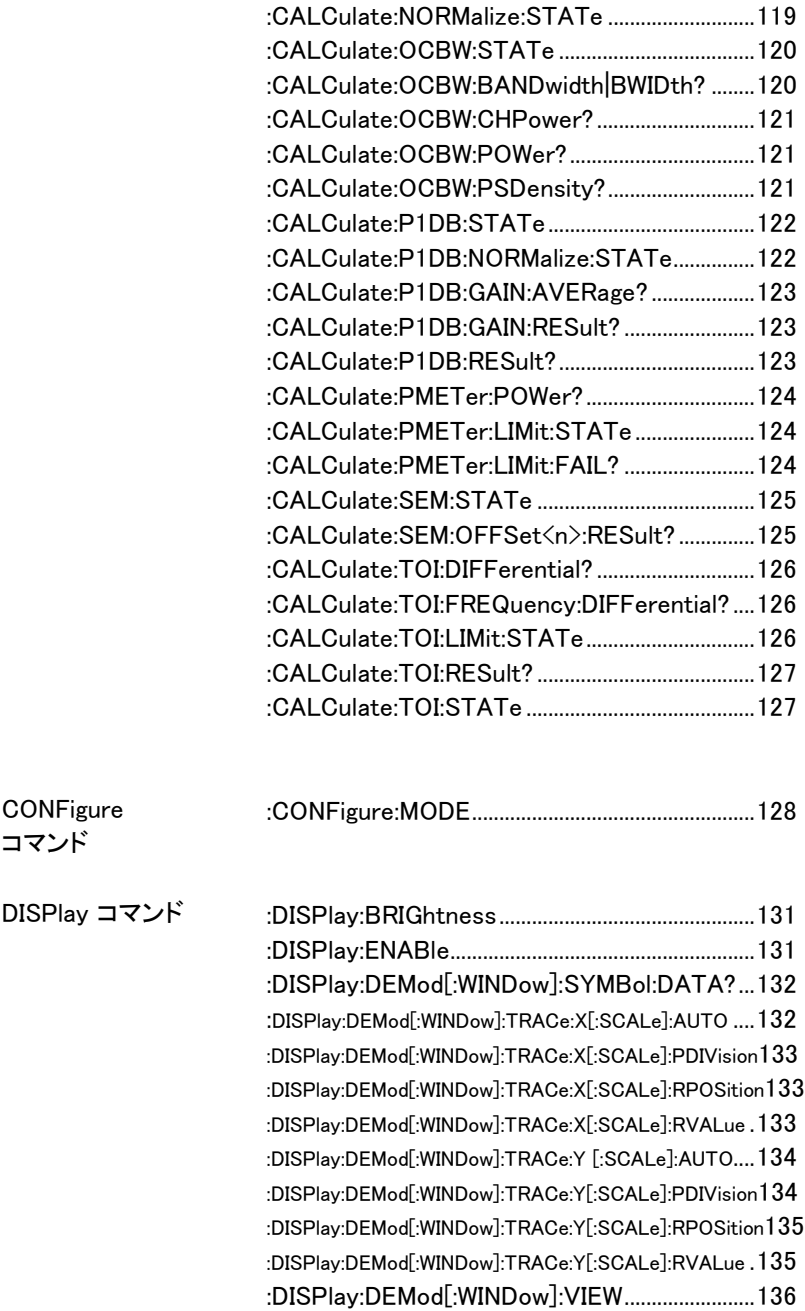

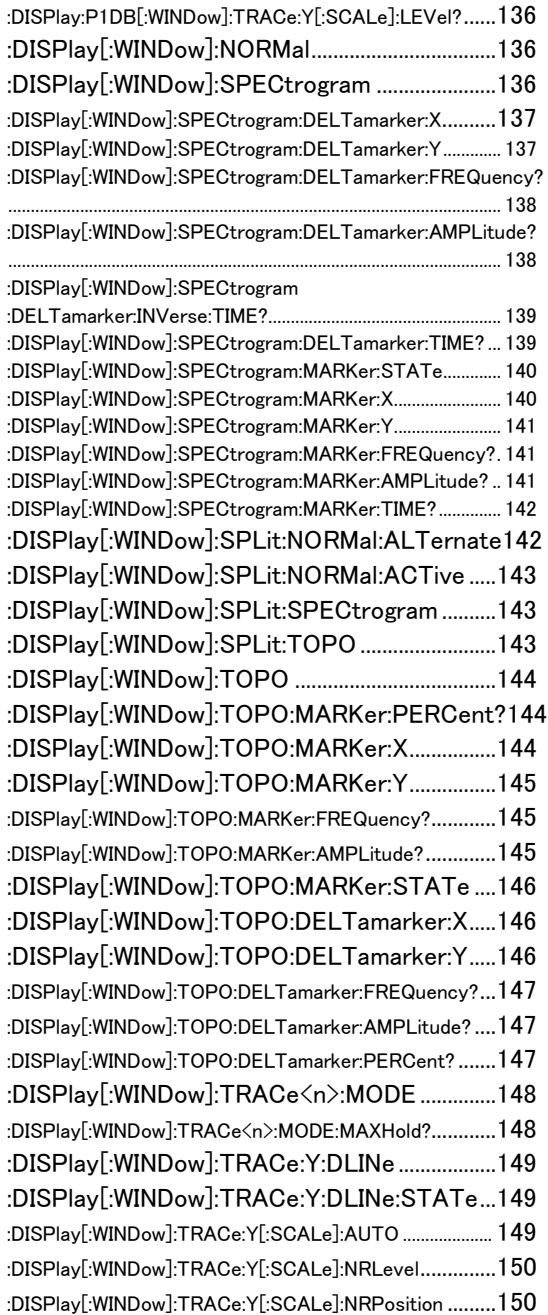

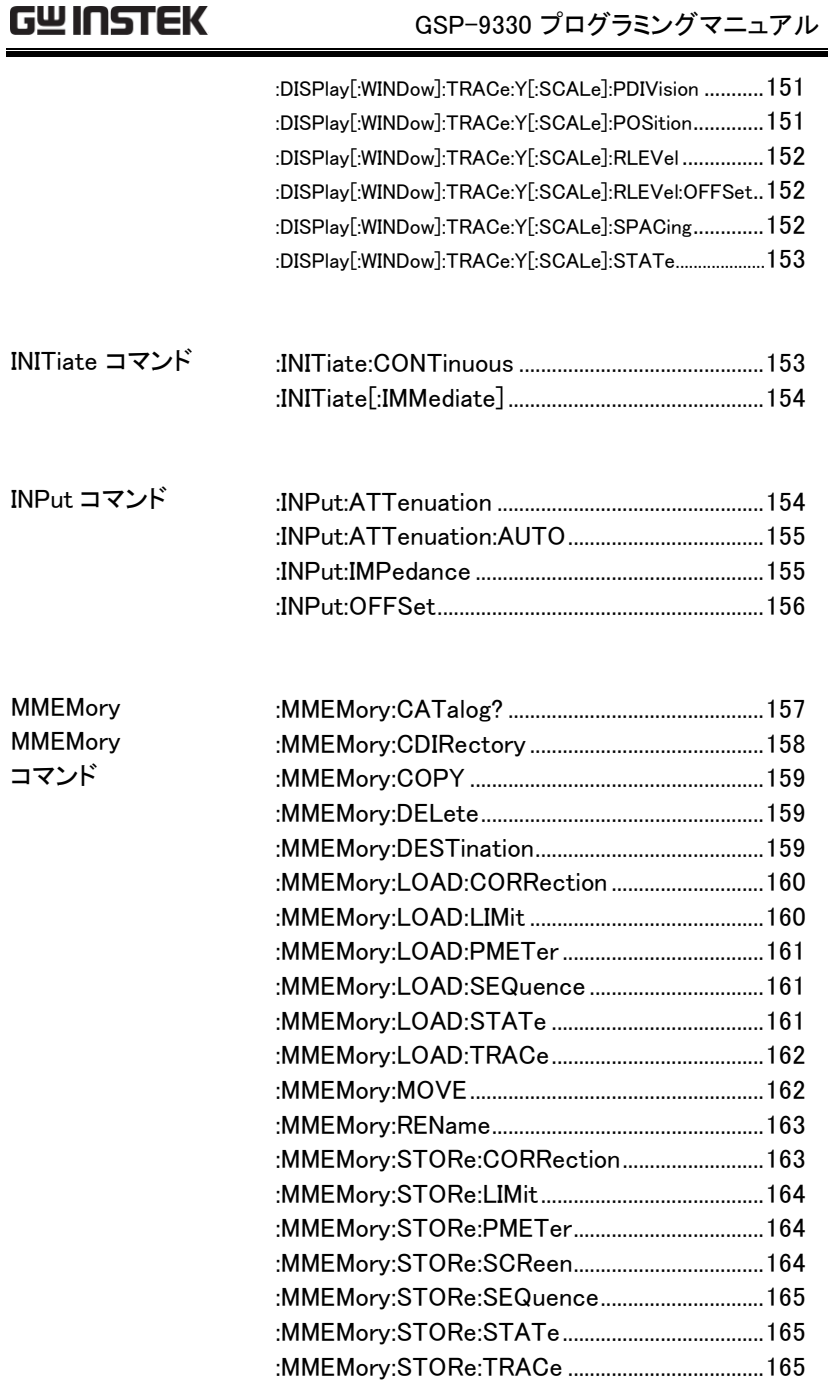

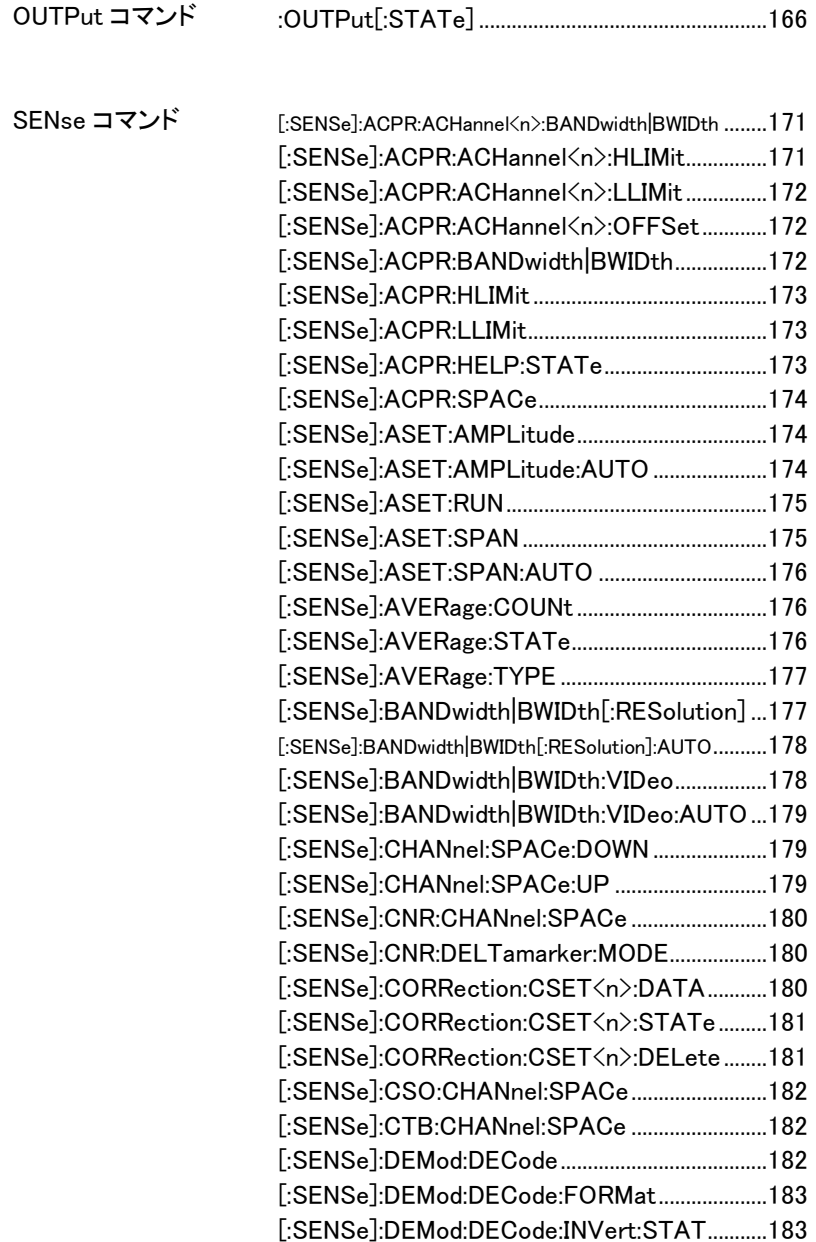

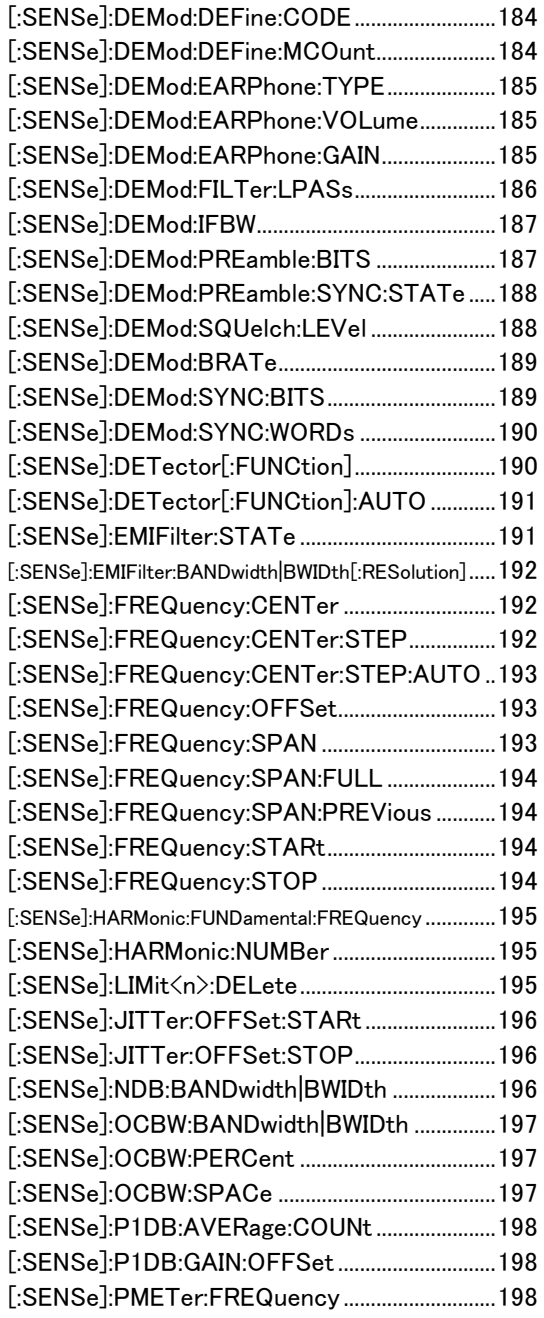

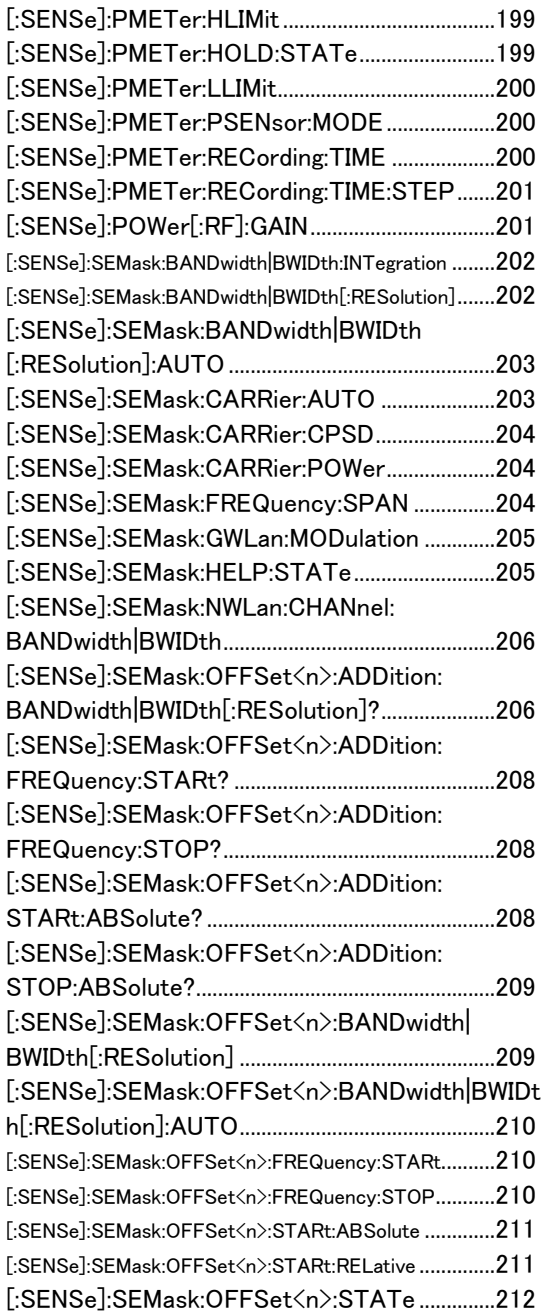

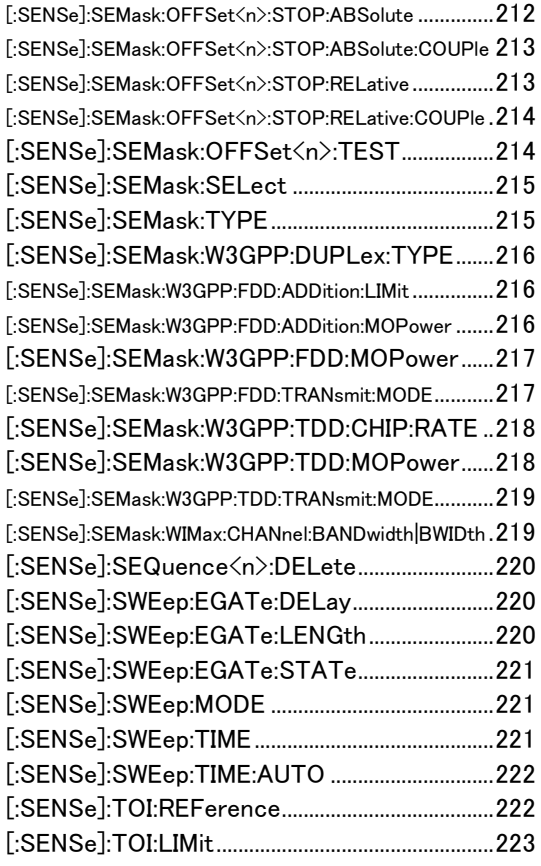

### SOURce コマンド :SOURce:P1DB:TYPE .............................................223

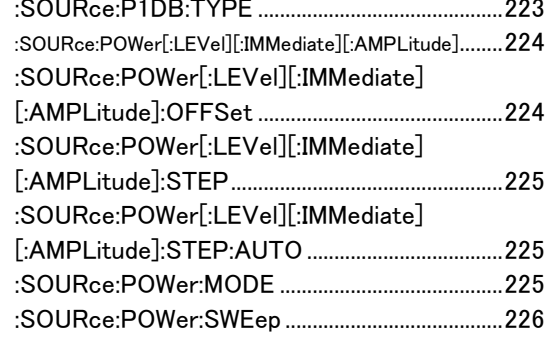
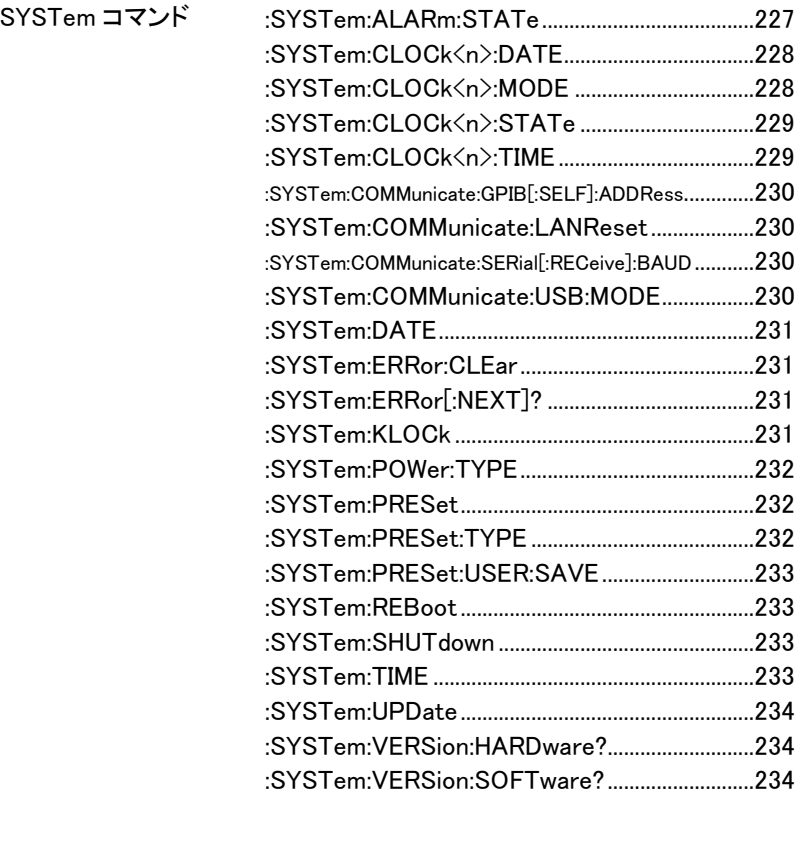

STATus コマンド

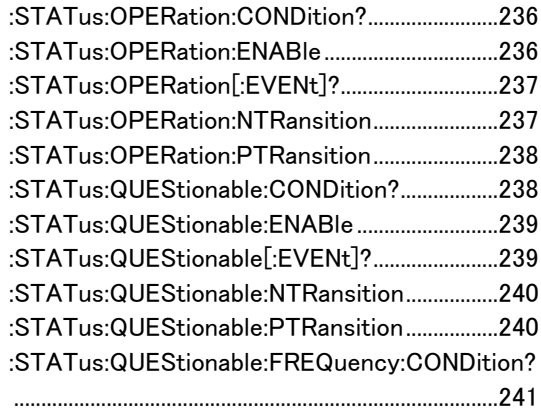

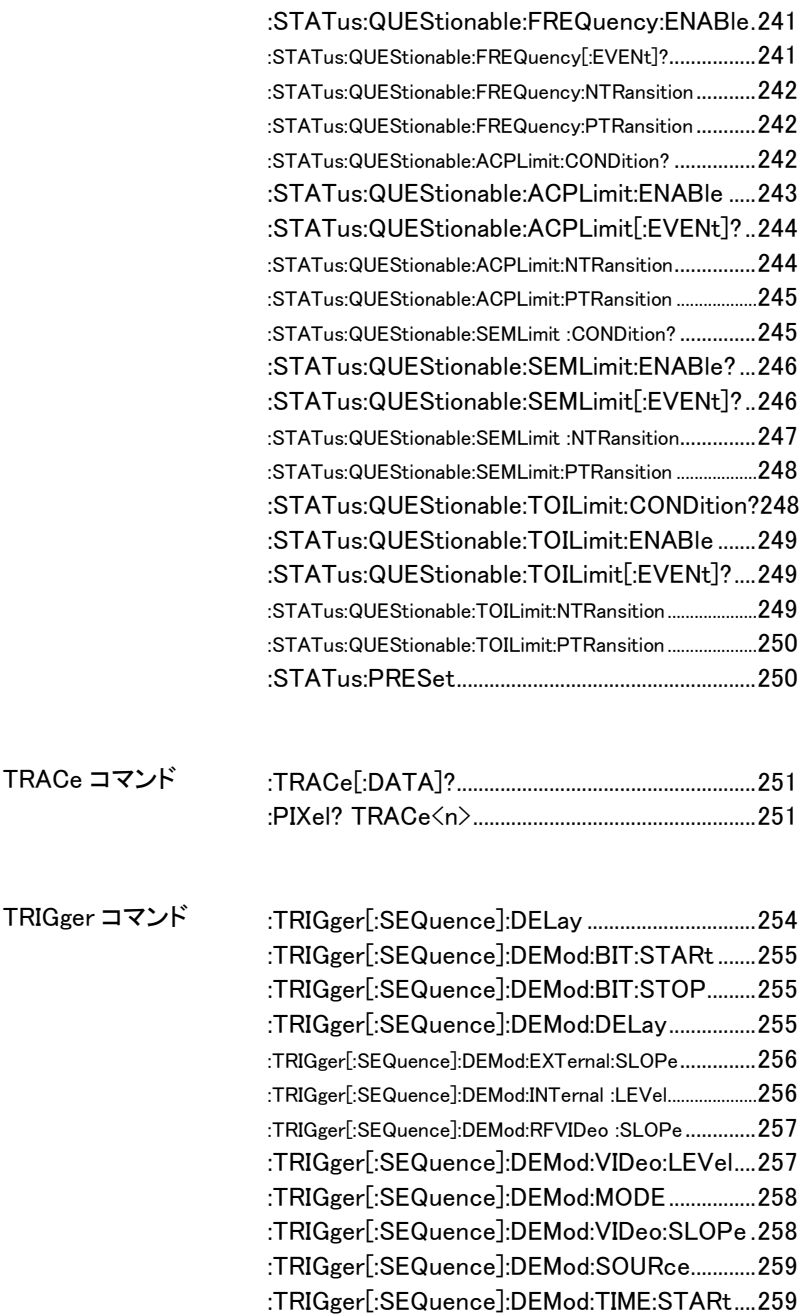

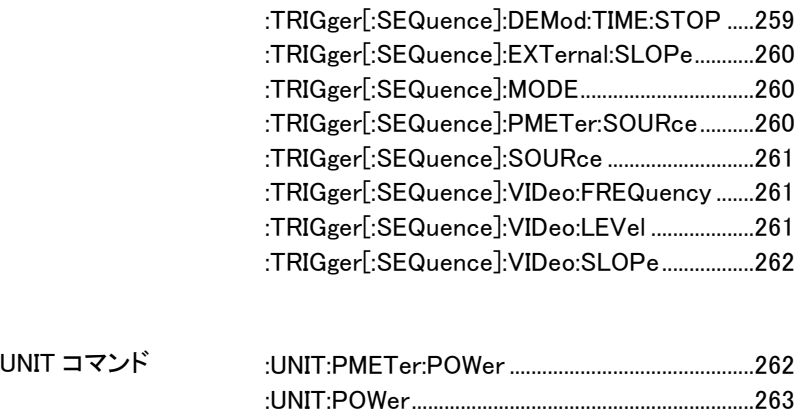

### SCPI コマンド

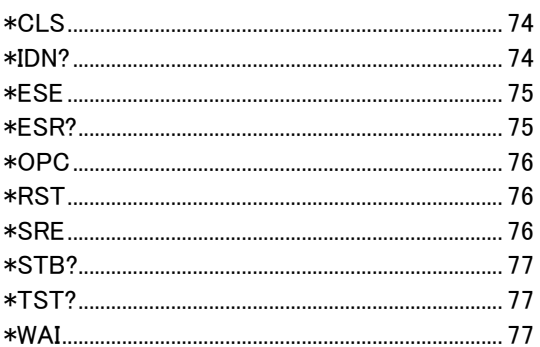

#### $*CLS$

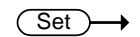

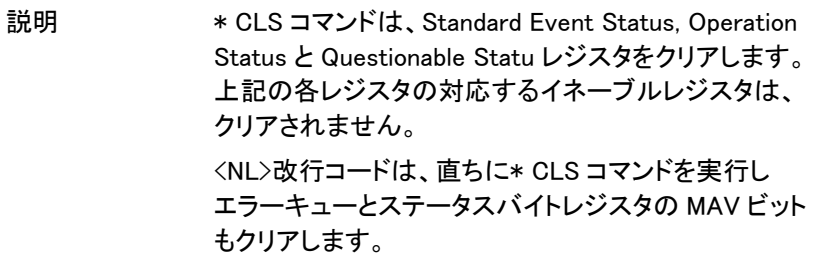

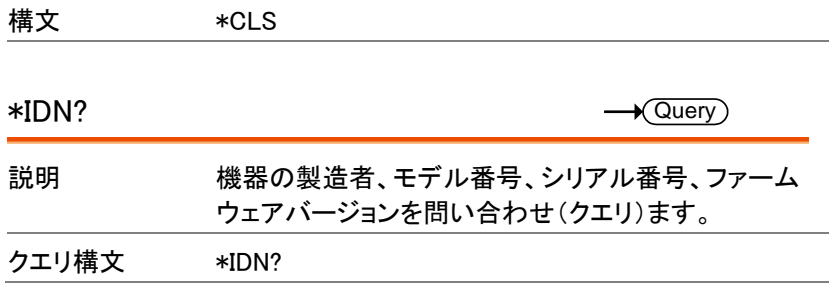

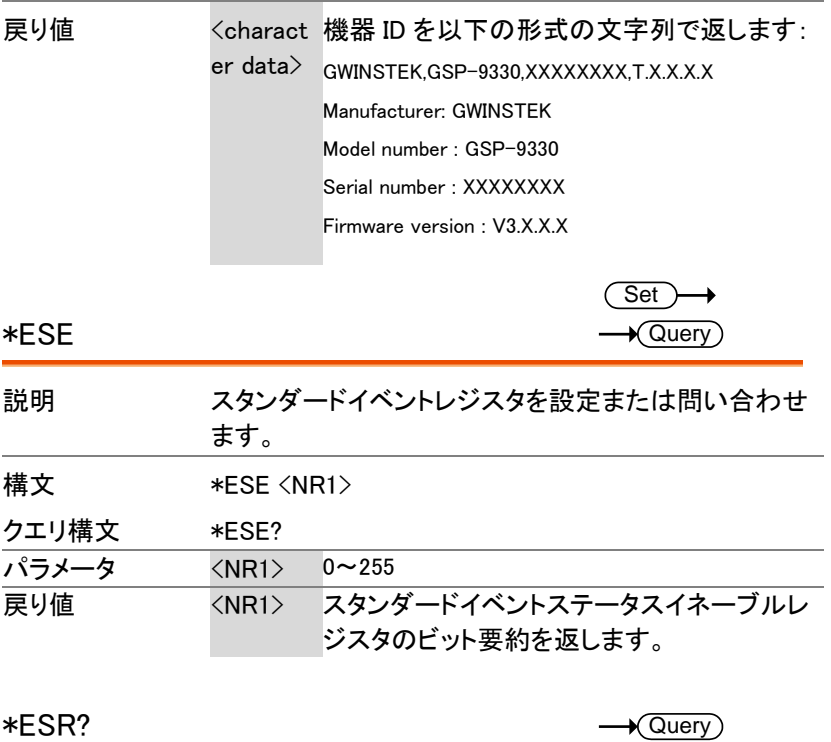

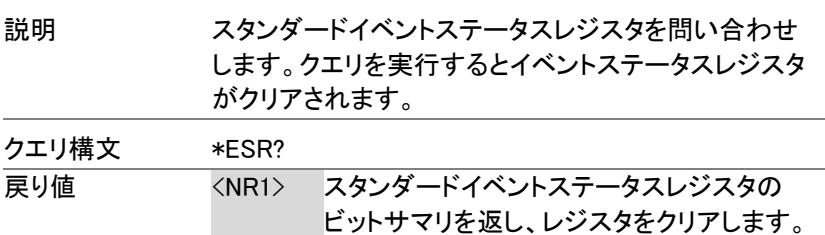

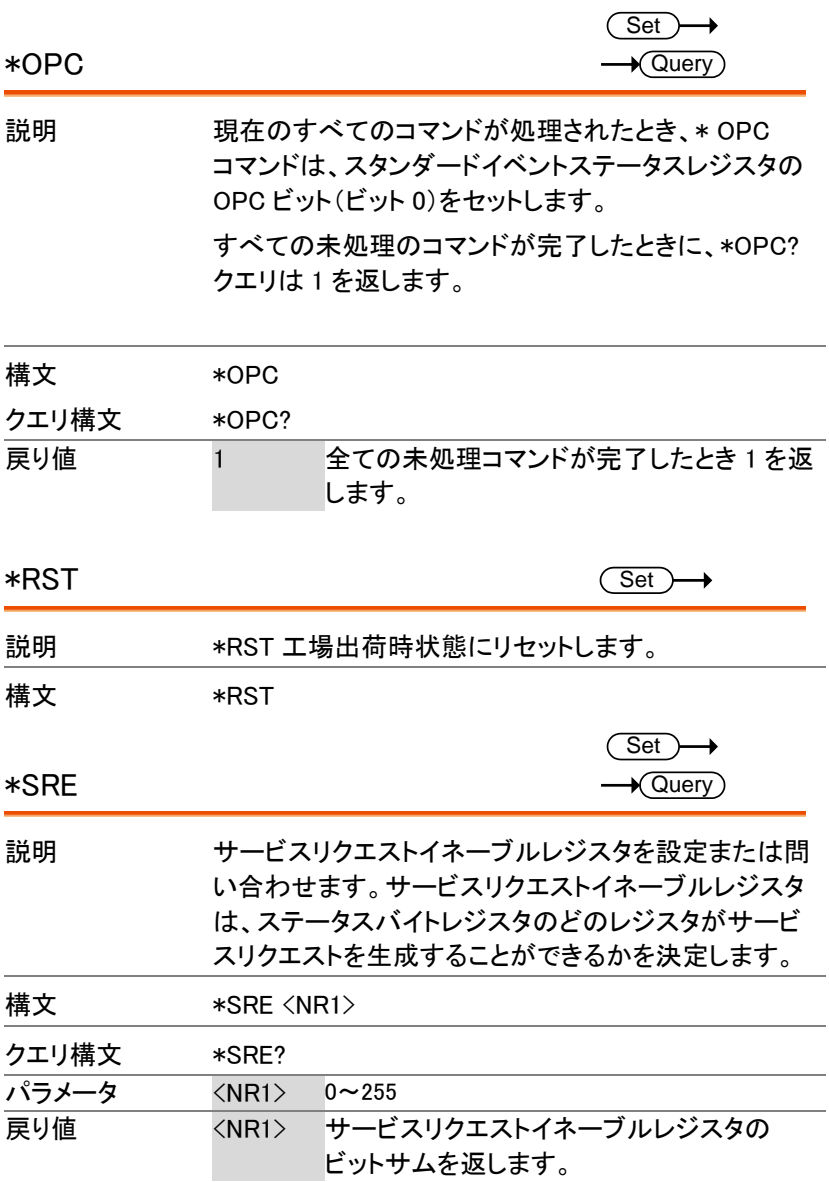

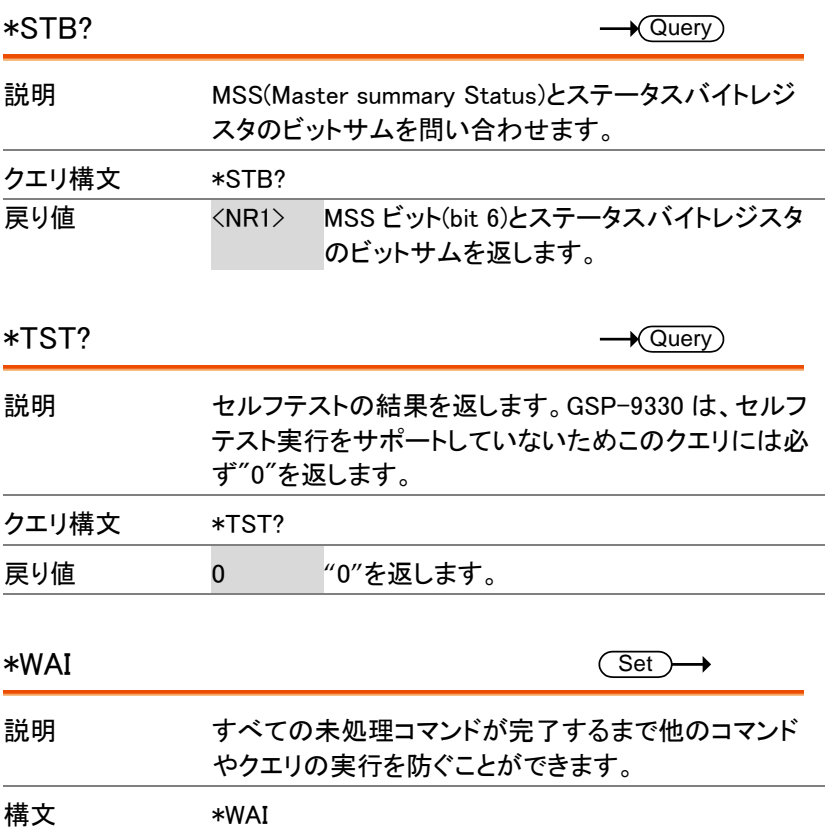

CALCulate コマンド

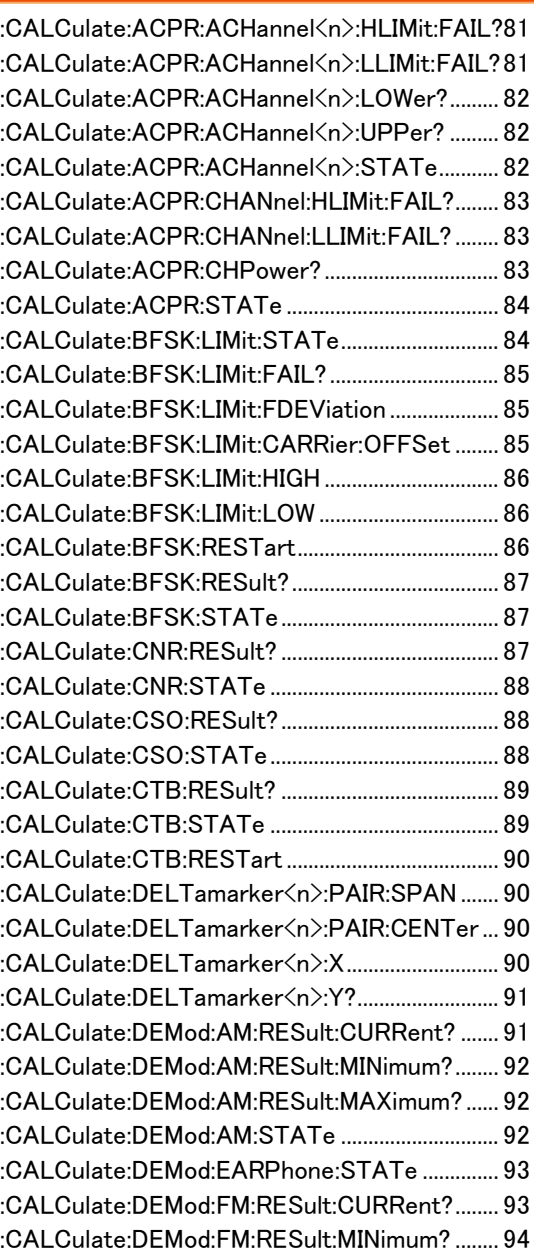

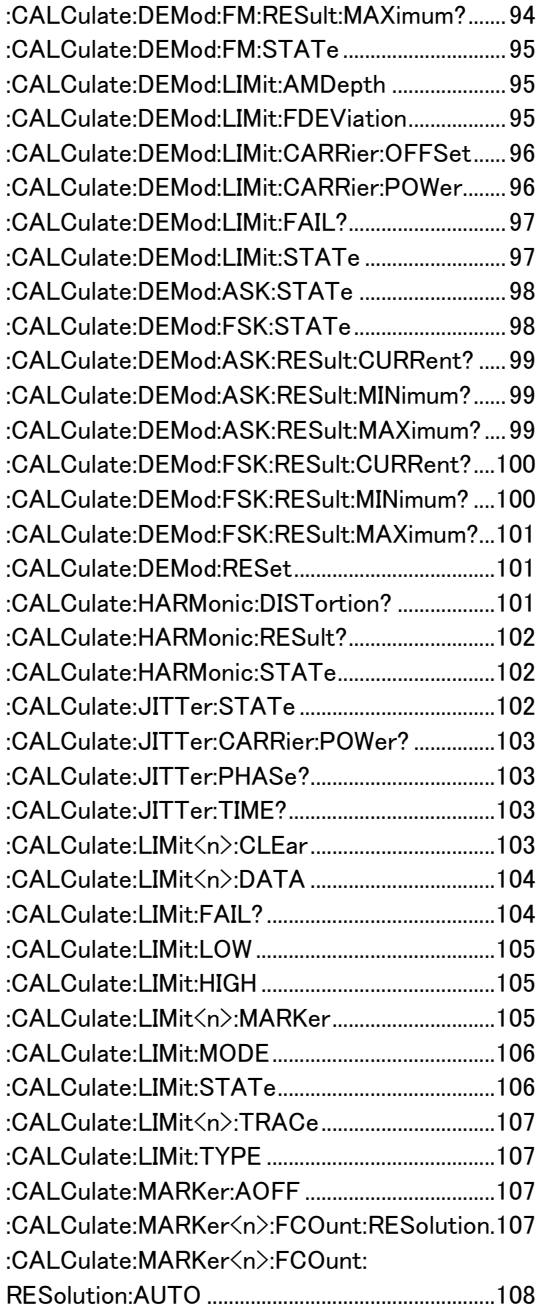

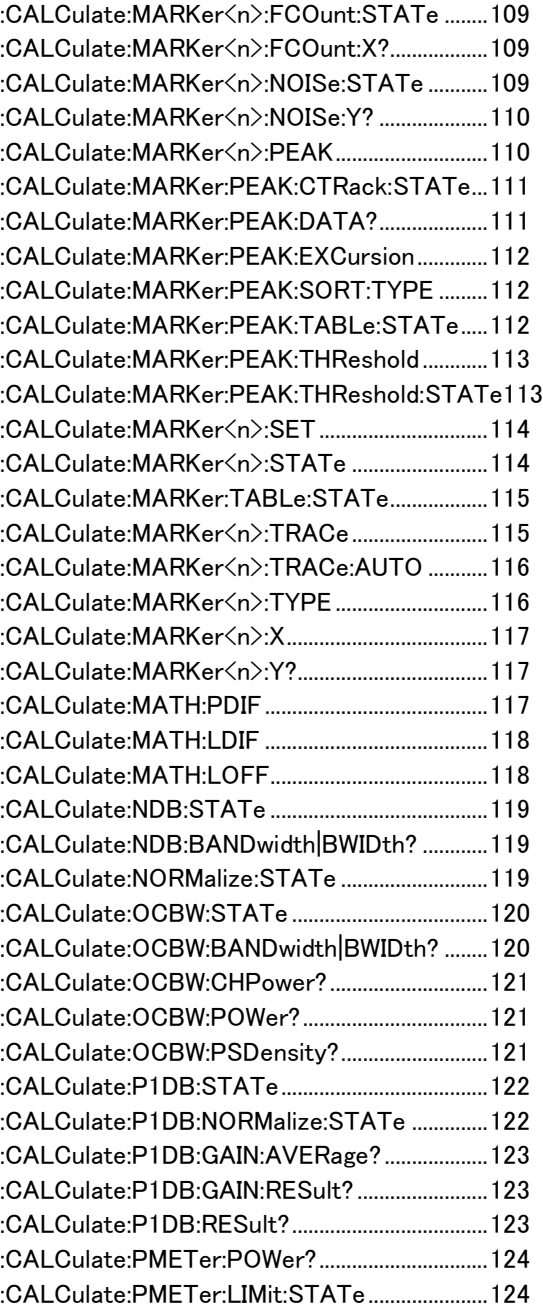

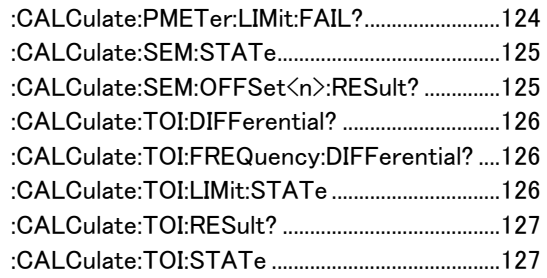

:CALCulate:ACPR:ACHannel<n>:HLIMit:

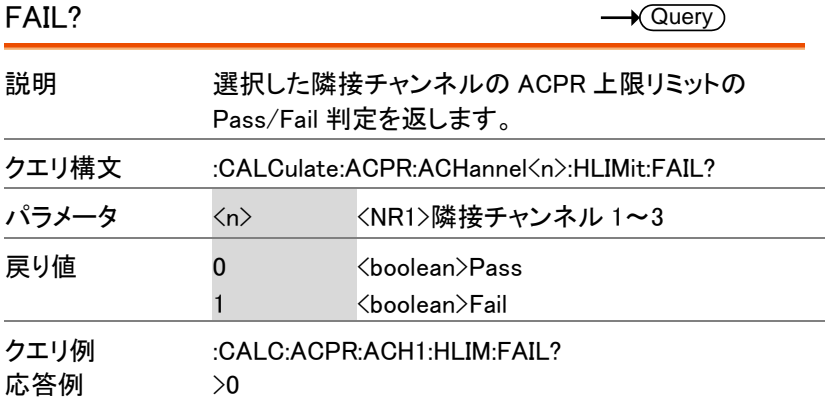

:CALCulate:ACPR:ACHannel<n>:LLIMit:  $F$ 

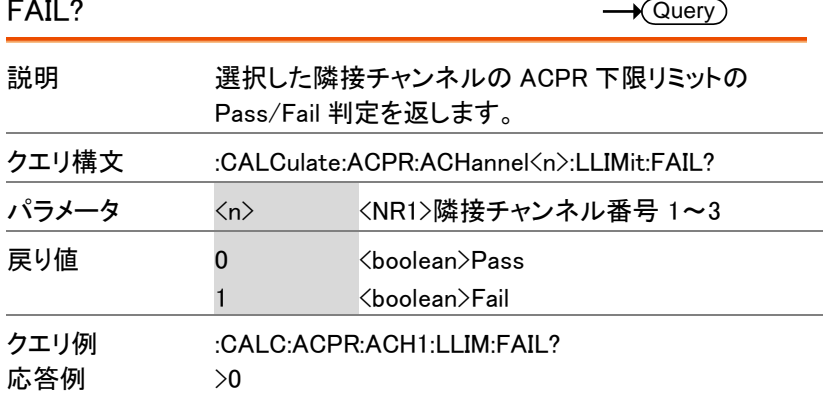

 $Set \rightarrow$  $\rightarrow$  Query

:CALCulate:ACPR:ACHannel<n>:LOWer?  $\rightarrow$  Query

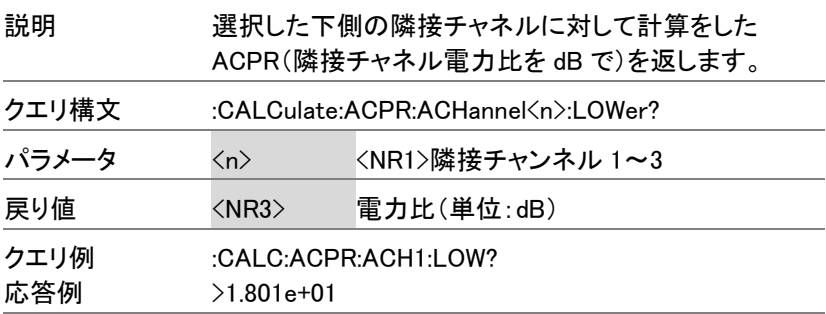

:CALCulate:ACPR:ACHannel<n>:UPPer?  $\rightarrow$  Query

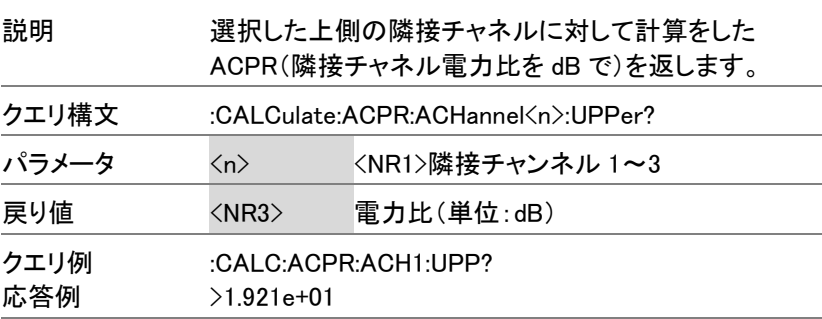

:CALCulate:ACPR:ACHannel<n>:STATe

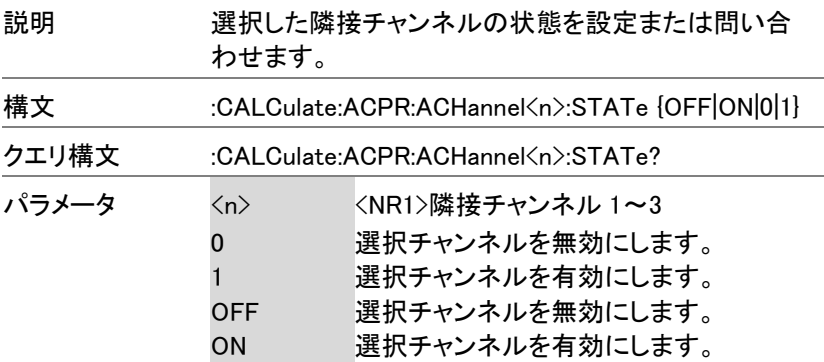

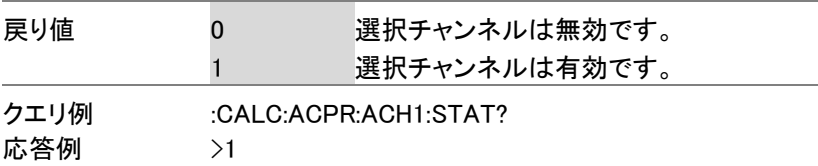

:CALCulate:ACPR:CHANnel:HLIMit:FAIL?  $\rightarrow$  Query)

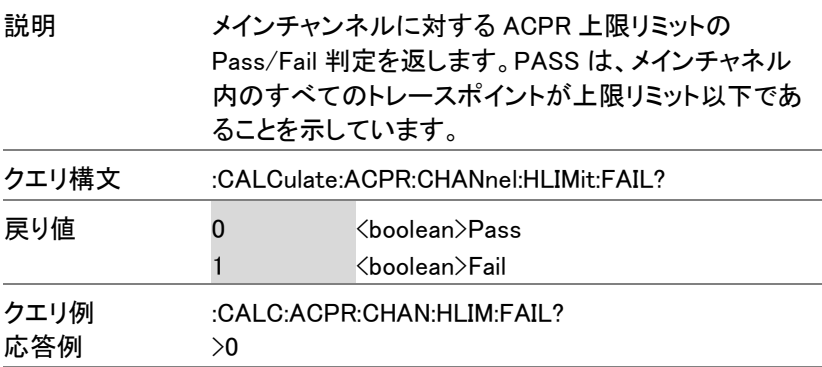

:CALCulate:ACPR:CHANnel:LLIMit:FAIL?  $\rightarrow$  Query

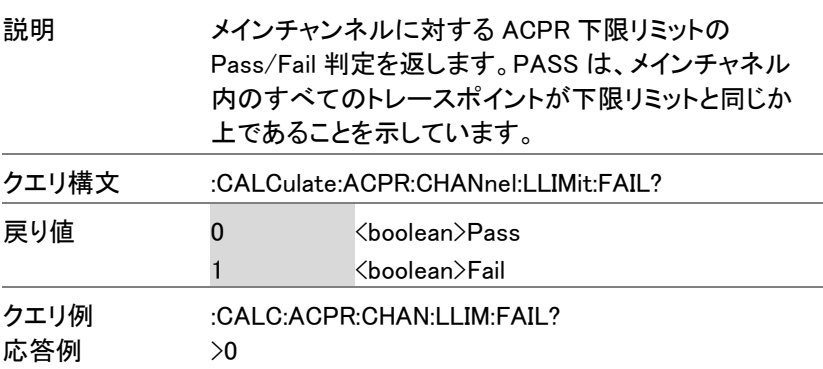

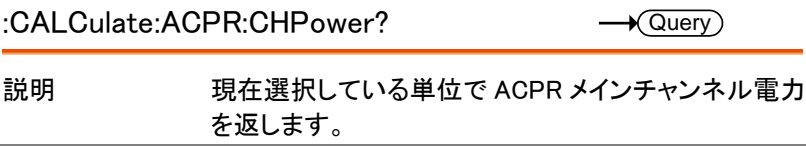

GSP-9330 プログラミングマニュアル

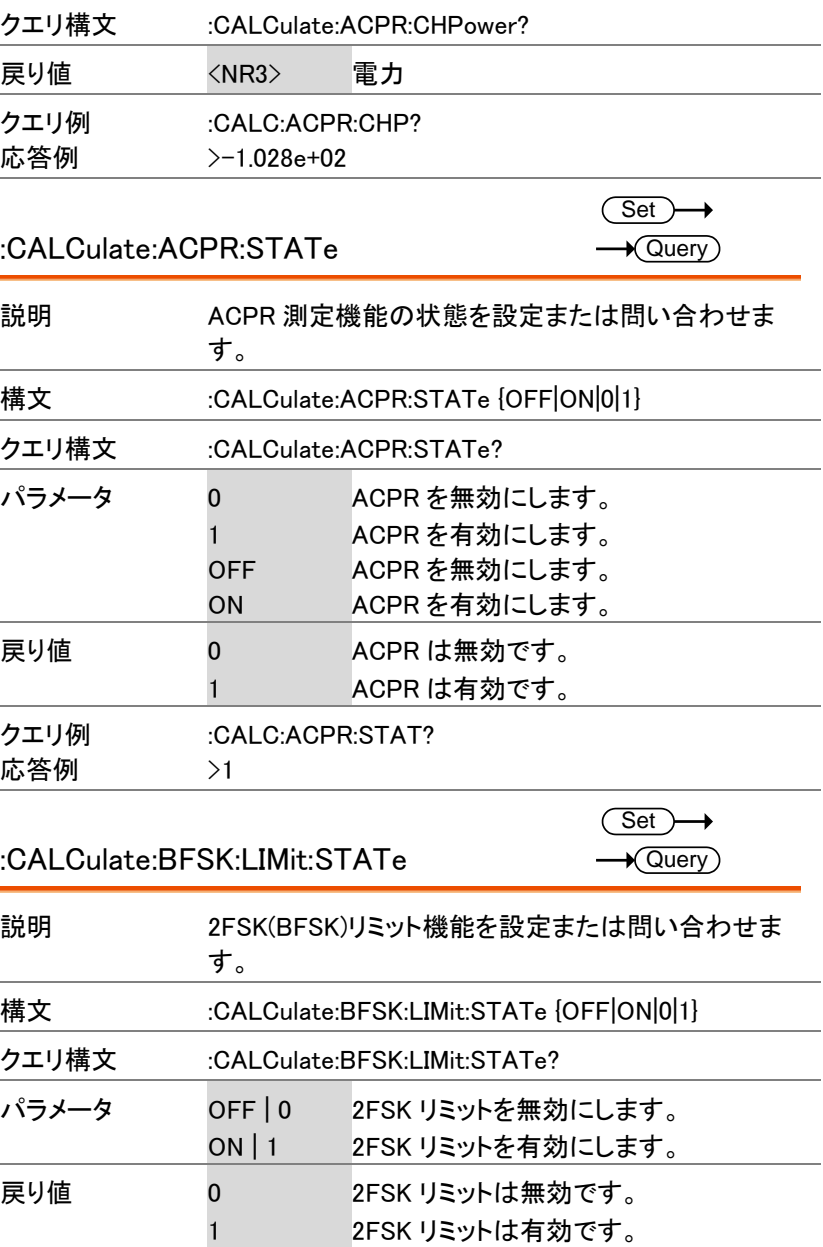

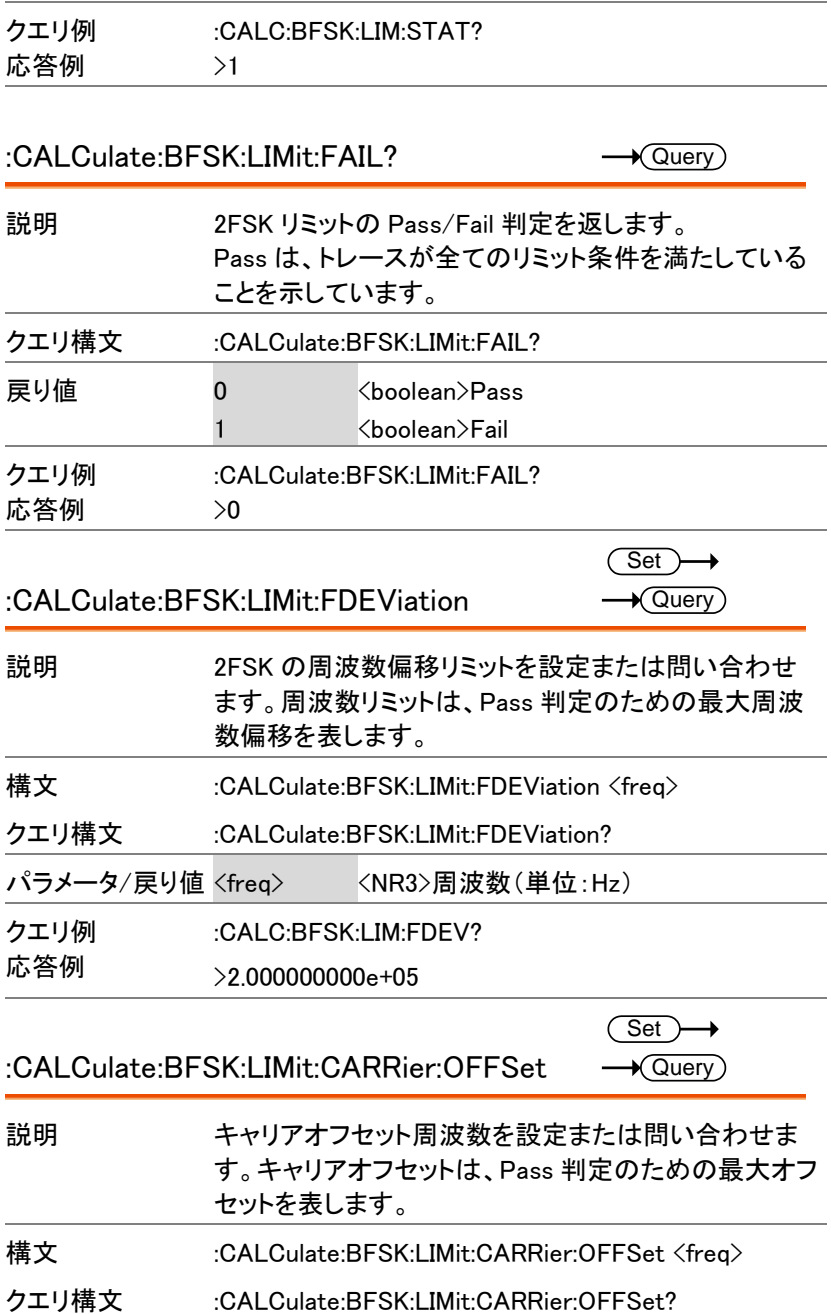

GSP-9330 プログラミングマニュアル

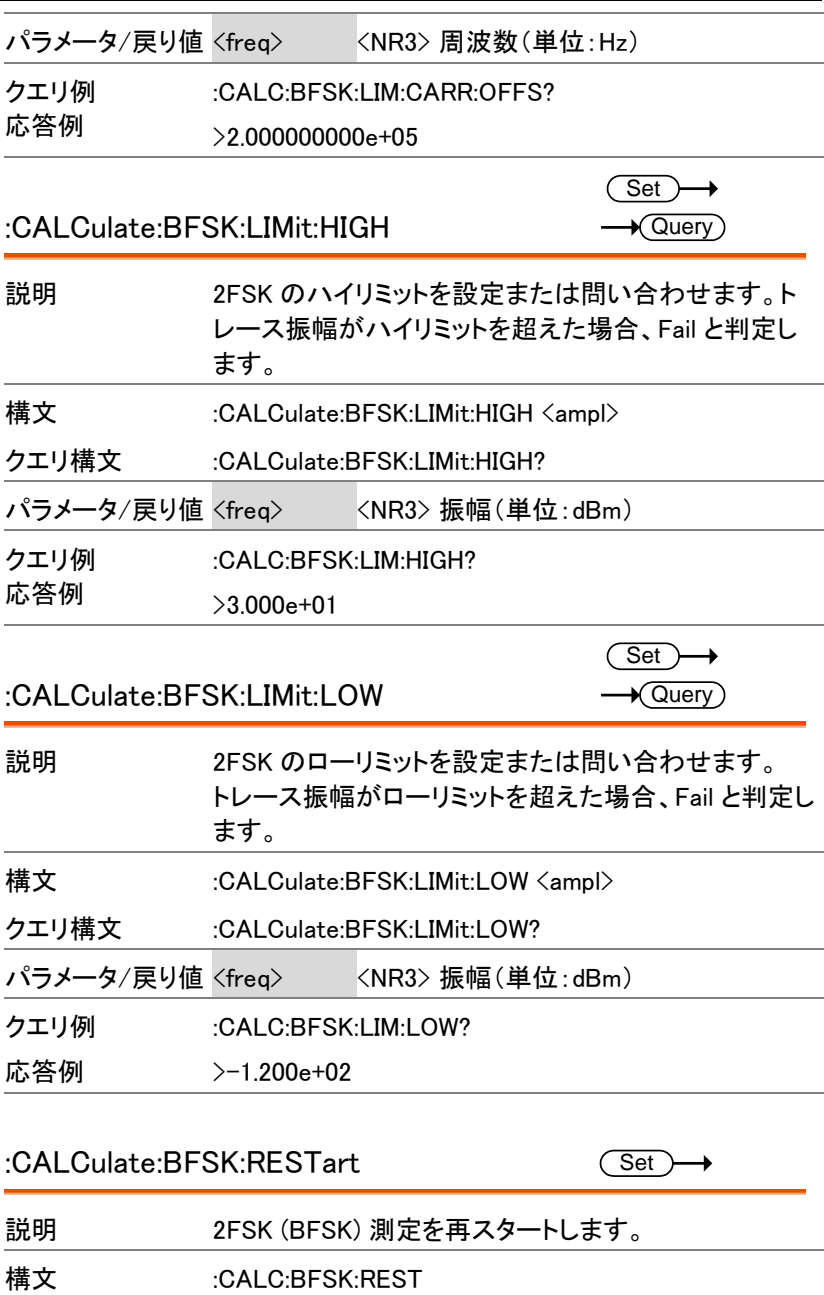

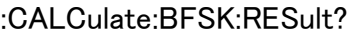

 $\sqrt{$ Query

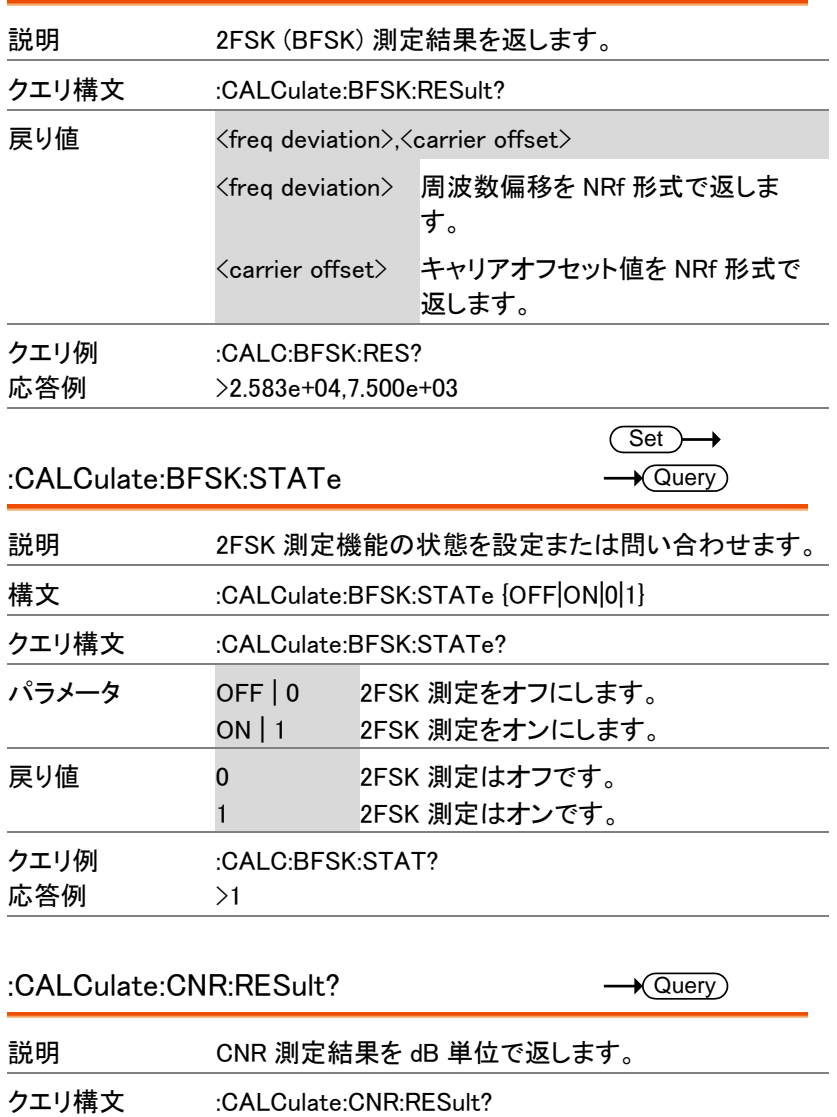

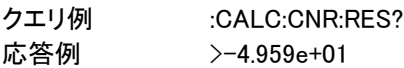

#### :CALCulate:CNR:STATe

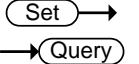

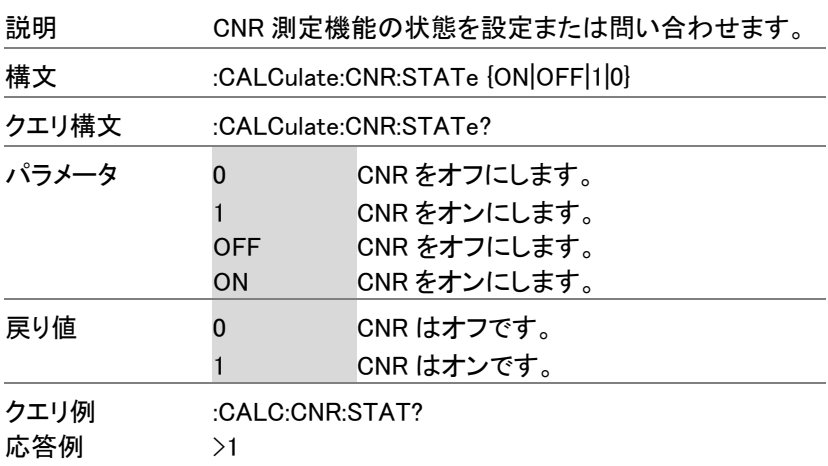

### :CALCulate:CSO:RESult?

 $\sqrt{$ Query

 $\sqrt{\mathsf{Query}}$ 

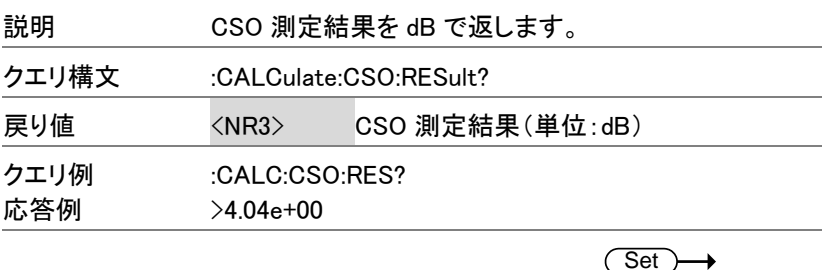

### :CALCulate:CSO:STATe

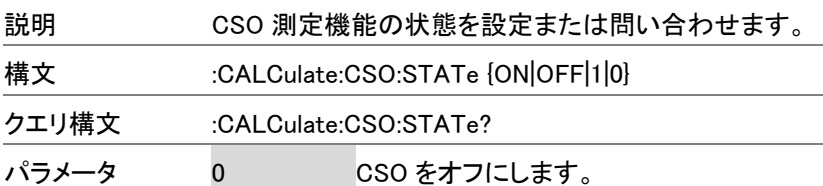

コマンド一覧

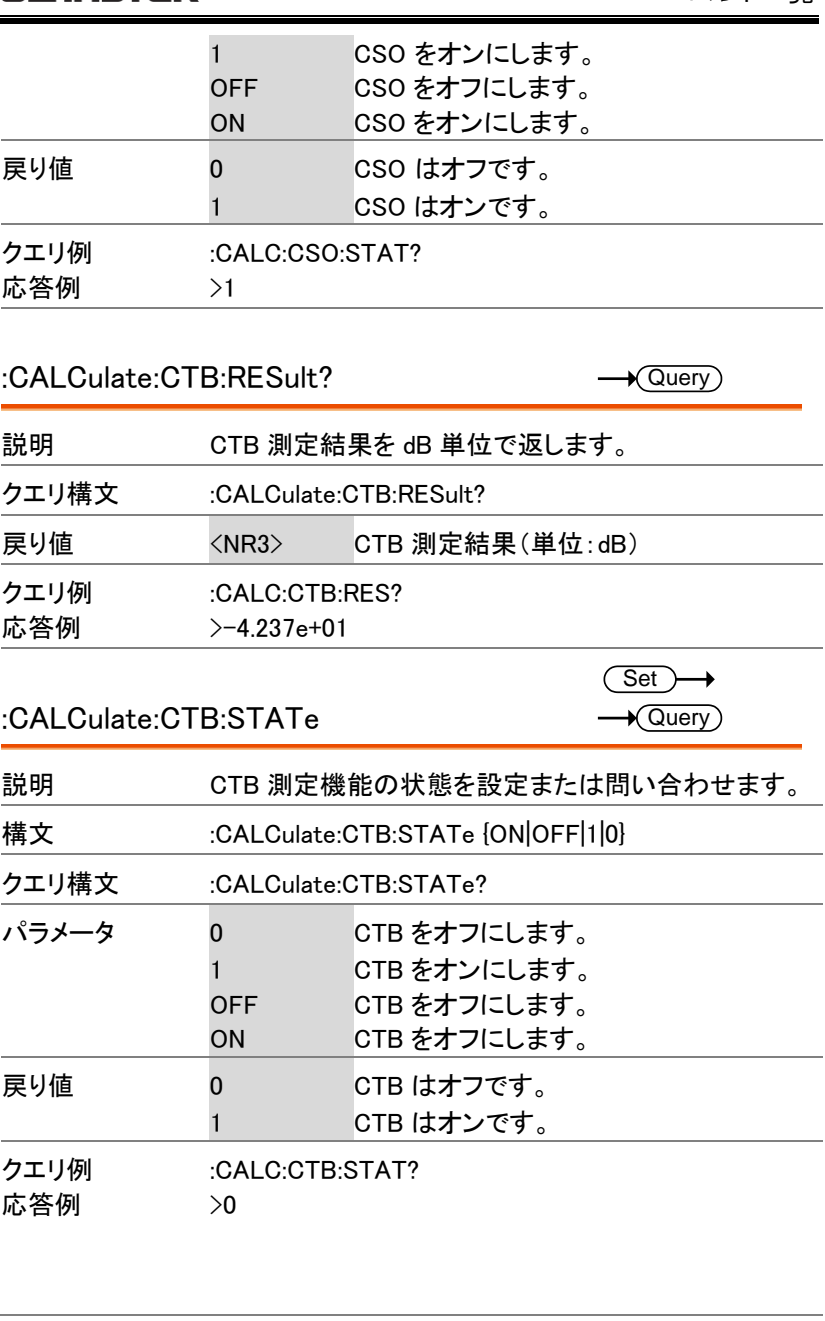

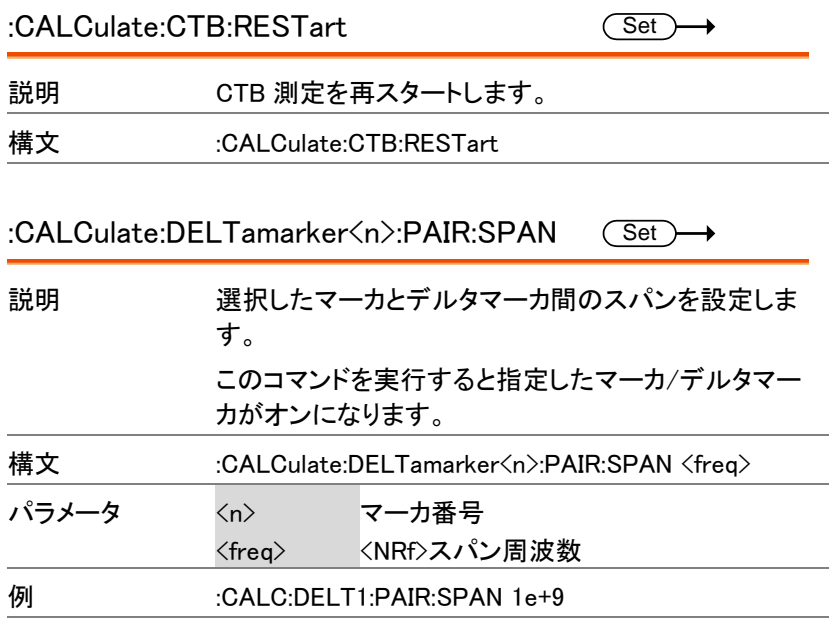

:CALCulate:DELTamarker<n>:PAIR:CENTer Set

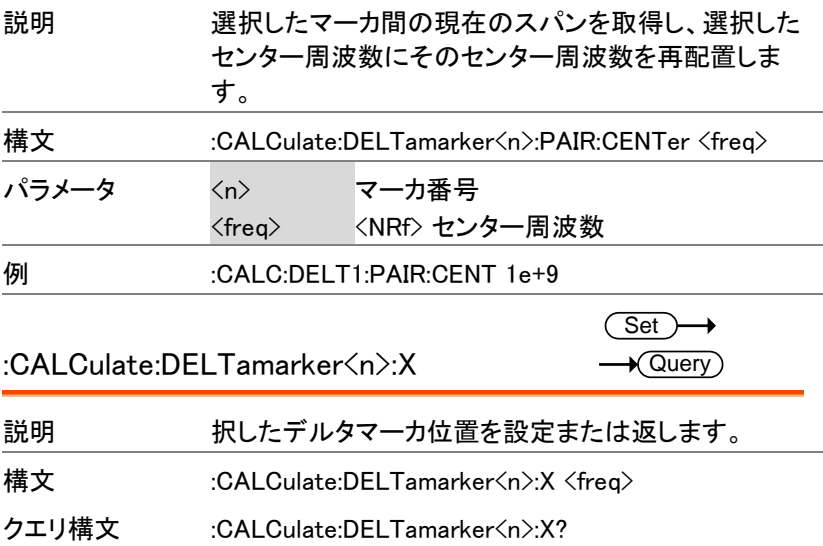

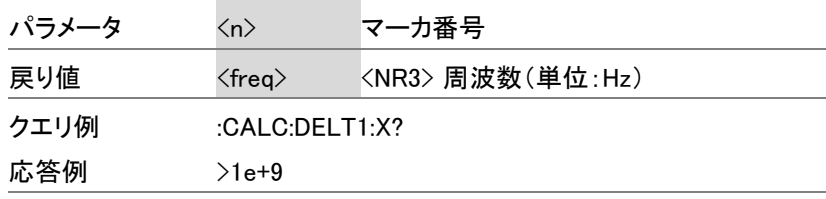

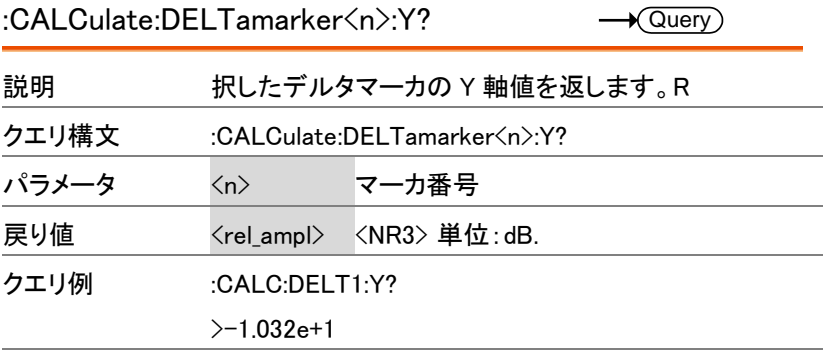

:CALCulate:DEMod:AM:RESult:CURRent? - Query

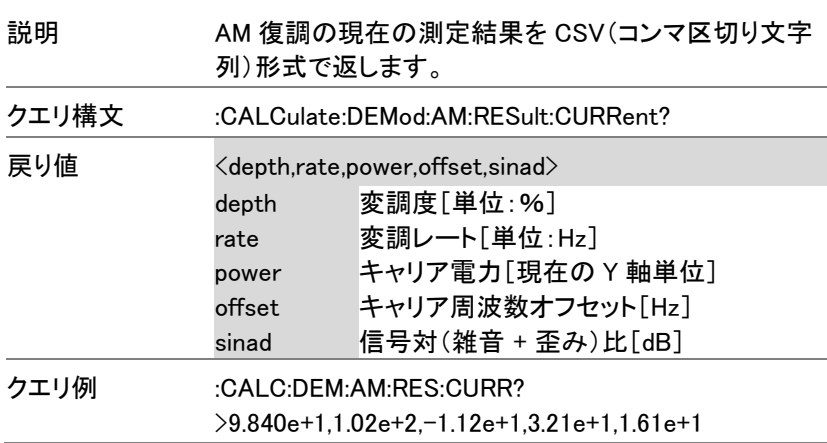

:CALCulate:DEMod:AM:RESult:MINimum? - Query

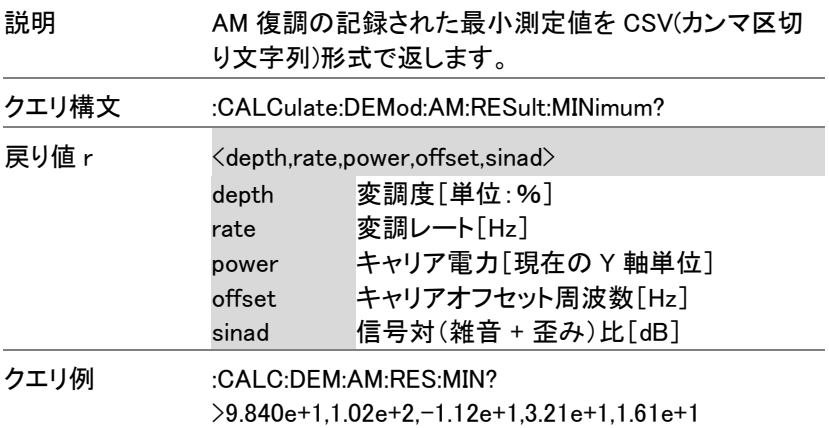

:CALCulate:DEMod:AM:RESult:MAXimum? - **Query** 

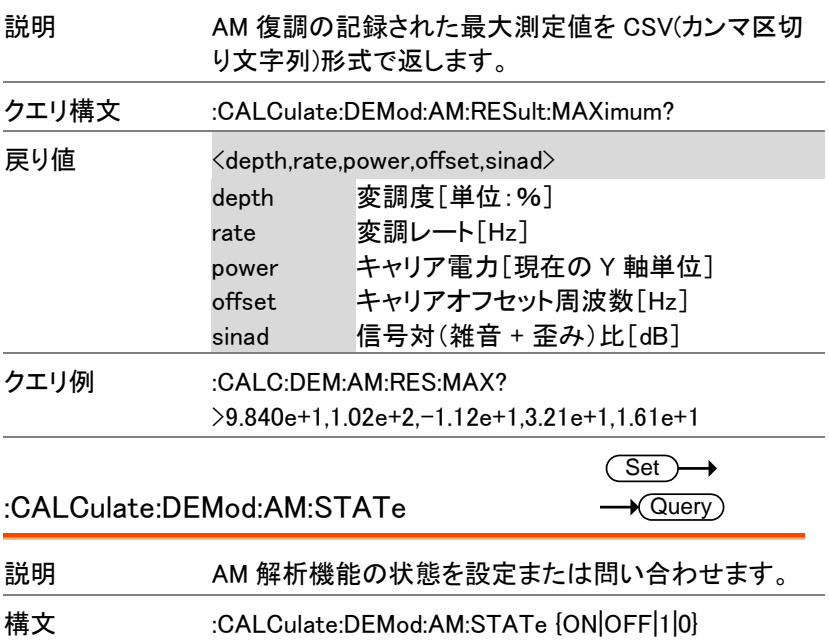

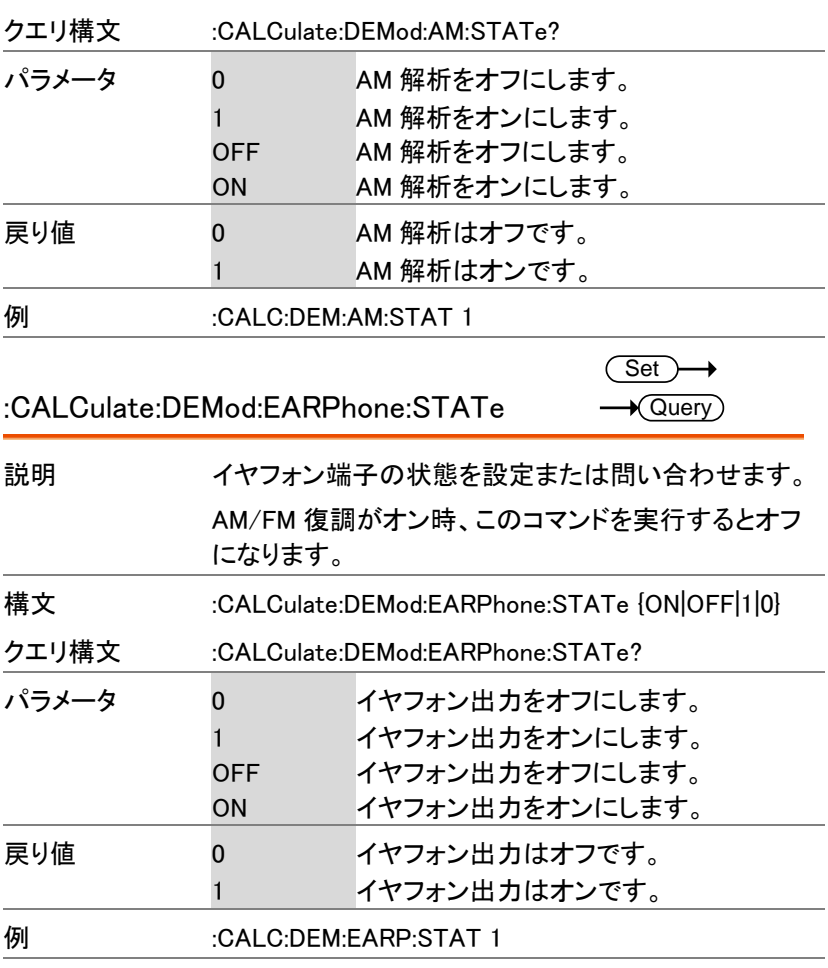

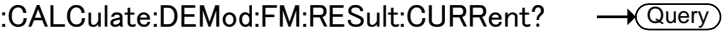

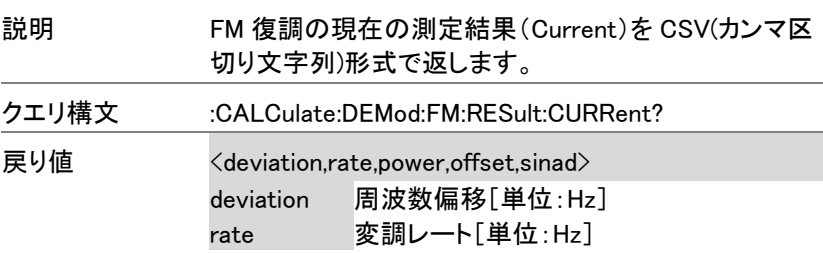

GSP-9330 プログラミングマニュアル

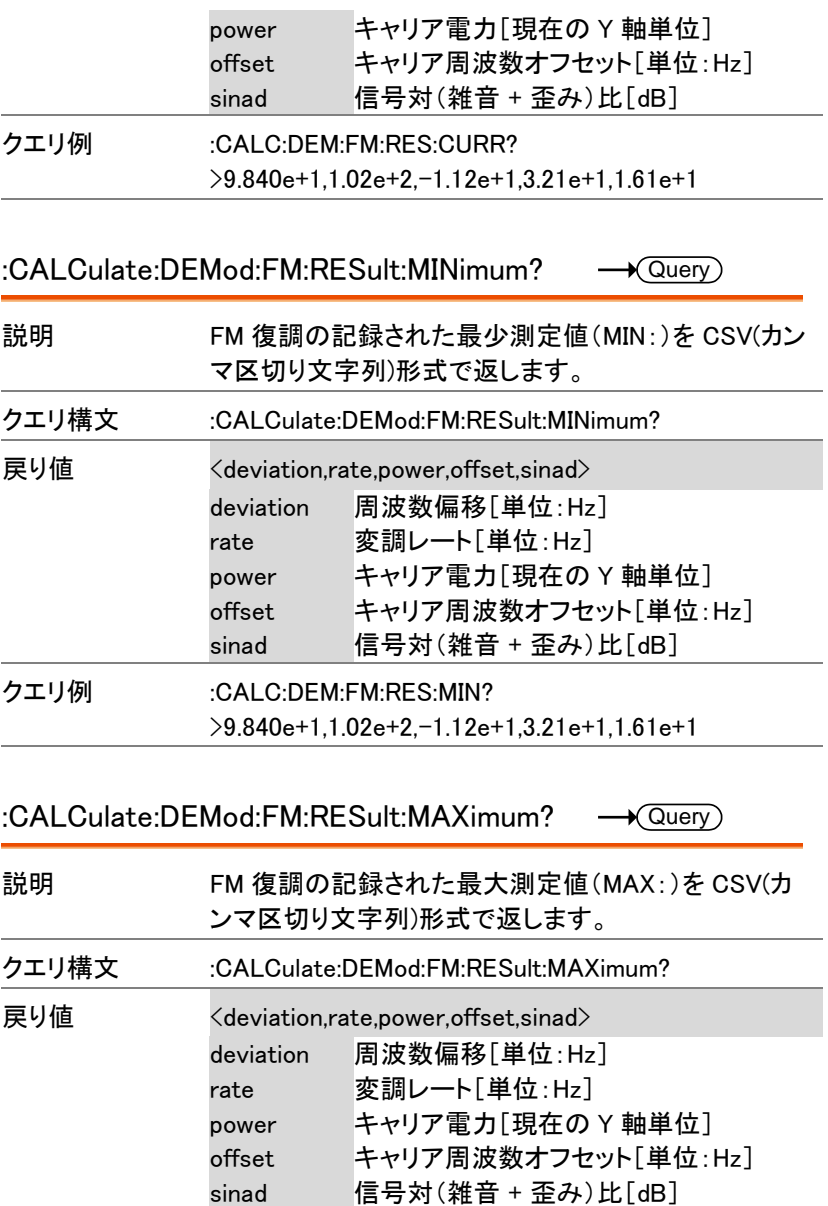

クエリ例 :CALC:DEM:FM:RES:MAX? >9.840e+1,1.02e+2,-1.12e+1,3.21e+1,1.61e+1

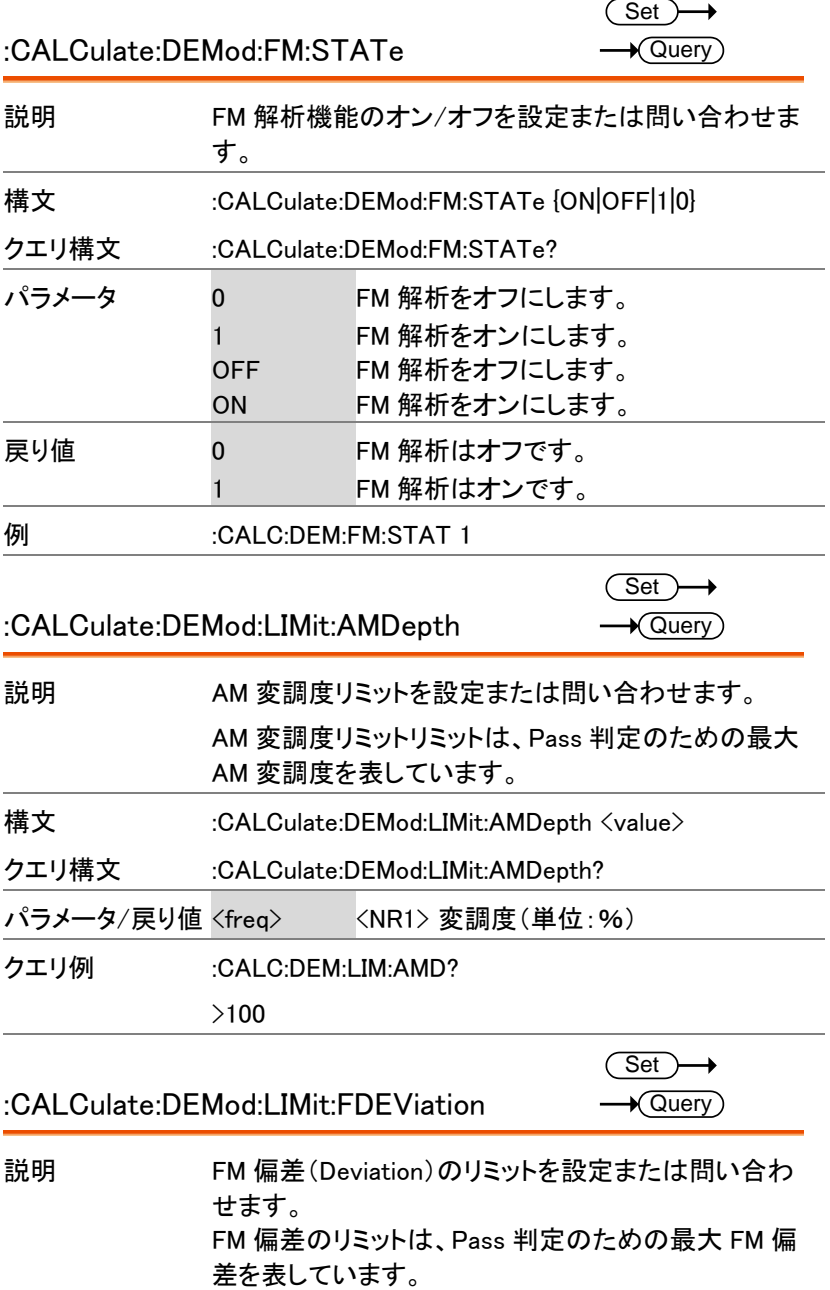

GSP-9330 プログラミングマニュアル

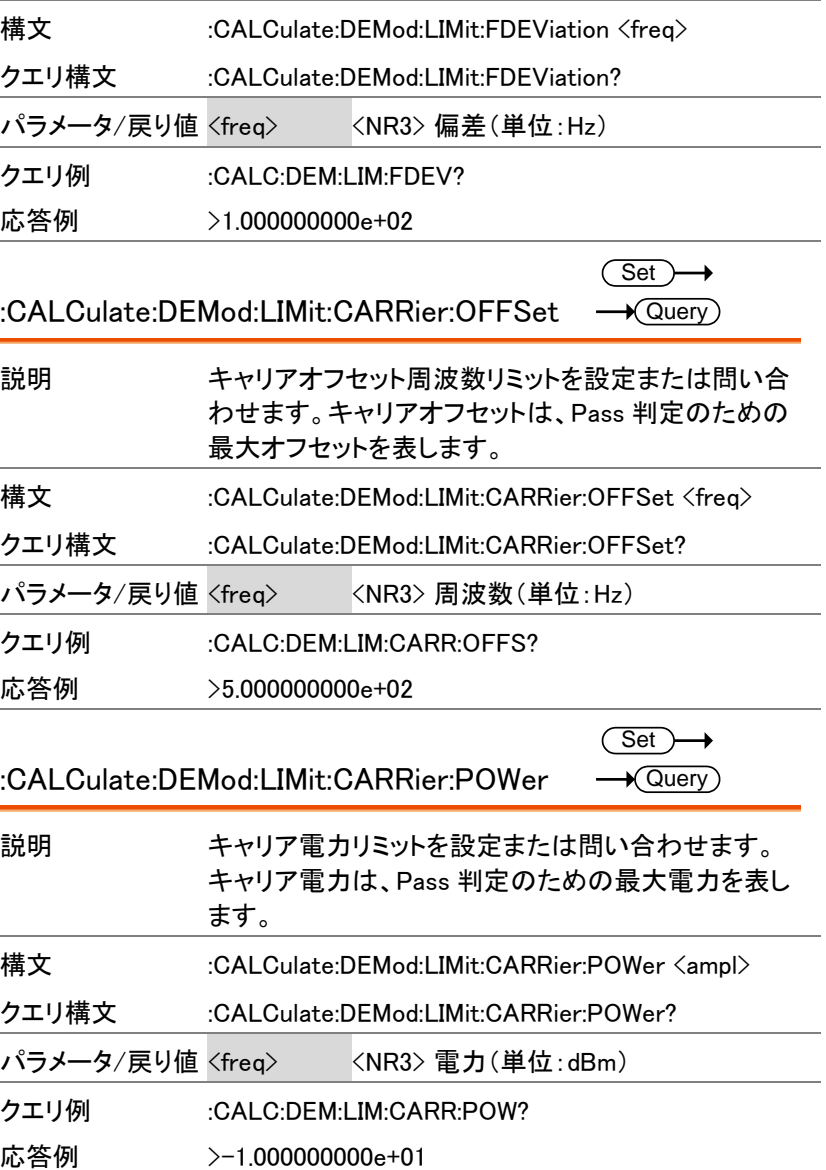

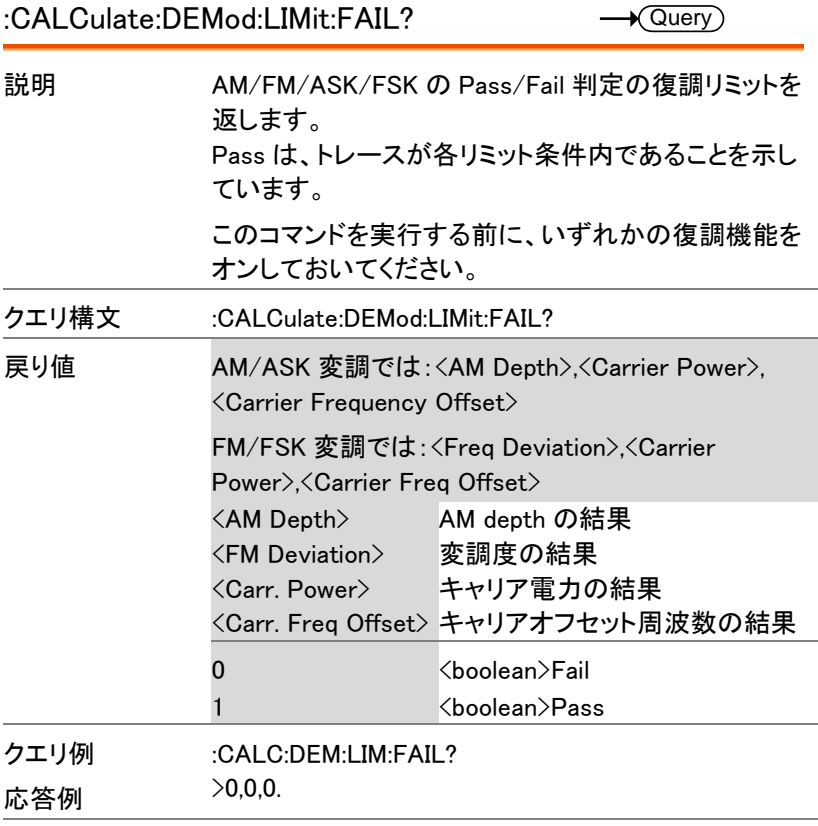

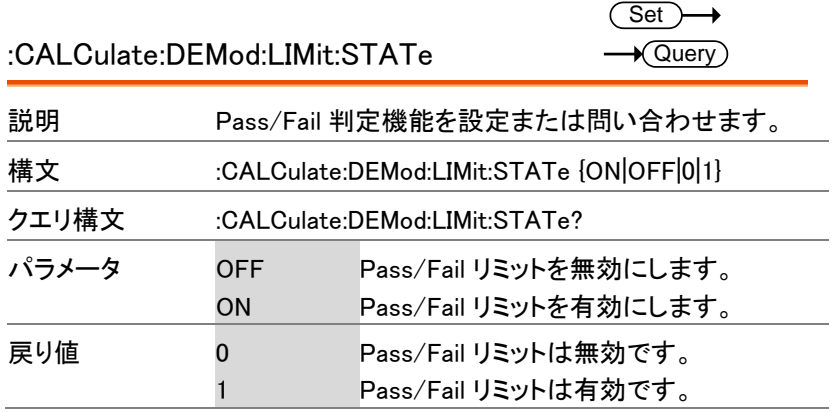

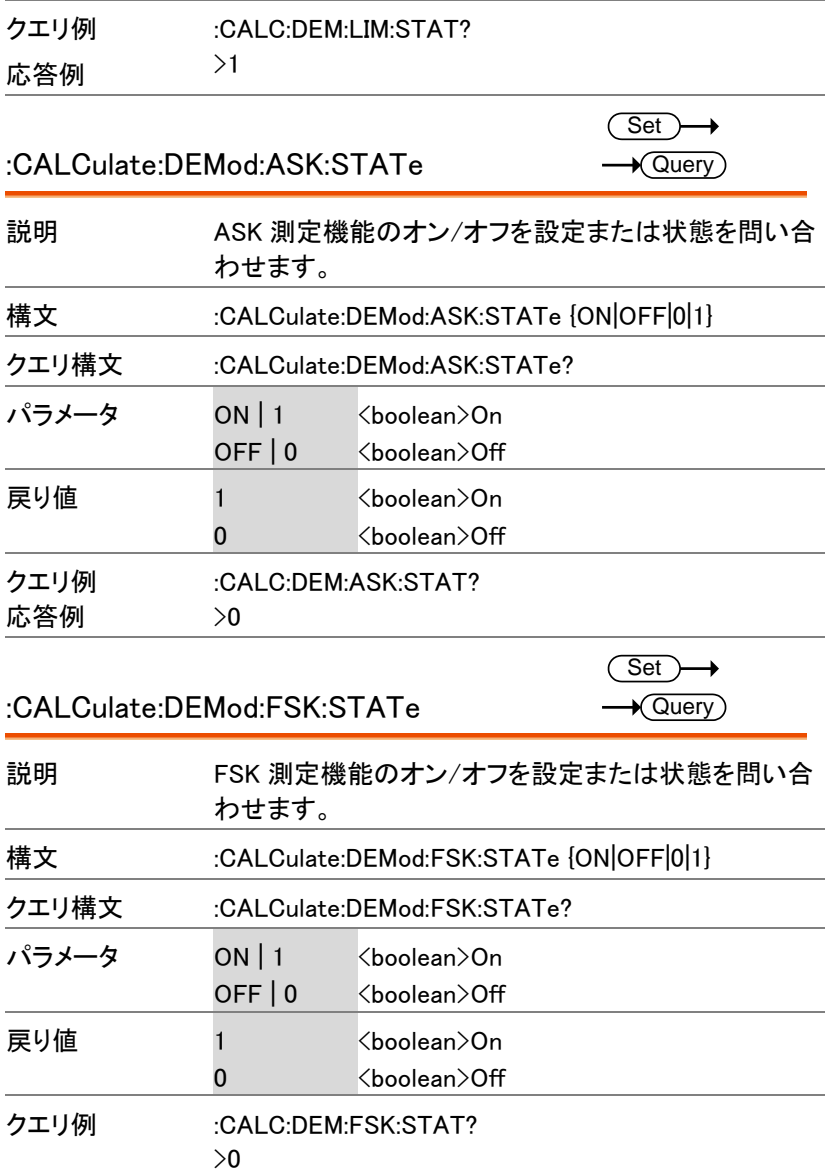

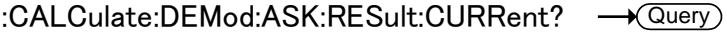

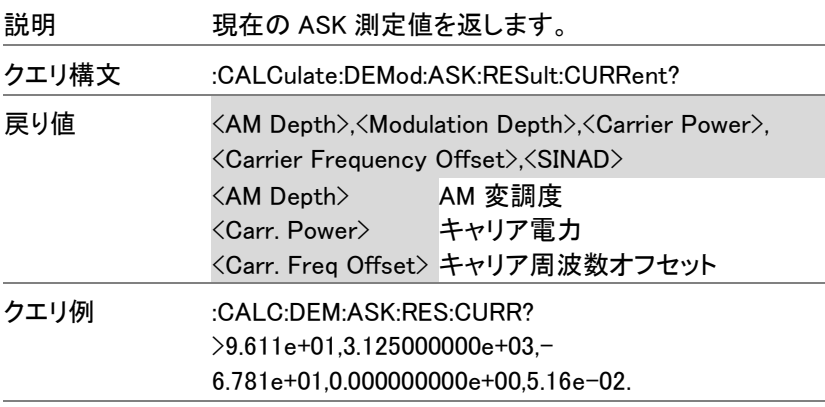

:CALCulate:DEMod:ASK:RESult:MINimum?  $\longrightarrow$  Query

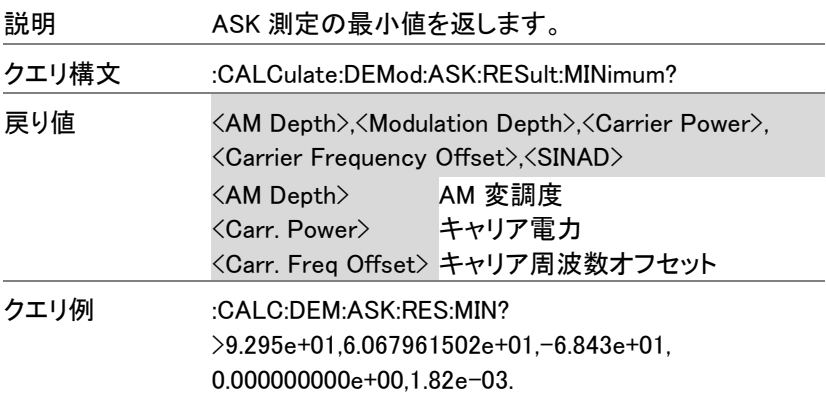

#### :CALCulate:DEMod:ASK:RESult:MAXimum?  $\rightarrow$  Query

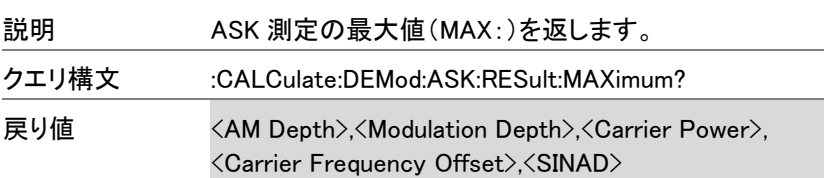

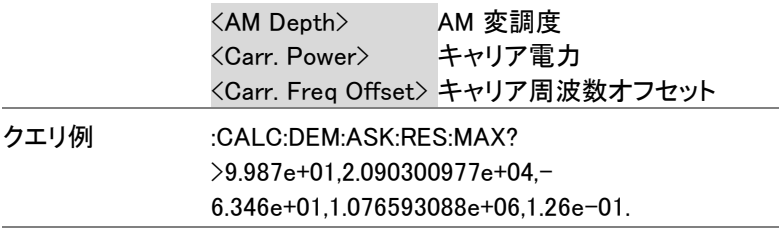

### :CALCulate:DEMod:FSK:RESult:CURRent? - **Query**

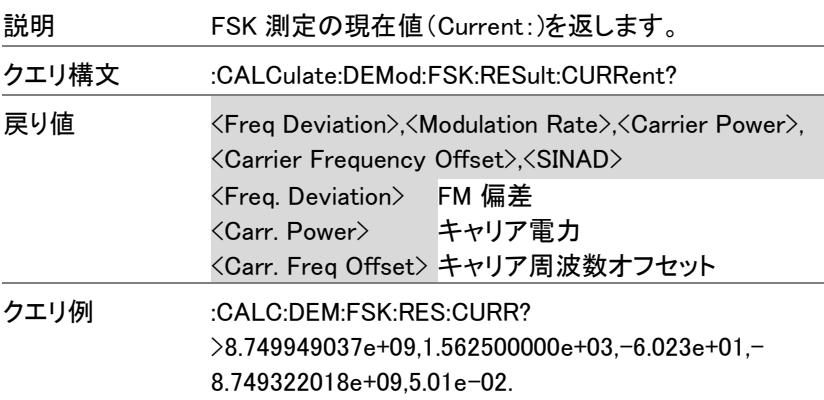

:CALCulate:DEMod:FSK:RESult:MINimum? - **Query** 

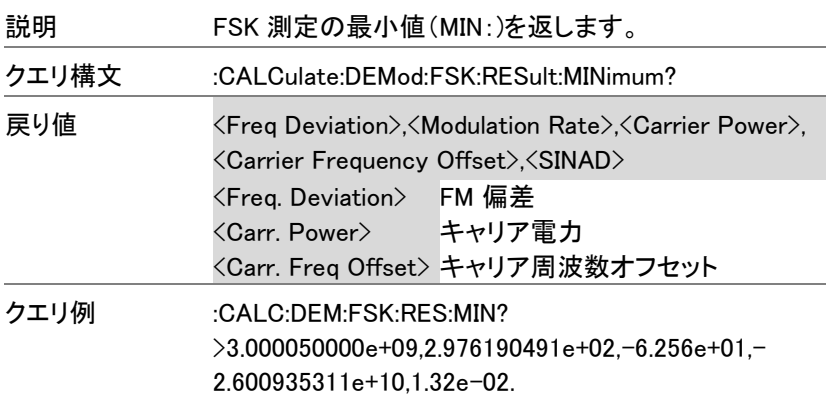

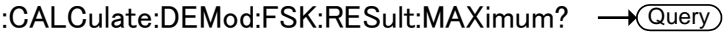

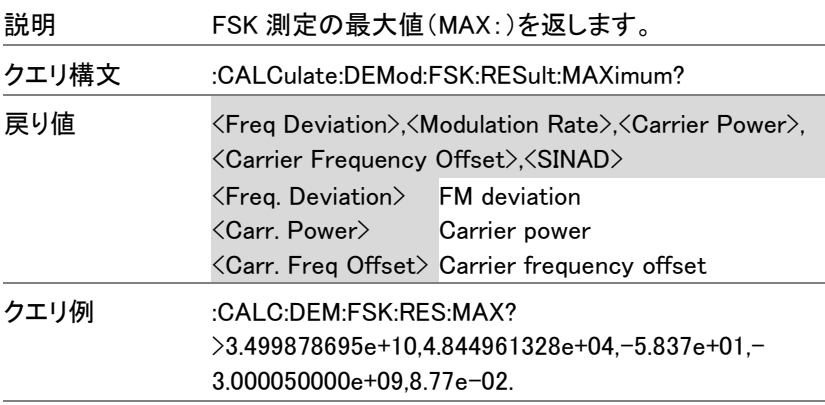

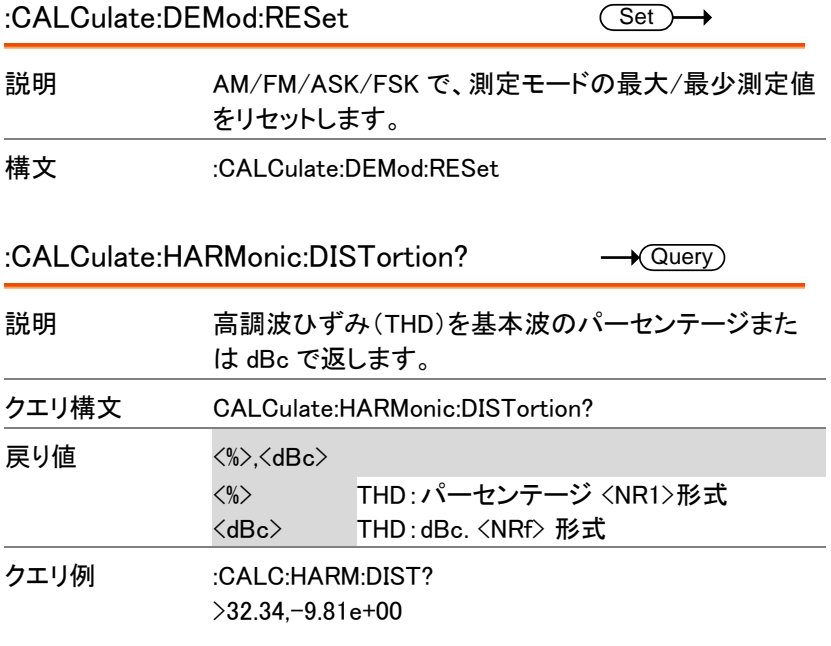

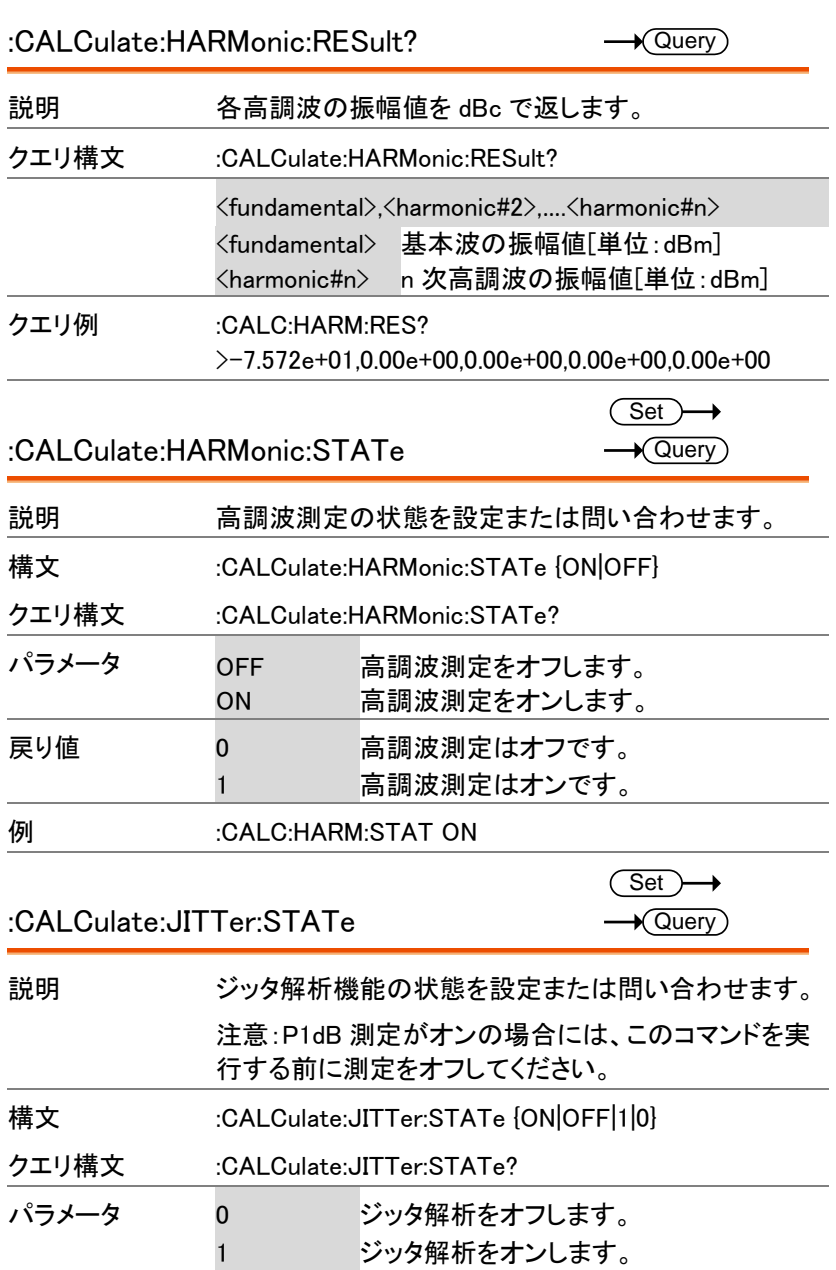

コマンド一覧

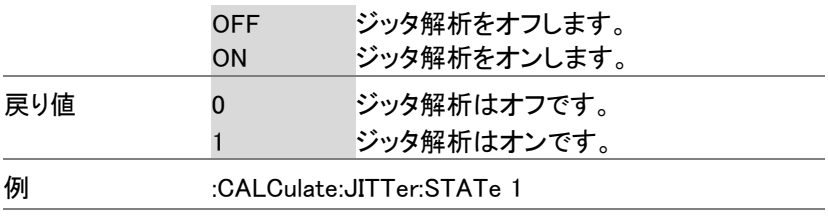

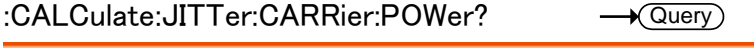

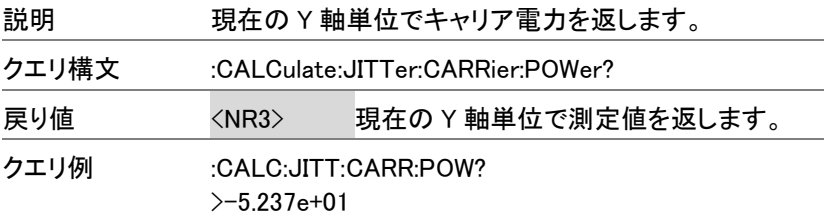

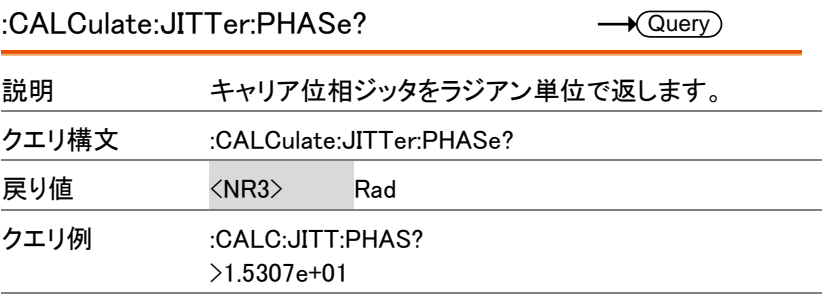

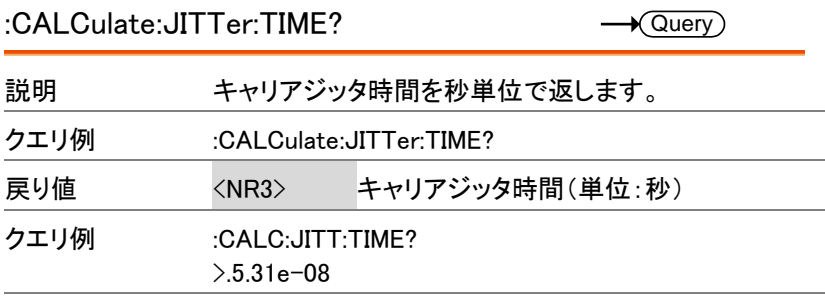

:CALCulate:LIMit<n>:CLEar

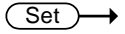

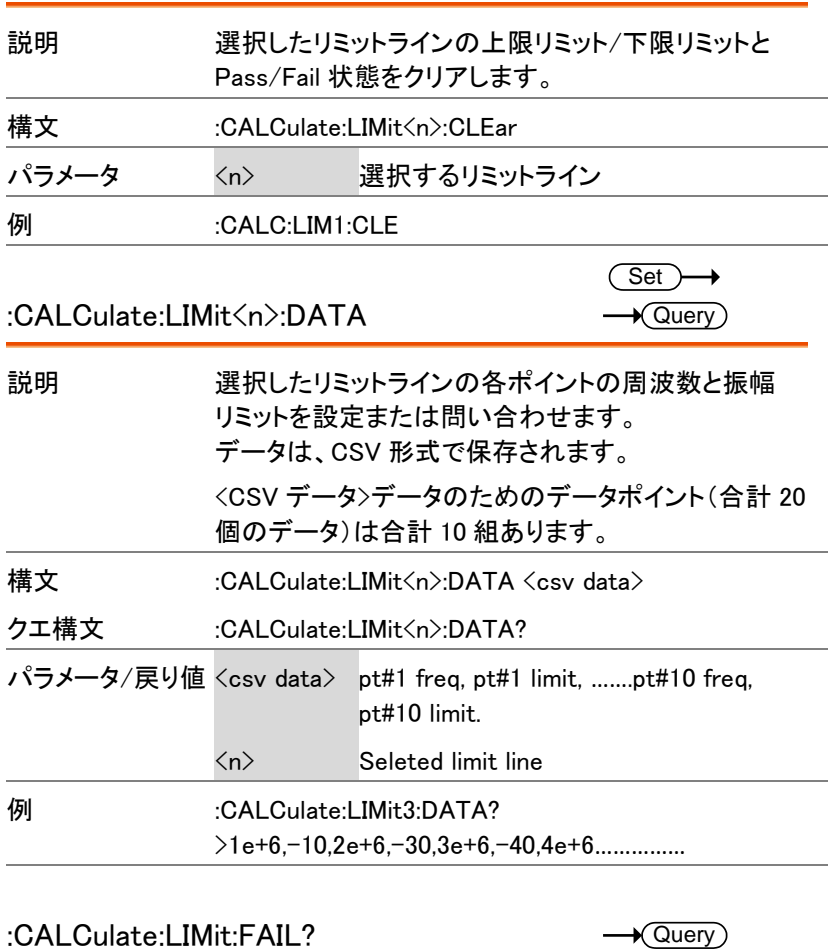

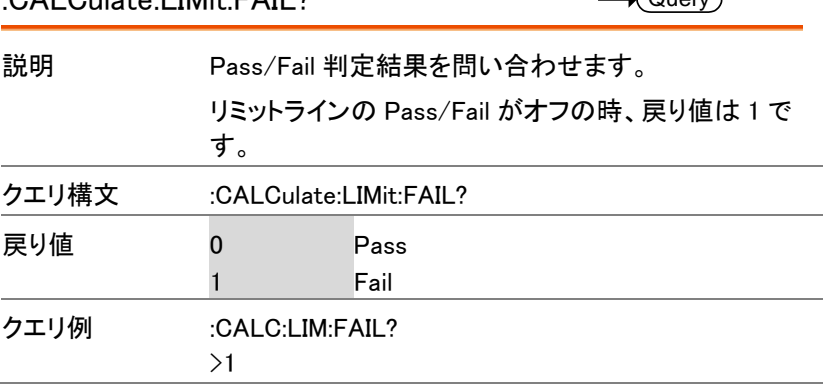

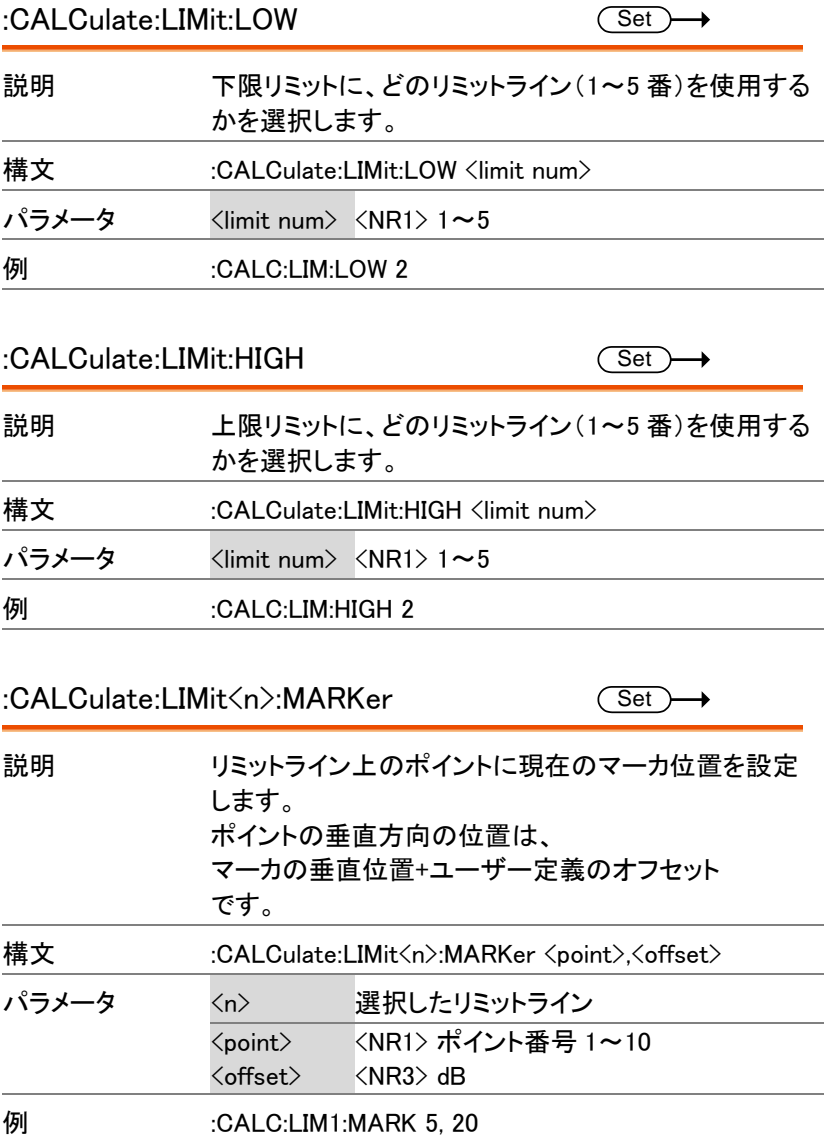

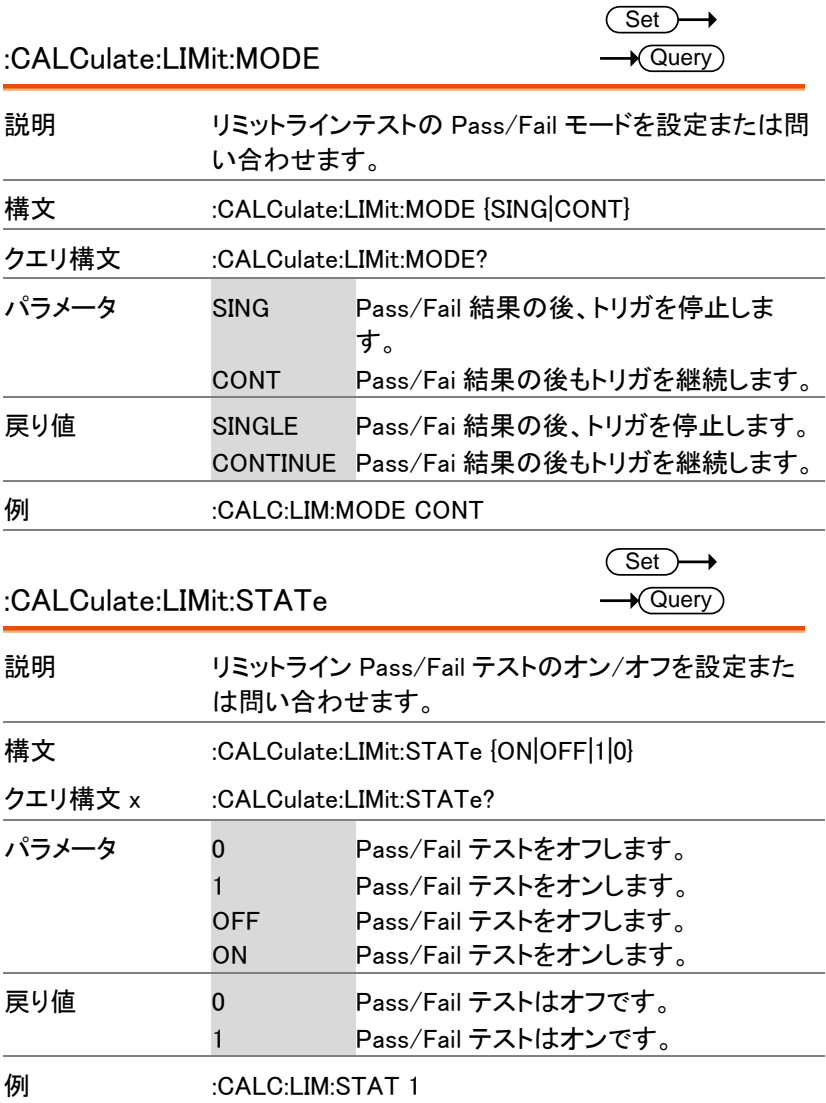
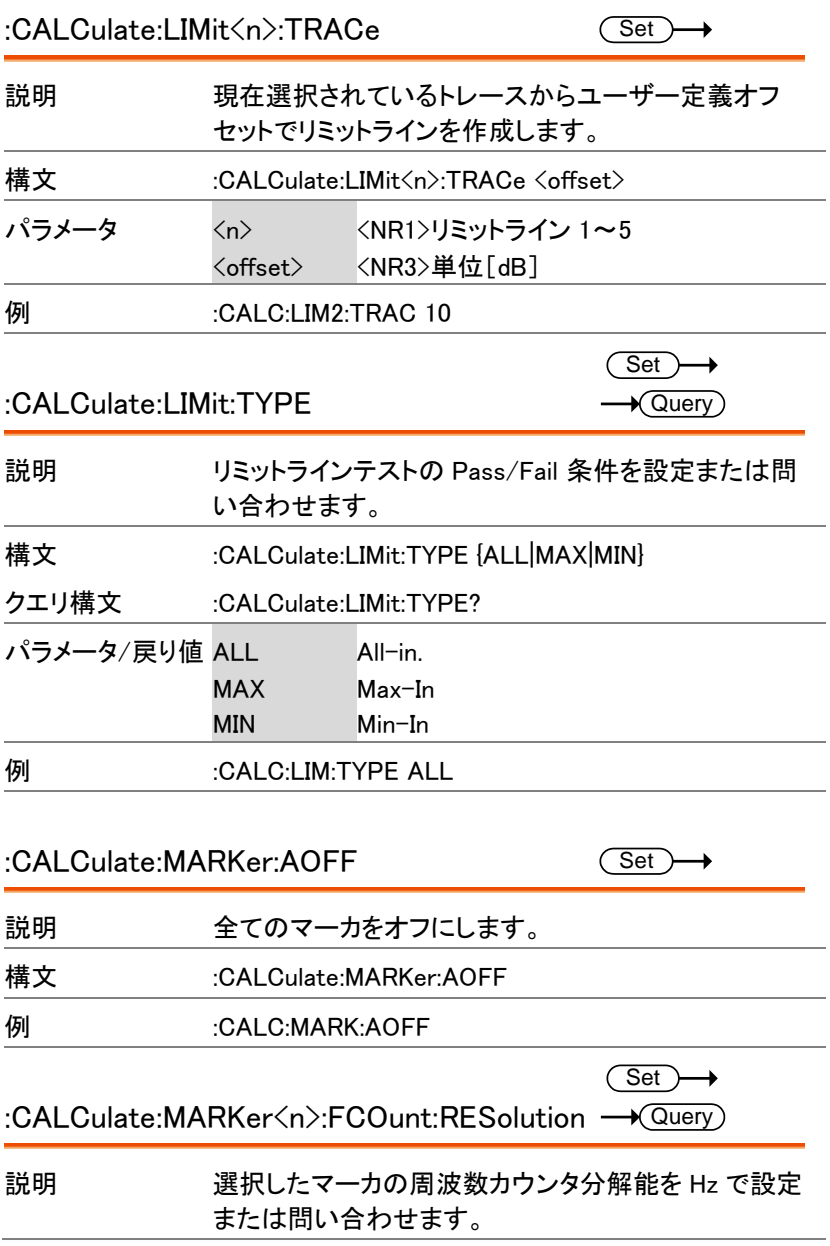

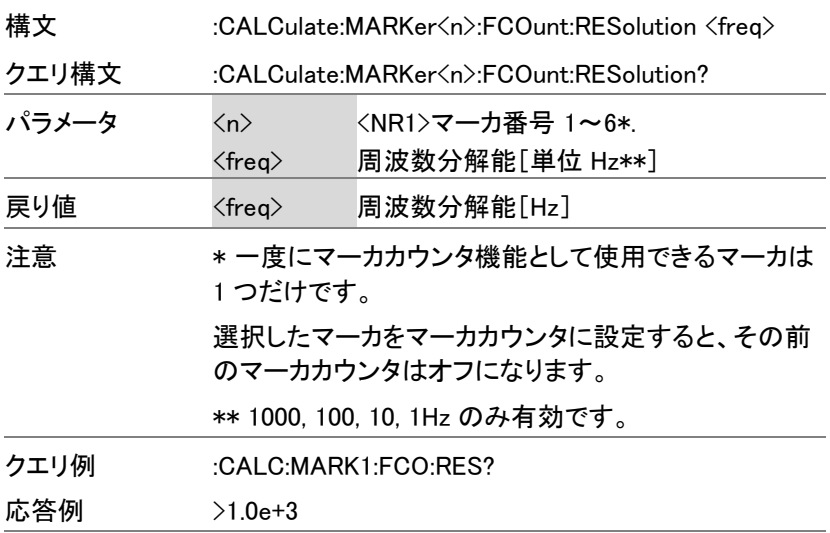

#### :CALCulate:MARKer<n>:FCOunt: RESolution:AUTO

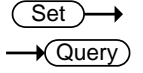

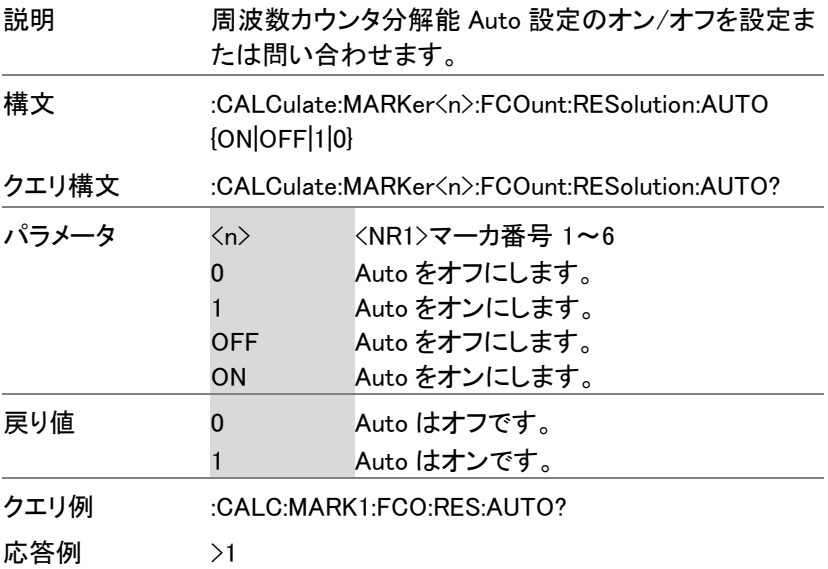

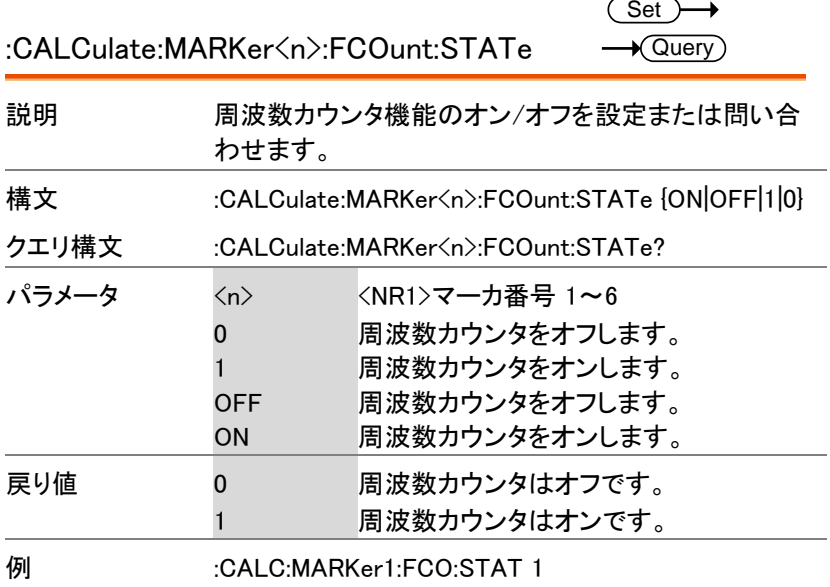

:CALCulate:MARKer<n>:FCOunt:X?  $\rightarrow$  Query

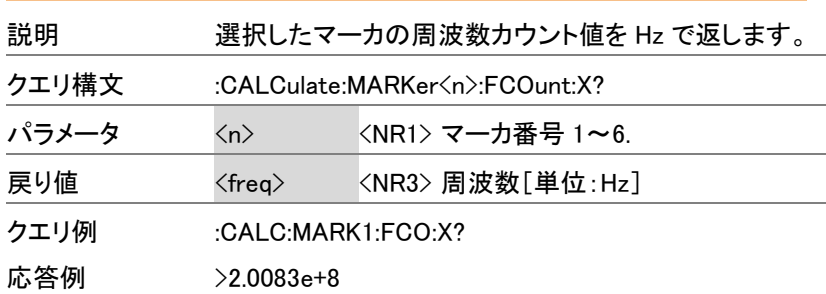

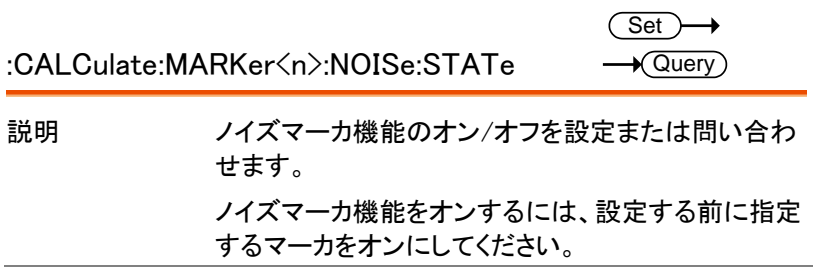

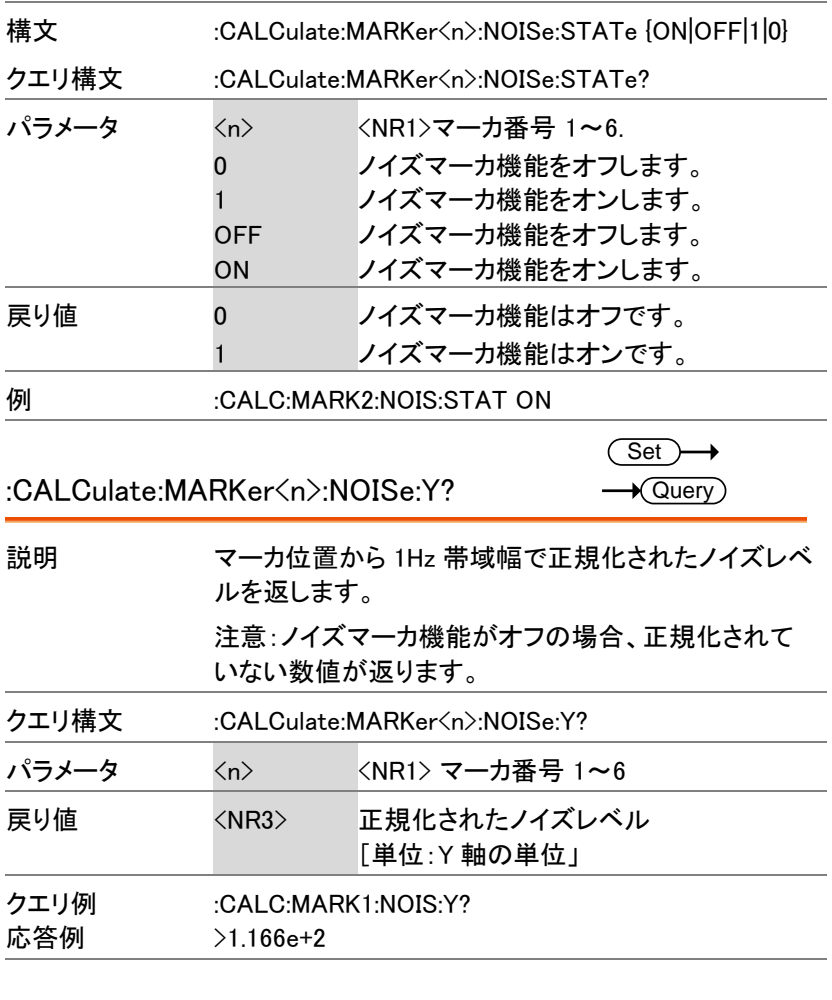

:CALCulate:MARKer<n>:PEAK

 $\overline{\text{Set}}$ 

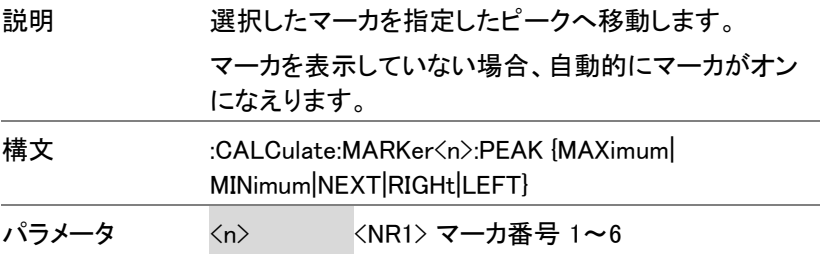

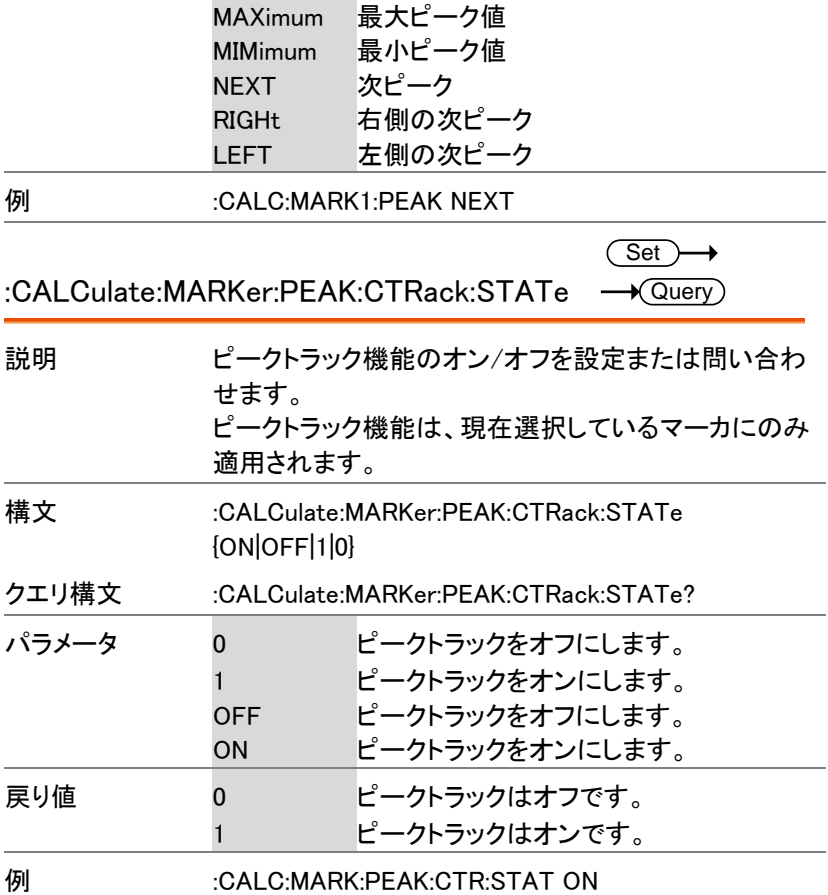

:CALCulate:MARKer:PEAK:DATA?  $\rightarrow$  Query

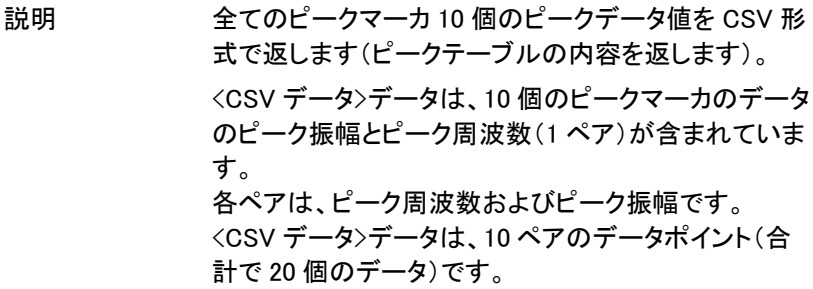

GSP-9330 プログラミングマニュアル

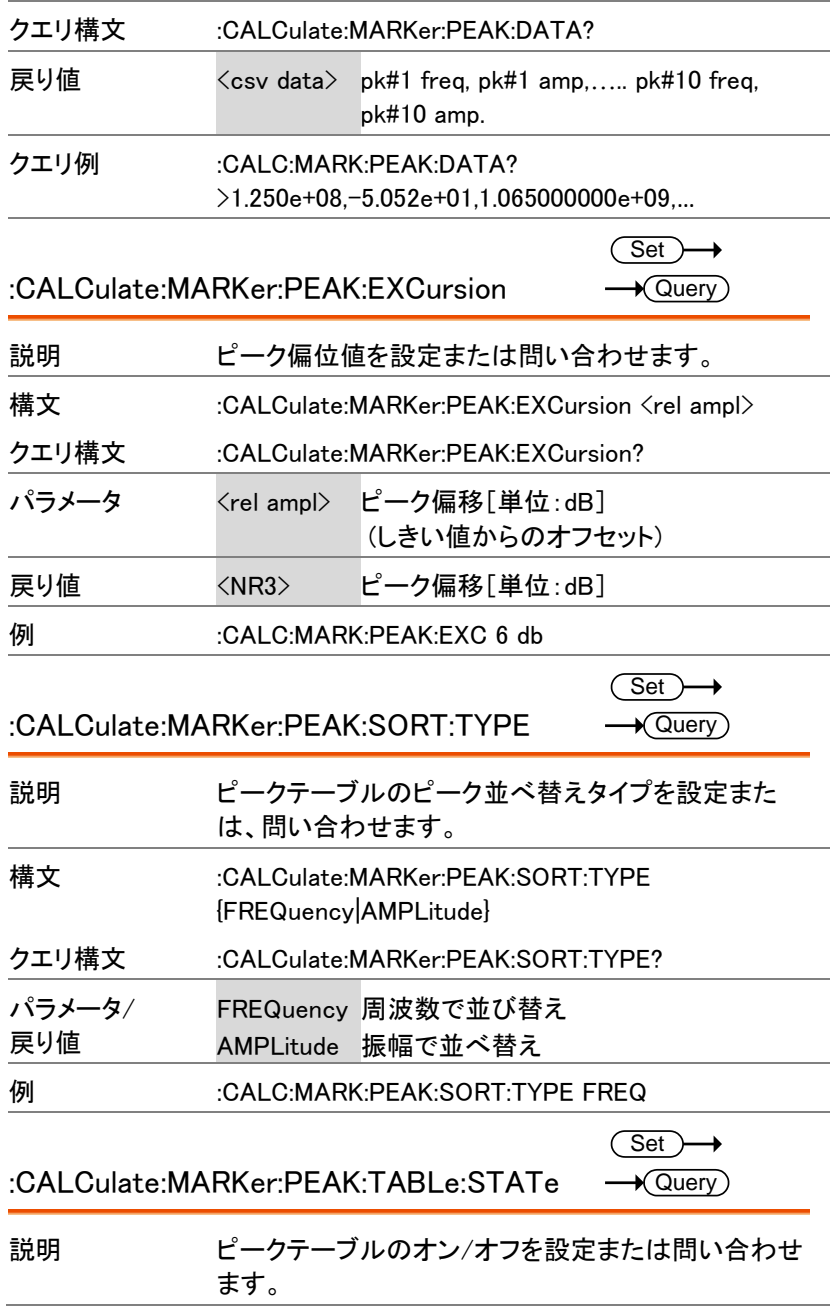

÷

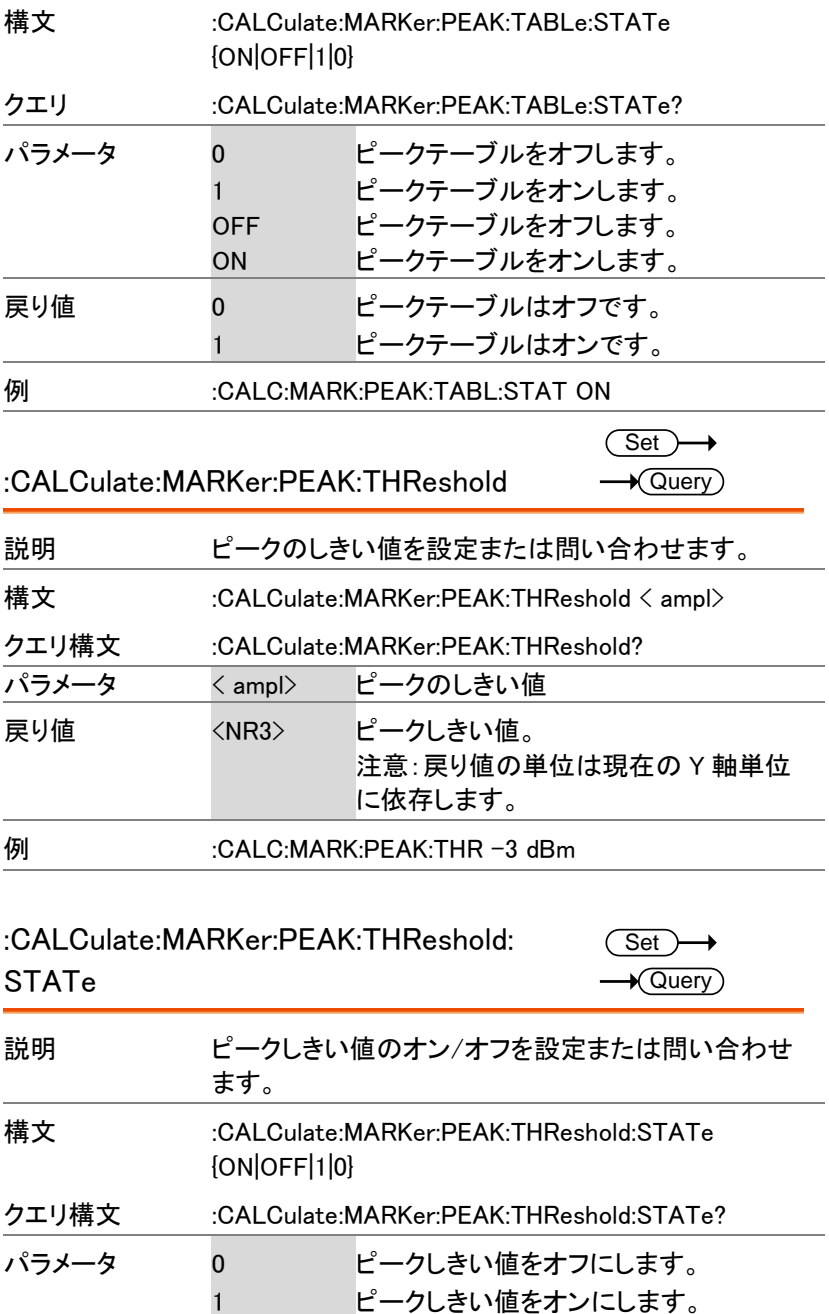

GSP-9330 プログラミングマニュアル

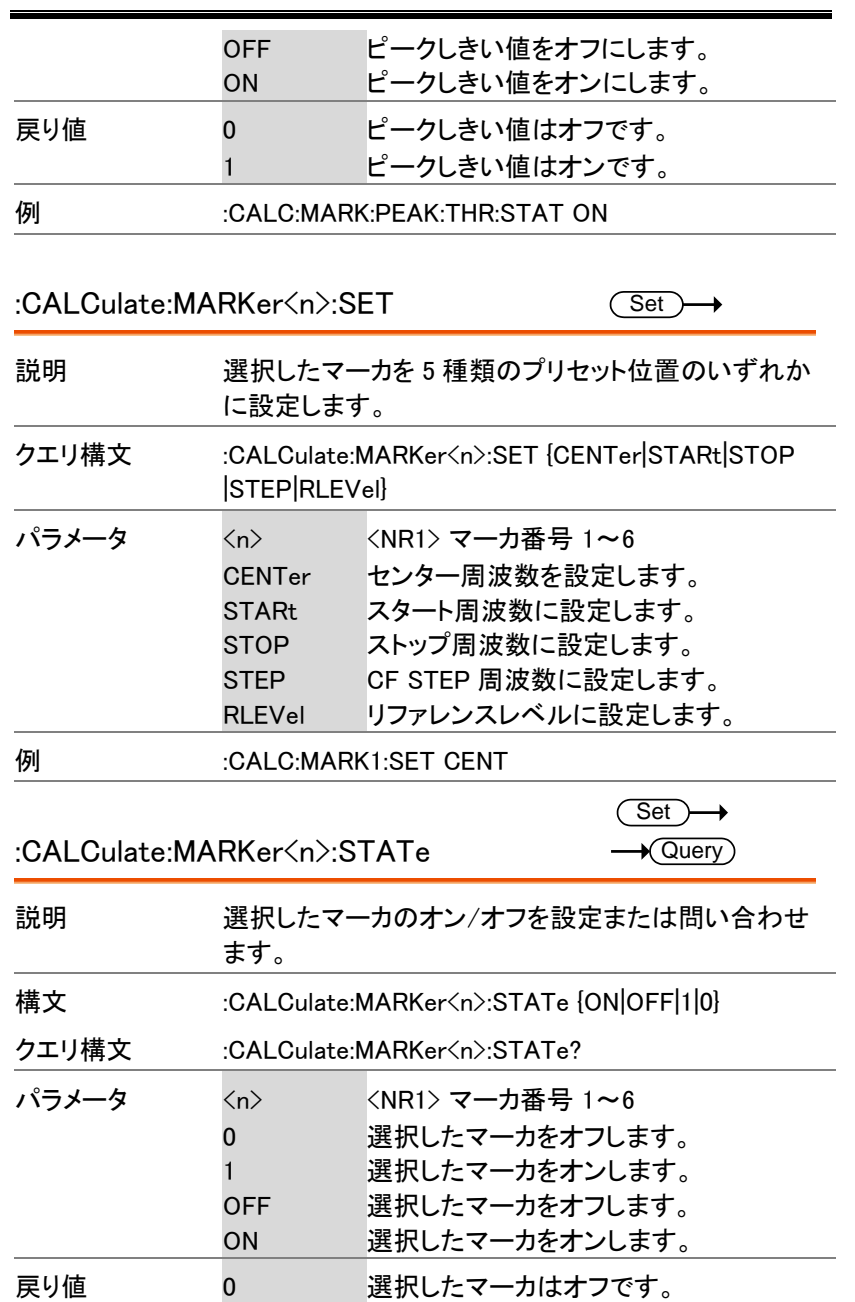

1 選択したマーカはオンです。

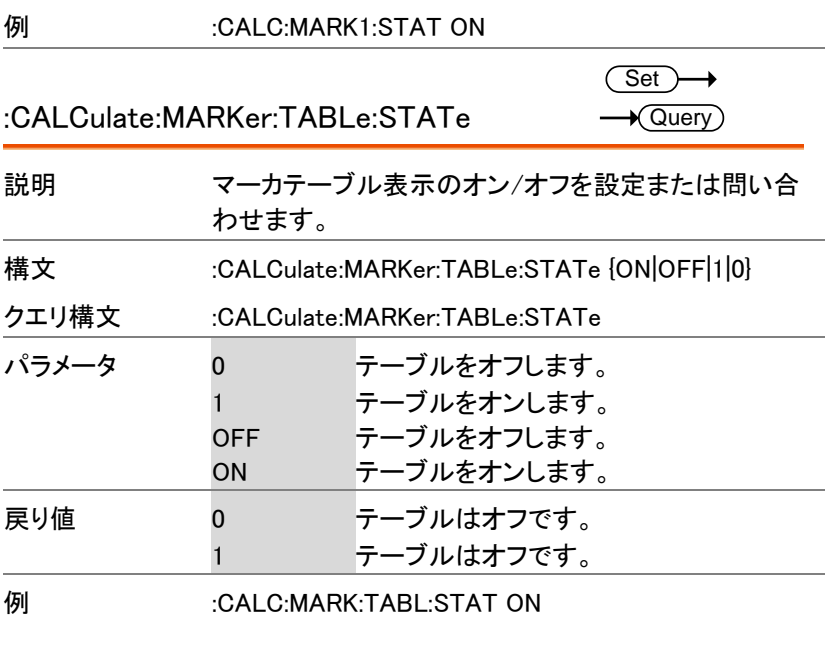

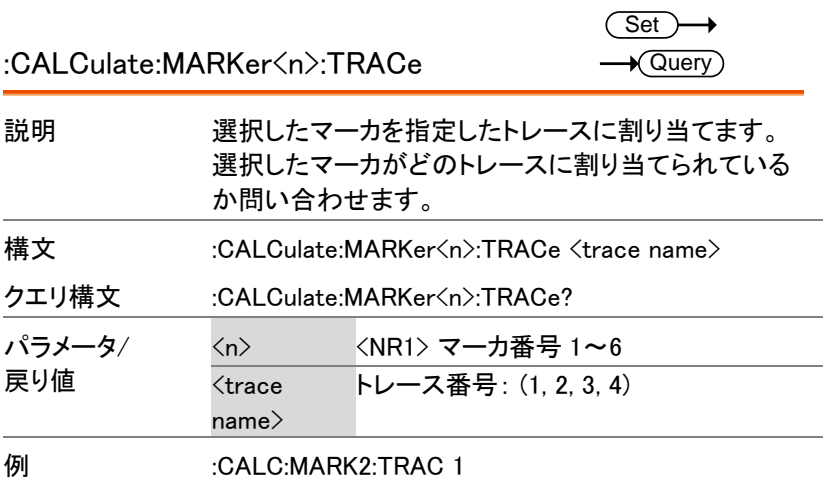

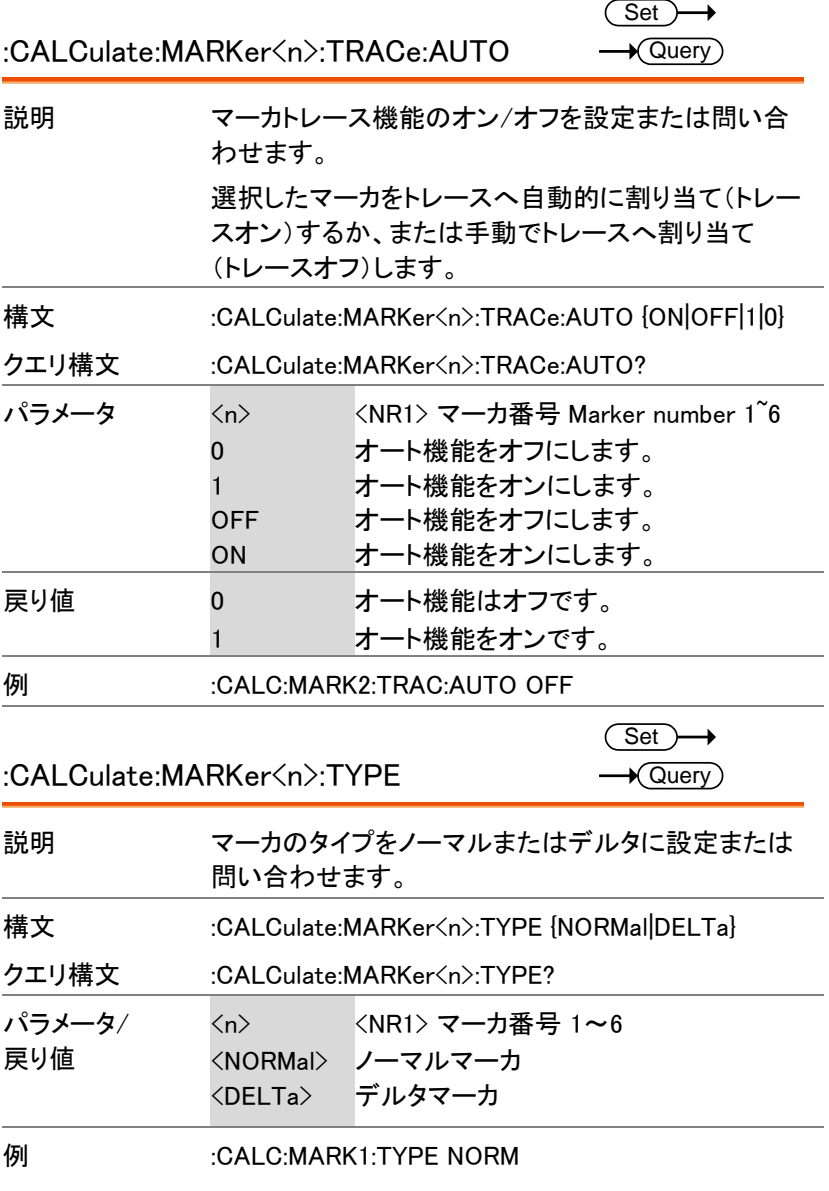

 $\overline{\text{Set}}$  $\rightarrow$  Query)

:CALCulate:MARKer<n>:X

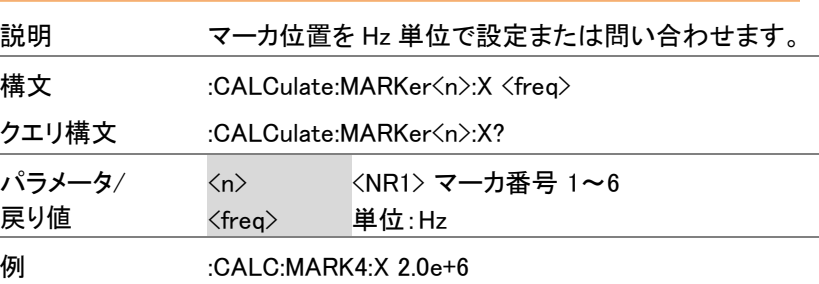

:CALCulate:MARKer<n>:Y?

 $\rightarrow$  Query

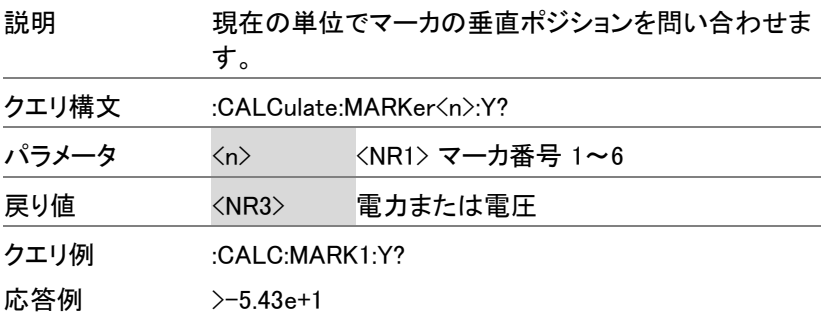

#### :CALCulate:MATH:PDIF

 $Set \rightarrow$ C

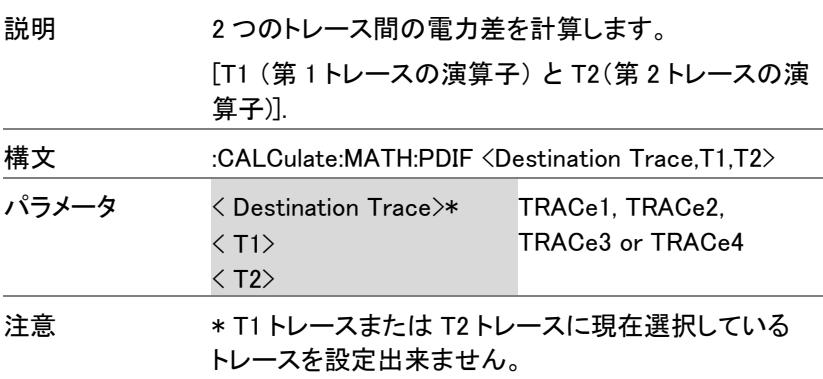

例 :CALC:MATH:PDIF TRAC1,TRAC2,TRAC3

#### :CALCulate:MATH:LDIF

 $\overline{\text{Set}}$ 

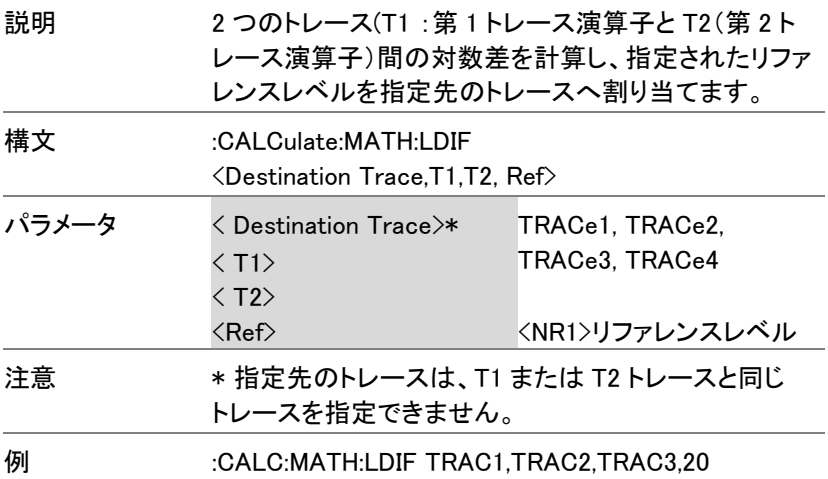

:CALCulate:MATH:LOFF

 $\overline{\text{Set}}$ 

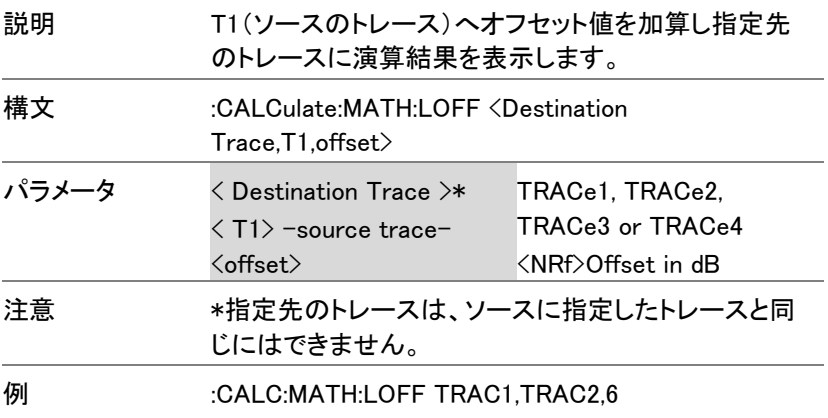

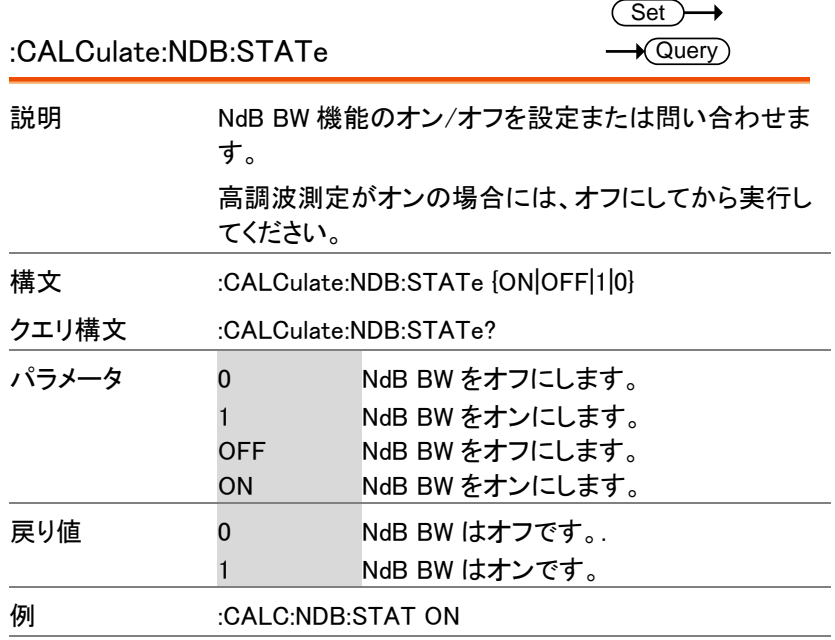

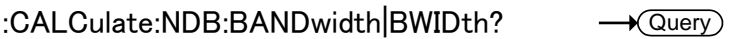

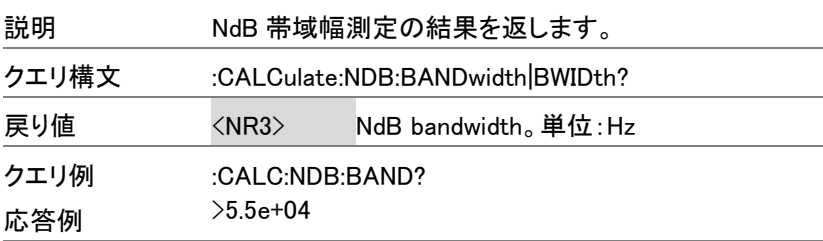

:CALCulate:NORMalize:STATe

 $\overline{\text{Set}}$  $\rightarrow$  Query

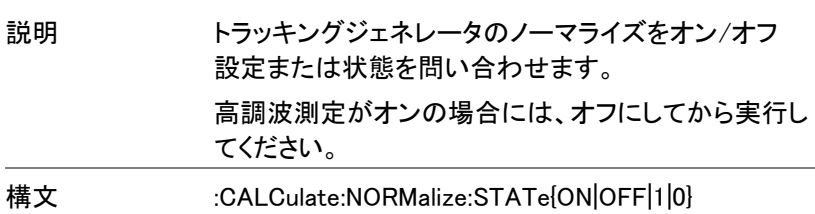

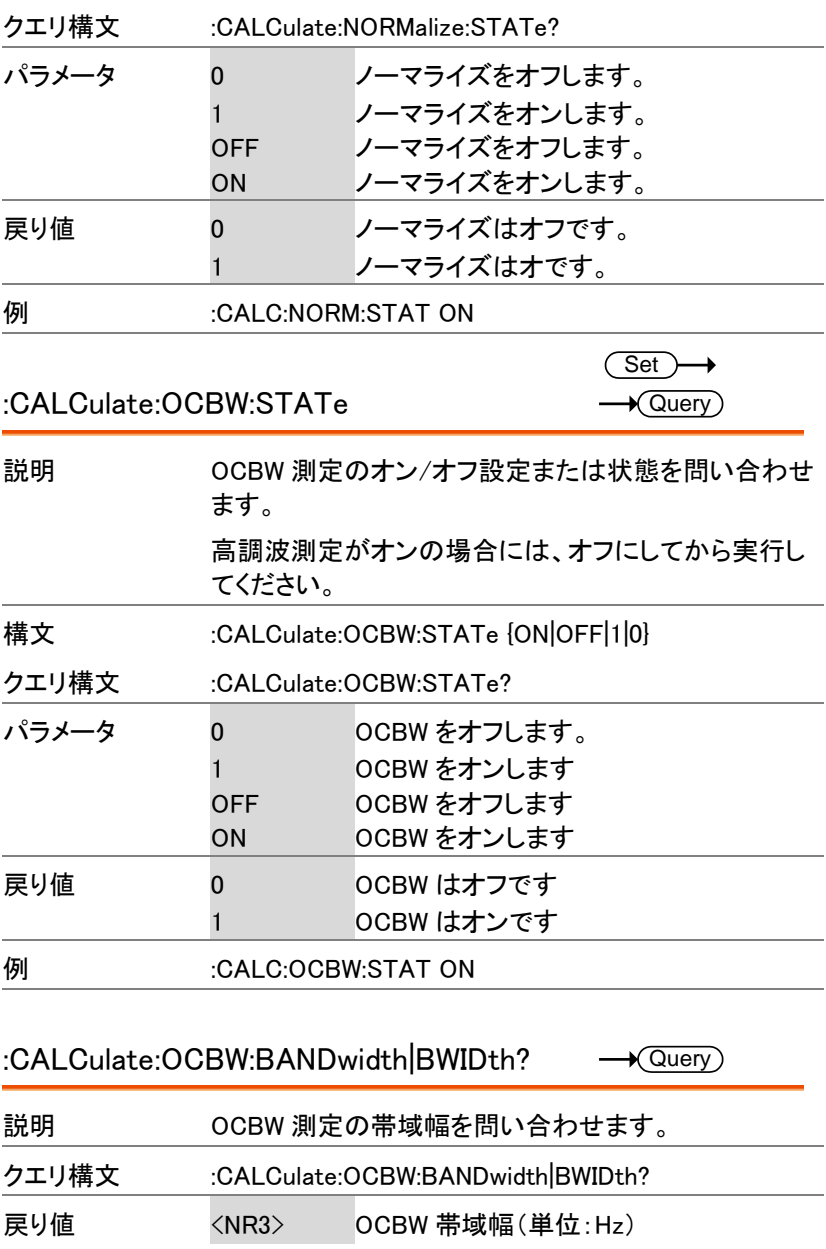

÷

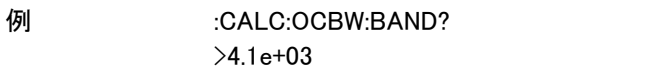

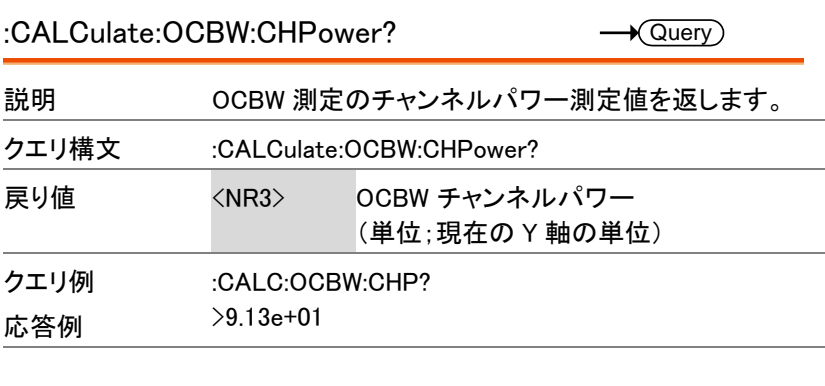

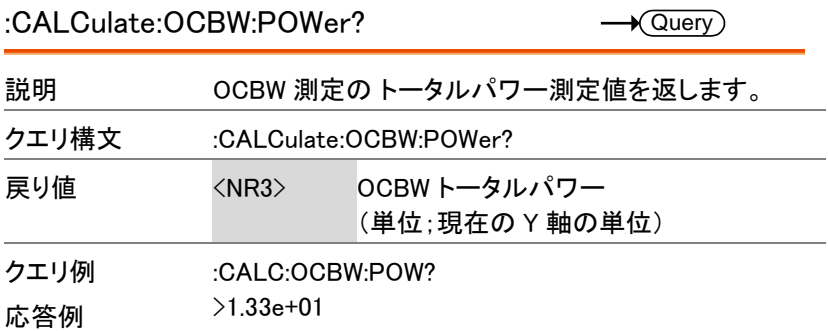

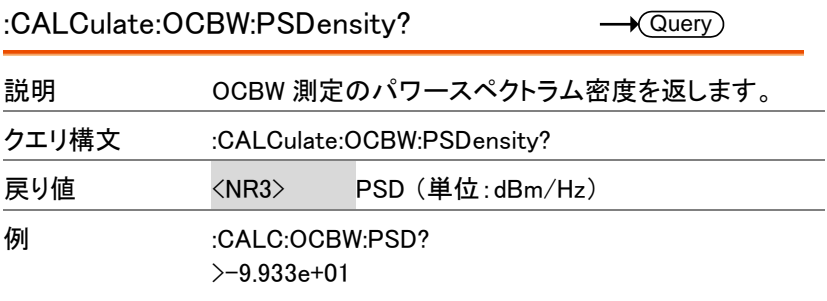

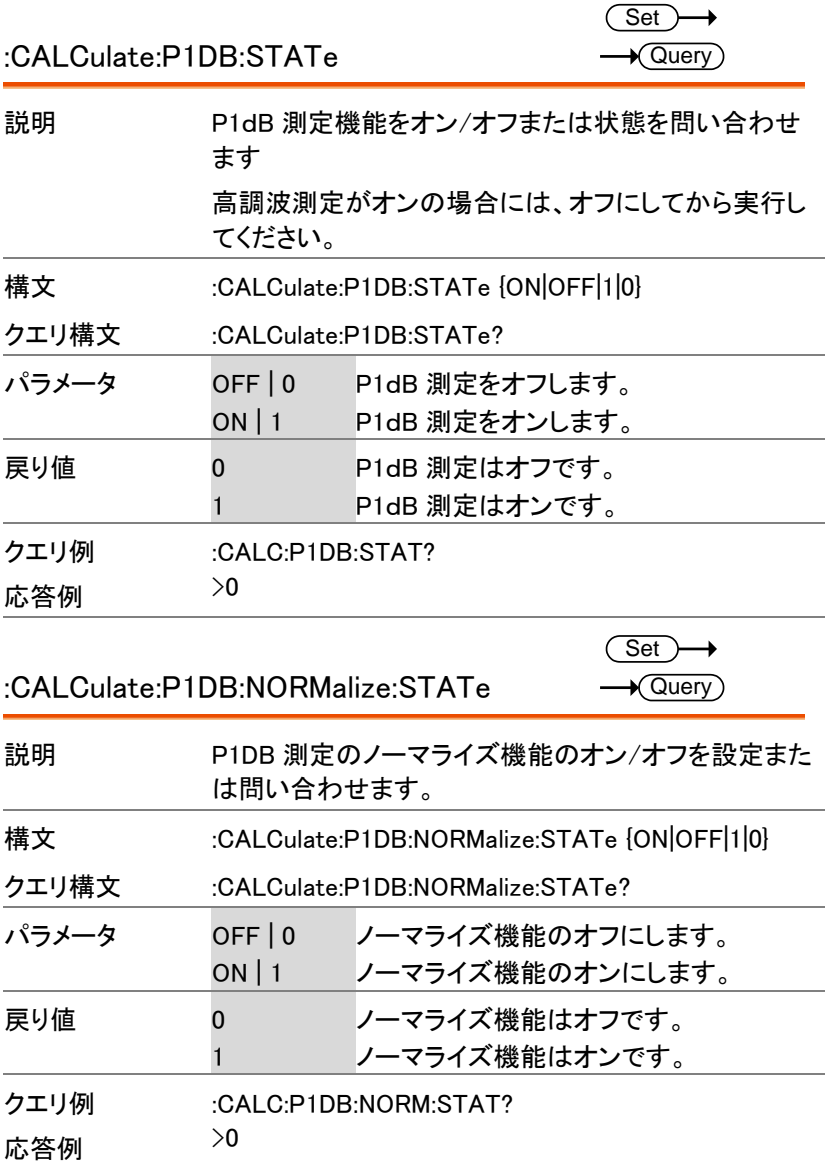

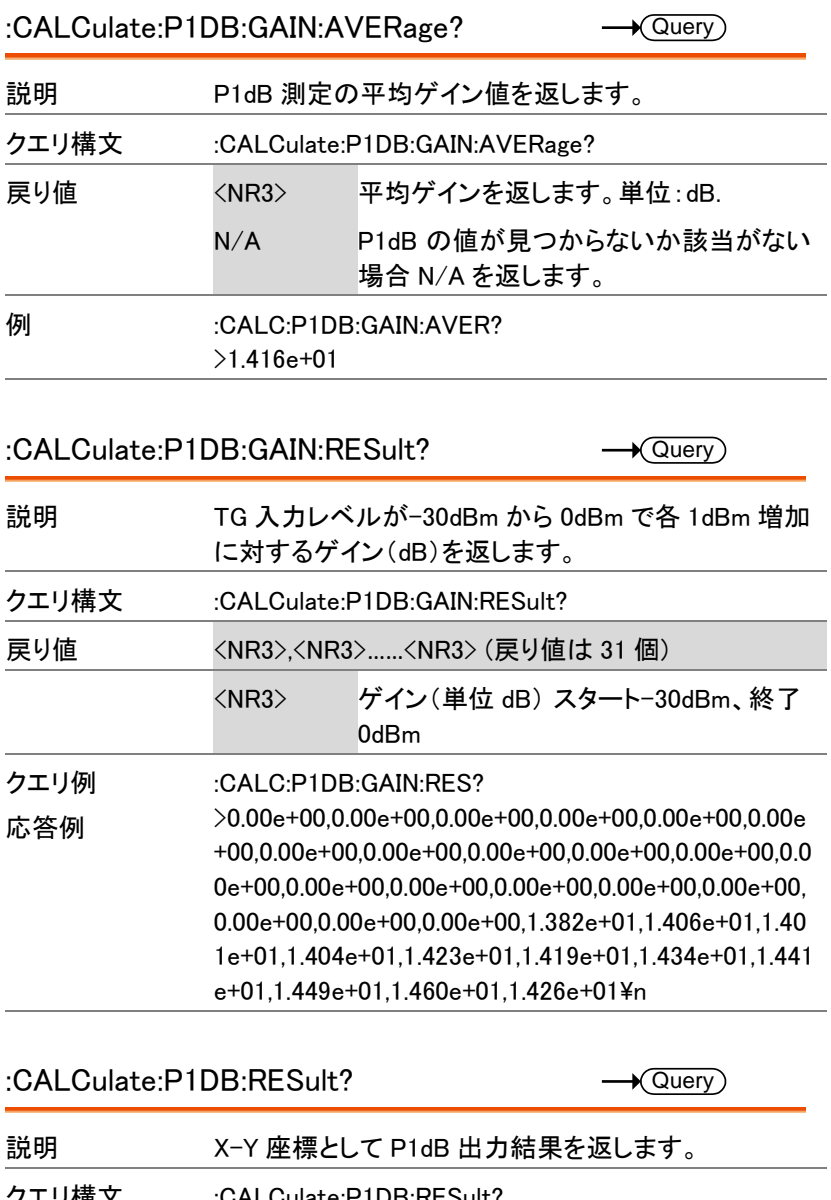

クエリ構文 :CALCulate:P1DB:RESult? 戻り値 <x>,<y>

GSP-9330 プログラミングマニュアル

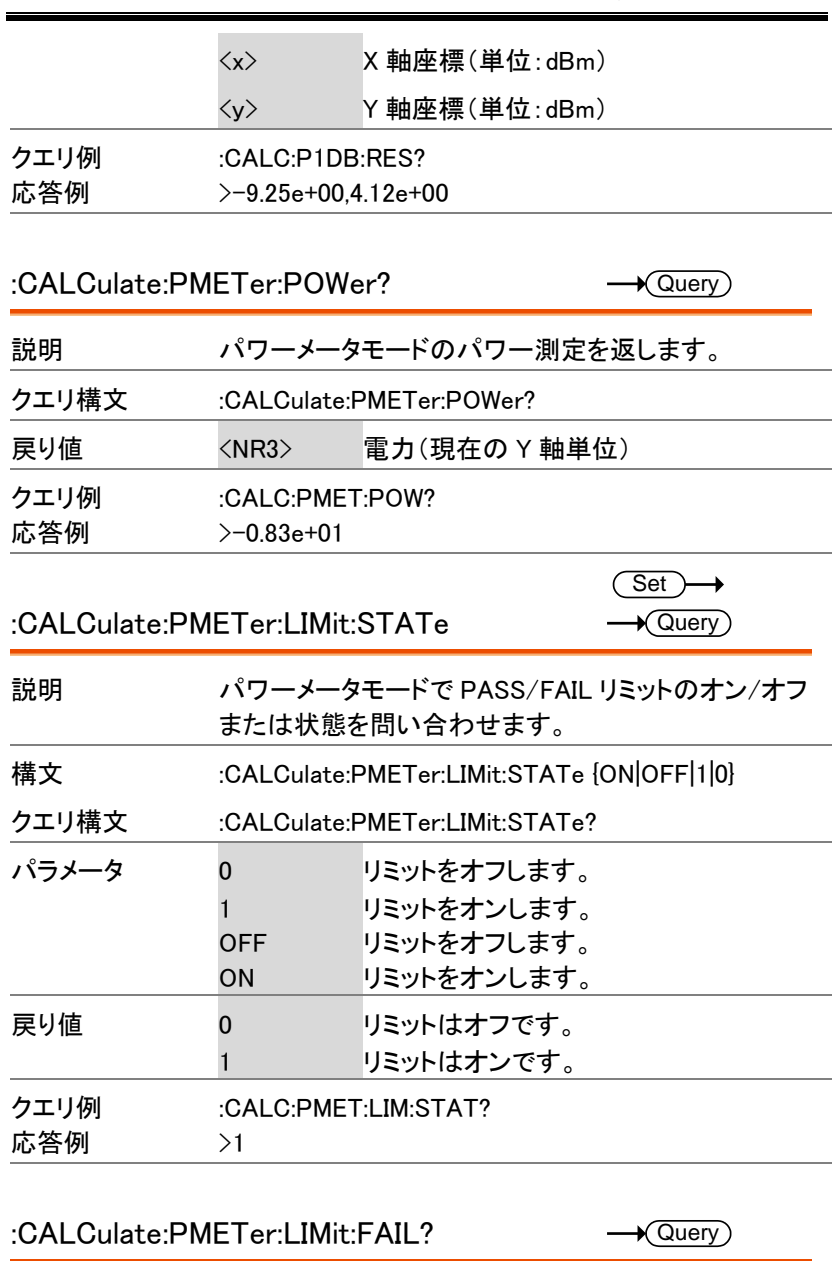

説明 パワーメータの Pass/Fail 判定を問い合わせます。

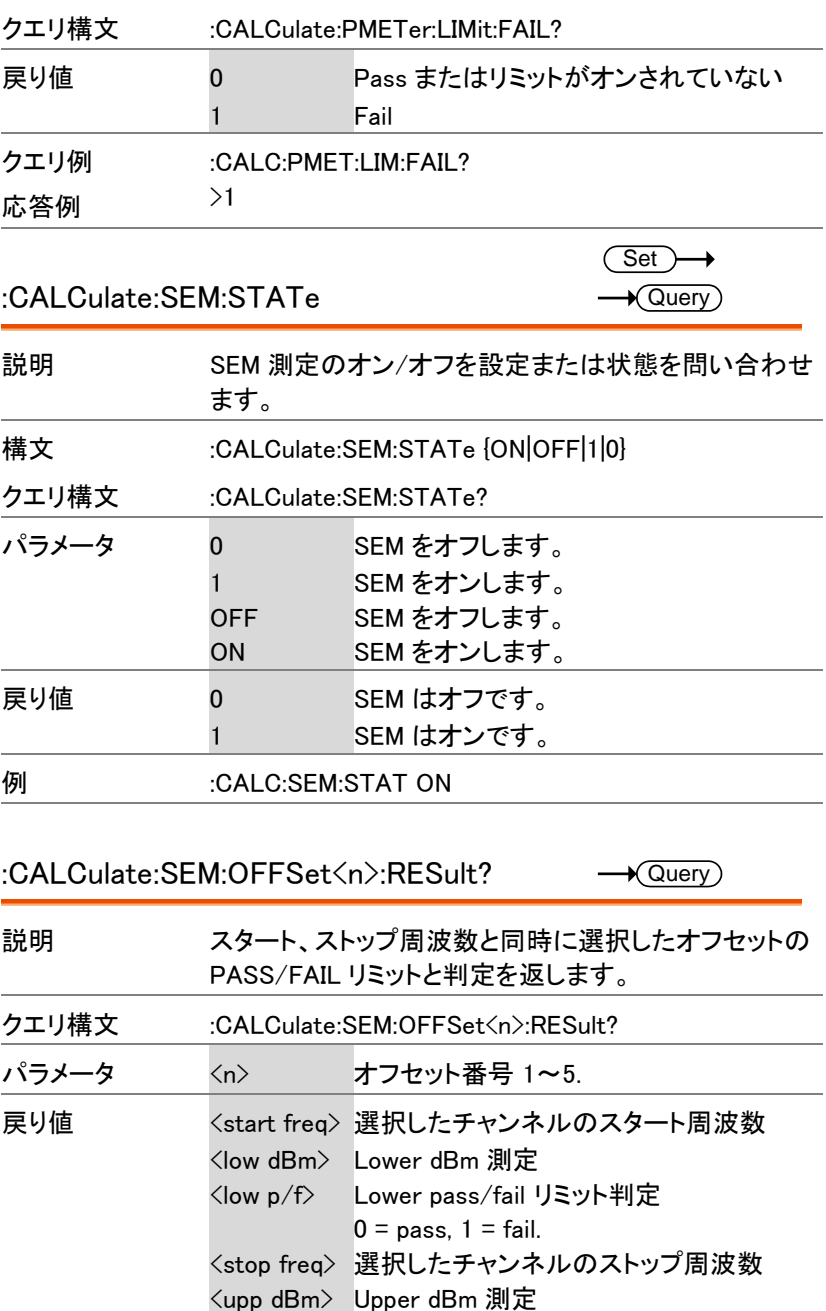

GSP-9330 プログラミングマニュアル

÷

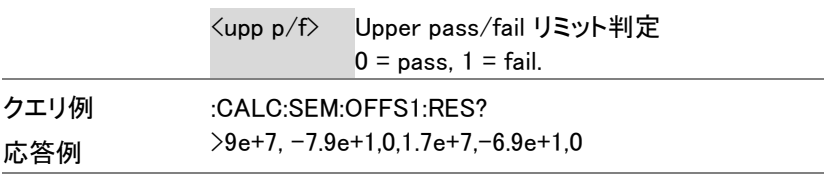

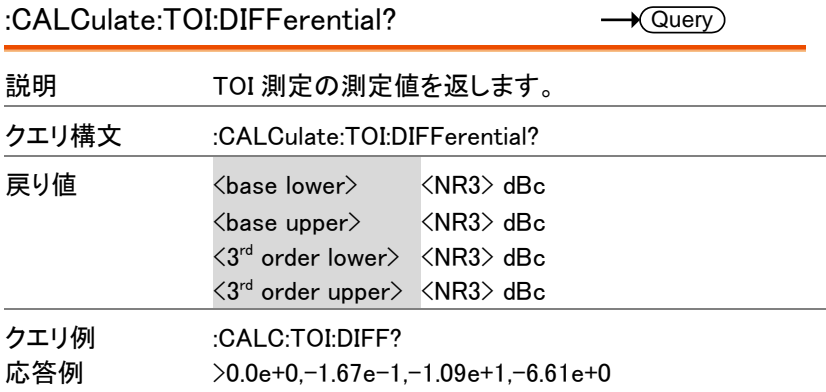

:CALCulate:TOI:FREQuency:DIFFerential?  $\rightarrow$  Query

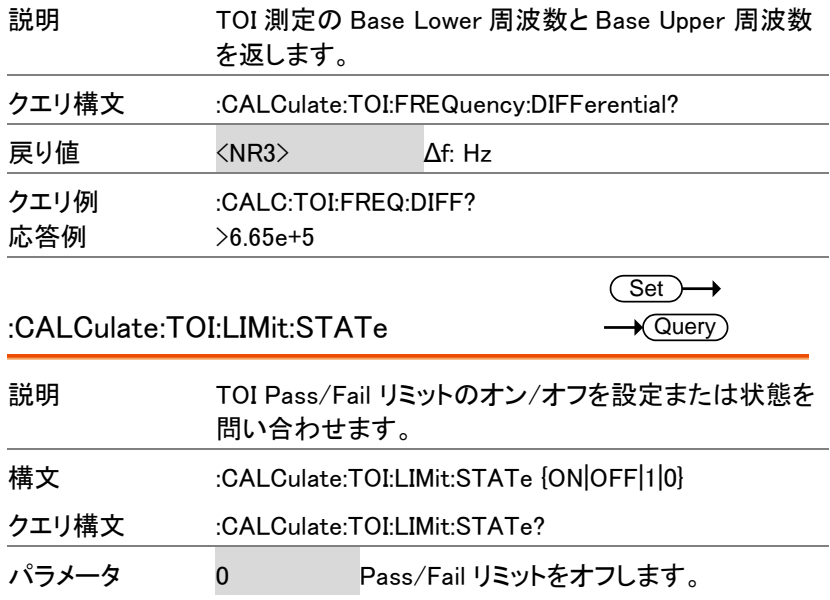

## wo<del>cr</del>ev

コマンド一覧

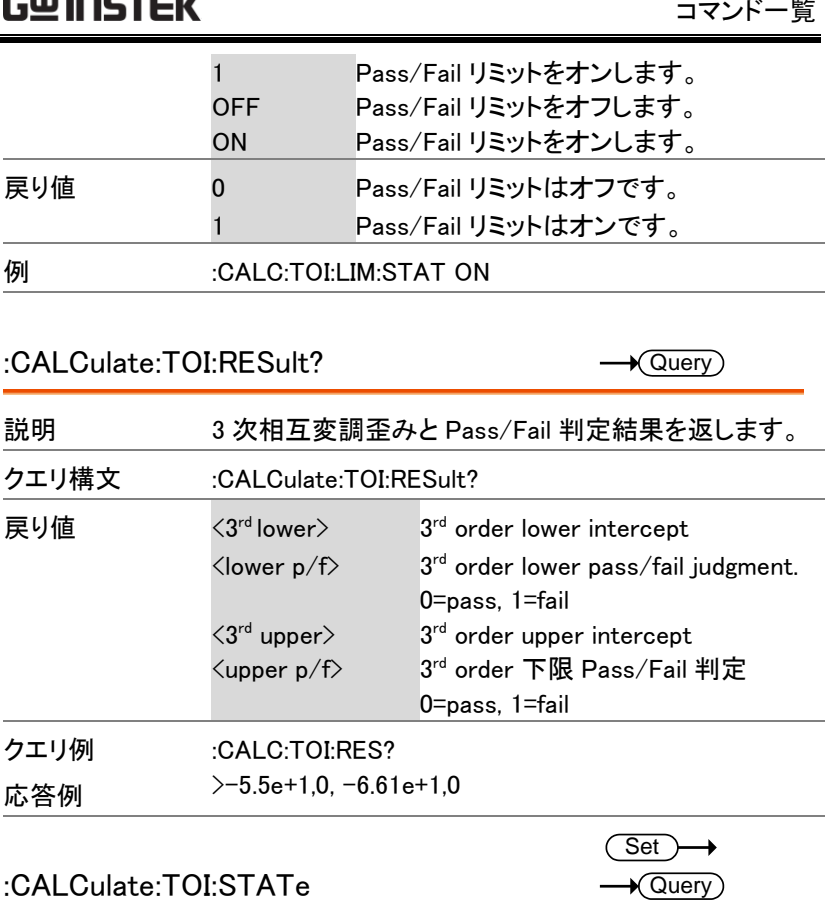

:CALCulate:TOI:STATe

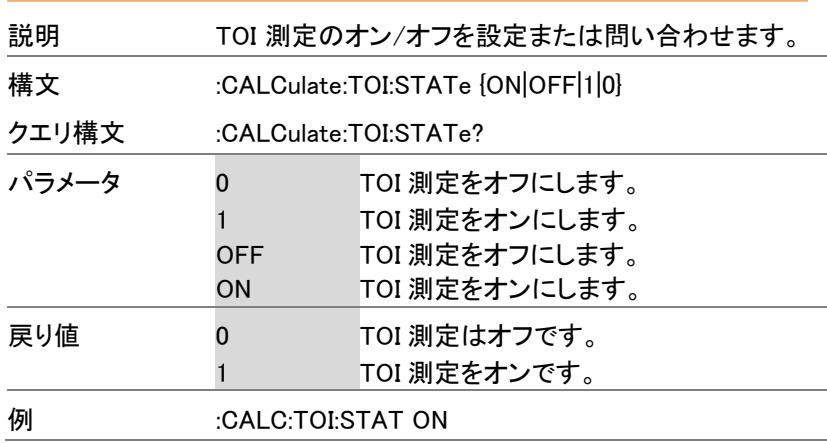

CONFigure コマンド

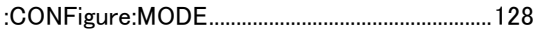

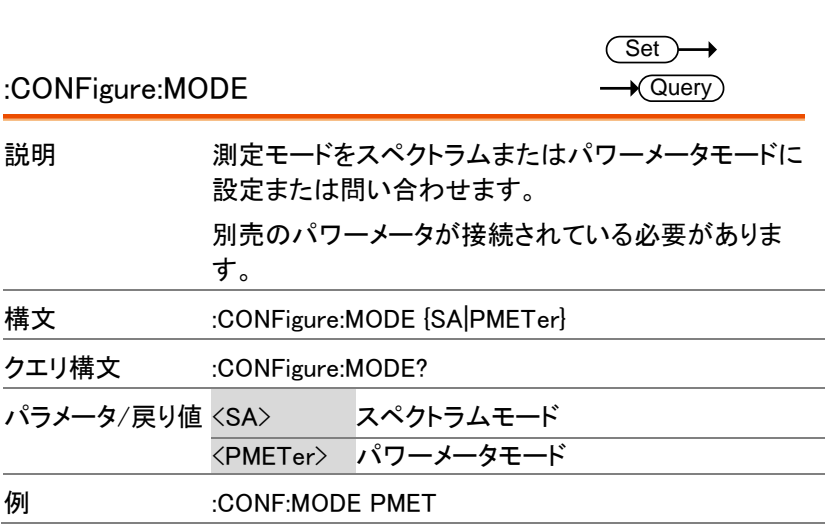

#### DISPlay コマンド

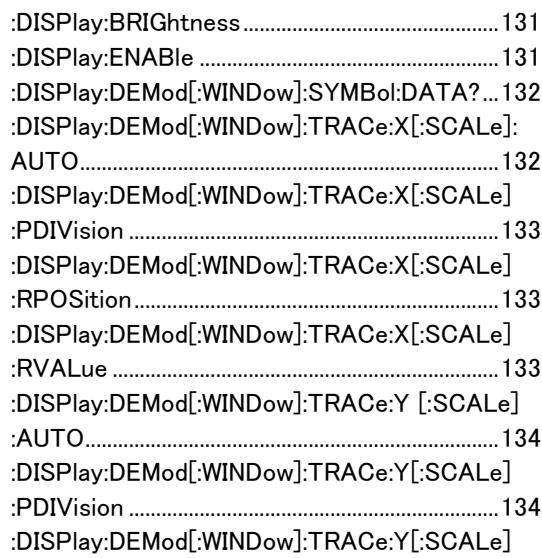

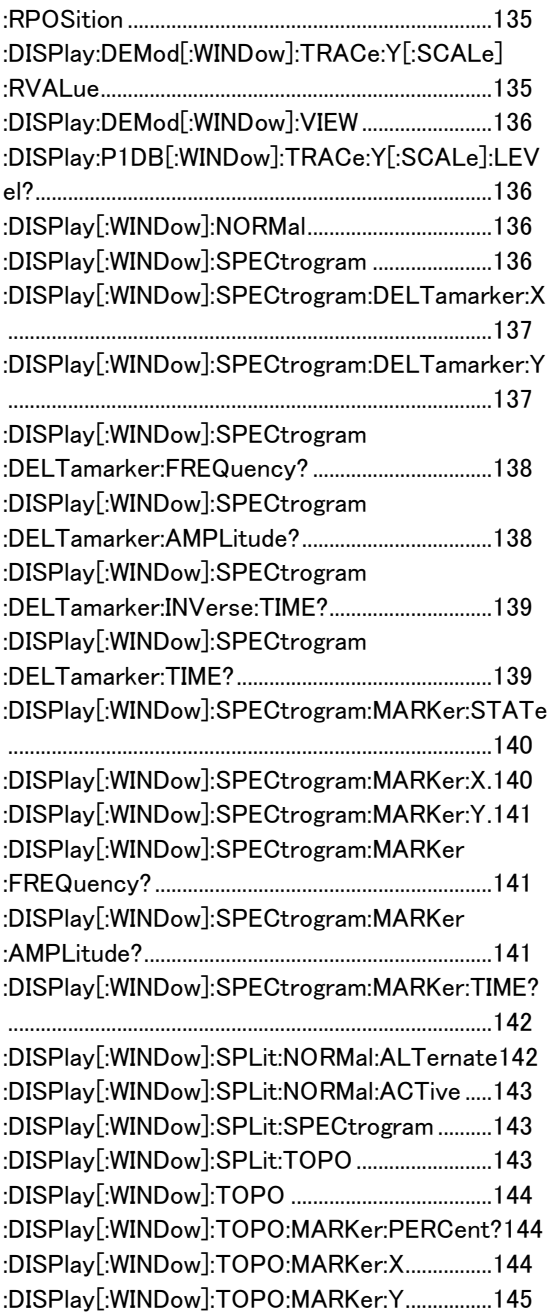

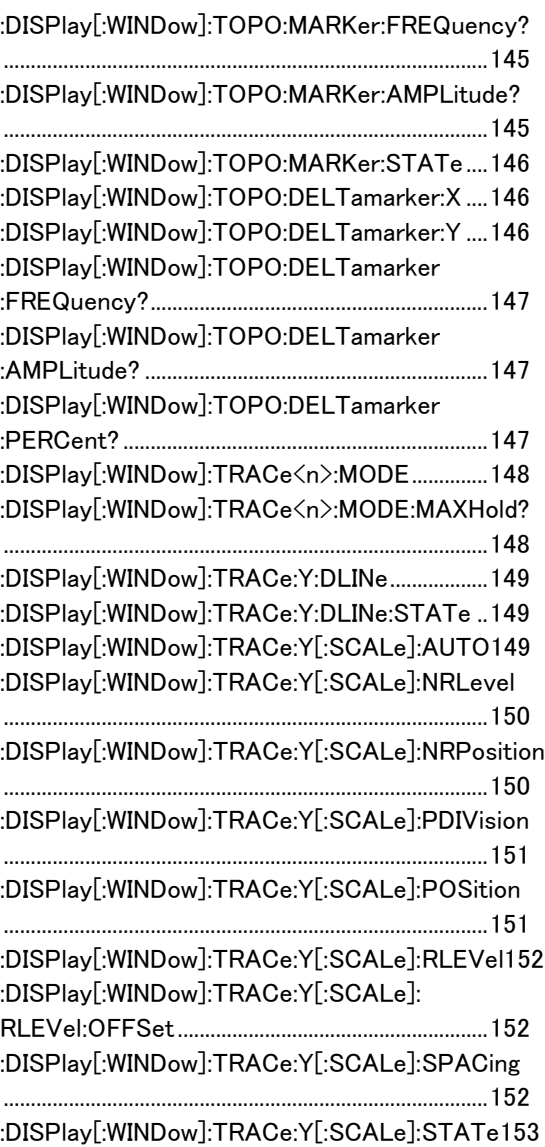

l,

l,

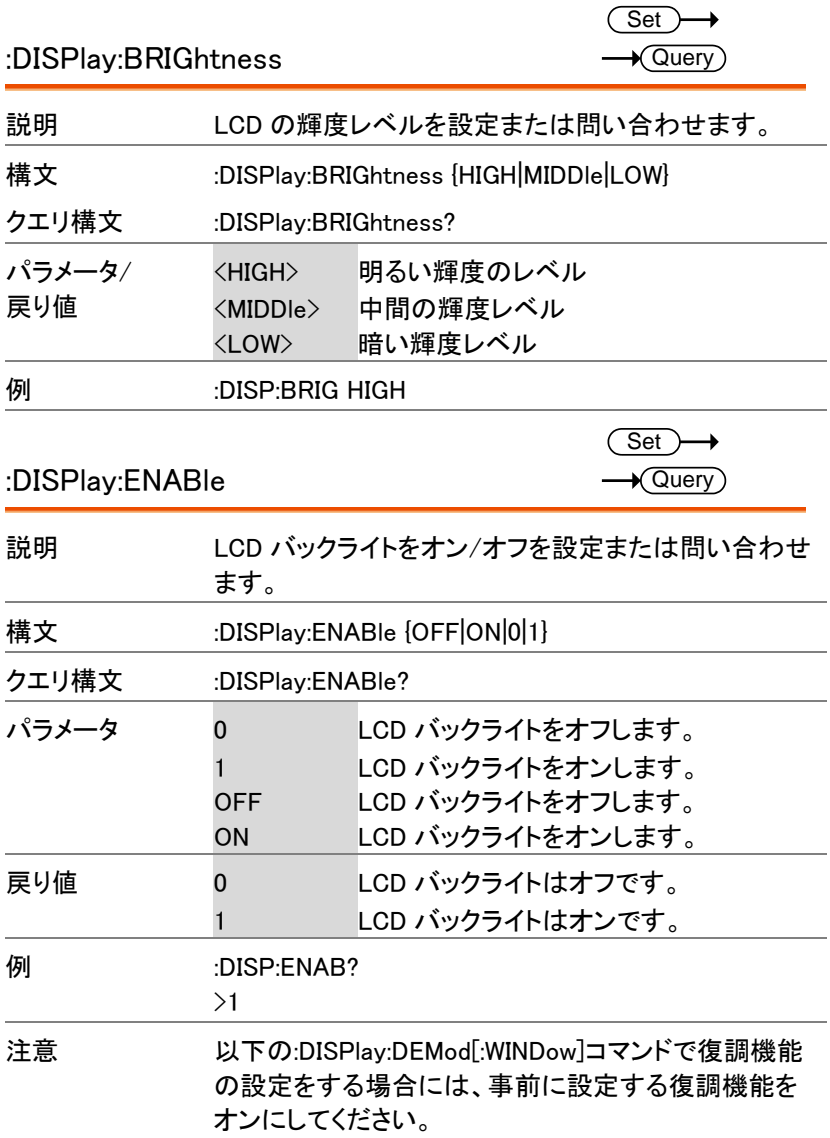

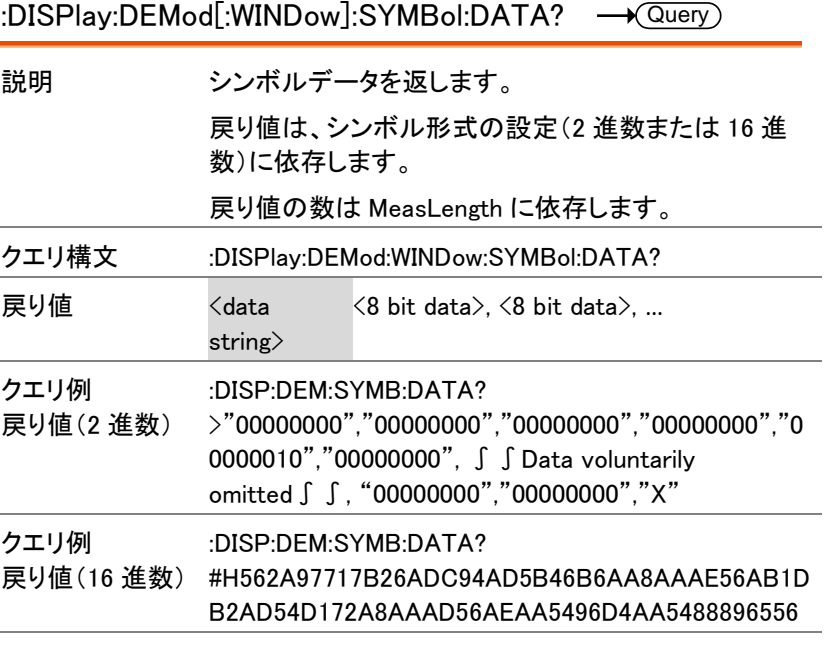

:DISPlay:DEMod[:WINDow]:TRACe:X [:SCALe]:AUTO

 $\overline{\text{Set}}$  $\rightarrow$  Query

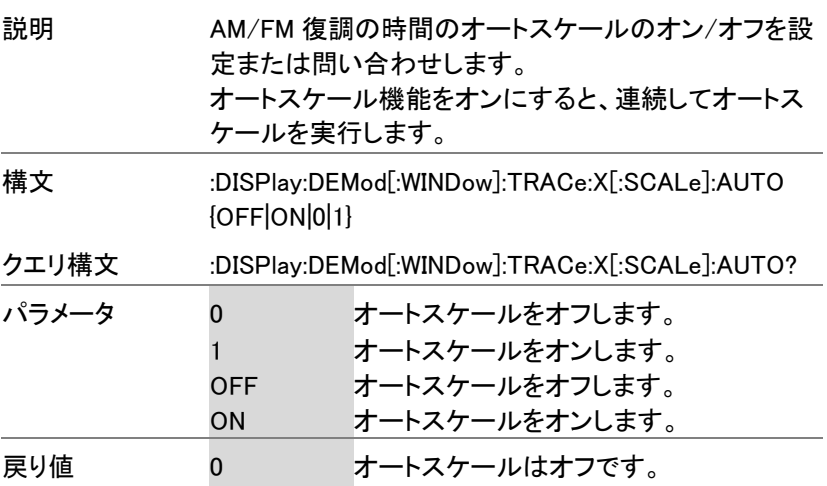

**132**

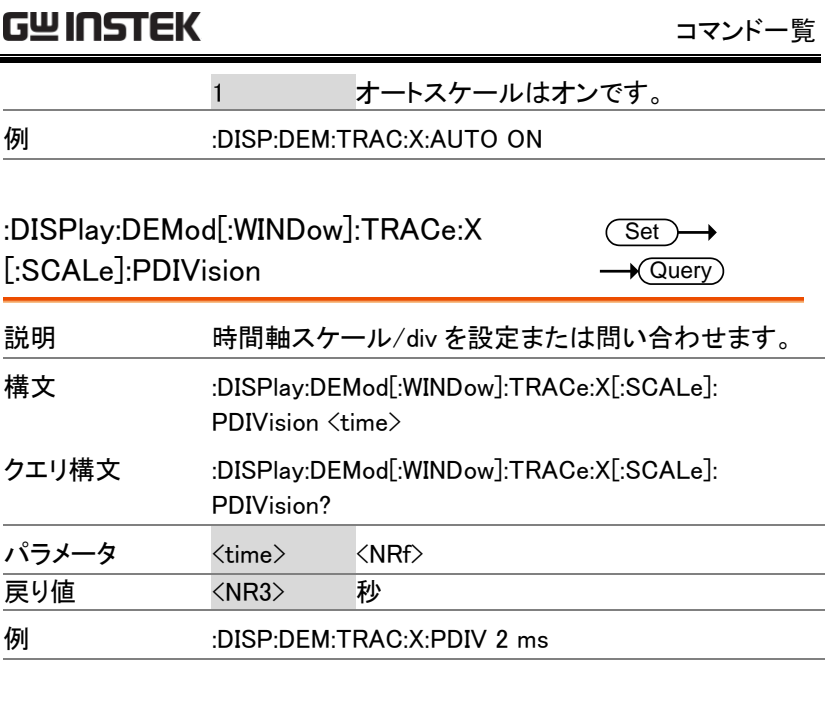

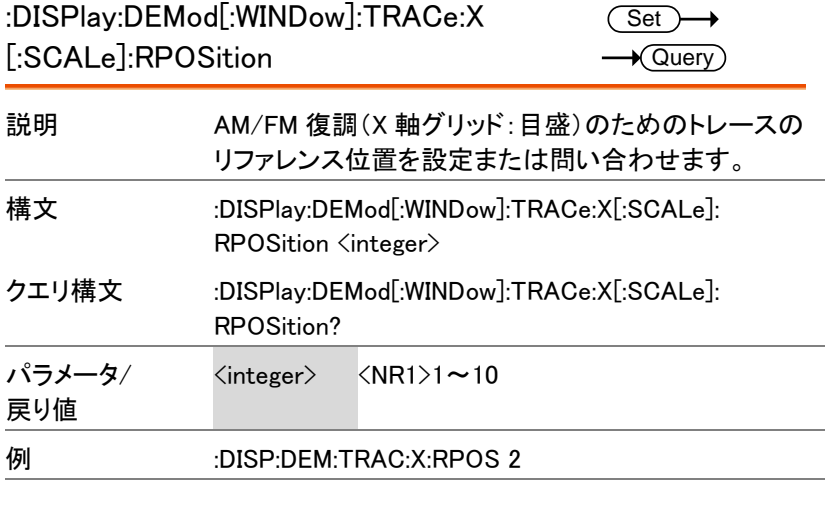

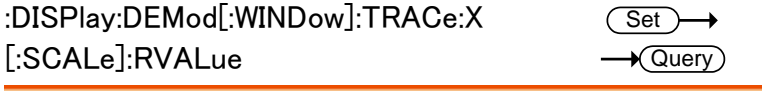

説明 時間のリファレンス値を設定または問い合わせます。

GSP-9330 プログラミングマニュアル

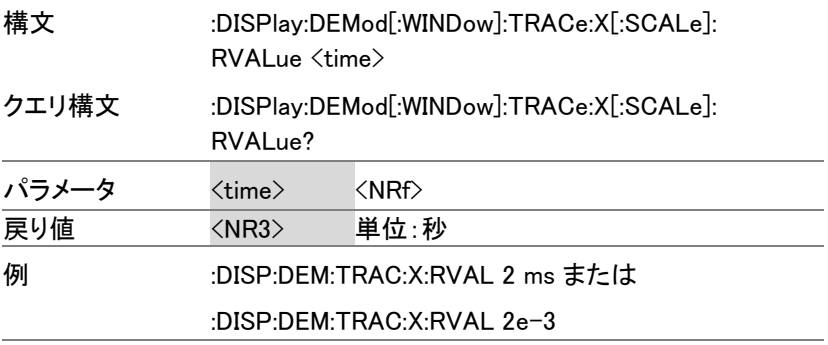

:DISPlay:DEMod[:WINDow]:TRACe:Y

[:SCALe]:AUTO

 $\overline{\text{Set}}$ 

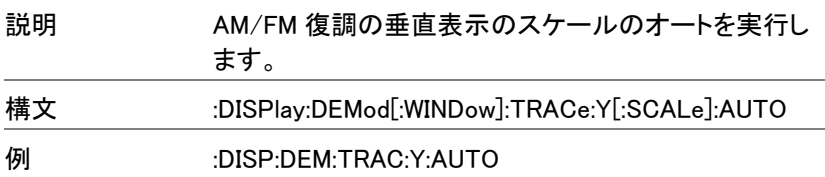

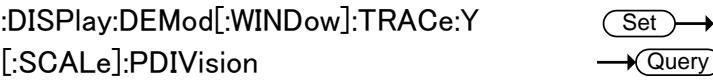

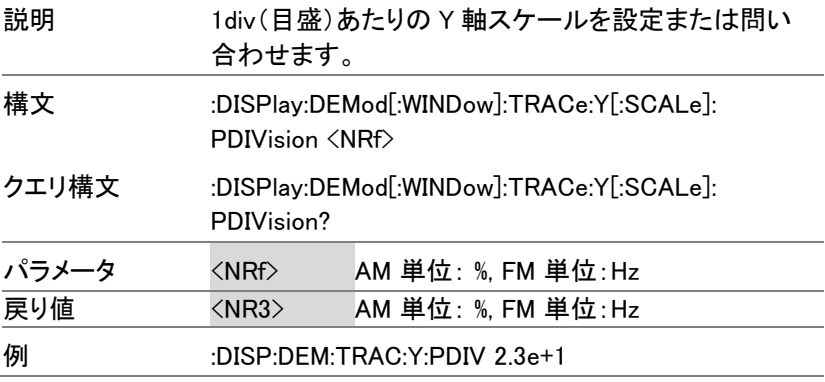

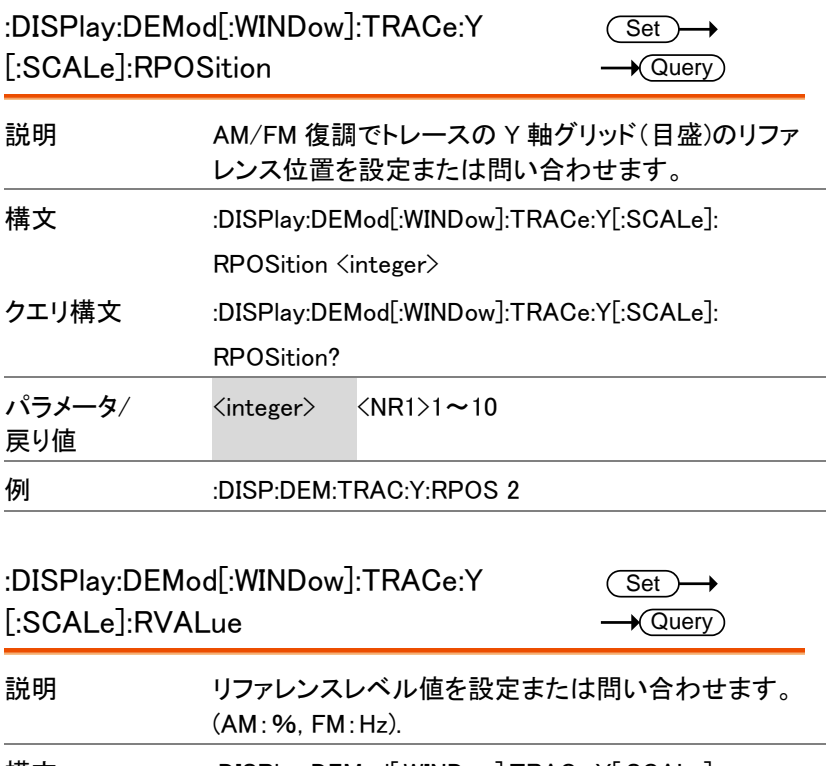

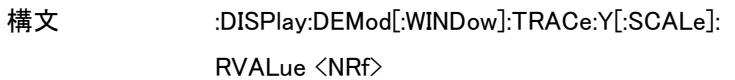

クエリ構文 :DISPlay:DEMod[:WINDow]:TRACe:Y[:SCALe]:

RVALue?

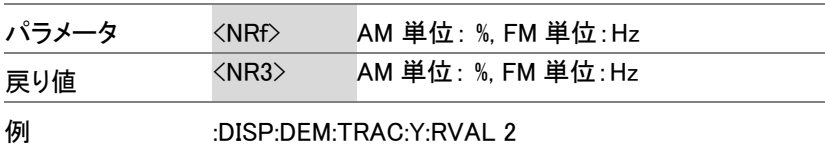

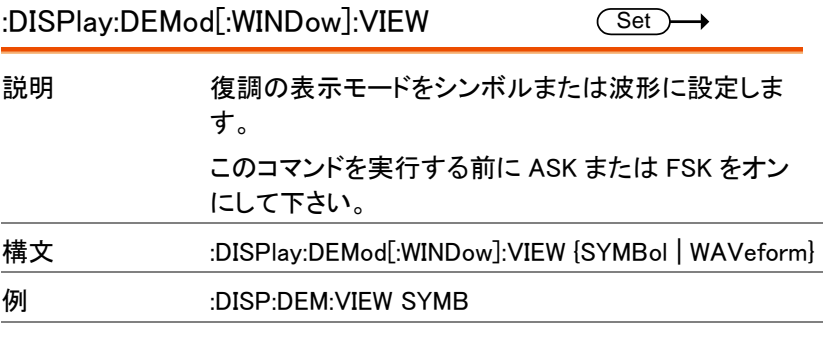

:DISPlay:P1DB[:WINDow]:TRACe:Y[:SCALe]

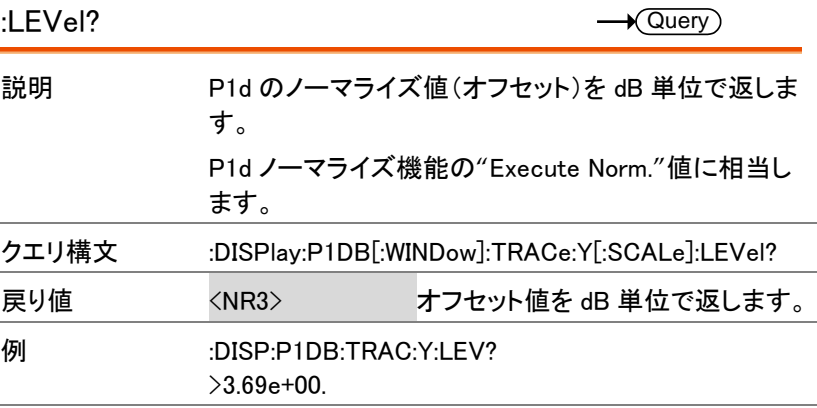

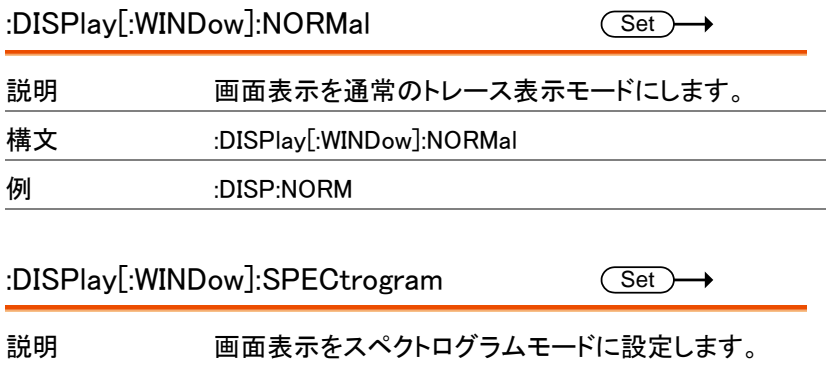

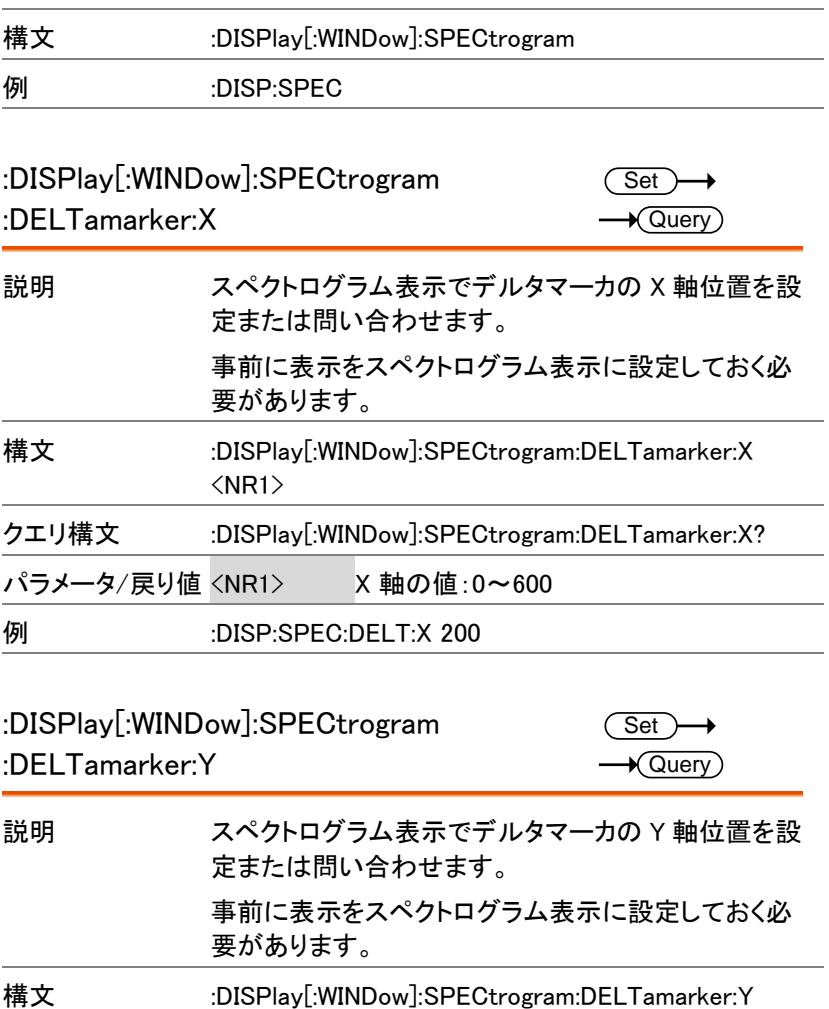

クエリ構文 :DISPlay[:WINDow]:SPECtrogram:DELTamarker:Y?

- パラメータ/戻り値 <NR1> Y 軸の値:0~450
- 例 :DISP:SPEC:DELT:Y 30

<NR1>

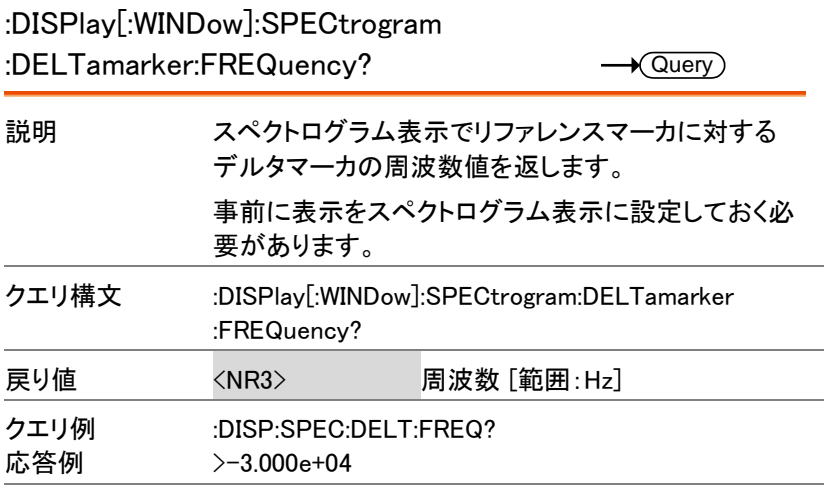

:DISPlay[:WINDow]:SPECtrogram

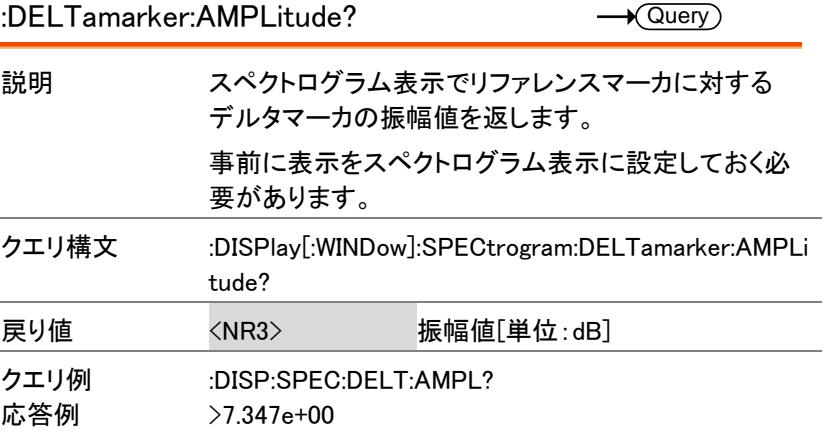

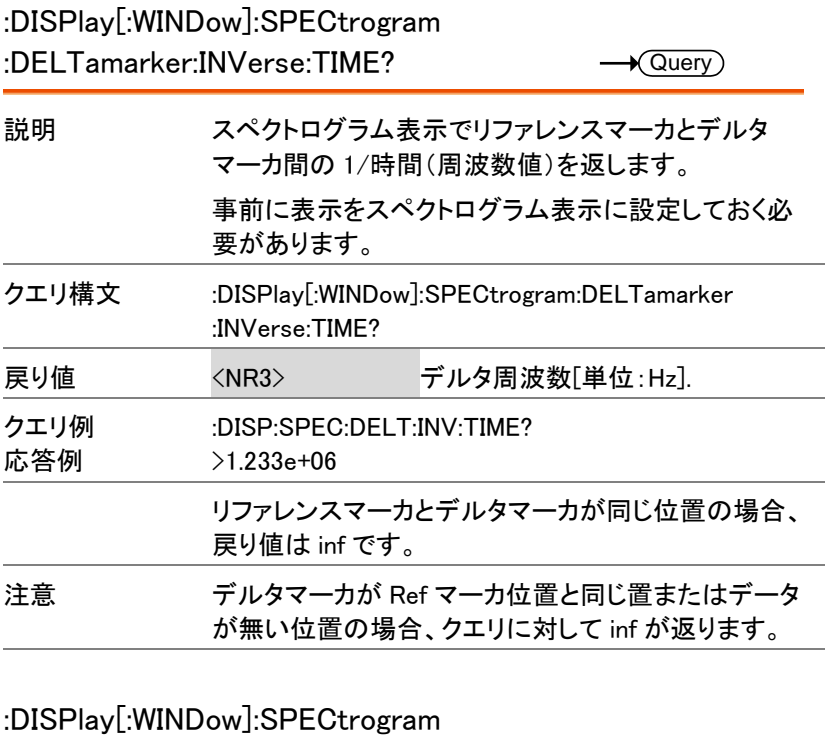

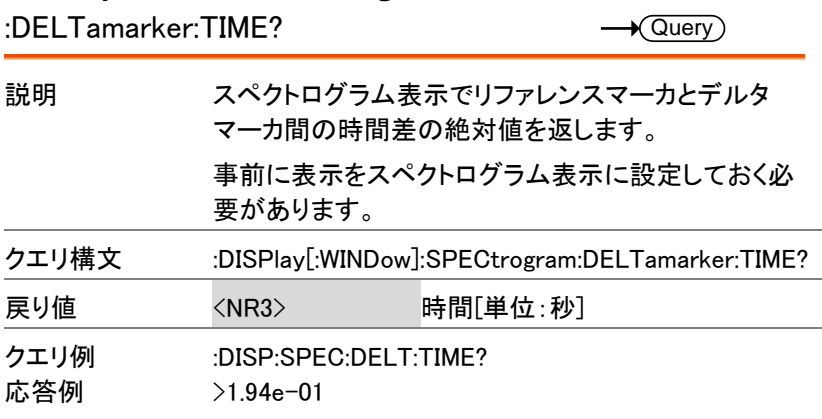

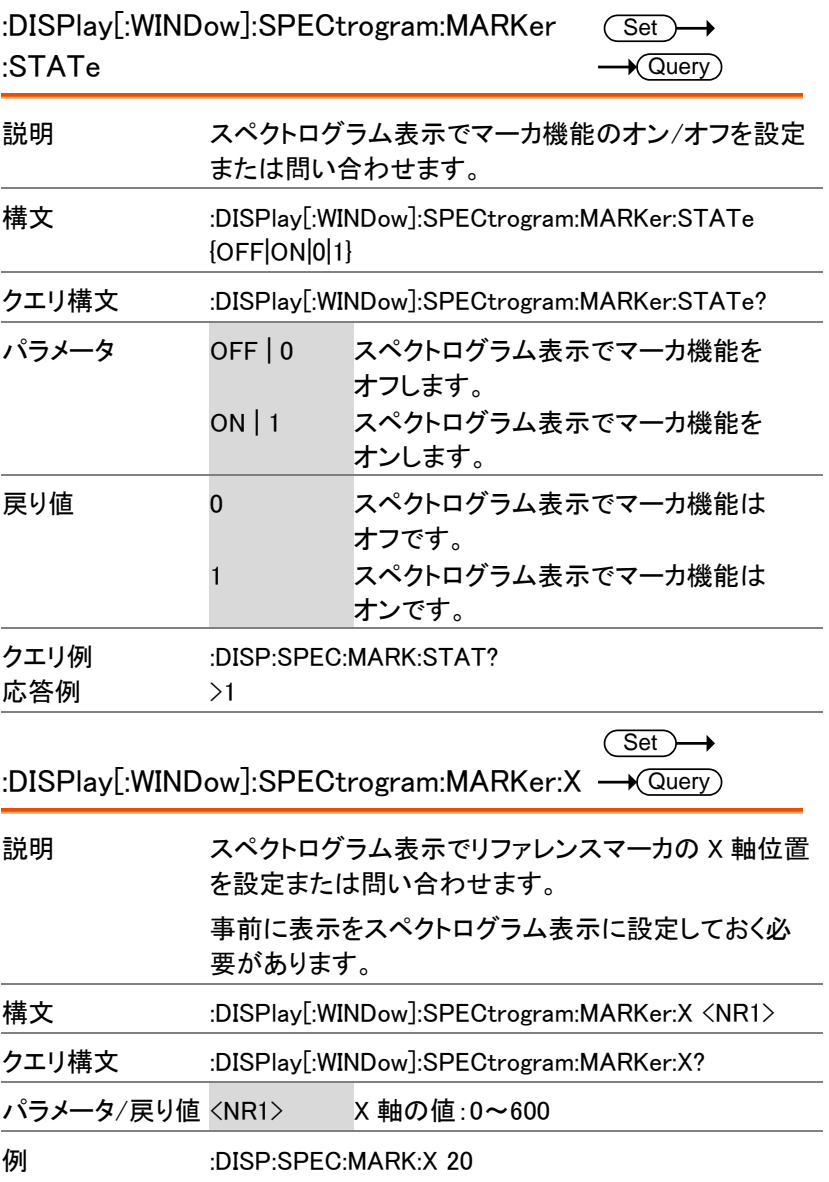

 $\overline{\text{Set}}$ 

:DISPlay[:WINDow]:SPECtrogram:MARKer:Y <a>

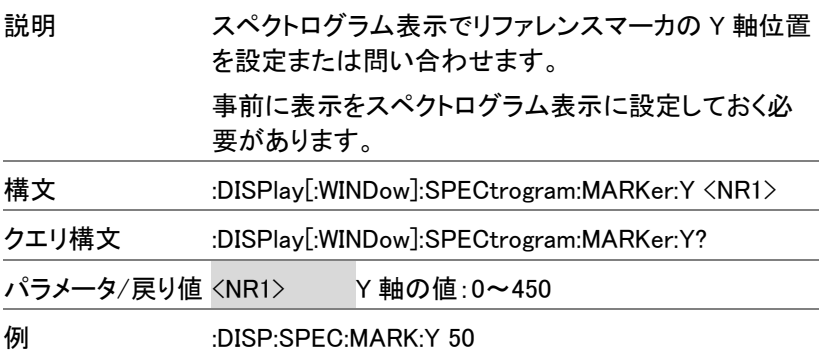

:DISPlay[:WINDow]:SPECtrogram:MARKer

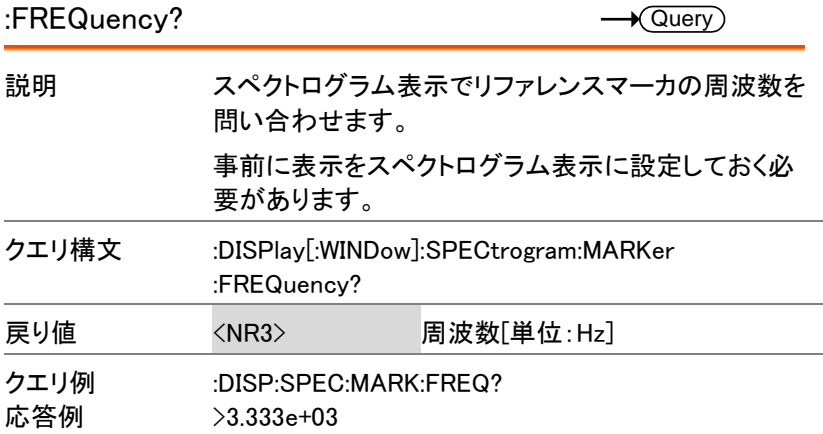

:DISPlay[:WINDow]:SPECtrogram:MARKer

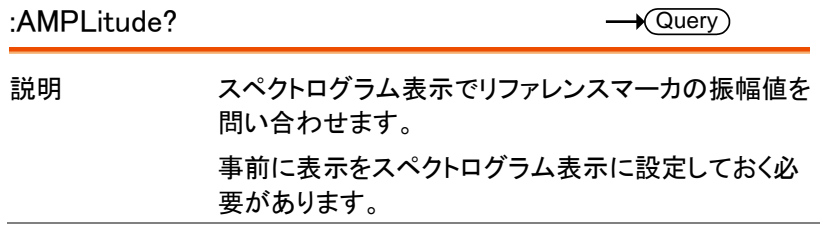

GSP-9330 プログラミングマニュアル

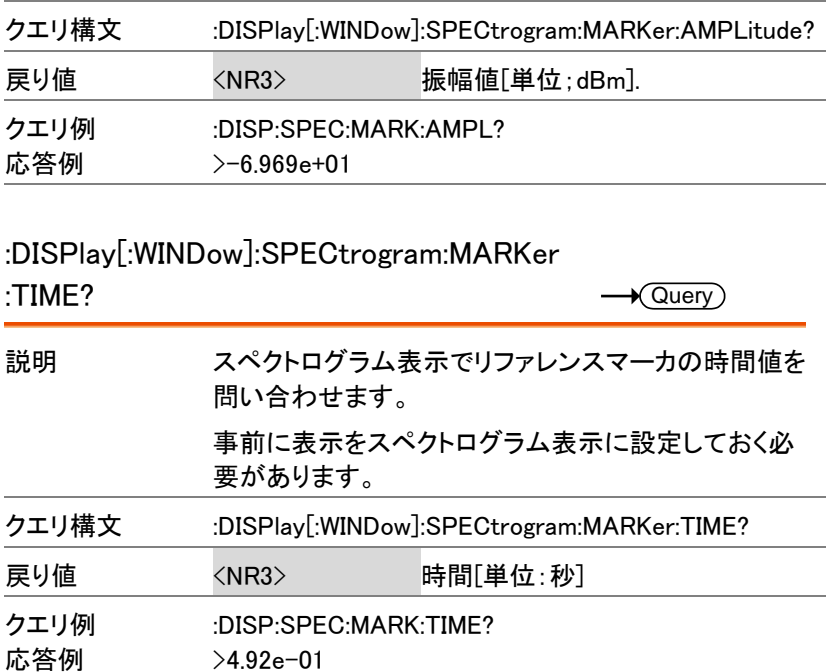

:DISPlay[:WINDow]:SPLit:NORMal:

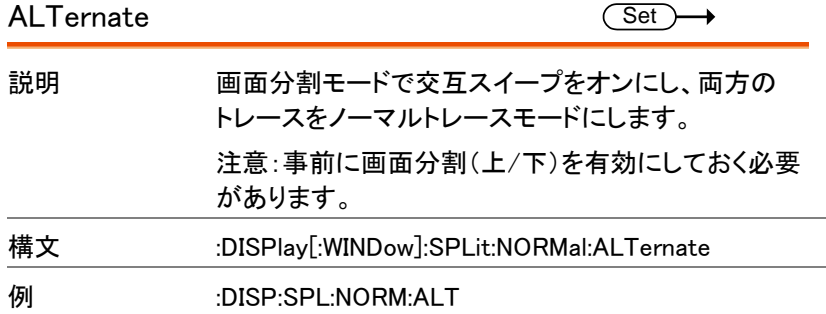
:DISPlay[:WINDow]:SPLit:NORMal:ACTive (Set)

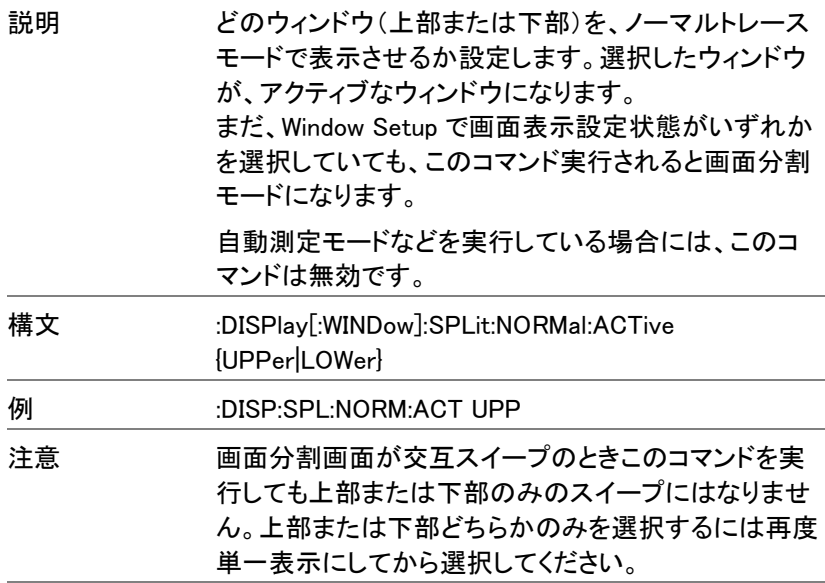

:DISPlay[:WINDow]:SPLit:SPECtrogram Set →

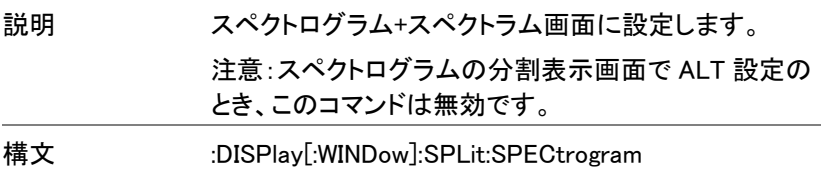

**例 :DISP:SPL:SPEC** 

:DISPlay[:WINDow]:SPLit:TOPO Set >  $\rightarrow$ 

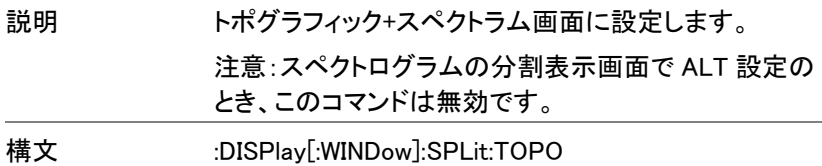

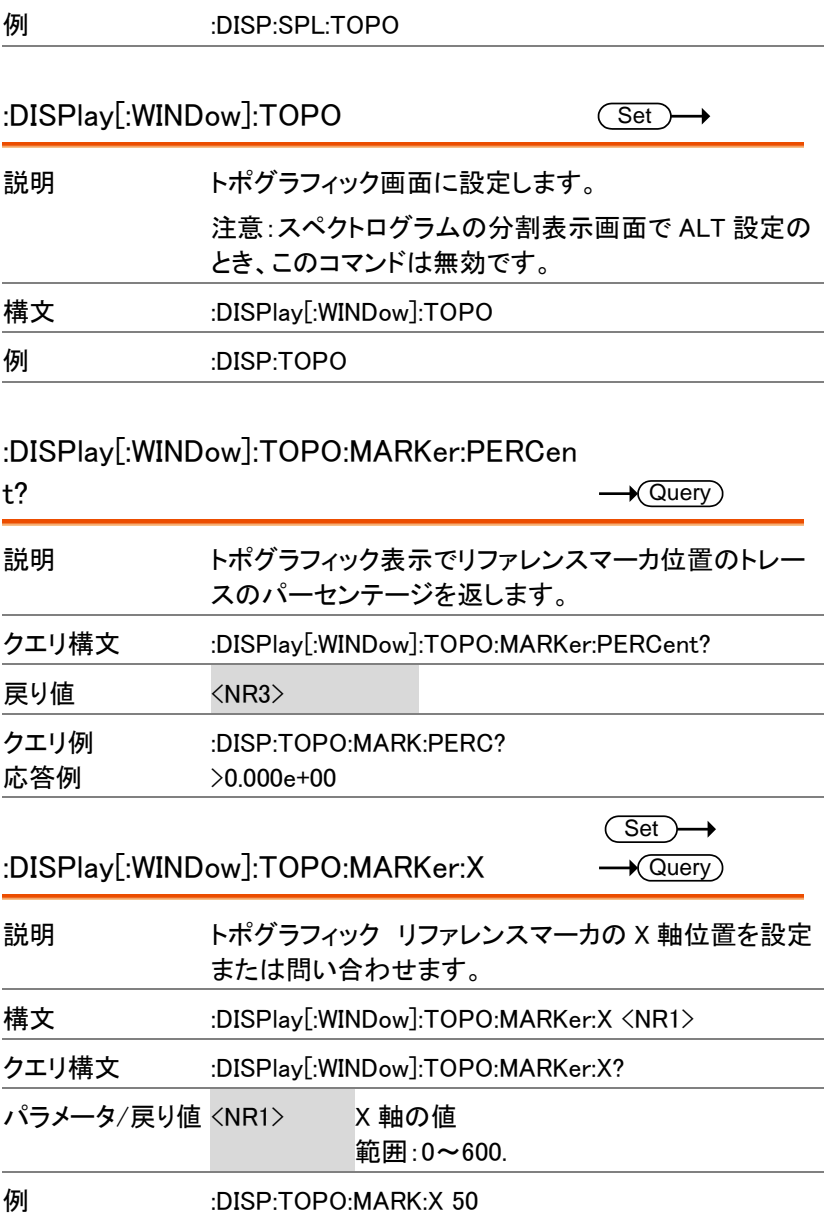

応答例

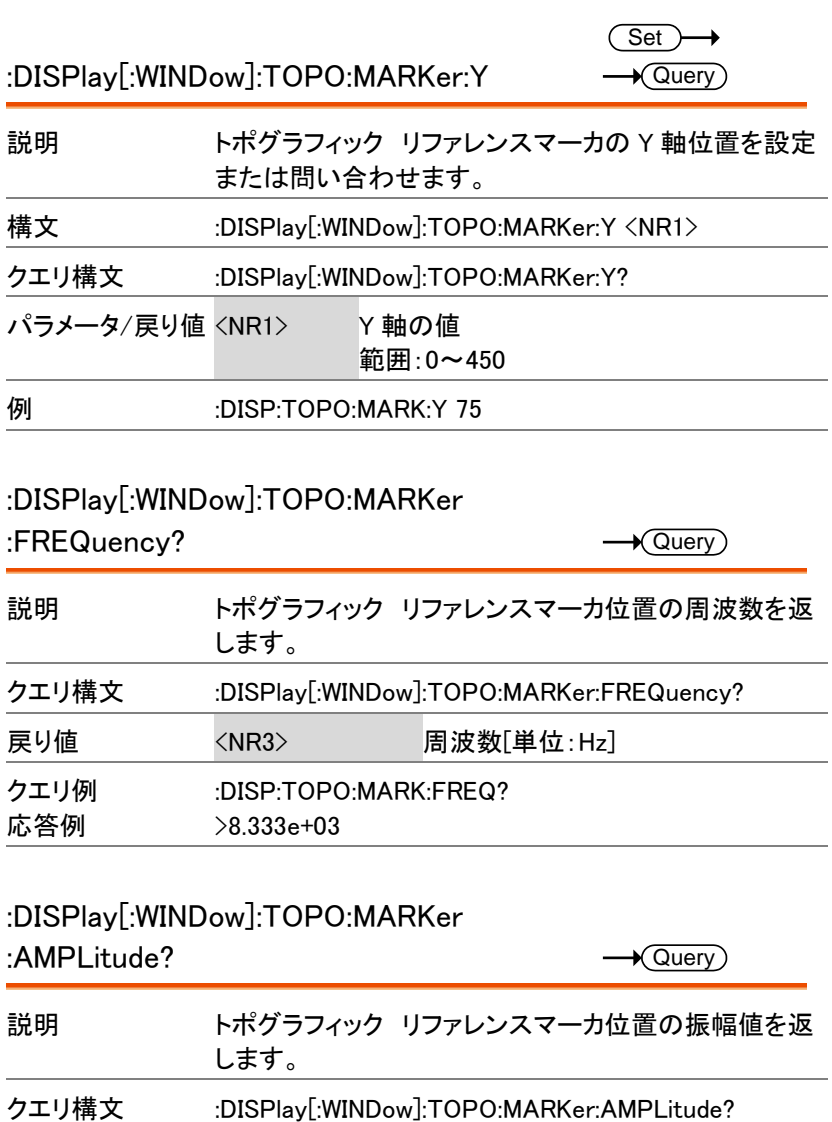

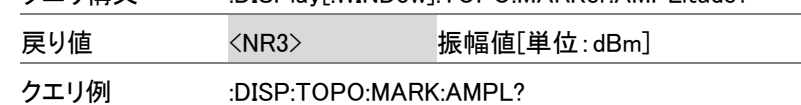

>-8.333e+01

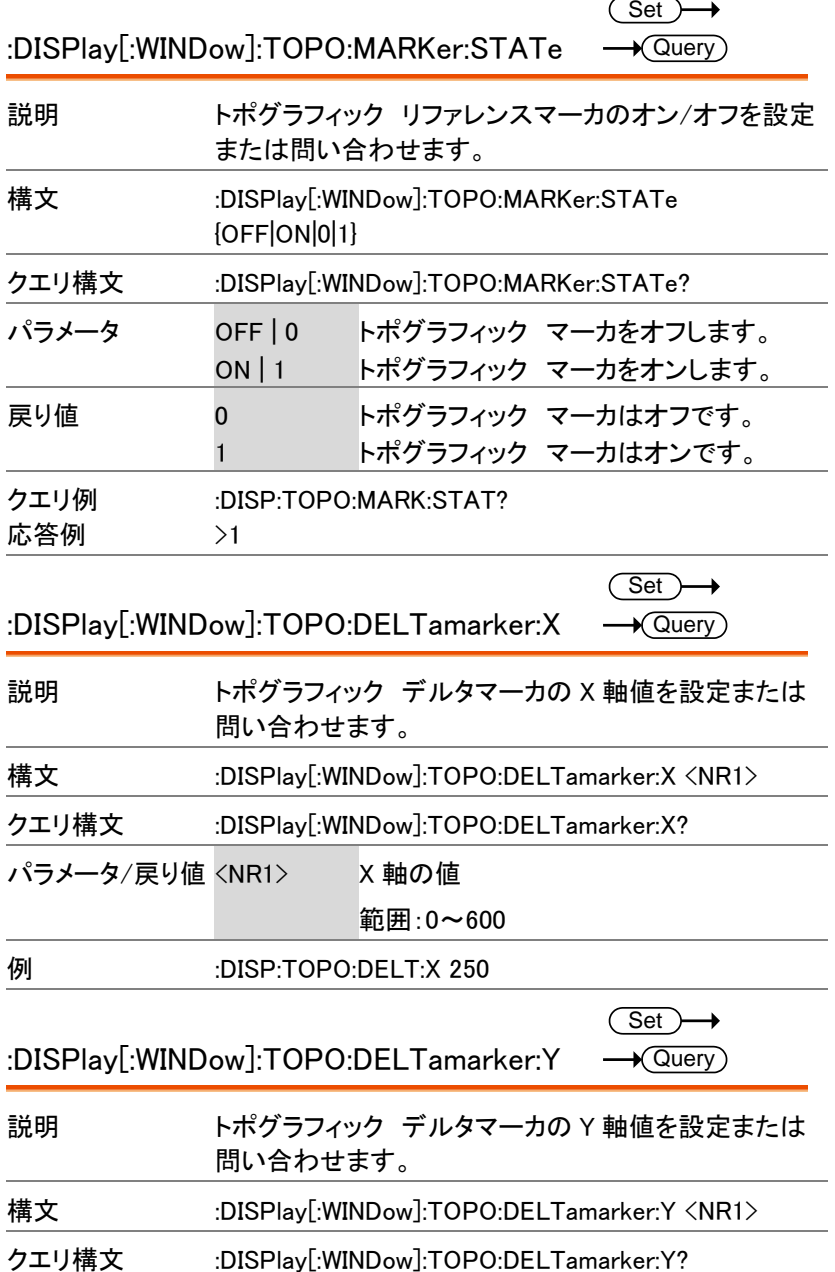

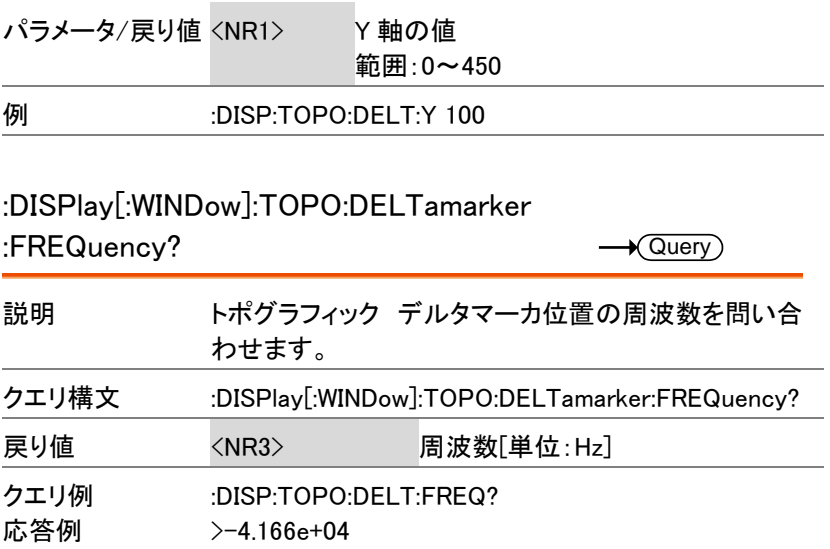

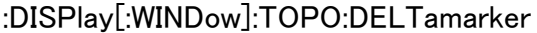

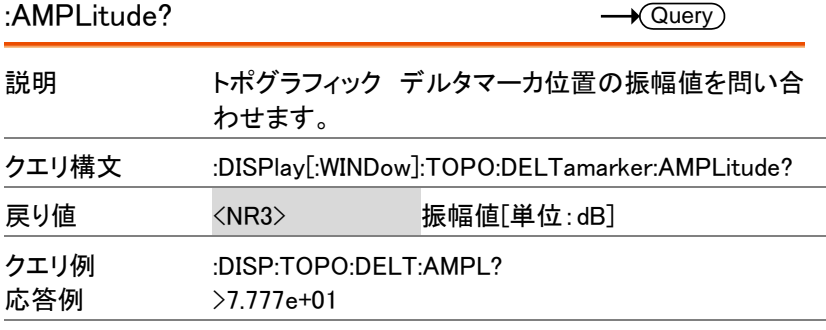

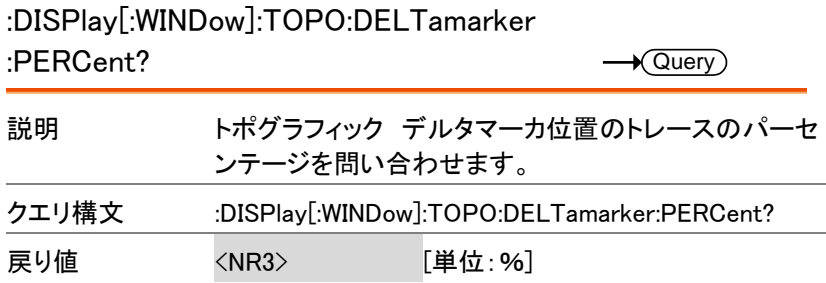

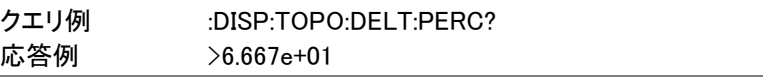

#### :DISPlay[:WINDow]:TRACe<n>:MODE  $\overline{\text{Set}}$  $\rightarrow$

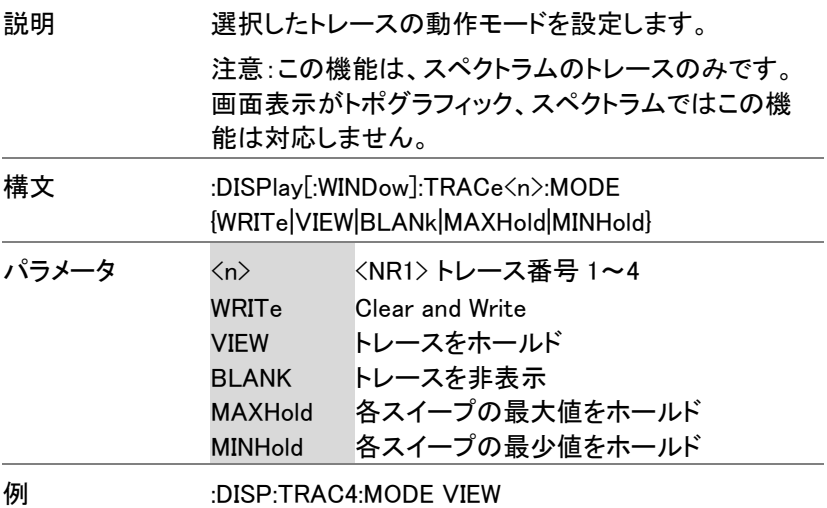

## :DISPlay[:WINDow]:TRACe<n>:MODE

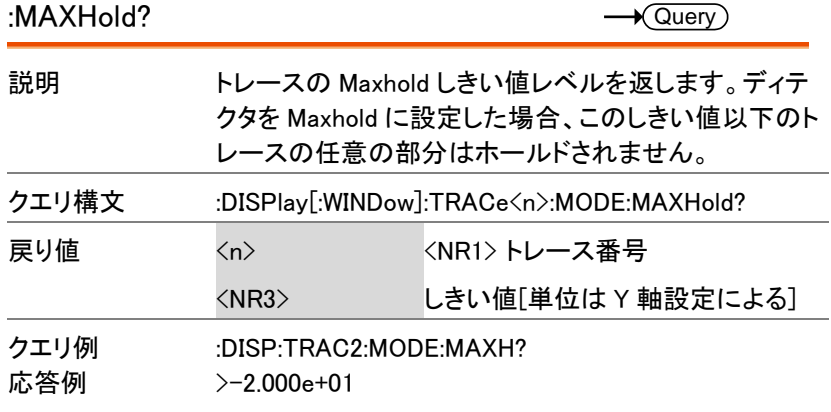

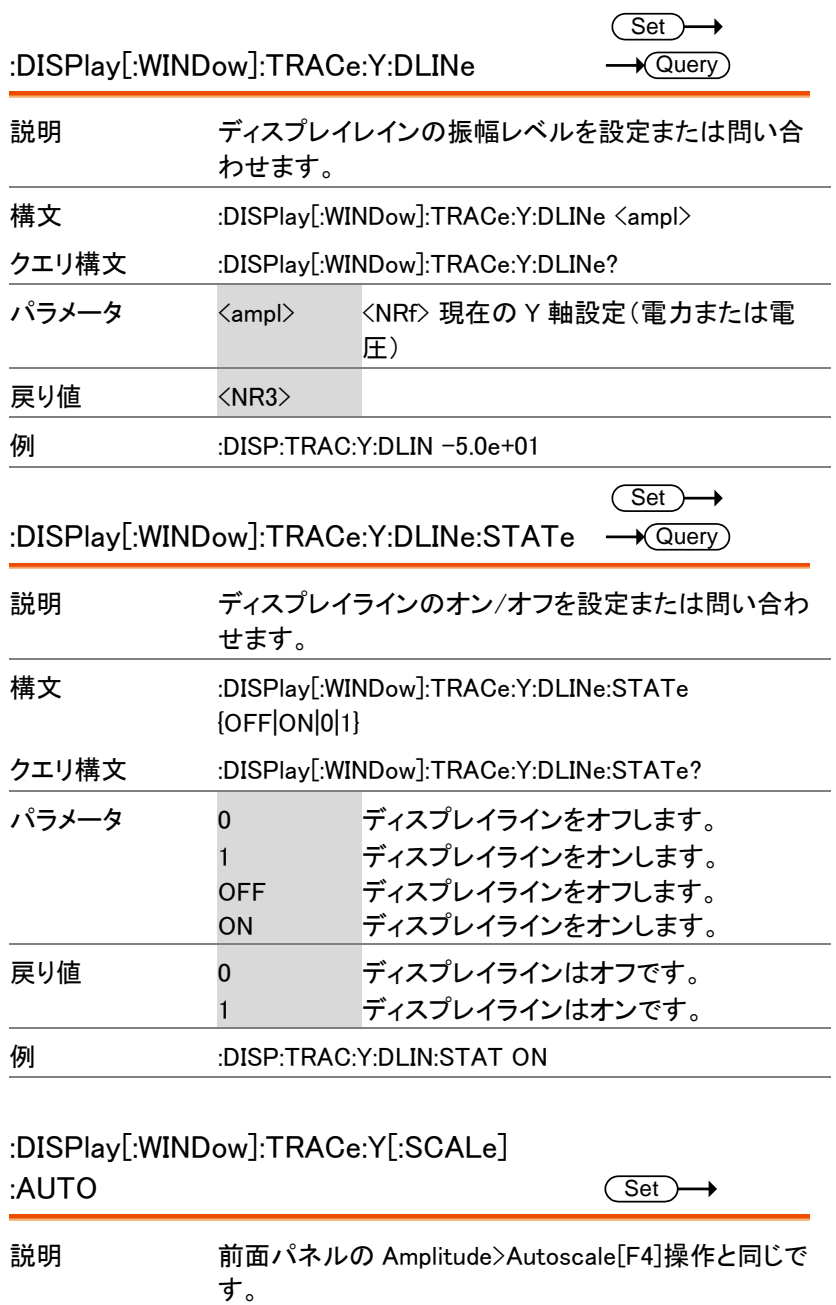

GSP-9330 プログラミングマニュアル

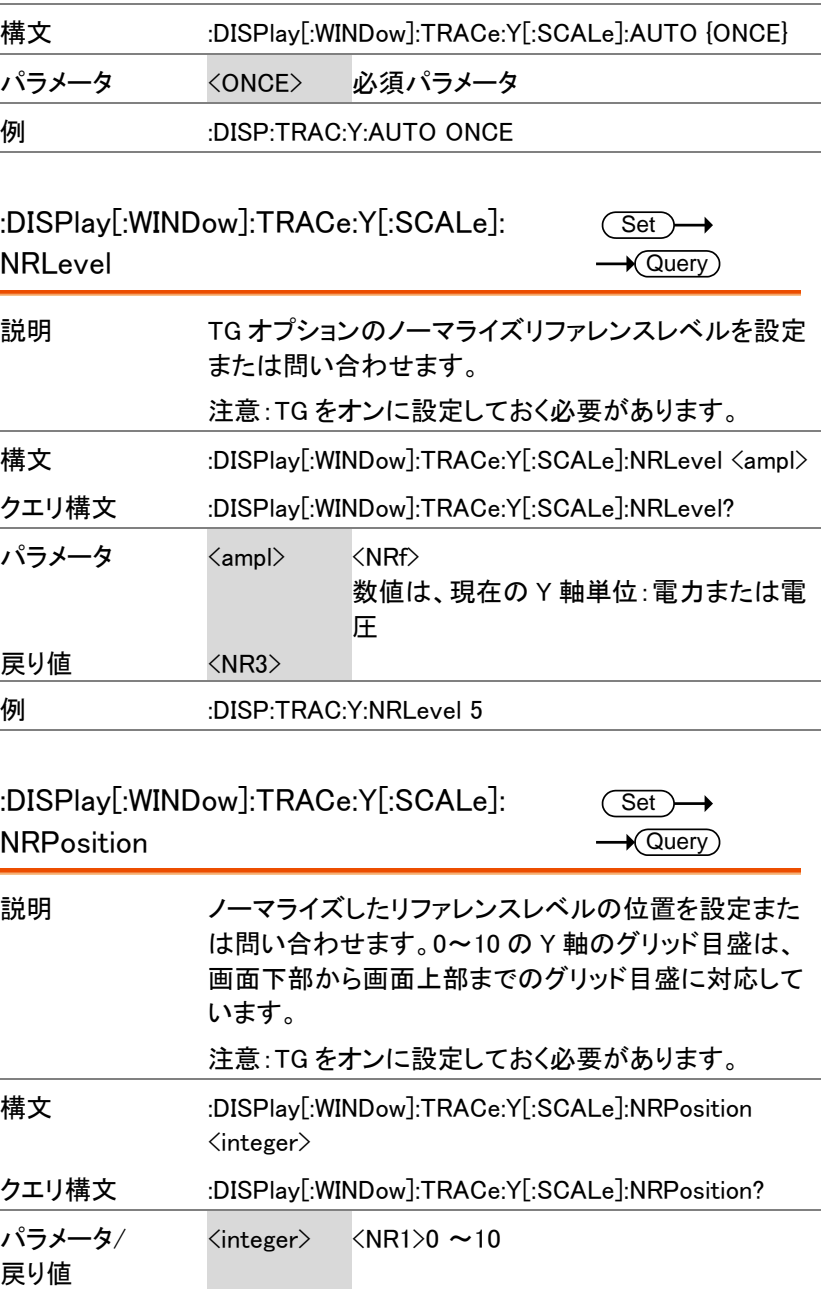

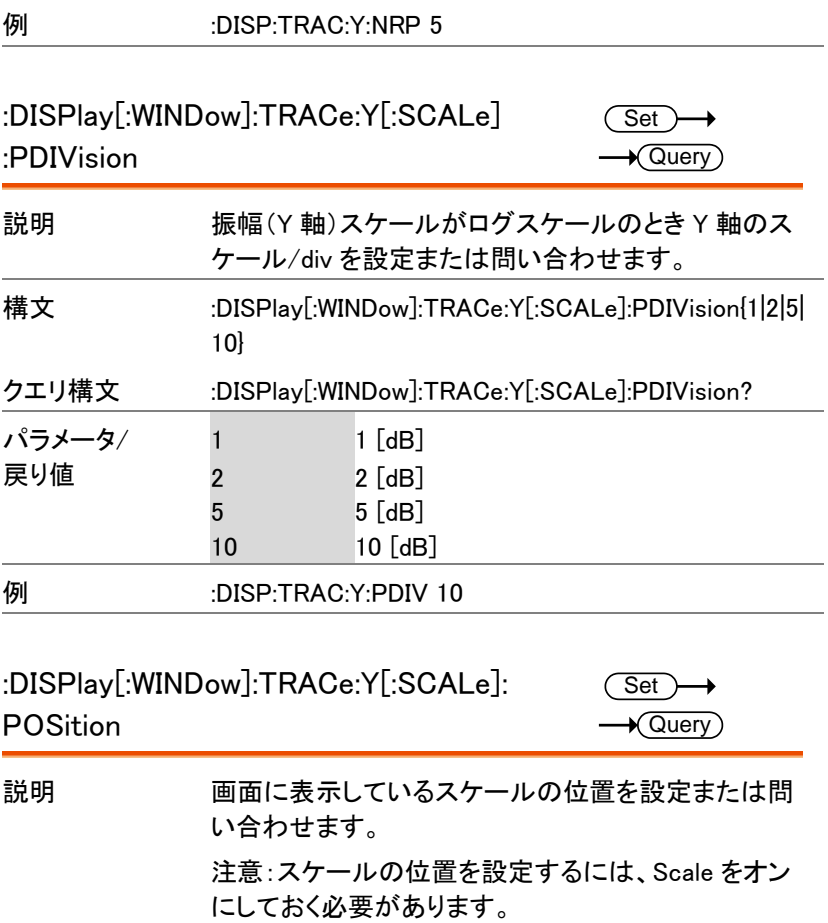

構文 :DISPlay[:WINDow]:TRACe:Y[:SCALe]:POSition {LEFT|CENTer|RIGHt} クエリ構文 :DISPlay[:WINDow]:TRACe:Y[:SCALe]:POSition?

パラメータ/ 戻り値 LEFT スケール位置を左側にします。 CENTer スケール位置を中央にします。 RIGHt スケール位置を右側にします。

例 :DISP:TRAC:Y:POS LEFT

:DISPlay[:WINDow]:TRACe:Y[:SCALe]: RLEVel Set)  $\sqrt{\mathsf{Query}}$ 説明 Y 軸のリファレンスレベルを設定または問い合わせま す。リファレンスレベルの設定単位は、現在設定され ているスケール単位に依存します。 構文 :DISPlay[:WINDow]:TRACe:Y[:SCALe]:RLEVel <ampl> クエリ構文 :DISPlay[:WINDow]:TRACe:Y[:SCALe]:RLEVel? パラメータ <ampl> <NRf> 戻り値 <NR3> 例 :DISP:TRAC:Y:RLEV 1 :DISPlay[:WINDow]:TRACe:Y[:SCALe]: RLEVel:OFFSet Set)  $\sqrt{\mathsf{Query}}$ 説明 Y 軸のリファレンスレベル オフセットを設定または問い 合わせます。

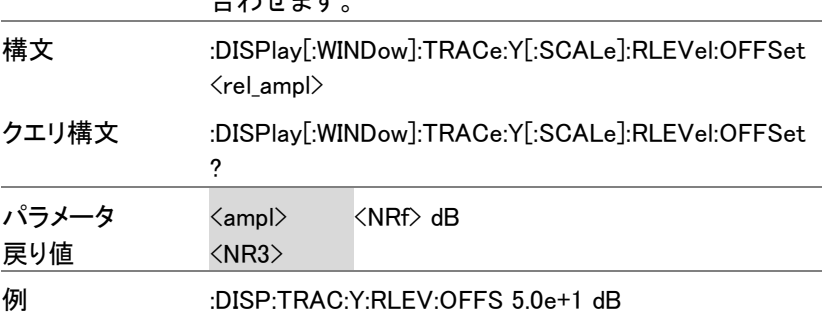

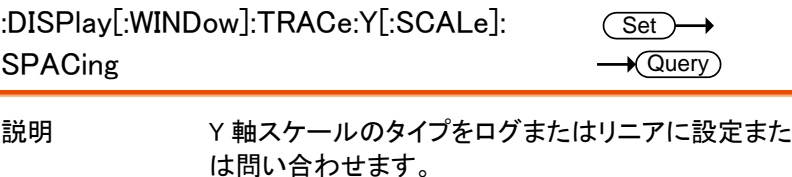

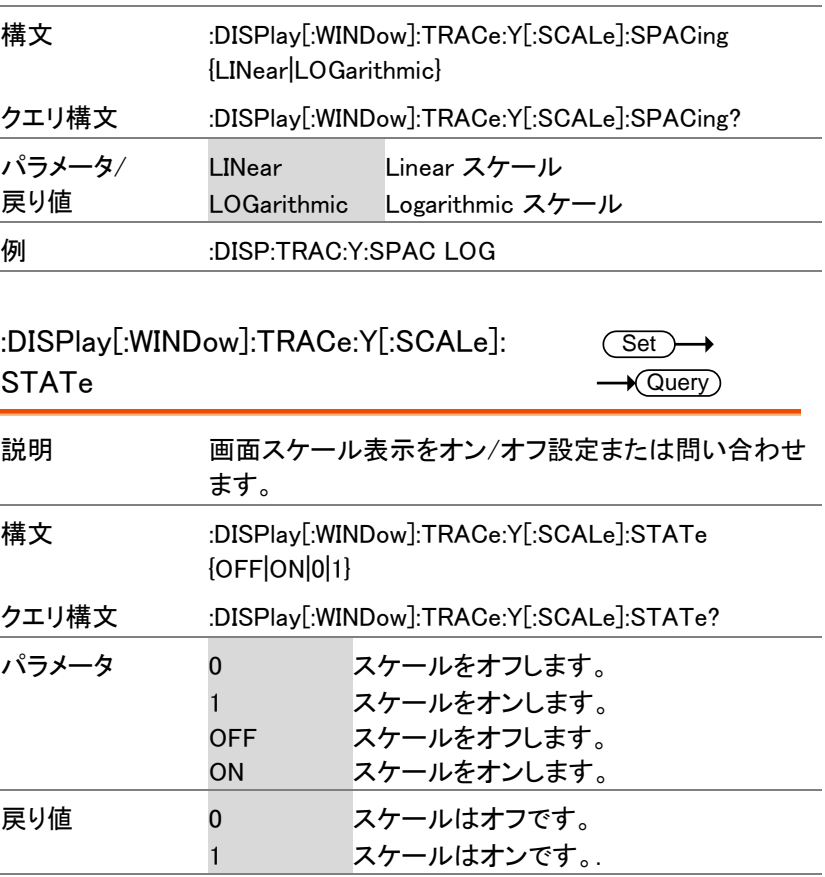

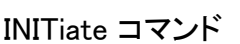

**例 :DISP:TRAC:Y:STAT ON** 

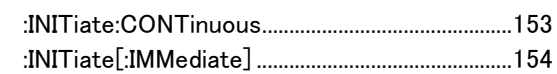

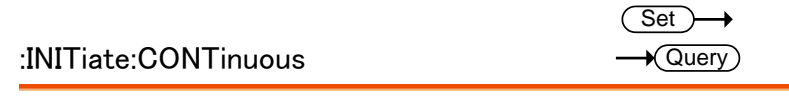

説明 スイープモードを連続(continuous)またはシングル (single)に設定または問い合わせます。

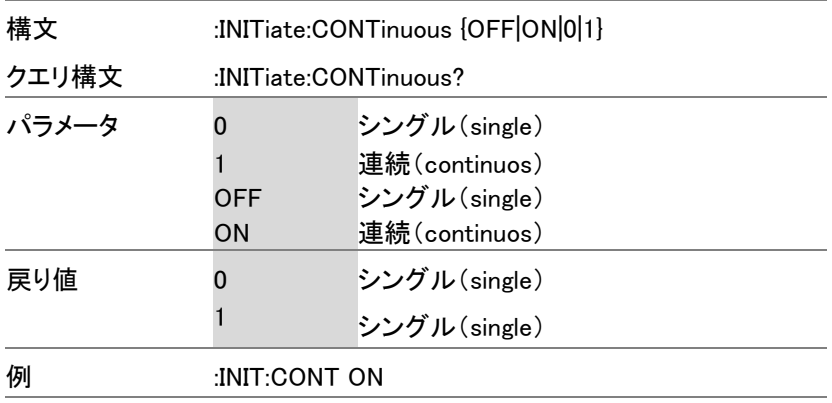

### :INITiate[:IMMediate]

 $Set \rightarrow$ 

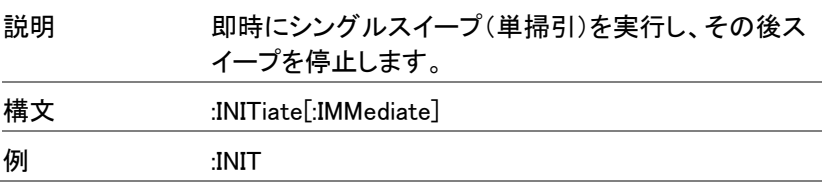

#### INPut コマンド

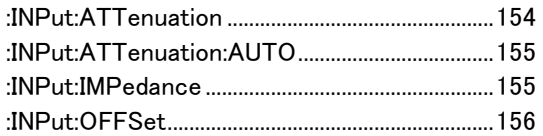

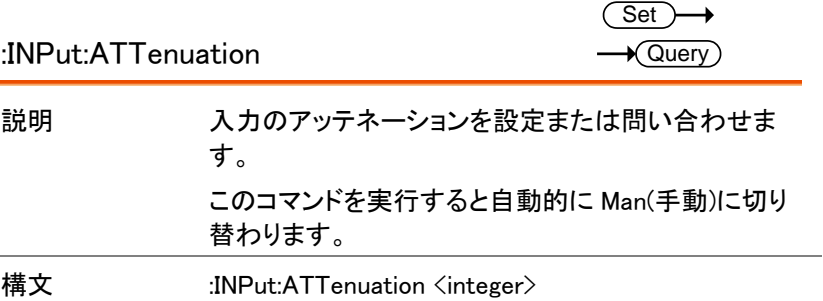

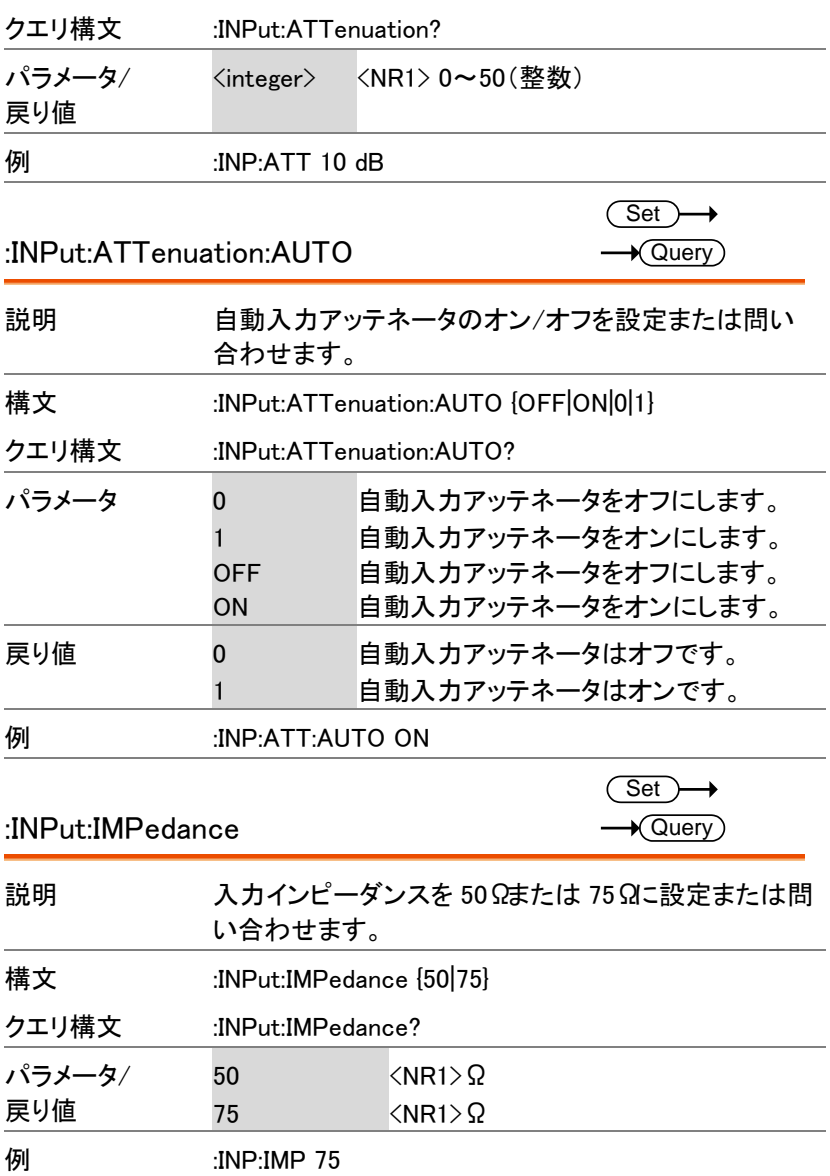

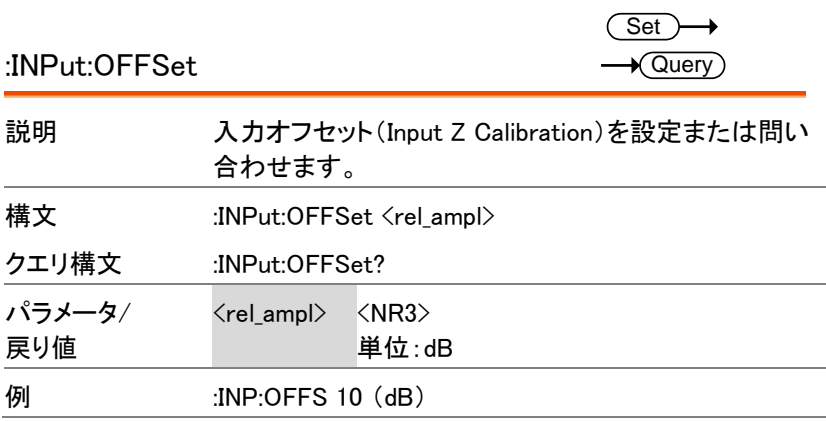

MMEMory コマンド

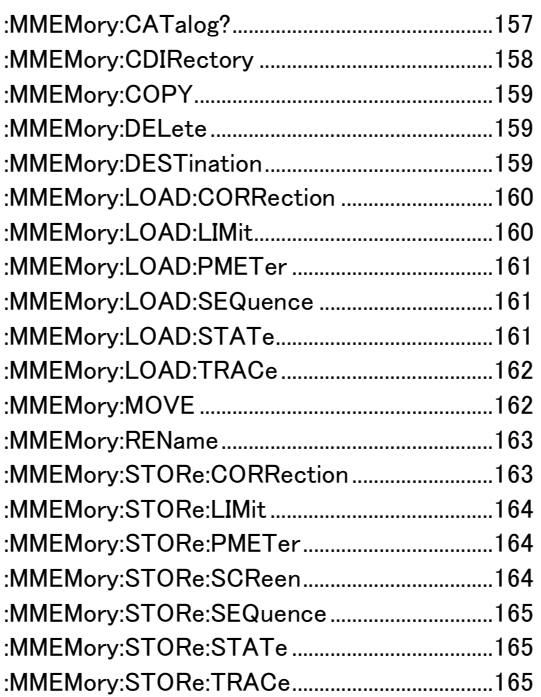

#### ファイル操作についての注意

ファイル関連の操作については、ファイルの保存、読み込み、移動や コピーなどで正しくディレクトリを指定する必要があります。指定しないと、 操作が正常に行えない場合があります。

ファイル場所の指定::MMEMory:CDIRectory [158](#page-159-0) ページ

移動先の指定: :MMEMory:DESTination [159](#page-160-0) ページ

:MMEMory:CATalog?

 $\rightarrow$  Query

説明 ローカルメモリへ保存されている全てのファイルのリス トを返します。 注意:なにも保存されていないと応答がありません。

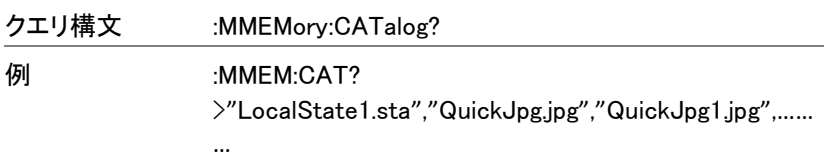

### <span id="page-159-0"></span>:MMEMory:CDIRectory

 $Set \rightarrow$ 

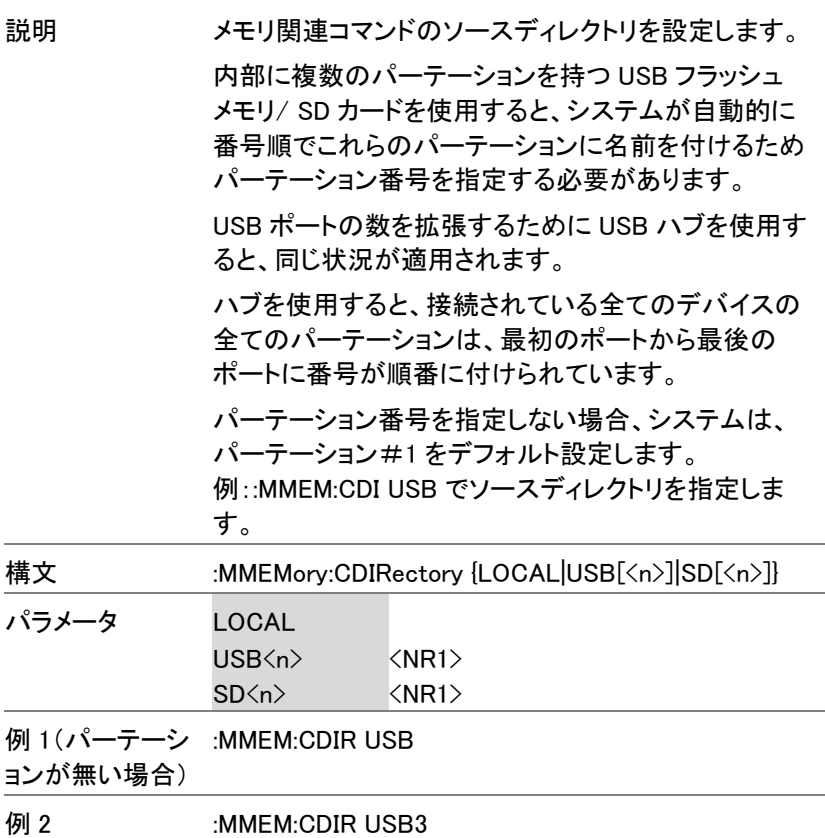

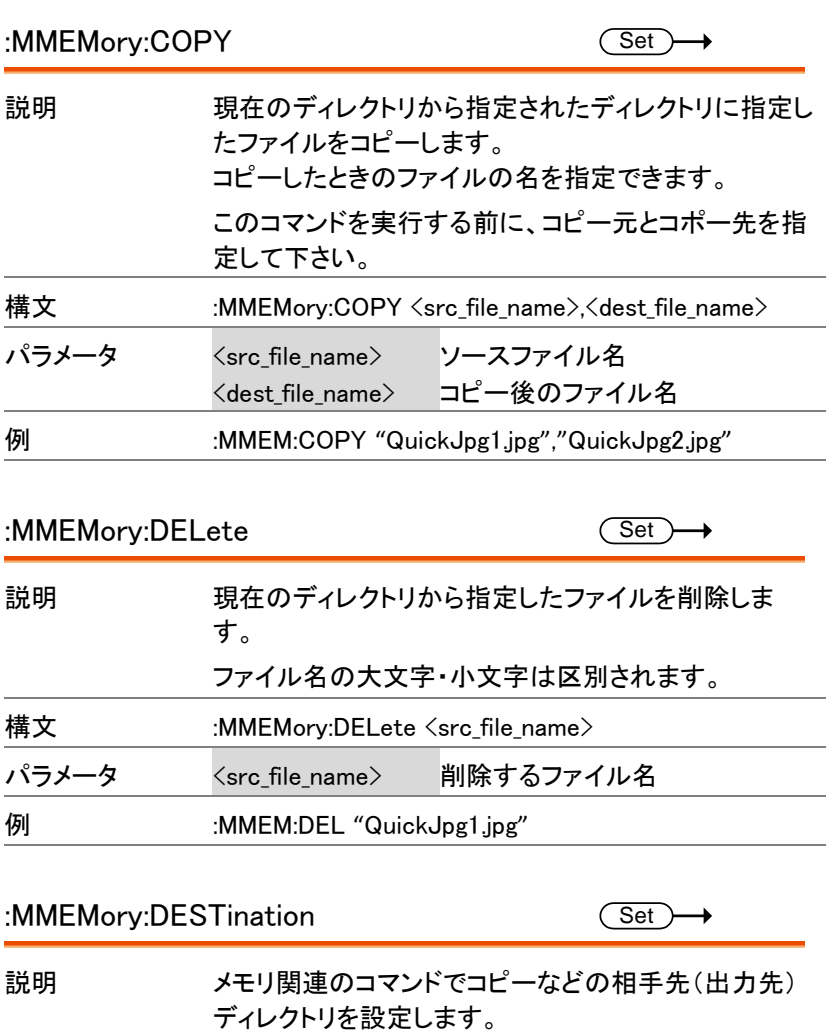

<span id="page-160-0"></span>内部に複数のパーテーションを持つ USB フラッシュ メモリ/ SD カードを使用すると、システムが自動的に 番号順でこれらのパーテーションに名前を付けるため パーテーション番号を指定する必要があります。

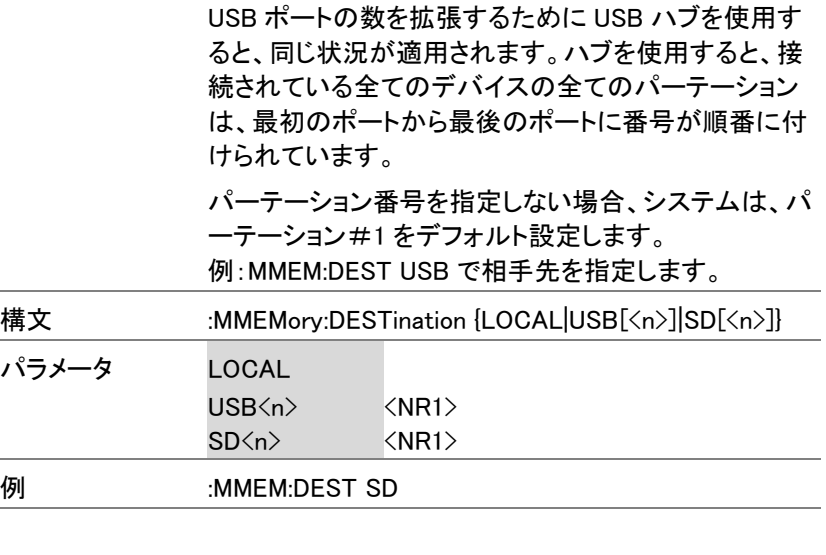

:MMEMory:LOAD:CORRection

込みます。

 $\overline{\text{Set}}$ 説明 補正データファイルを指定した補正データ番号へ読み

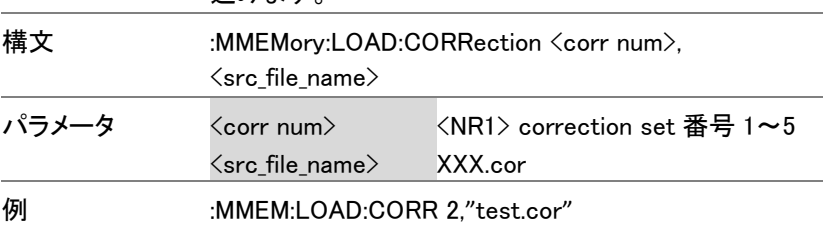

#### :MMEMory:LOAD:LIMit

 $\overline{\text{Set}}$ 

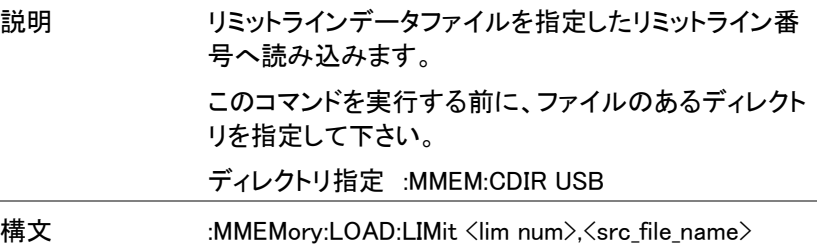

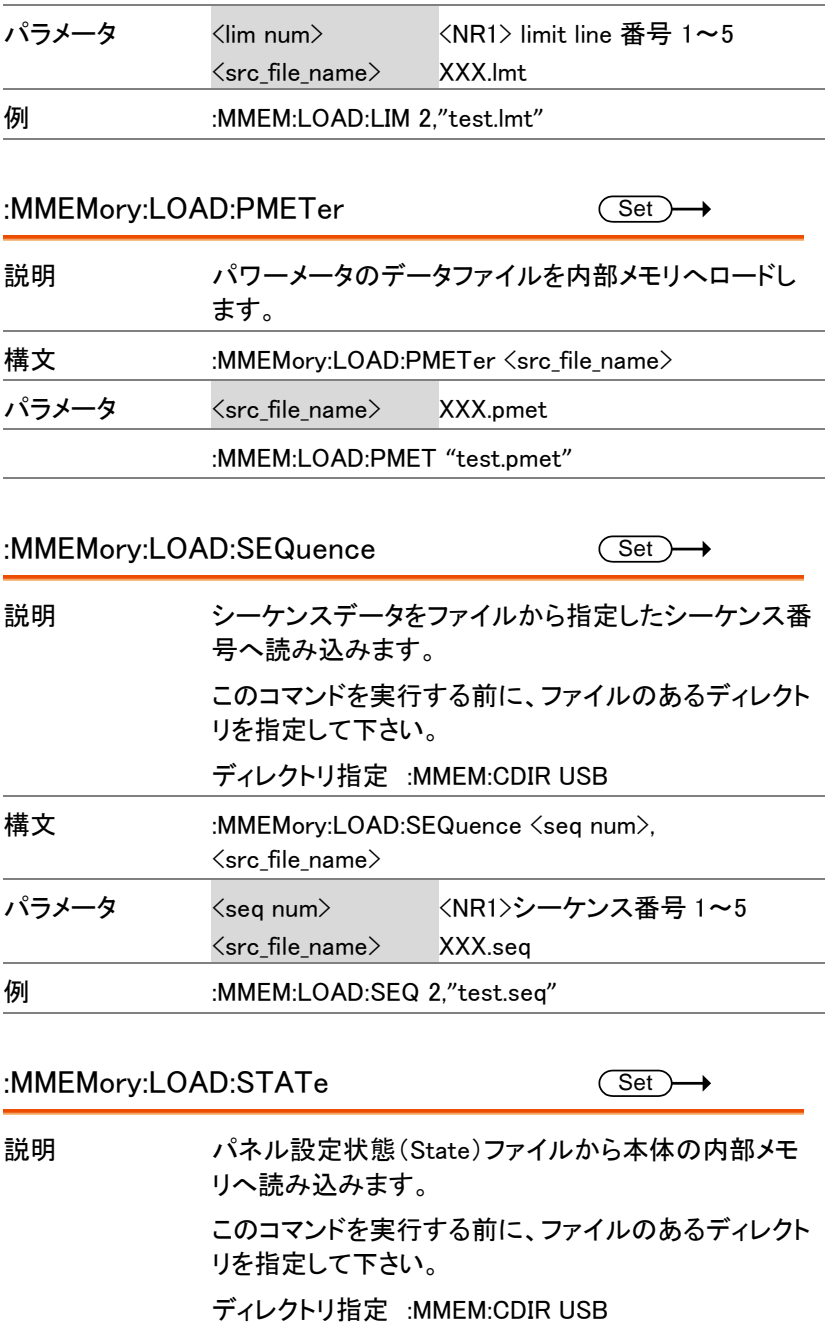

GSP-9330 プログラミングマニュアル

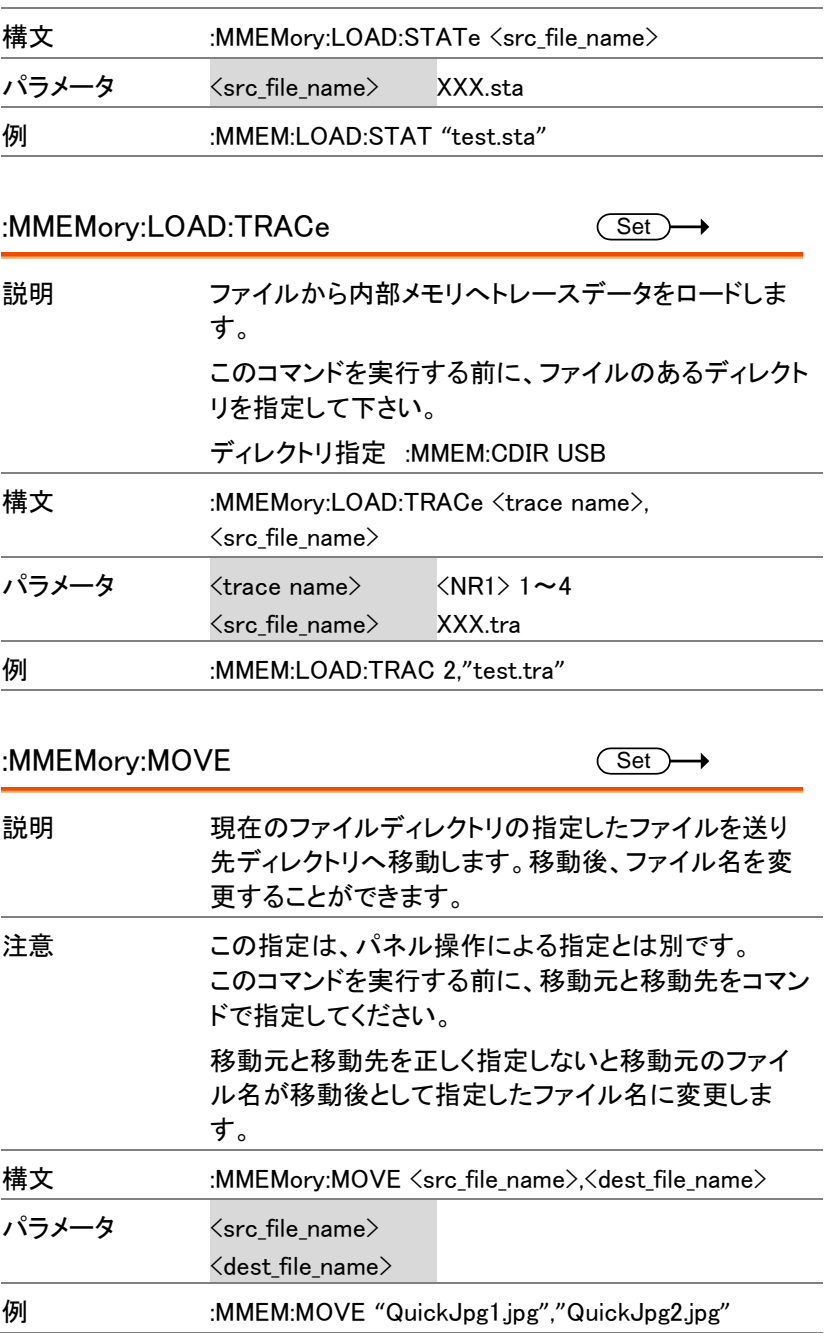

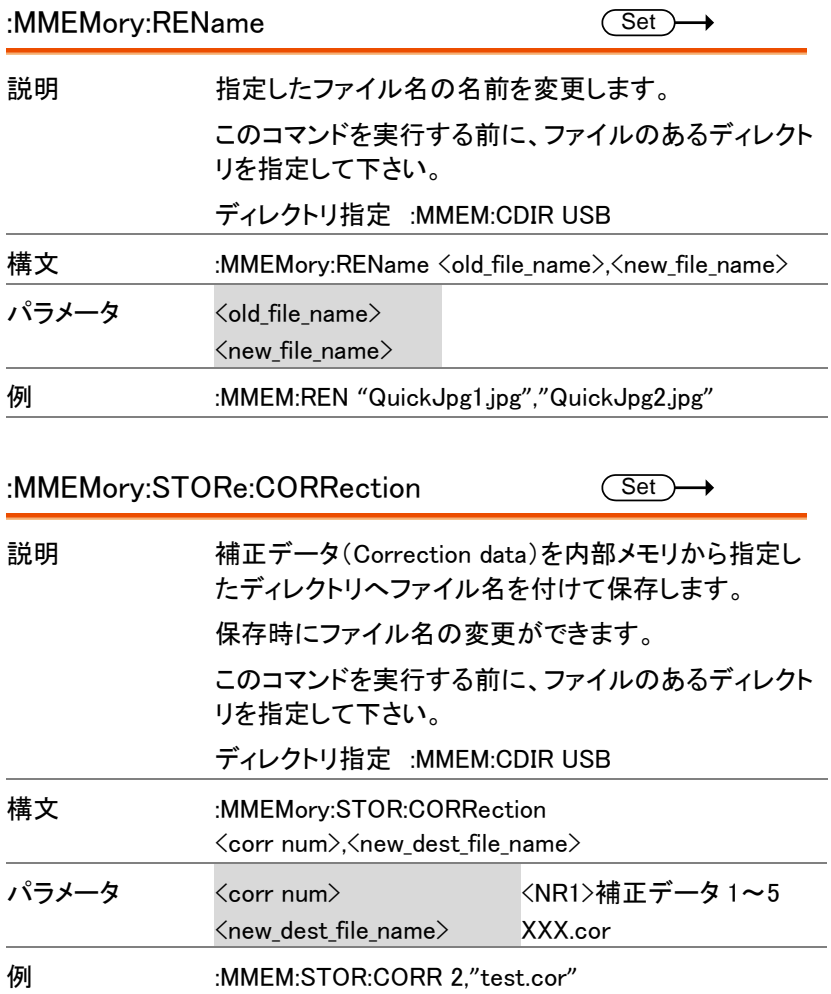

注意 保存先を事前に指定しておく必要があります。

保存先の指定: :MMEMory:DESTination [159](#page-160-0) ページ

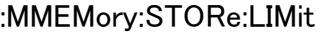

```
\overline{\text{Set}}
```
 $\overline{\text{Set}}$ 

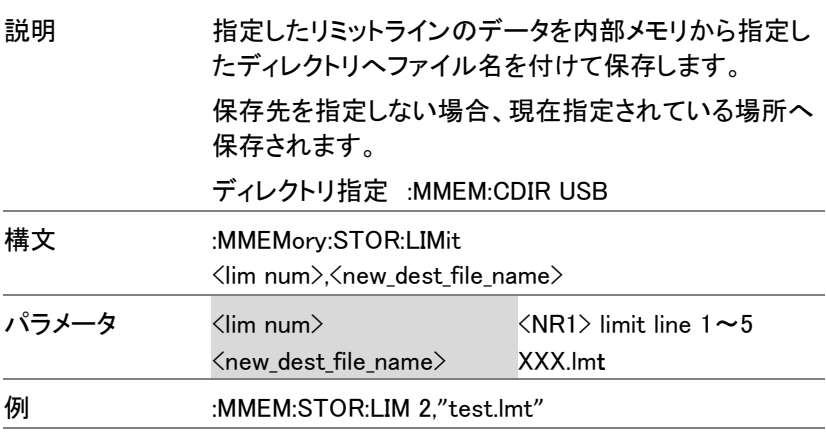

:MMEMory:STORe:PMETer

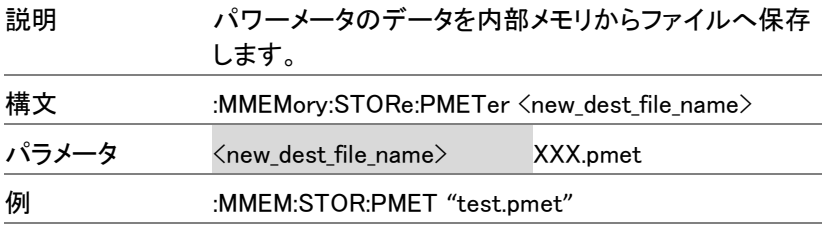

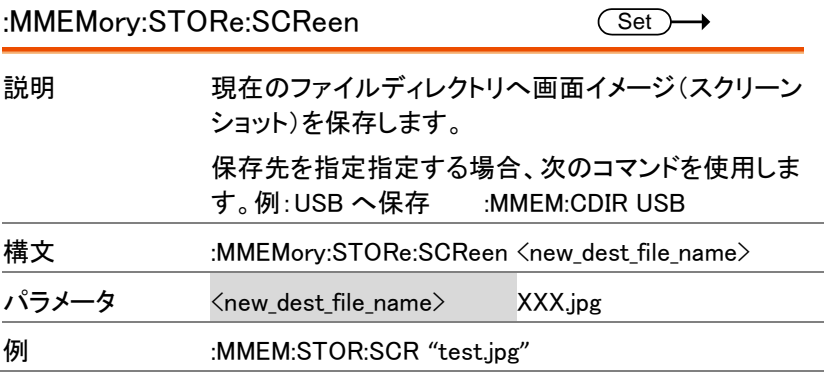

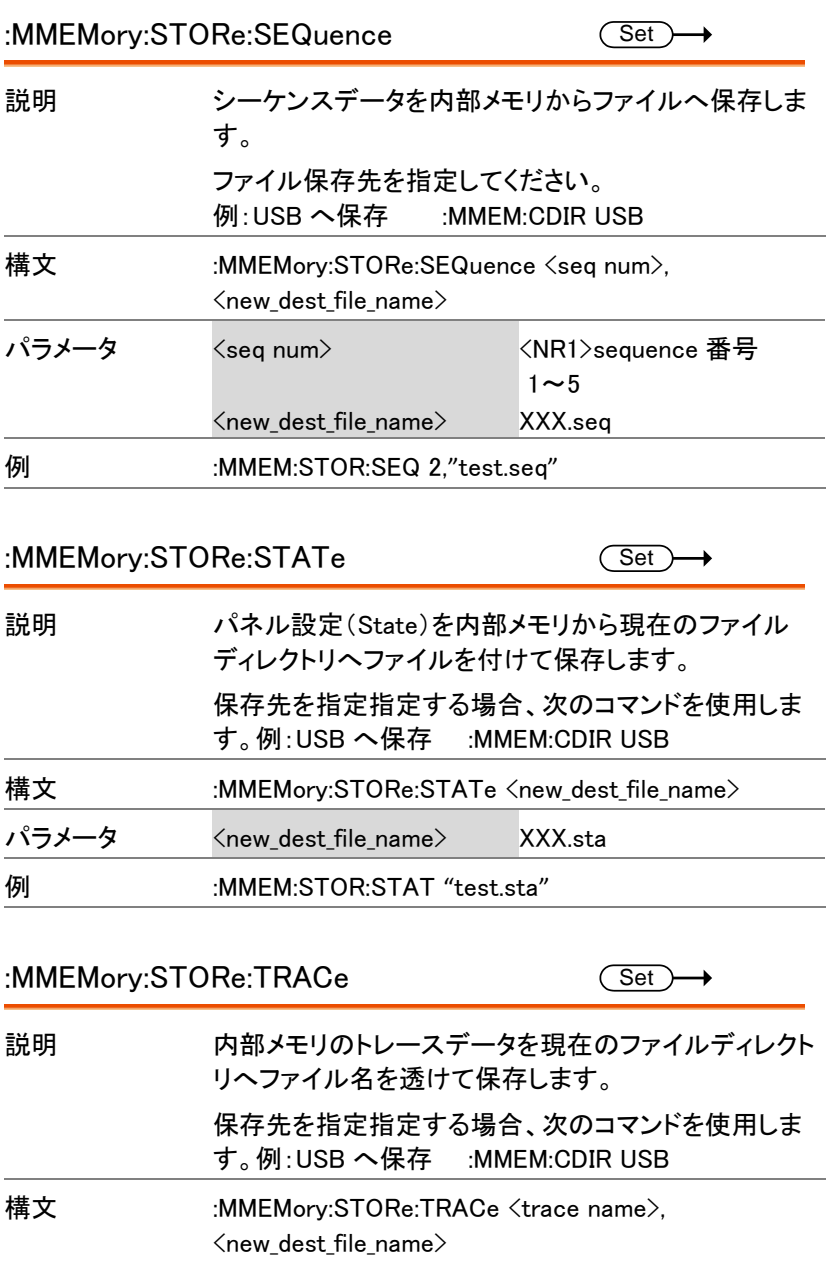

GSP-9330 プログラミングマニュアル

E

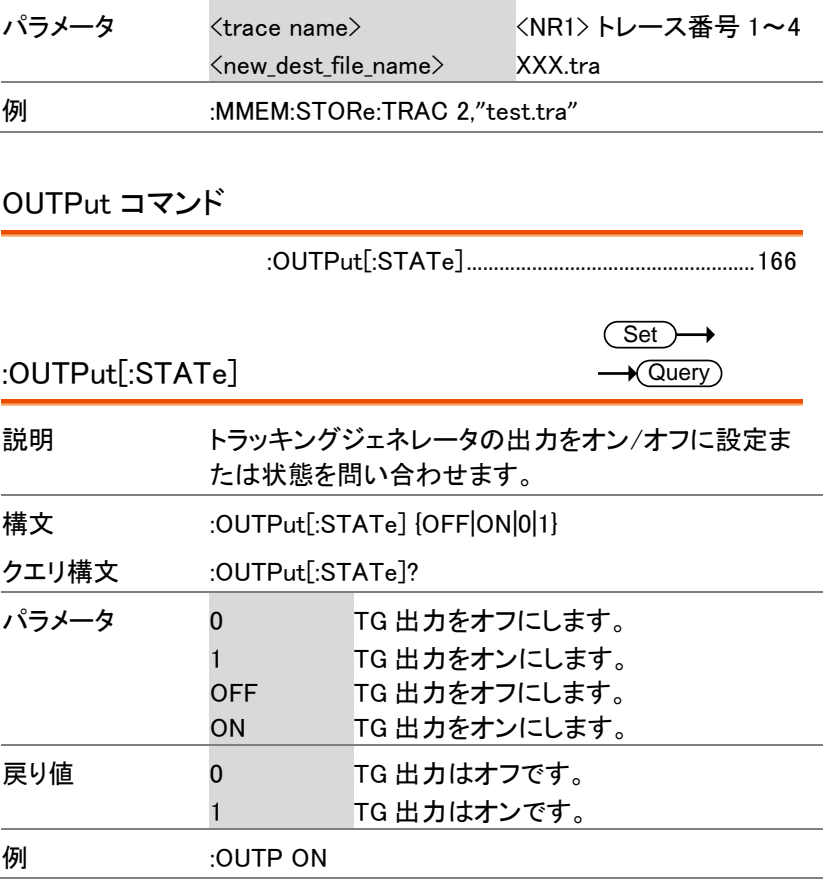

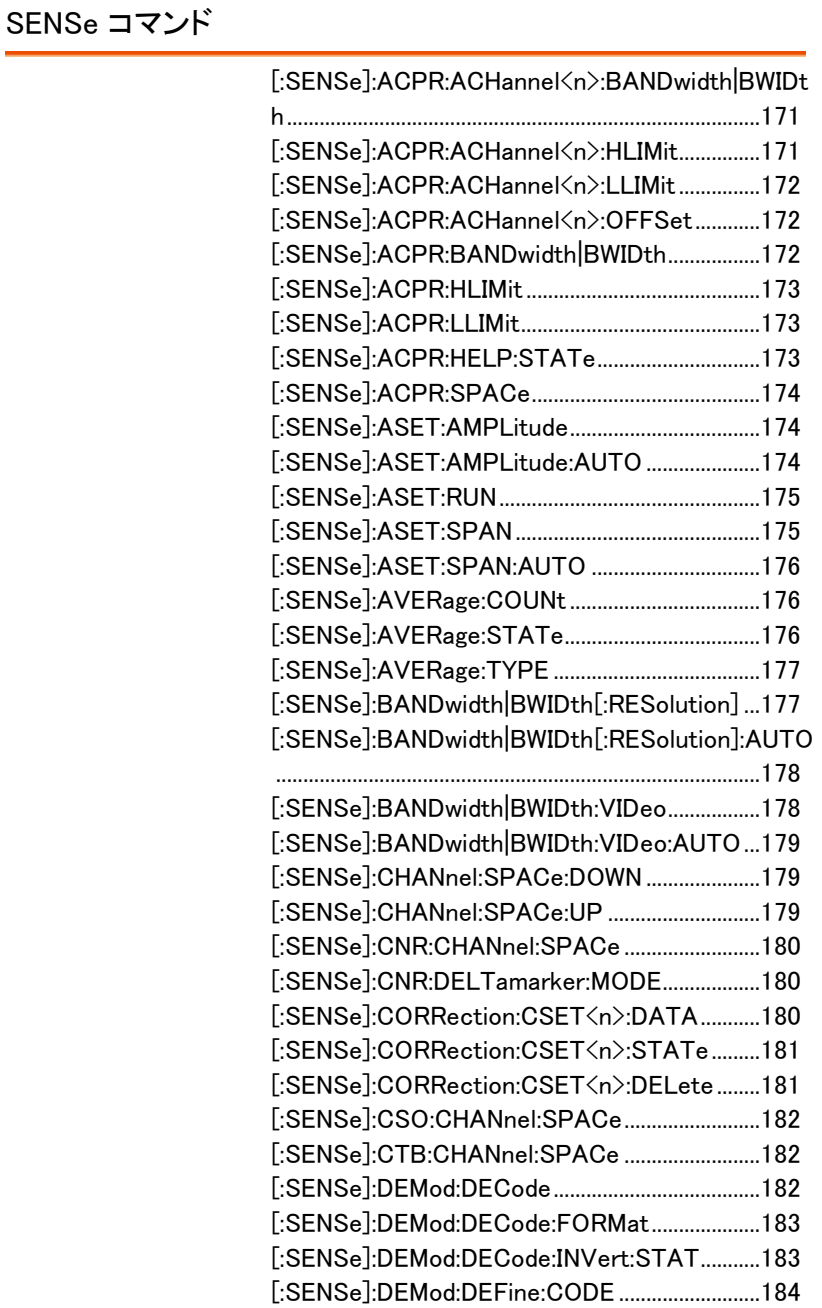

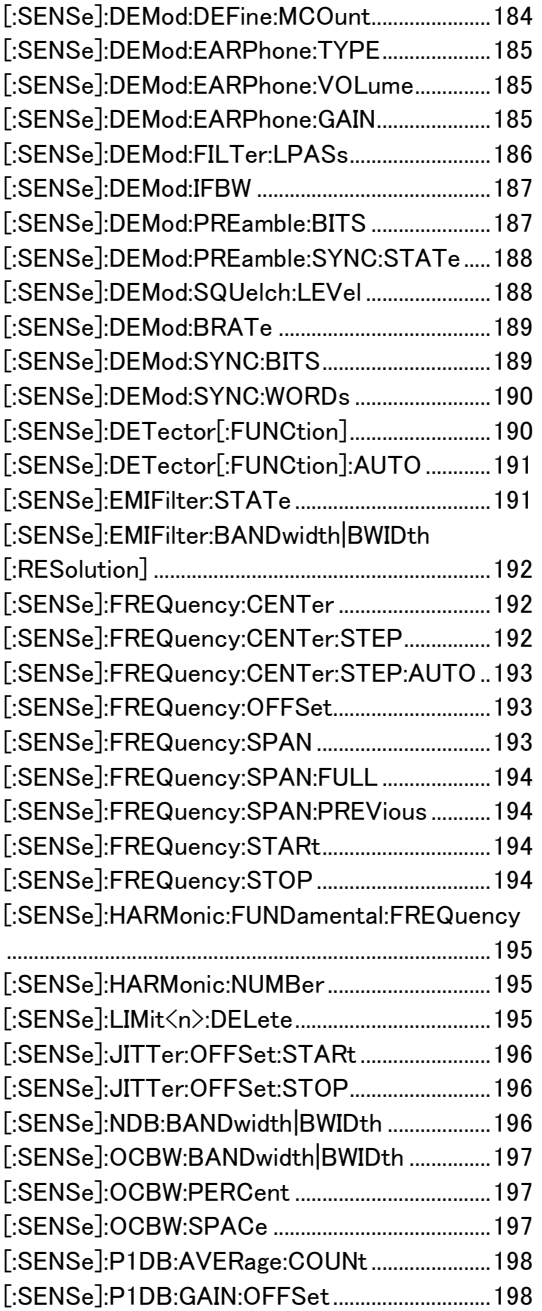

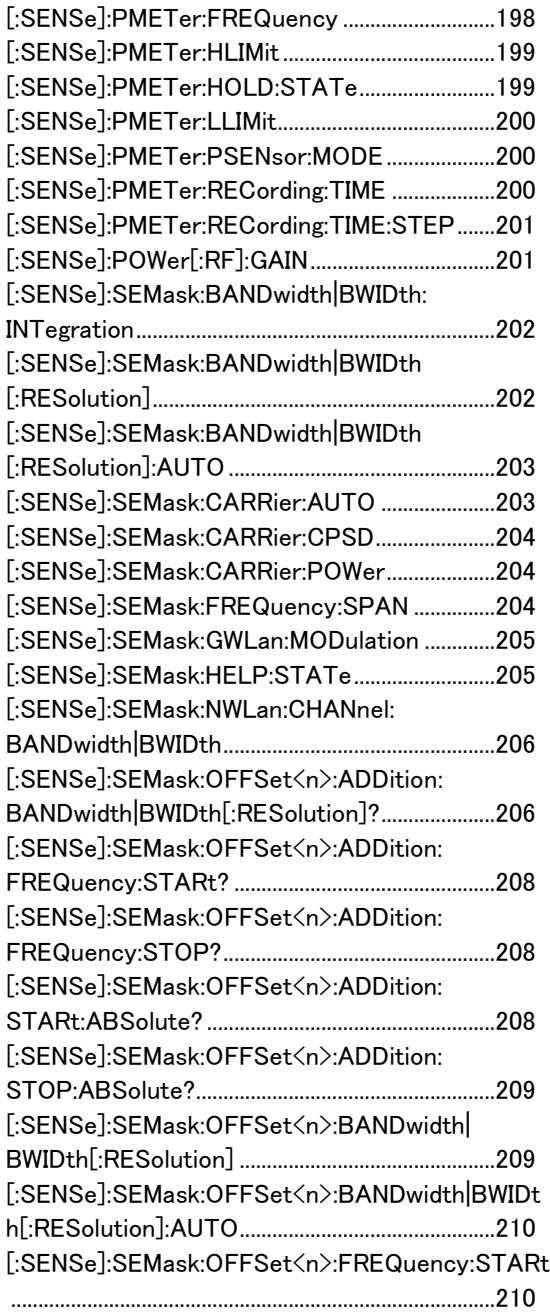

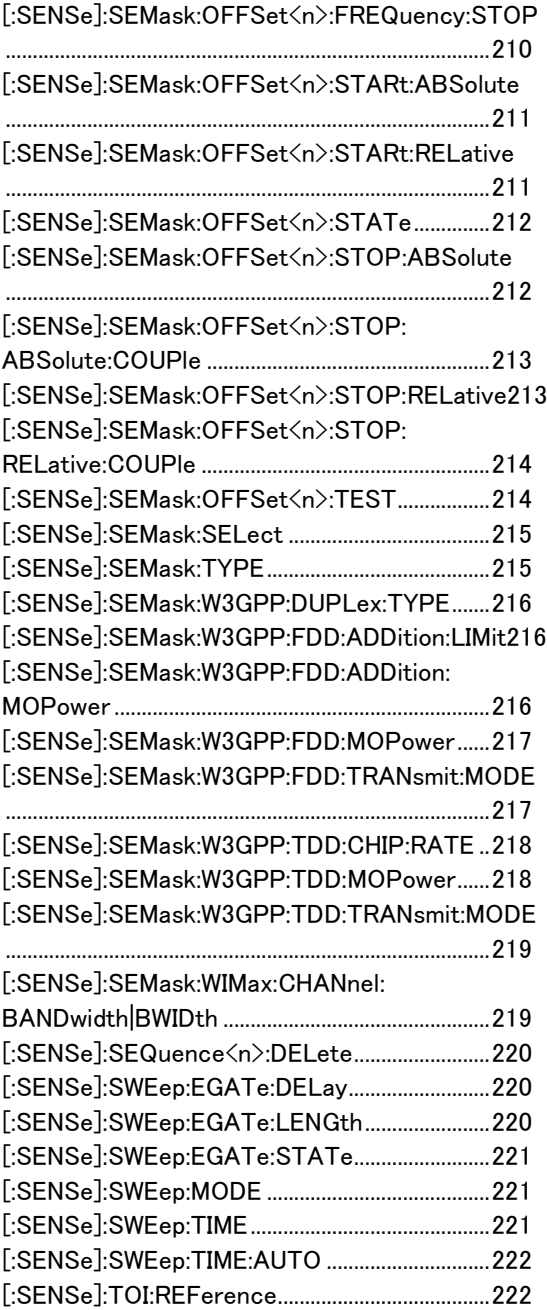

[:SENSe]:TOI:LIMit...................................................223

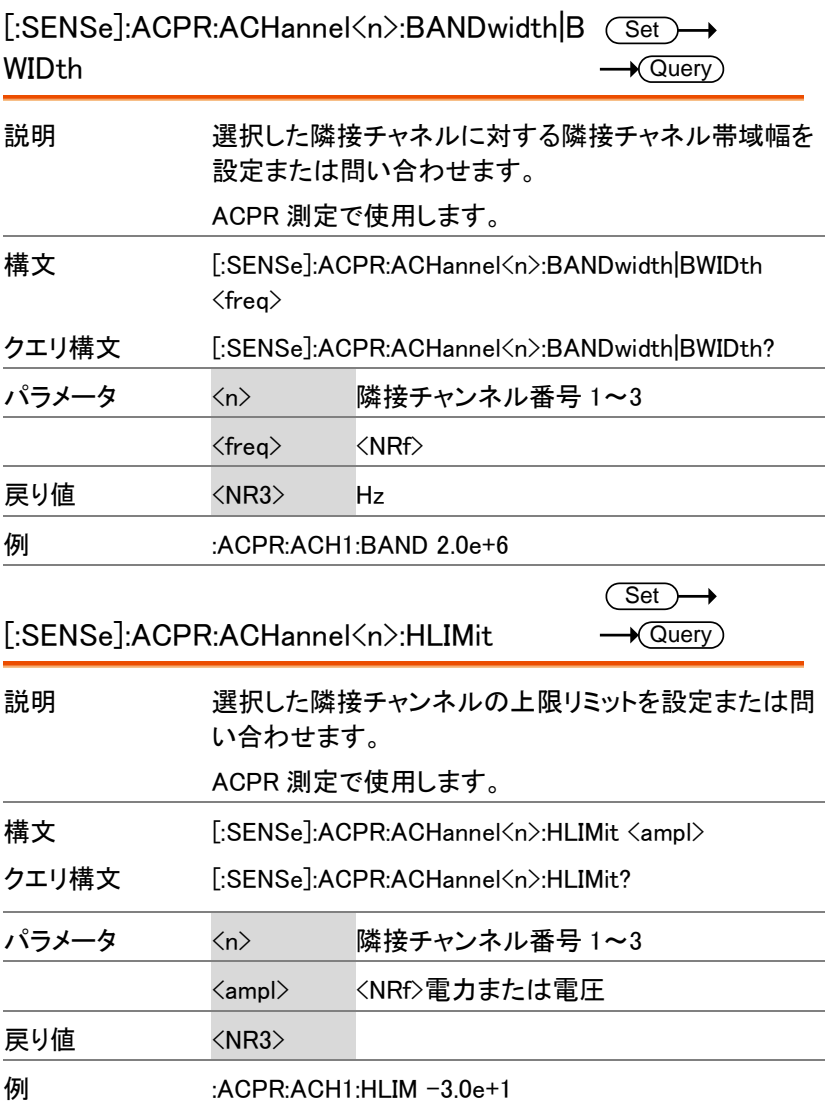

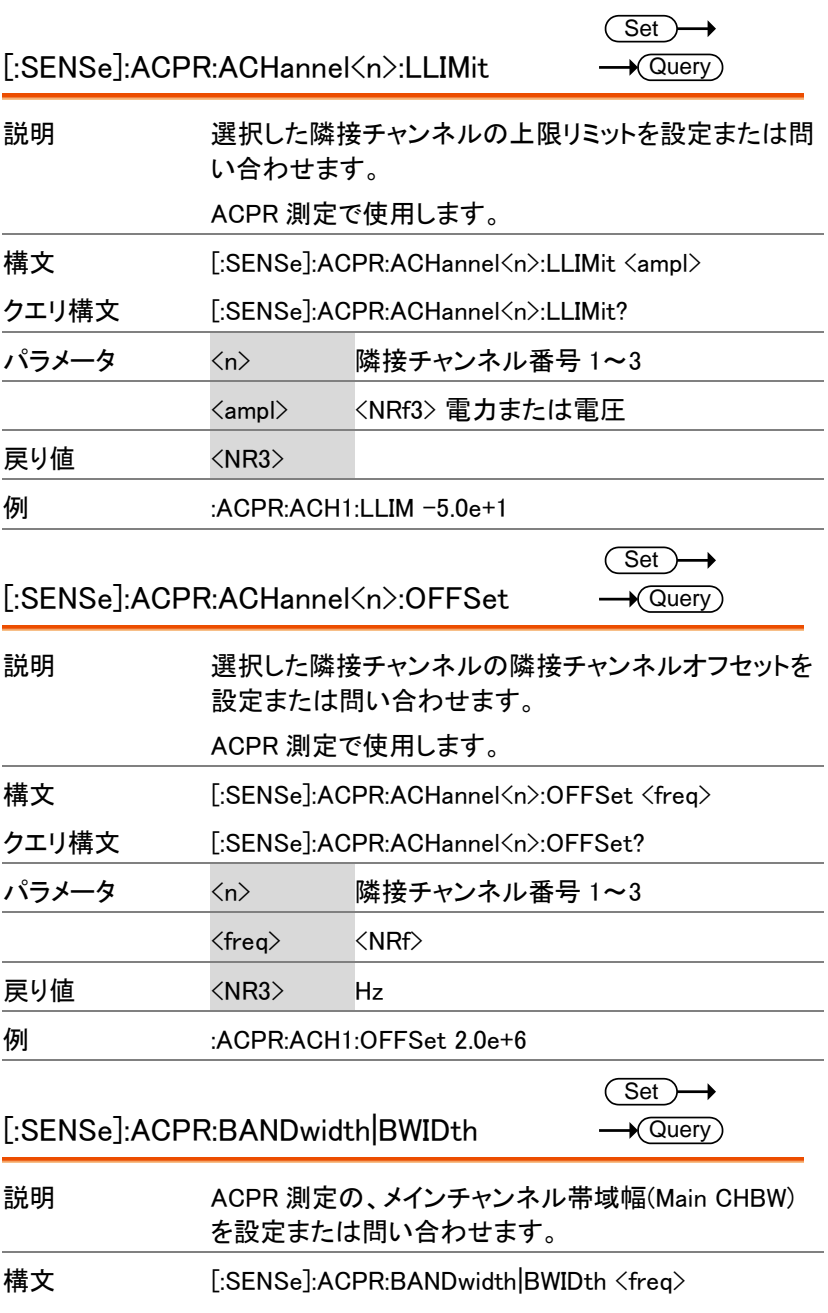

コマンド一覧

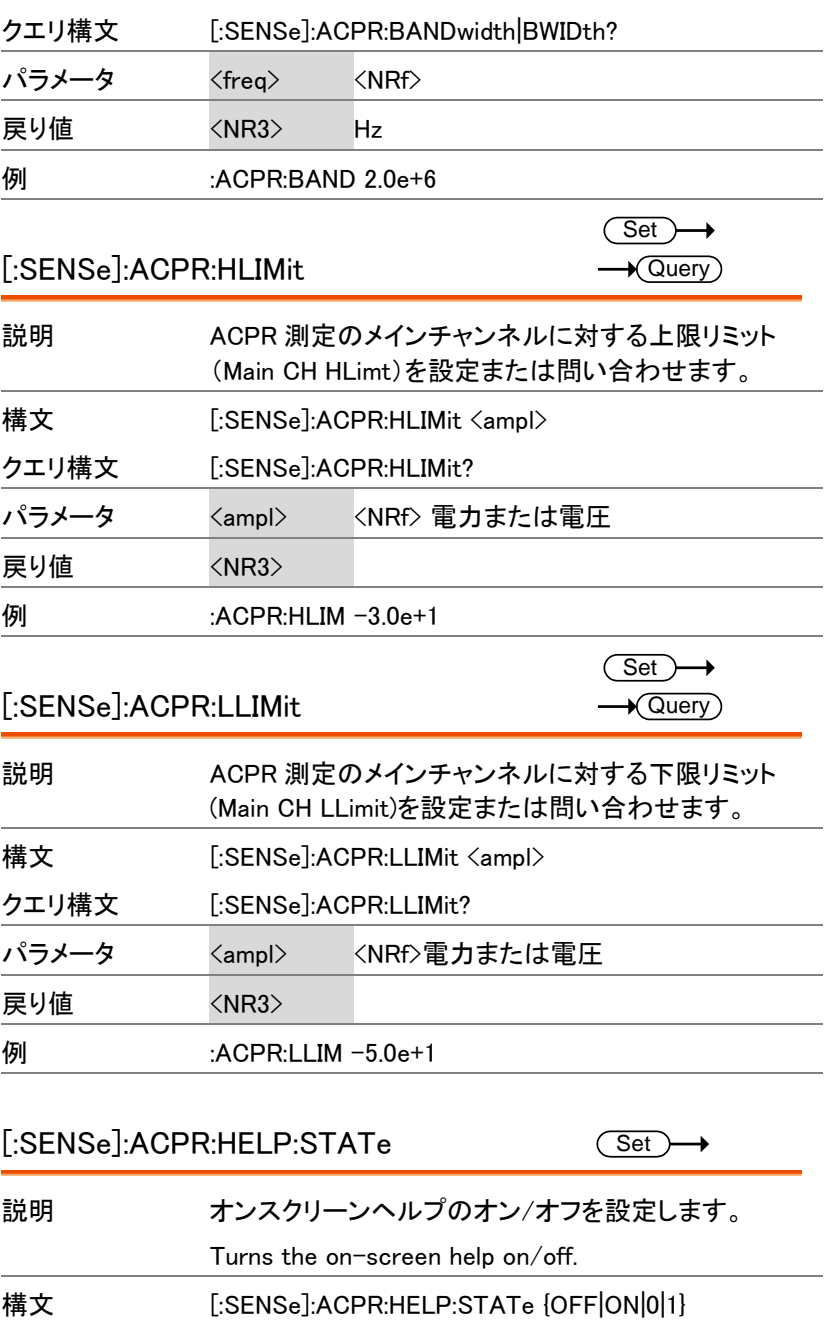

GSP-9330 プログラミングマニュアル

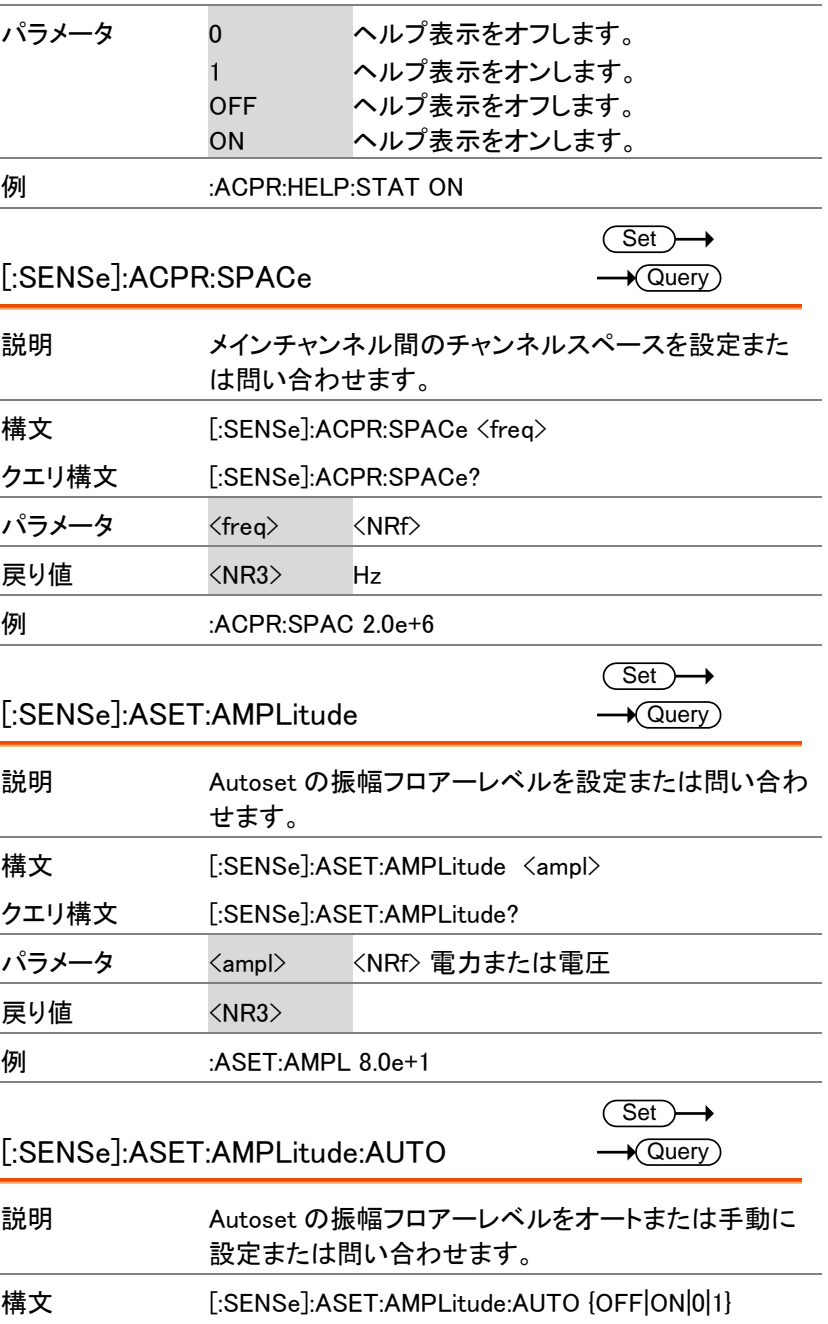

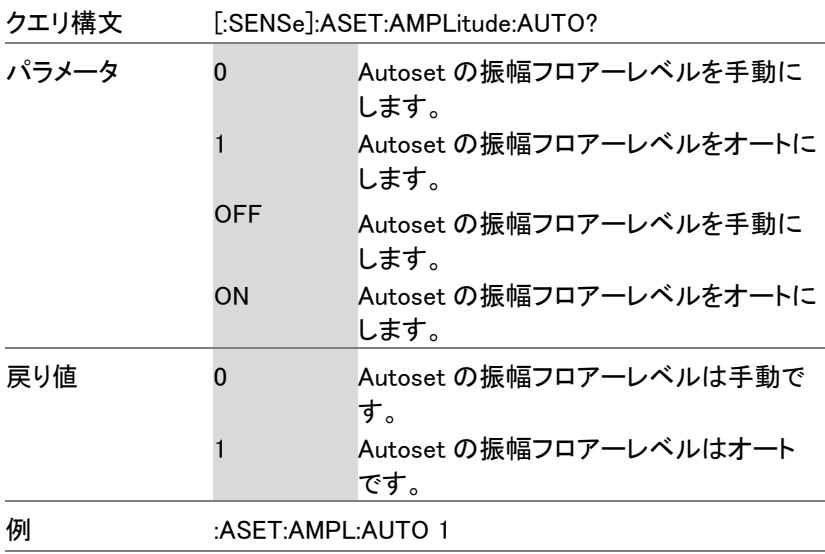

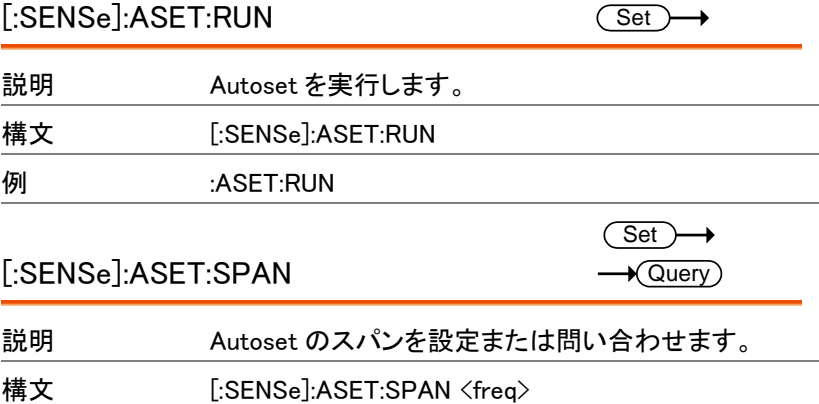

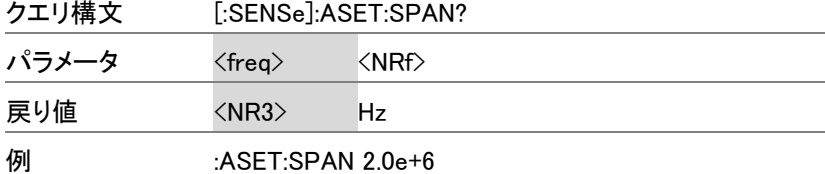

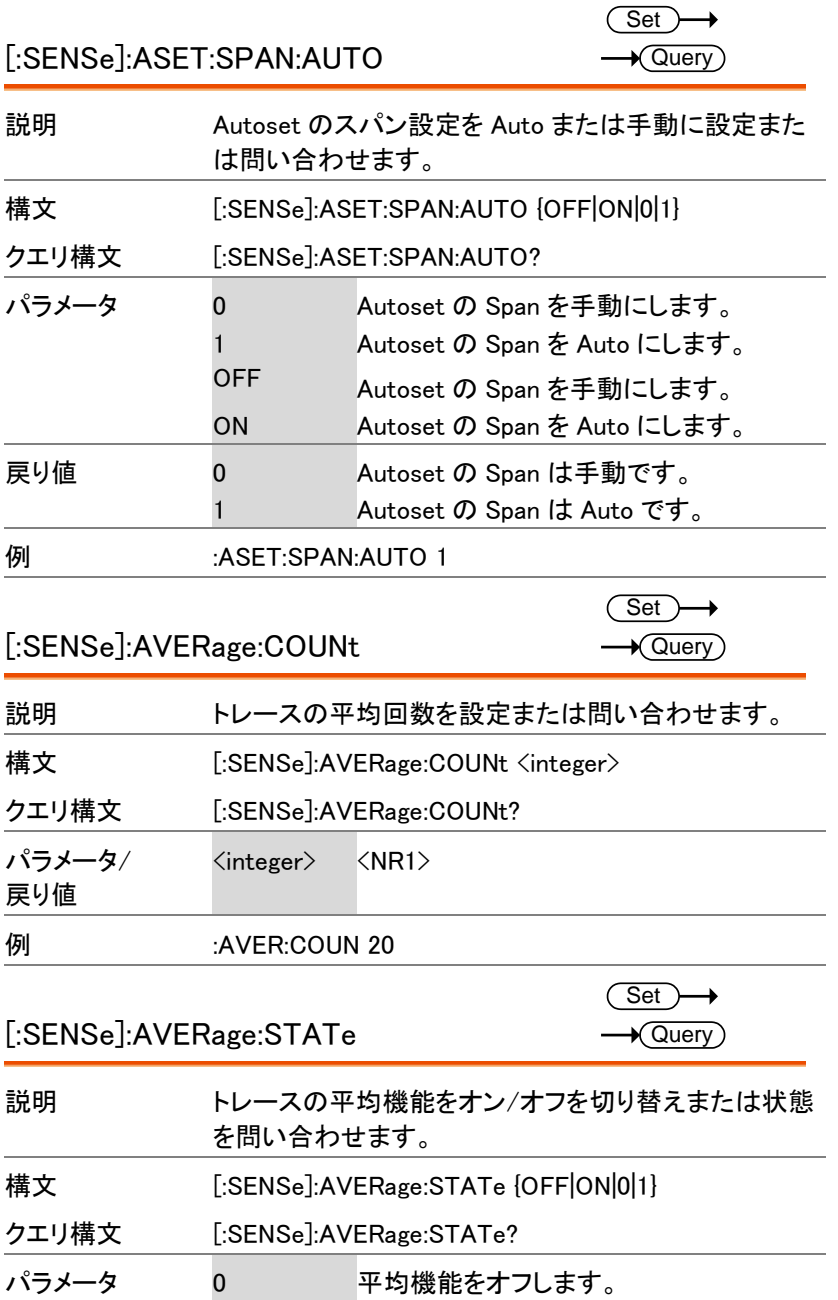

コマンド一覧

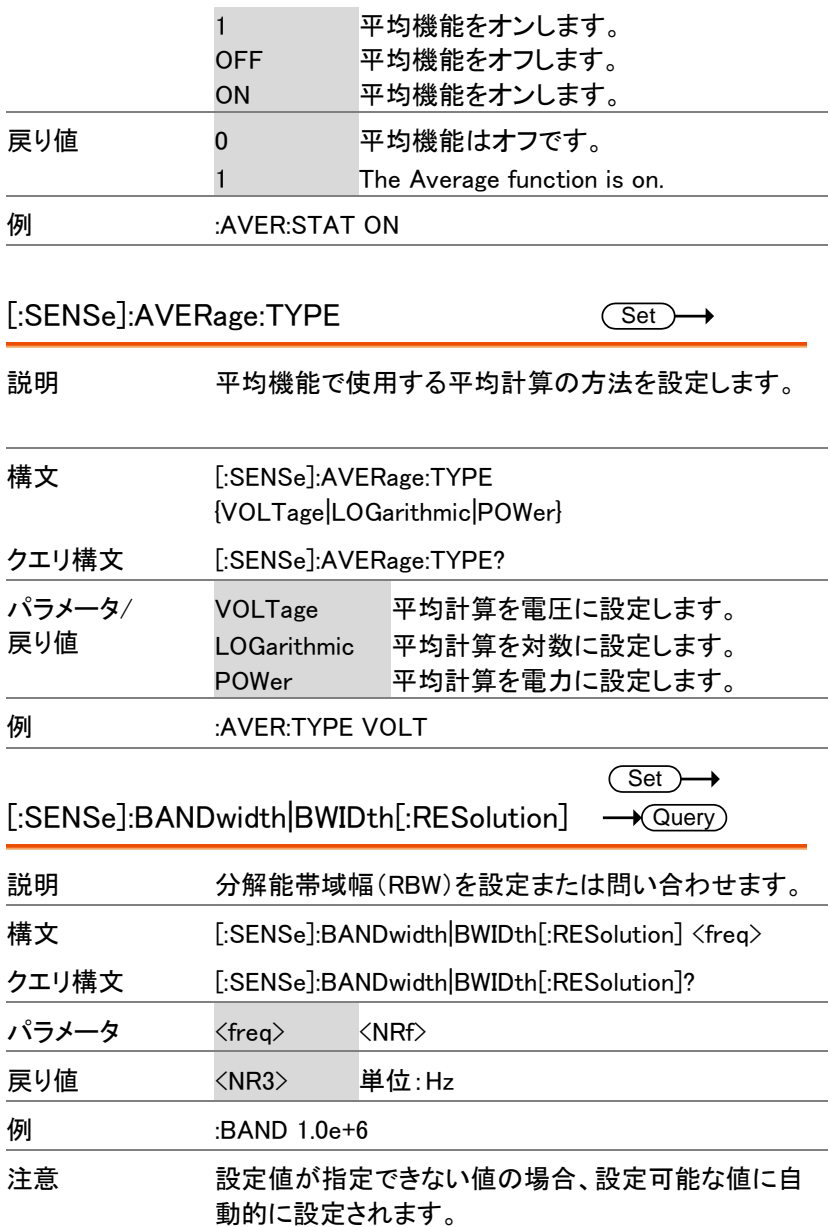

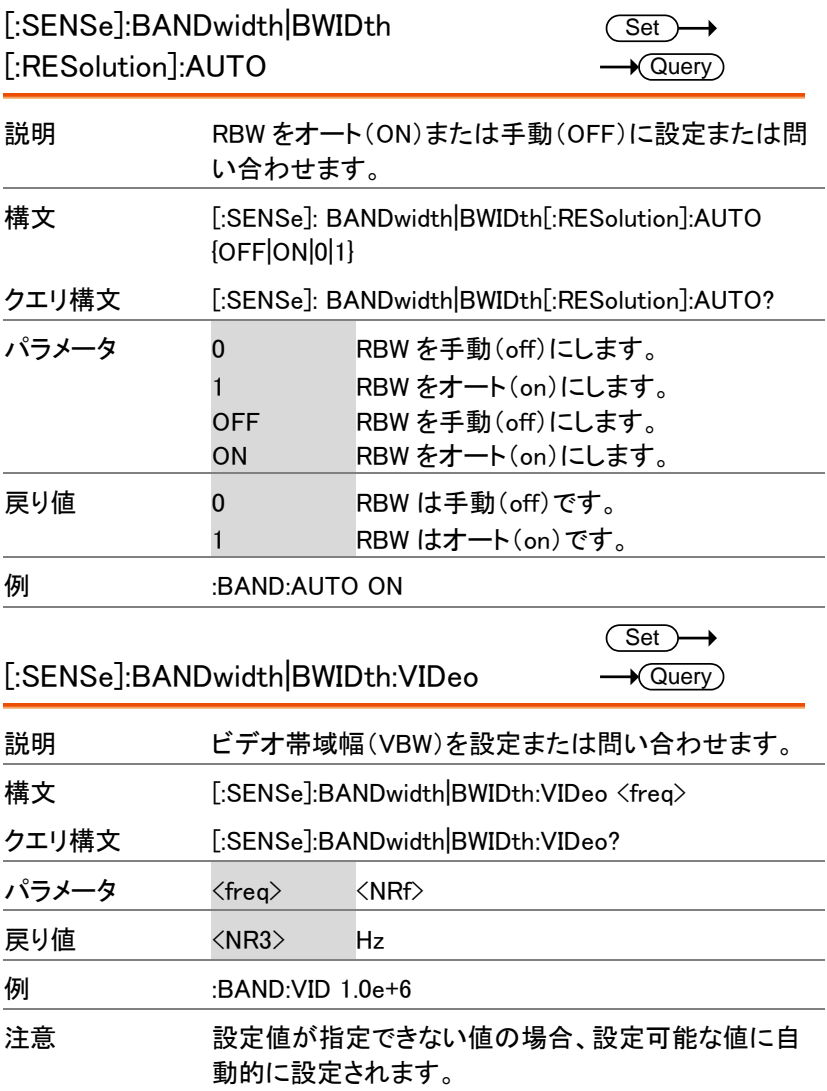
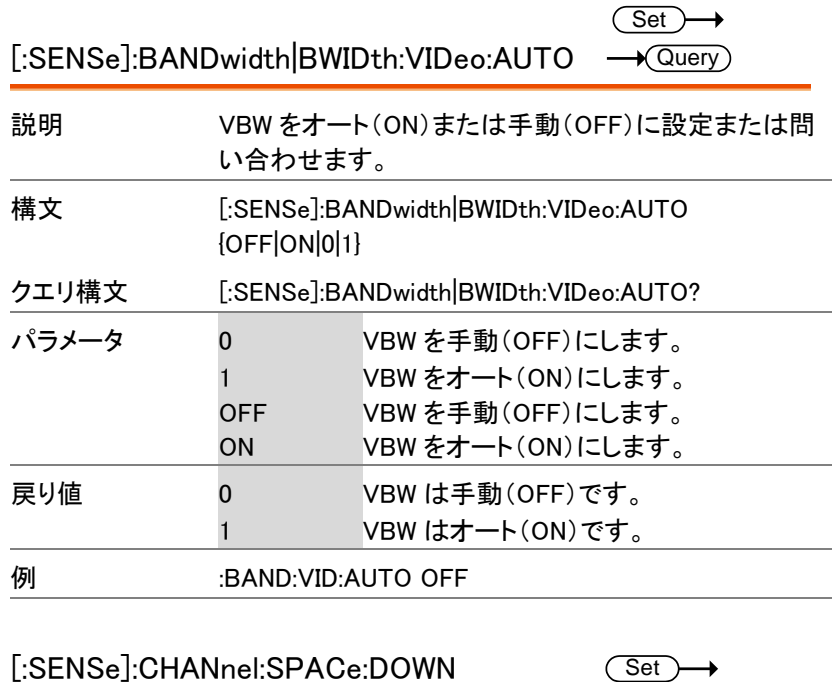

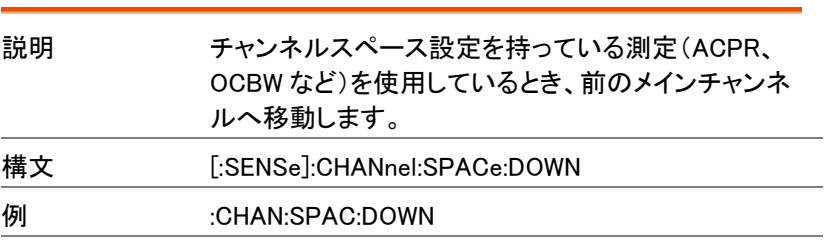

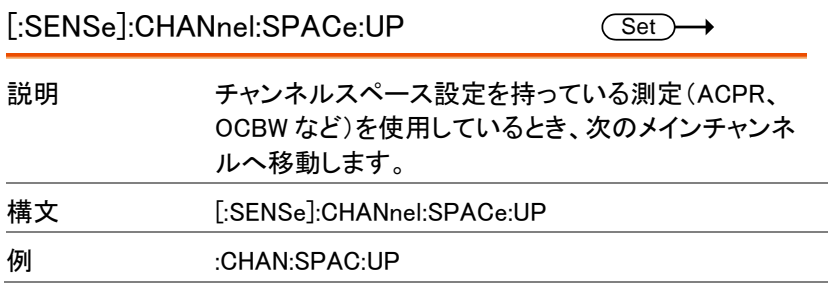

 $\overline{\text{Set}}$ 

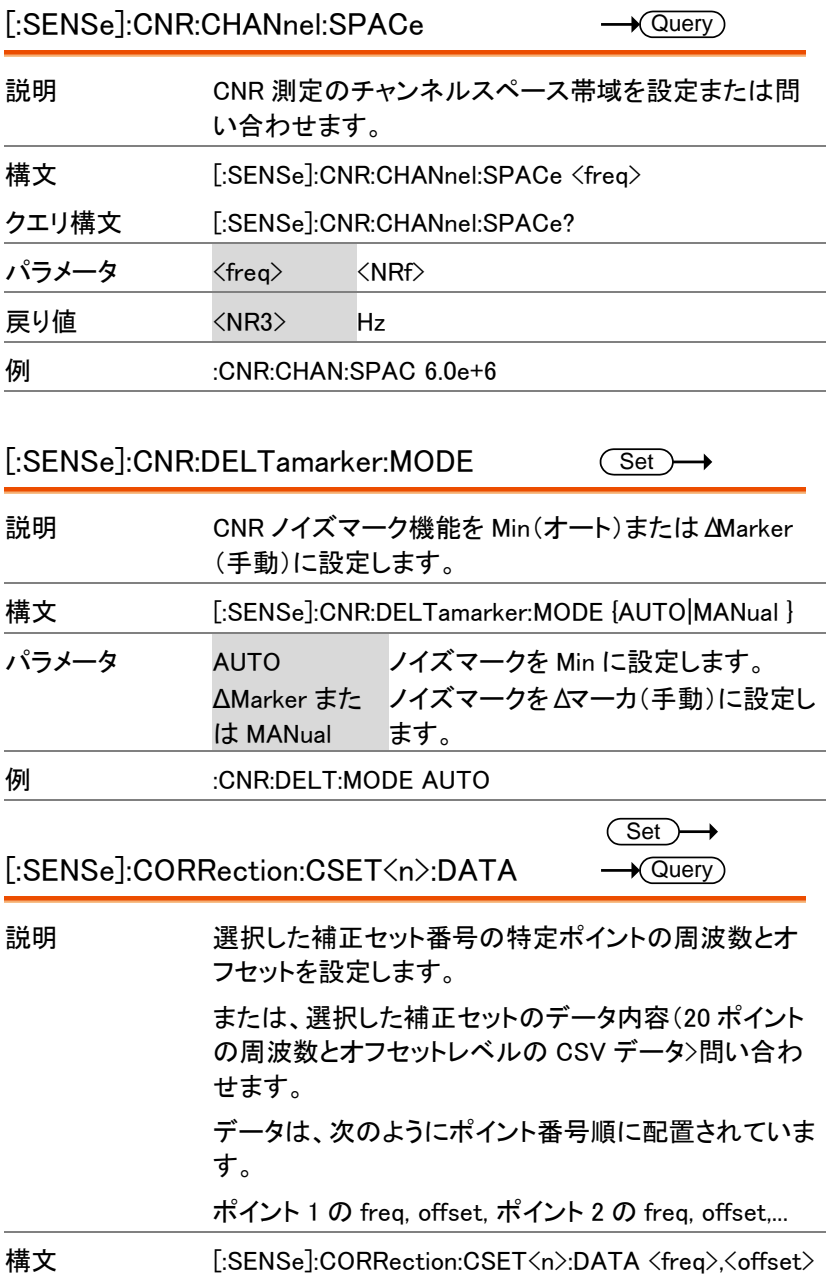

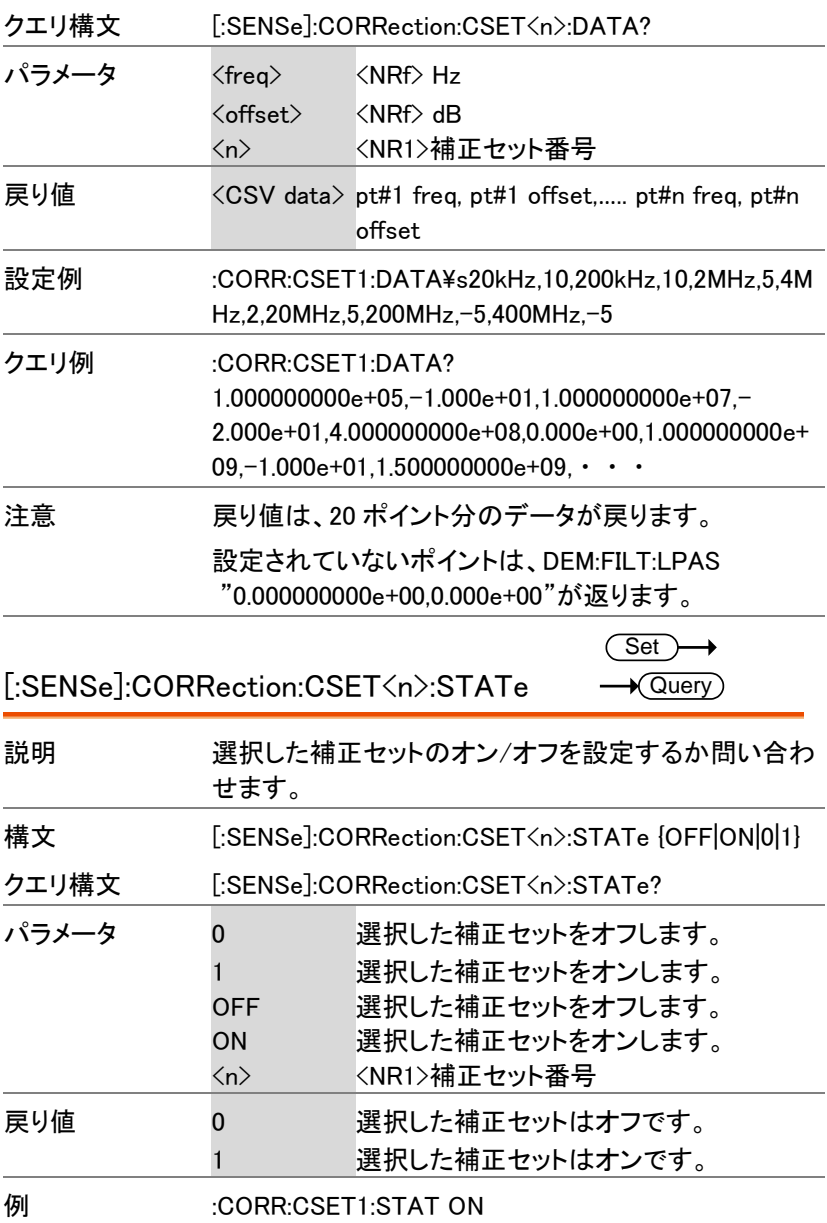

[:SENSe]:CORRection:CSET<n>:DELete

 $\overline{\text{Set}}$ 

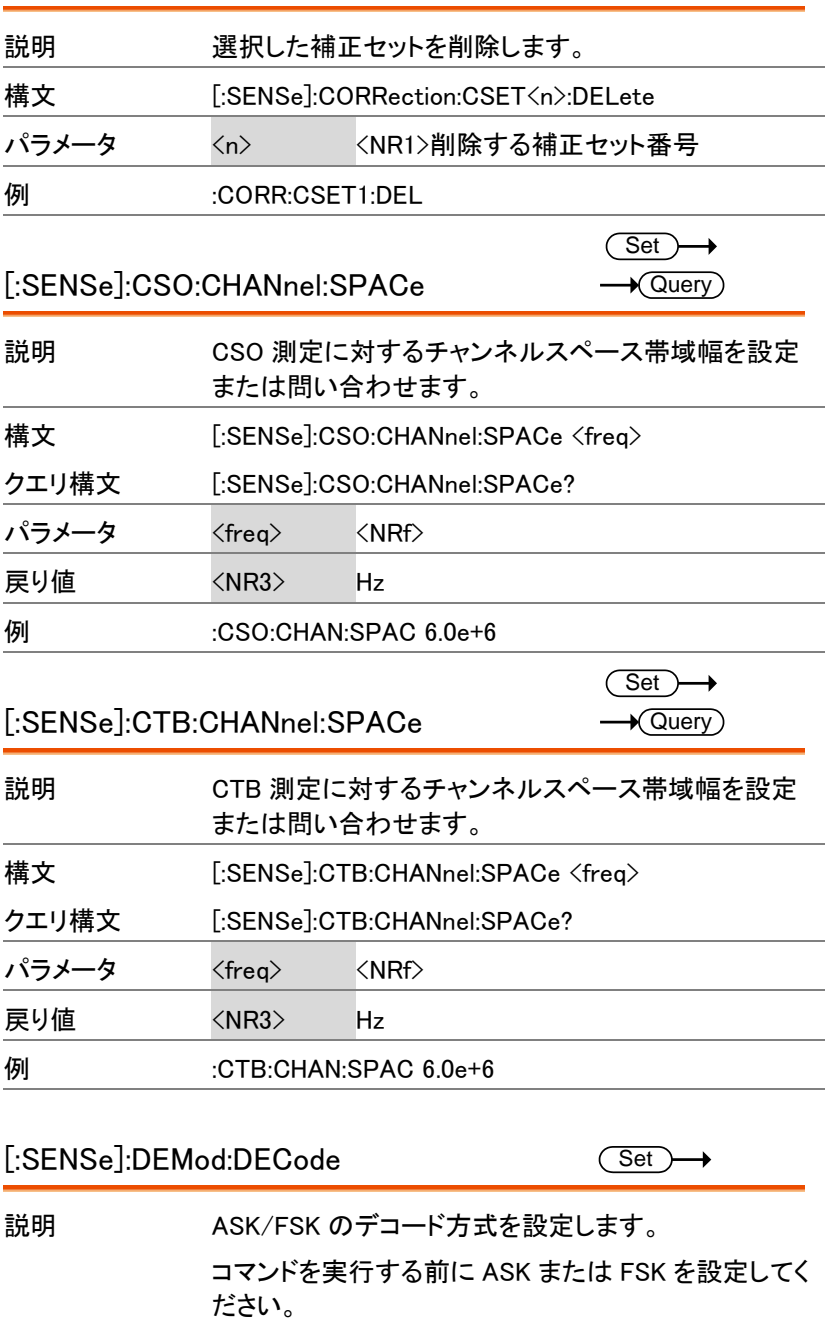

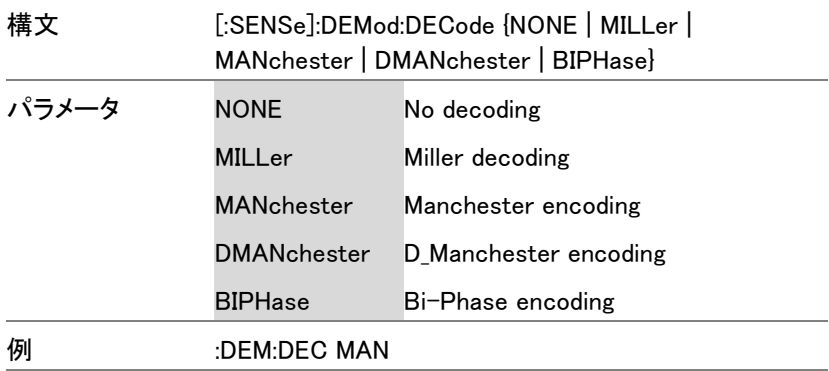

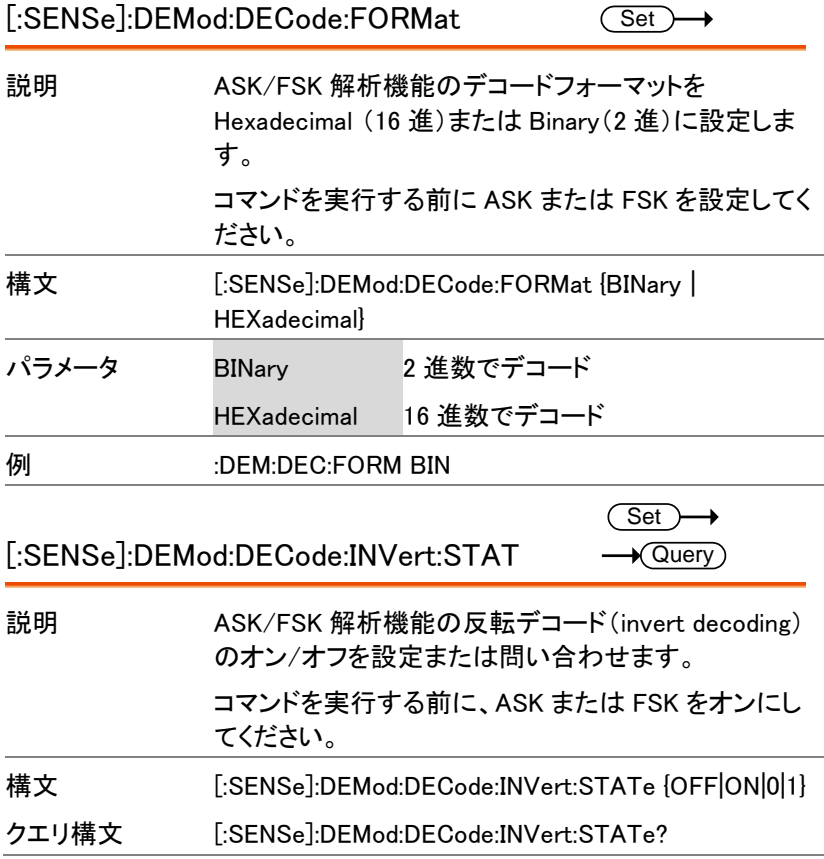

GSP-9330 プログラミングマニュアル

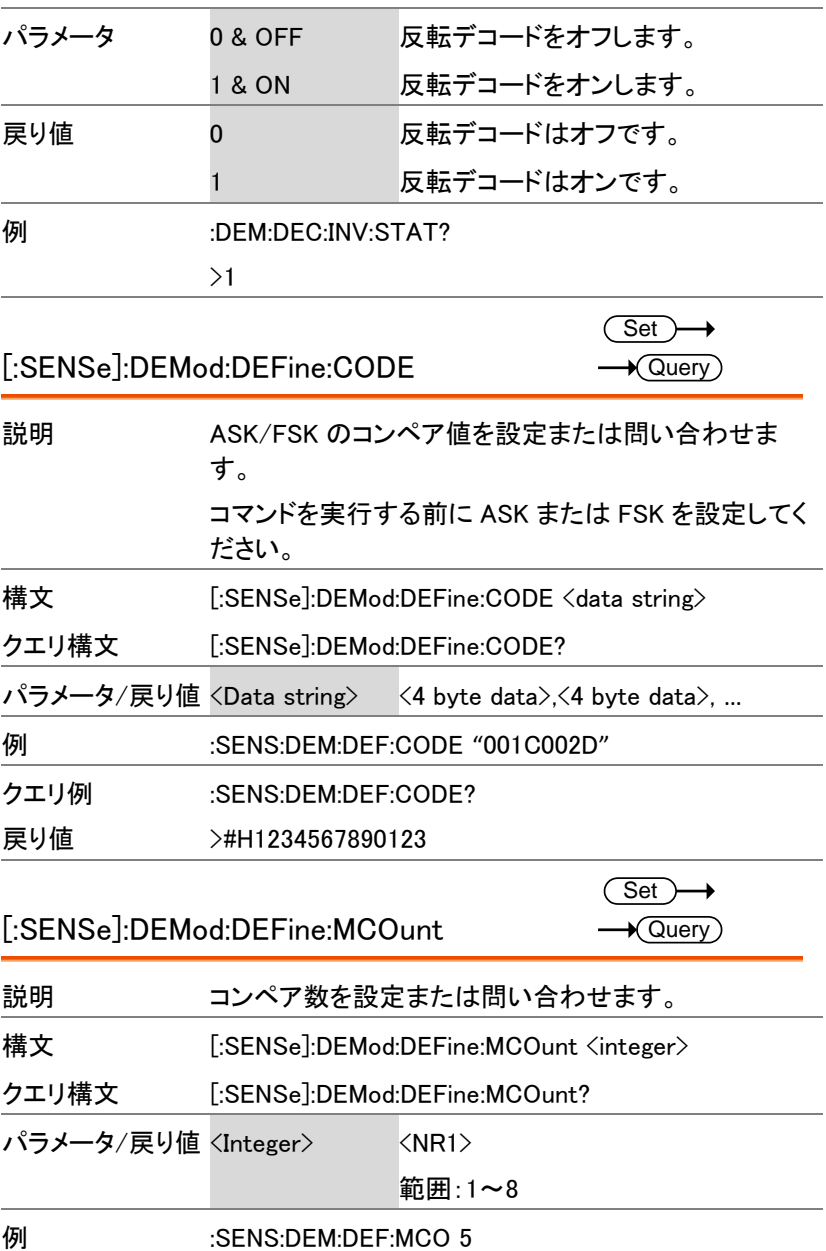

÷

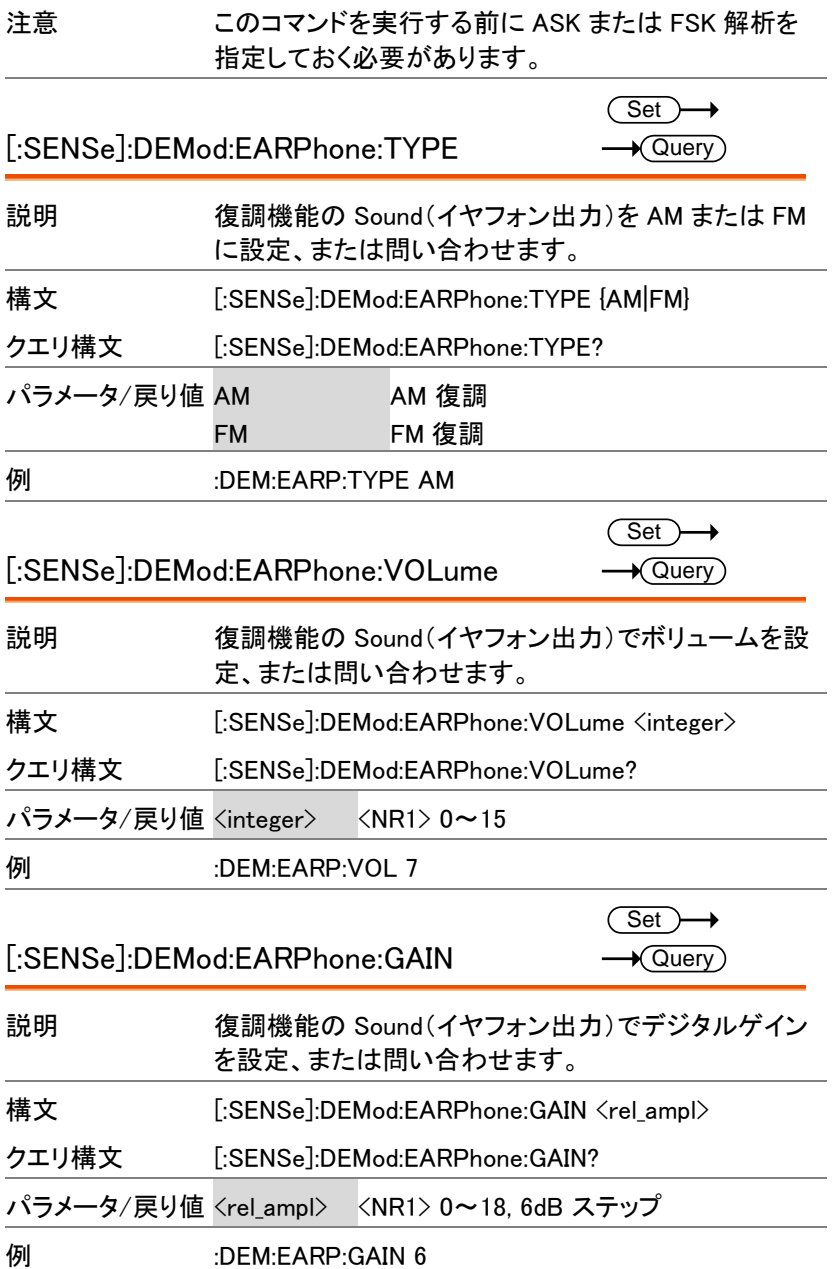

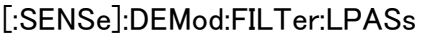

 $\overline{\text{Set}}$ 

 $\rightarrow$  Query)

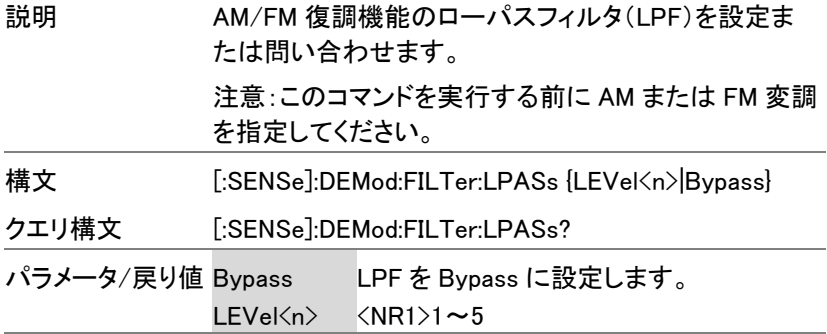

フィルタのパラメータ 1 から 5 を下表に示します。本器 は、自動的に信号周波数を電出します。

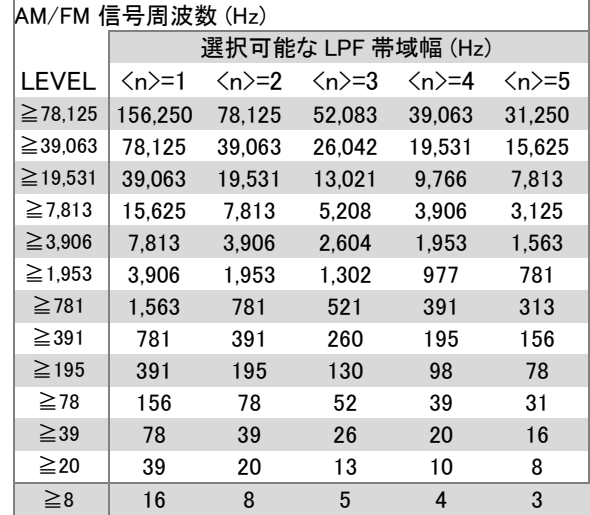

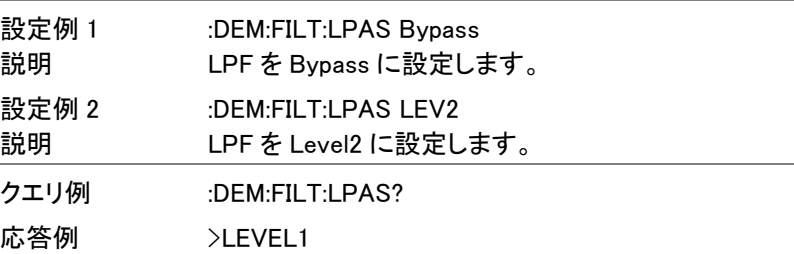

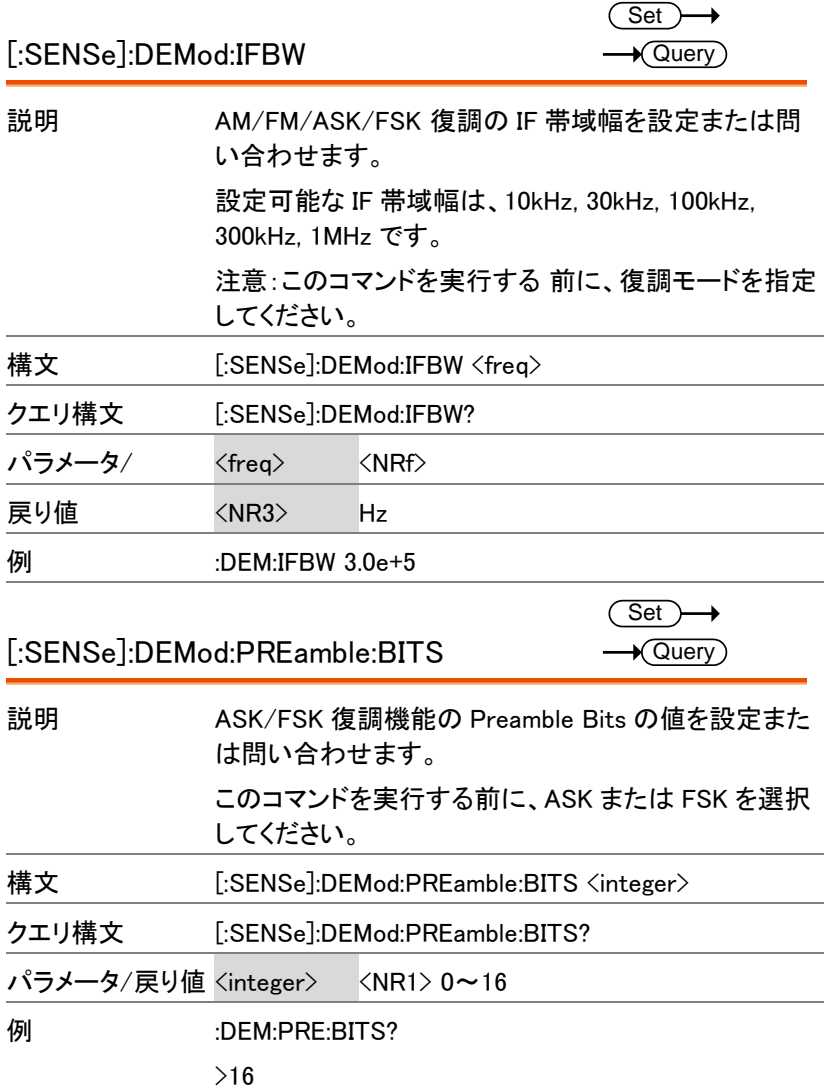

 $\overline{a}$ 

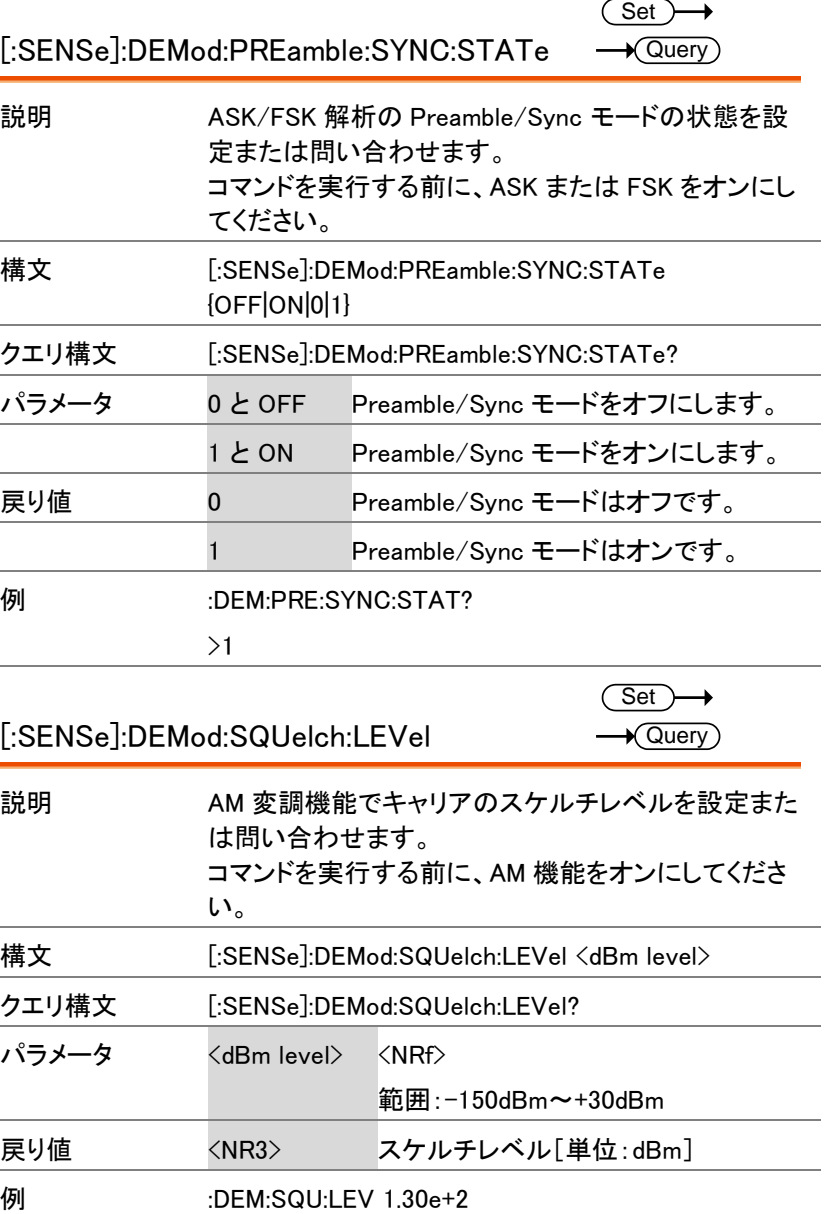

[:SENSe]:DEMod:BRATe

 $\overline{\text{Set}}$  $\sqrt{$ Query

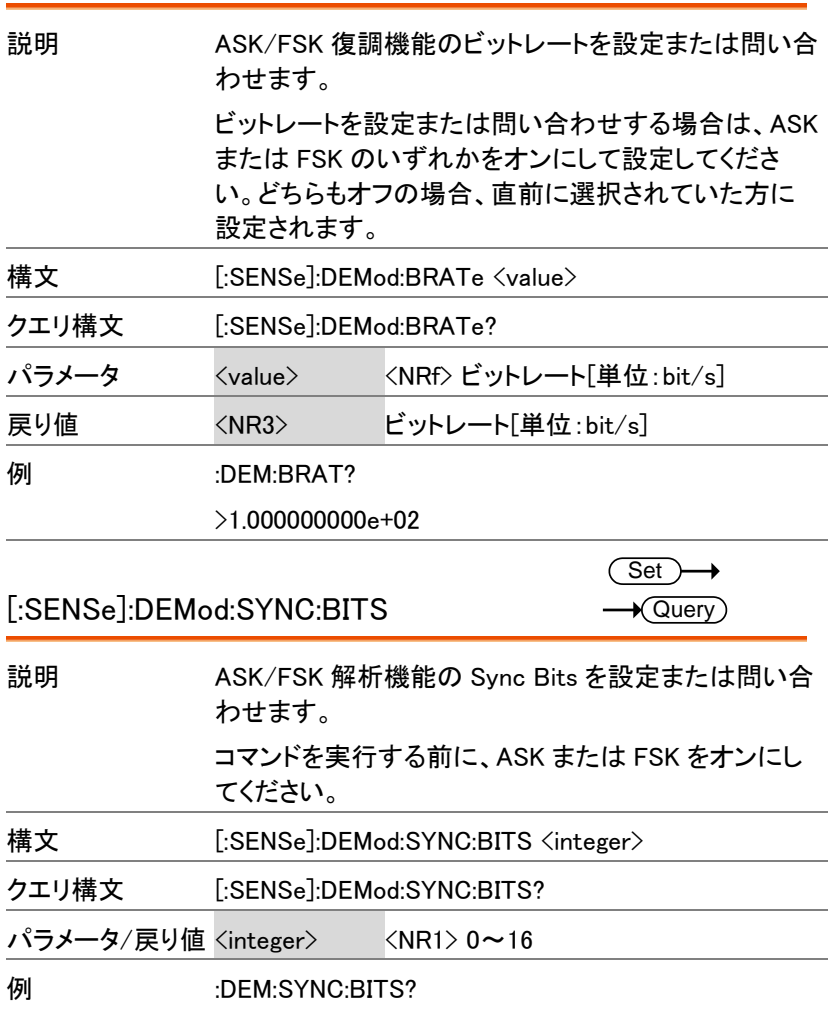

>16

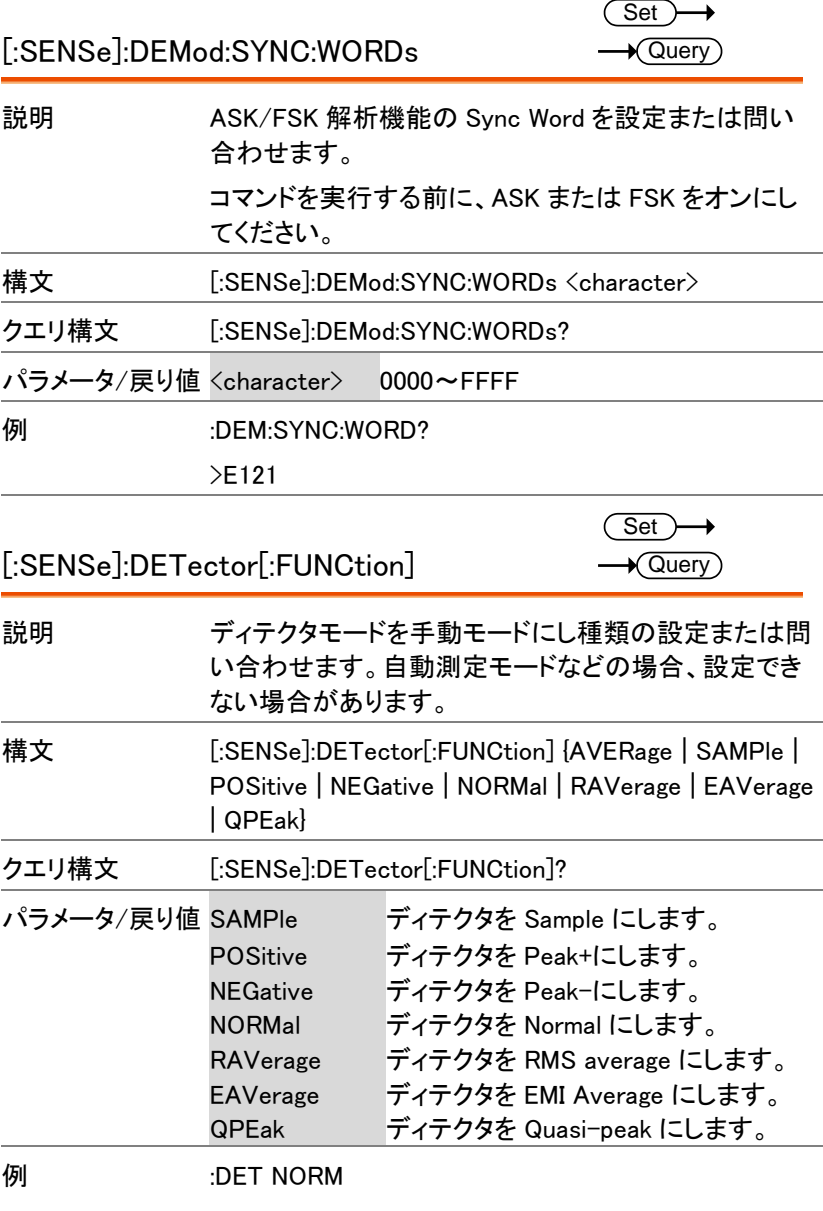

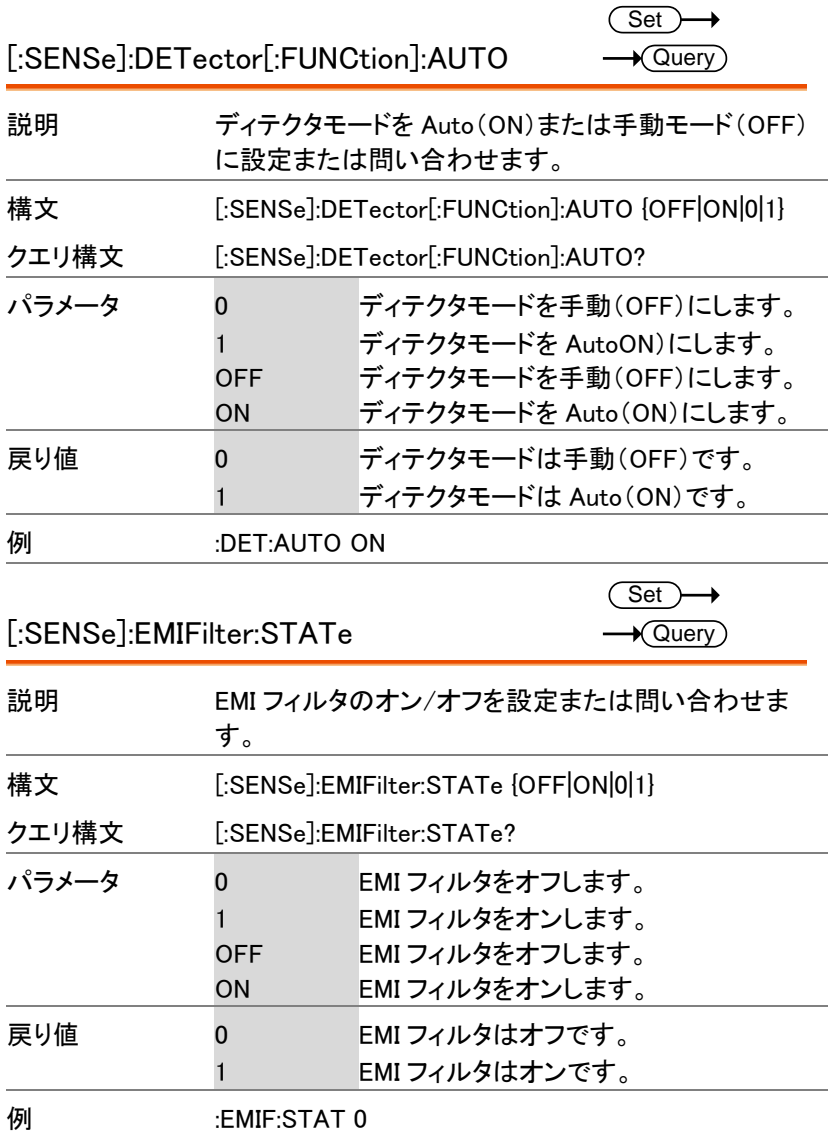

#### [:SENSe]:EMIFilter:BANDwidth|BWIDth [:RESolution] Set ) 説明 EMI フィルタの帯域幅を設定します。 注意:正確な帯域幅に設定する必要があります。 注意:1MHz は設定できません。 構文 [:SENSe]:EMIFilter:BANDwidth|BWIDth[:RESolution] <freq> パラメータ <freq> <NRf> (パラメータは、200Hz, 9kHz, 120kHz のみ が有効な設定です。) 例 :EMIF:BAND 2.0e+2 [:SENSe]:FREQuency:CENTer **Set**  $\sqrt{\mathsf{Query}}$ 説明 センター周波数を設定または問い合わせます。 構文 [:SENSe]:FREQuency:CENTer <freq> クエリ構文 [:SENSe]:FREQuency:CENTer? パラメータ <freq> <NRf> 戻り値 <NR3> Hz **例 :FREQ:CENT 1.0e+9** [:SENSe]:FREQuency:CENTer:STEP Set >  $\sqrt{\mathsf{Query}}$ 説明 CF ステップの周波数を設定または問い合わせます。 このコマンドを実行すると CF ステップ周波数は、自動 的に手動に切り替わります。 構文 [:SENSe]:FREQuency:CENTer:STEP <freq> クエリ [:SENSe]:FREQuency:CENTer:STEP? パラメータ <freq> <NRf>

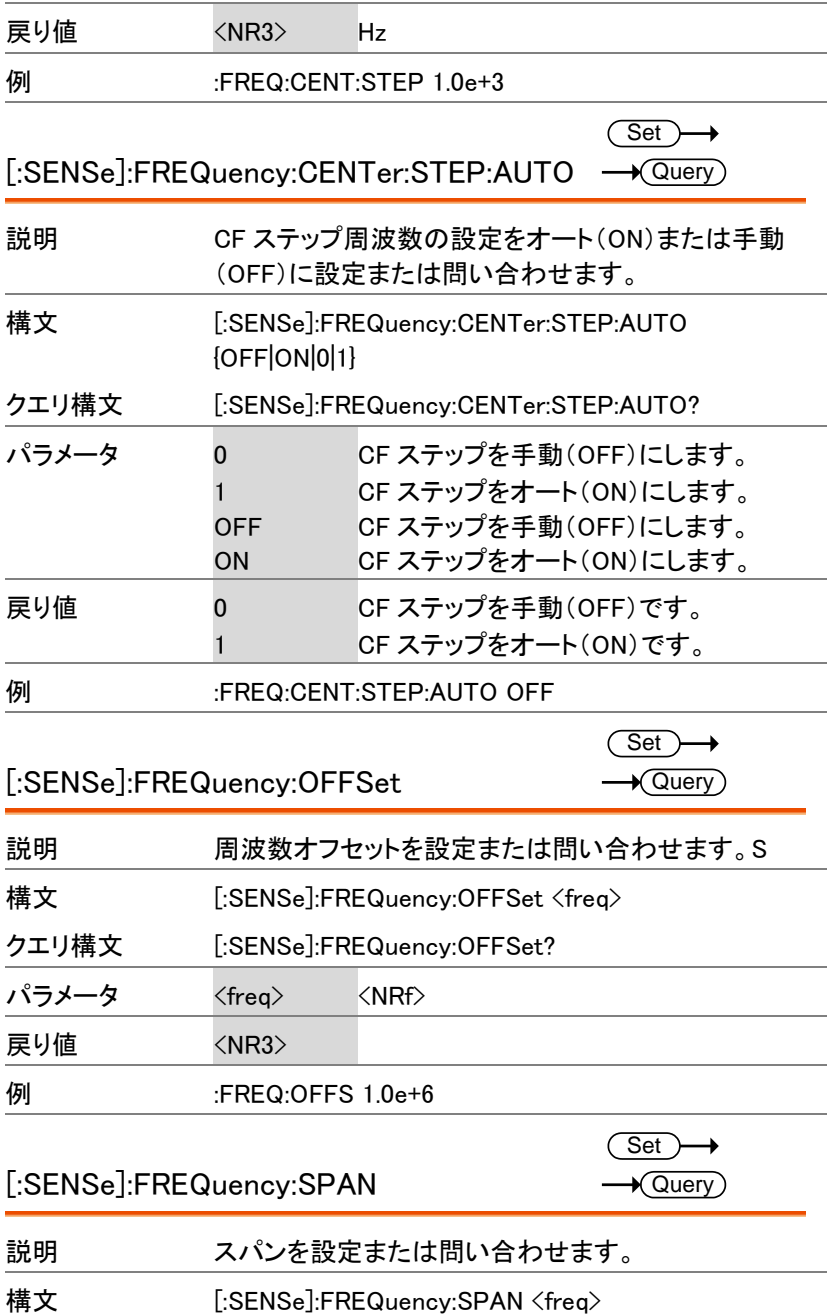

GSP-9330 プログラミングマニュアル

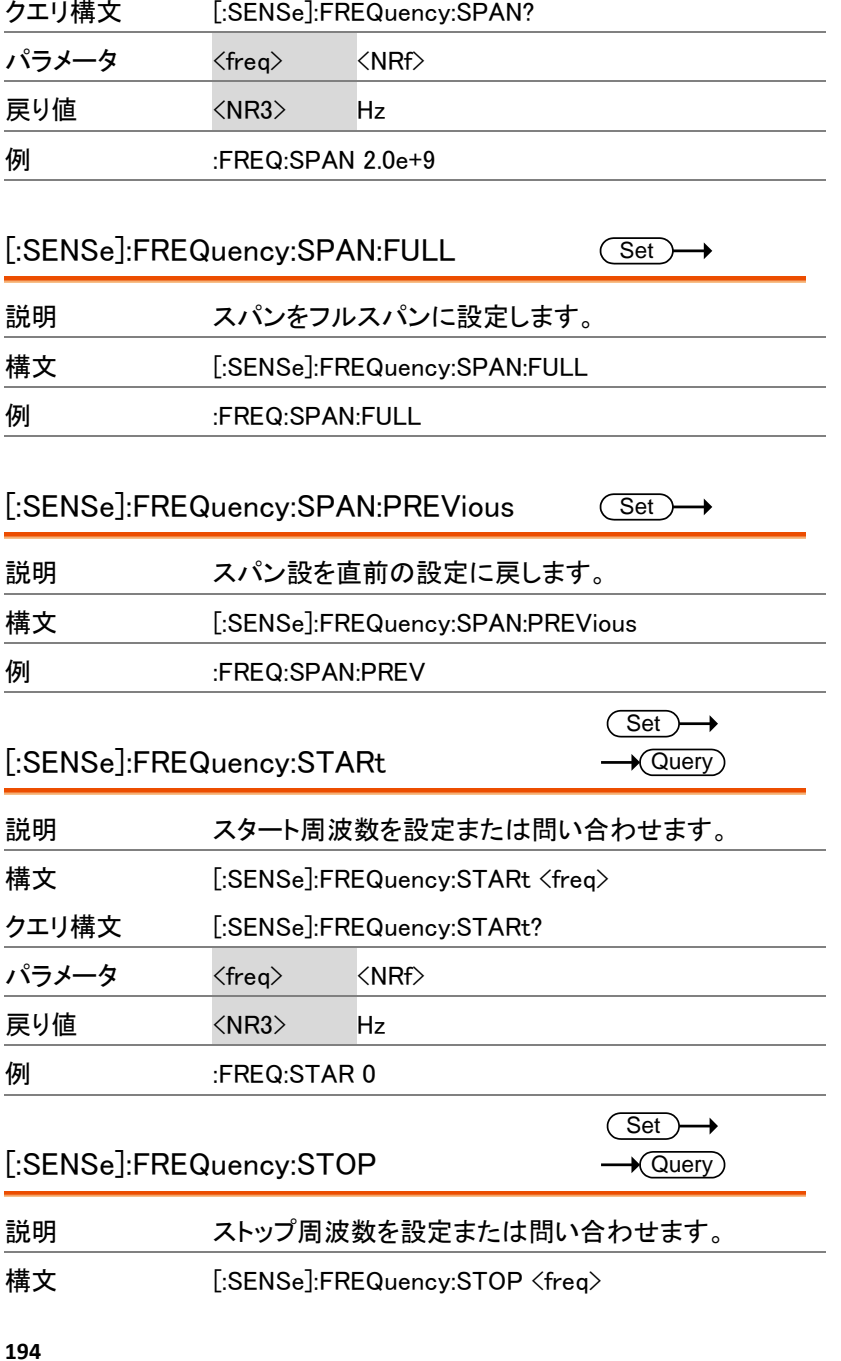

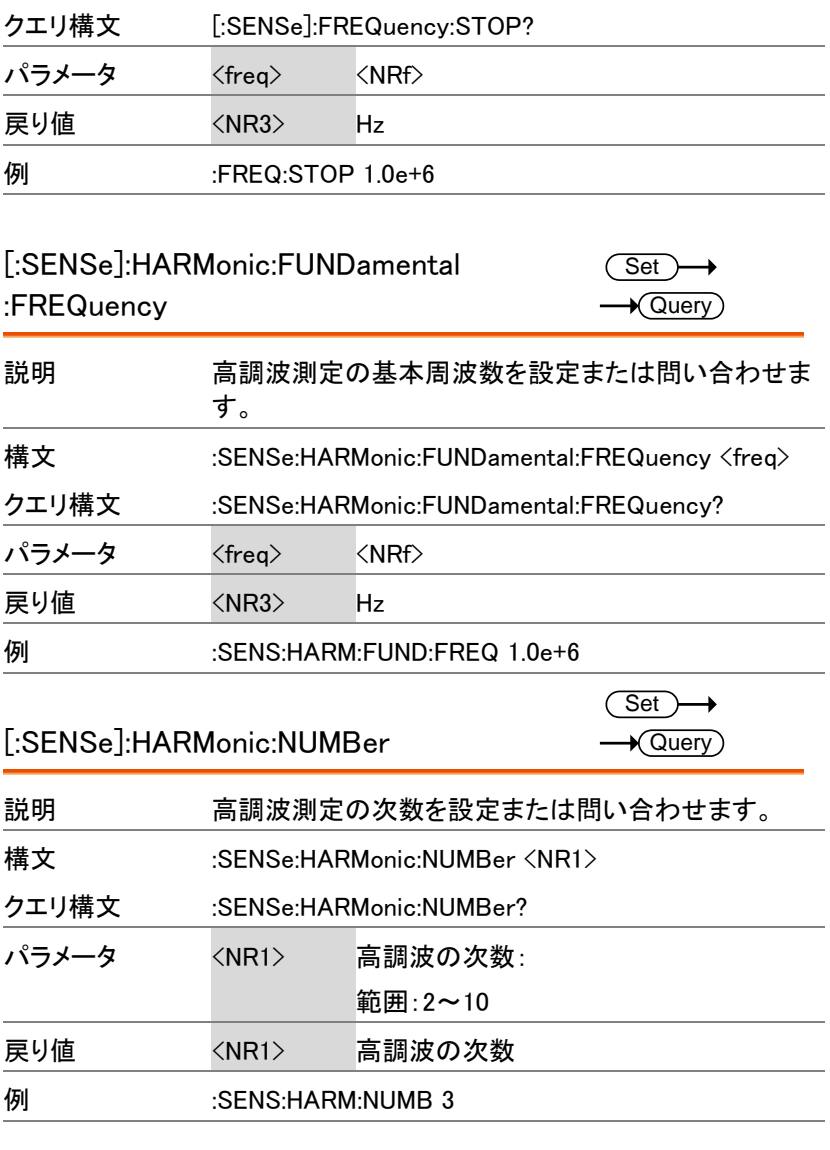

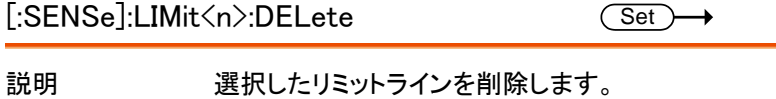

GSP-9330 プログラミングマニュアル

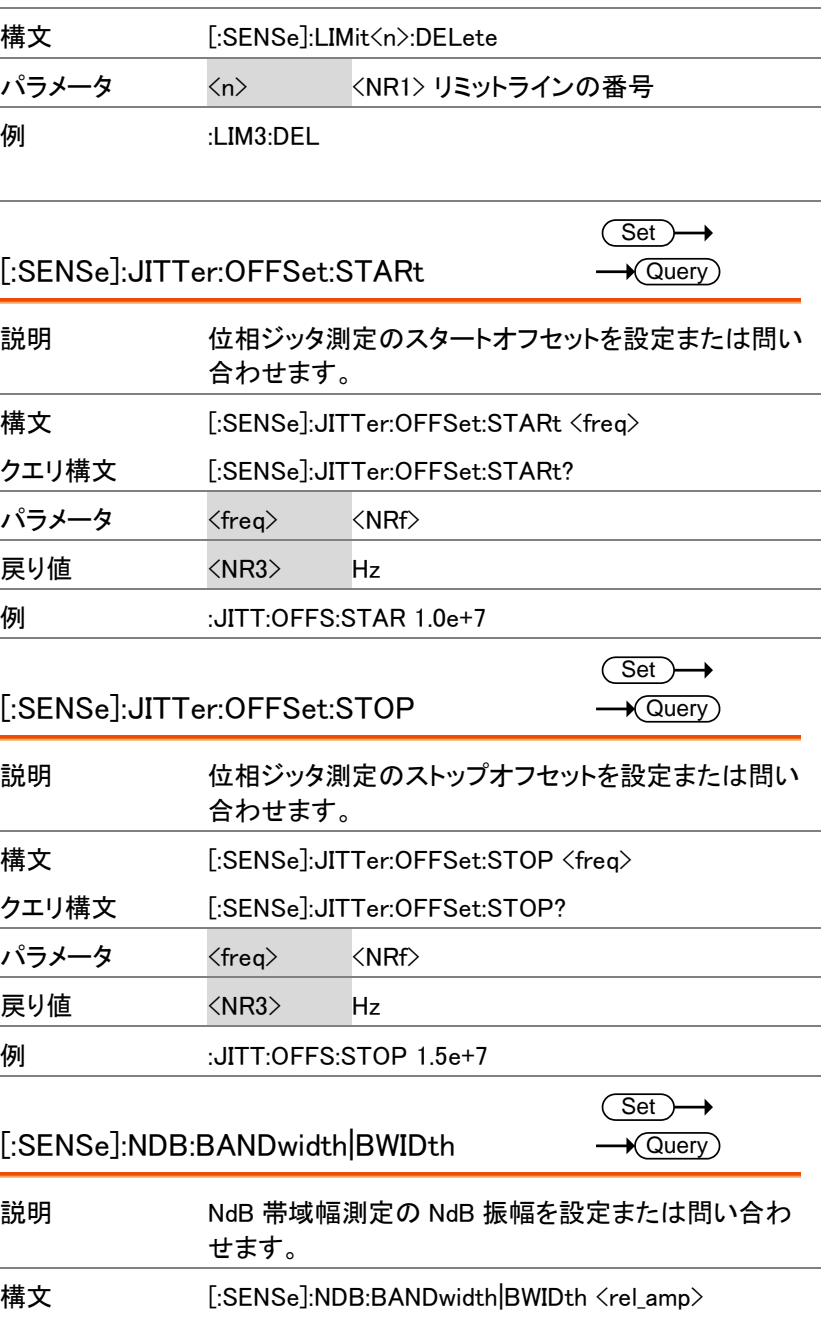

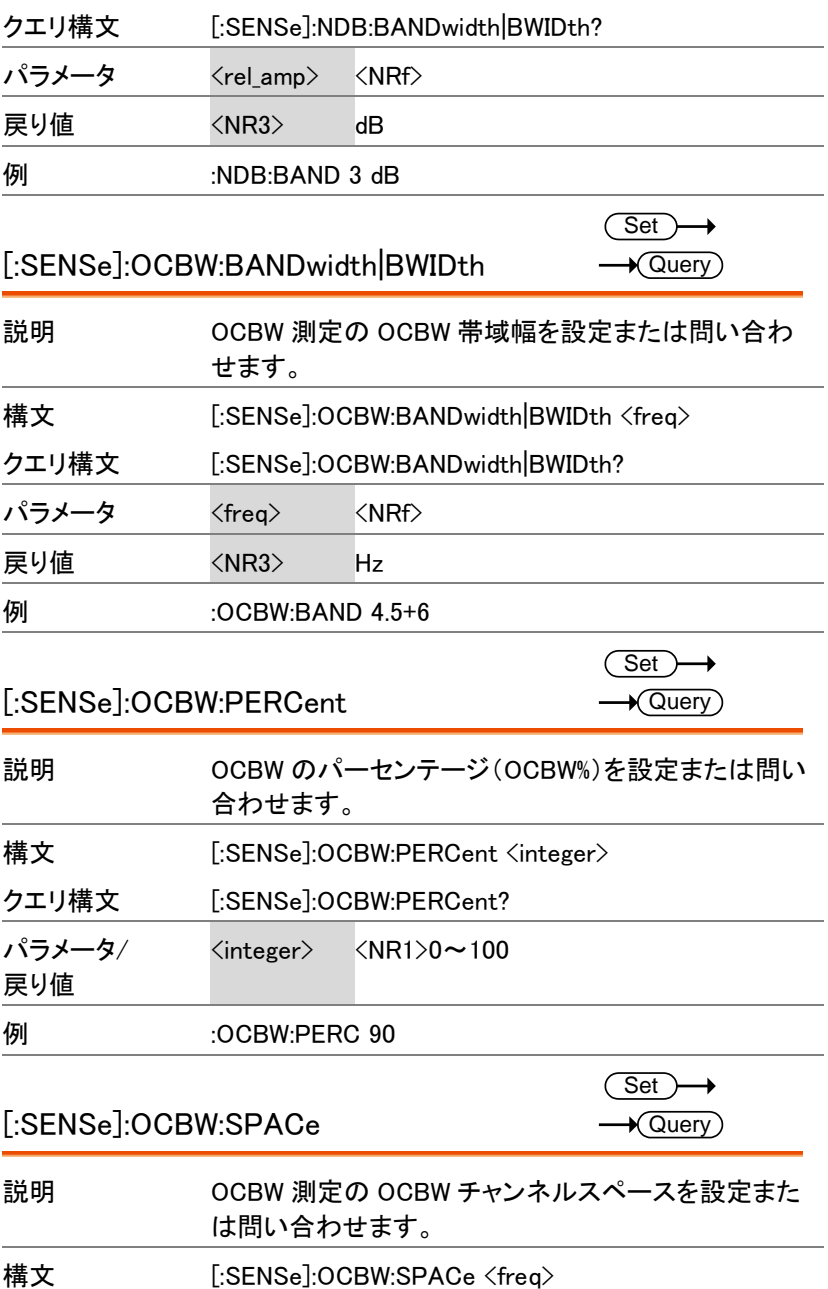

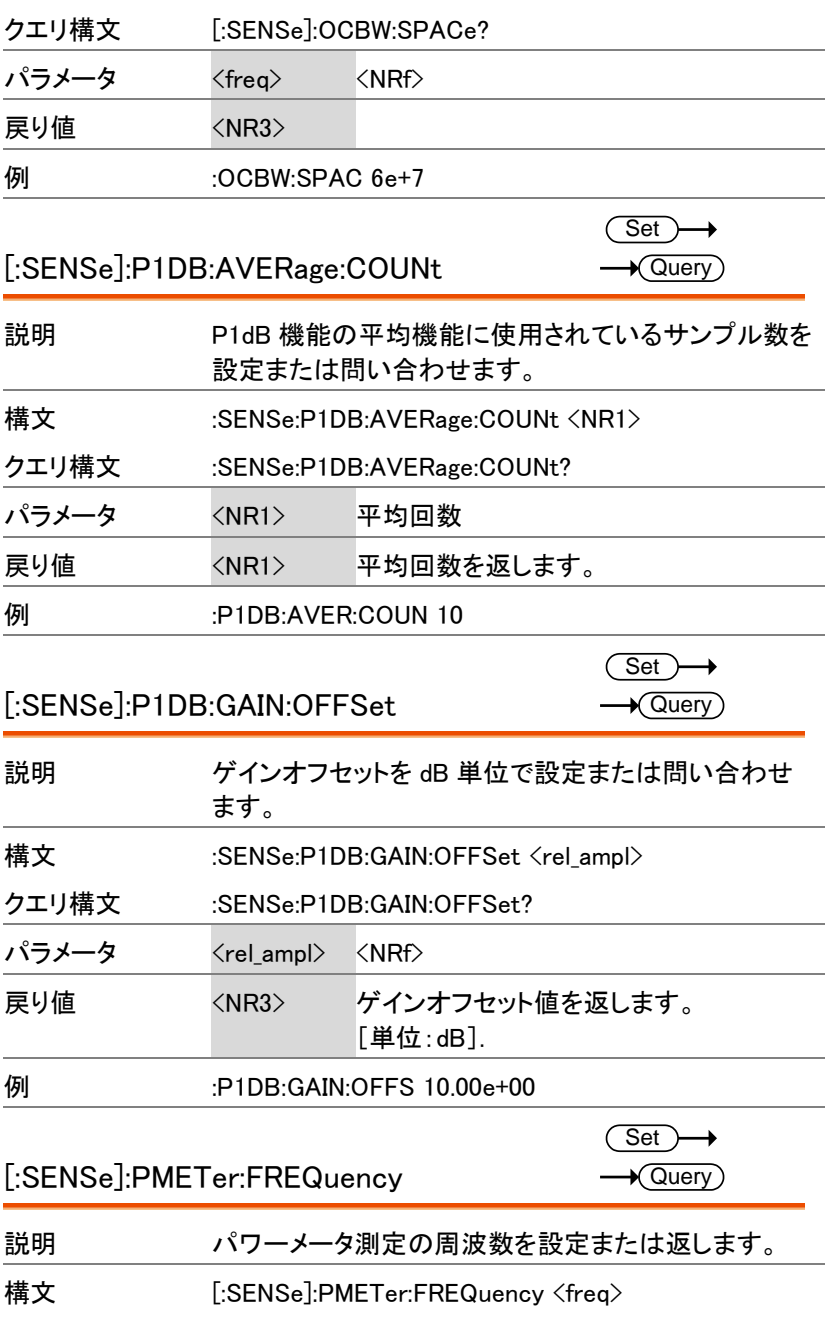

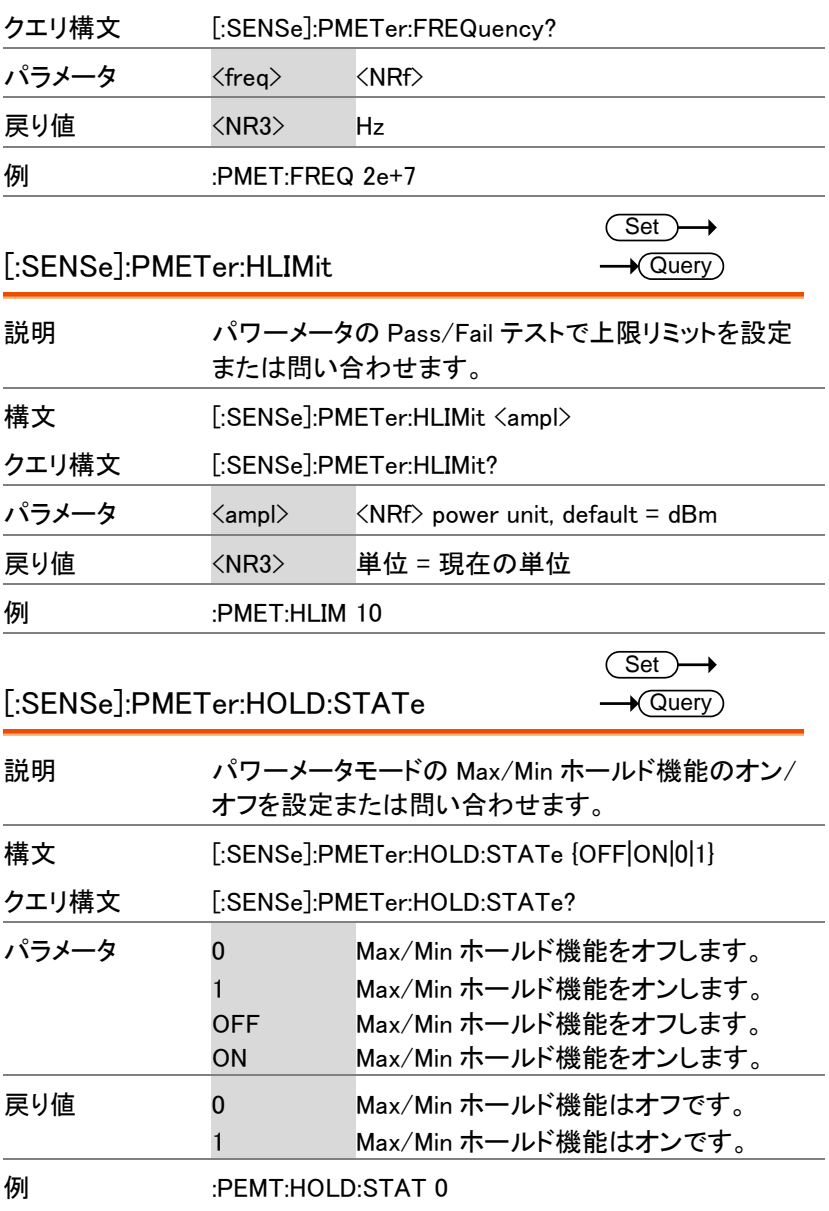

 $\overline{\phantom{0}}$ 

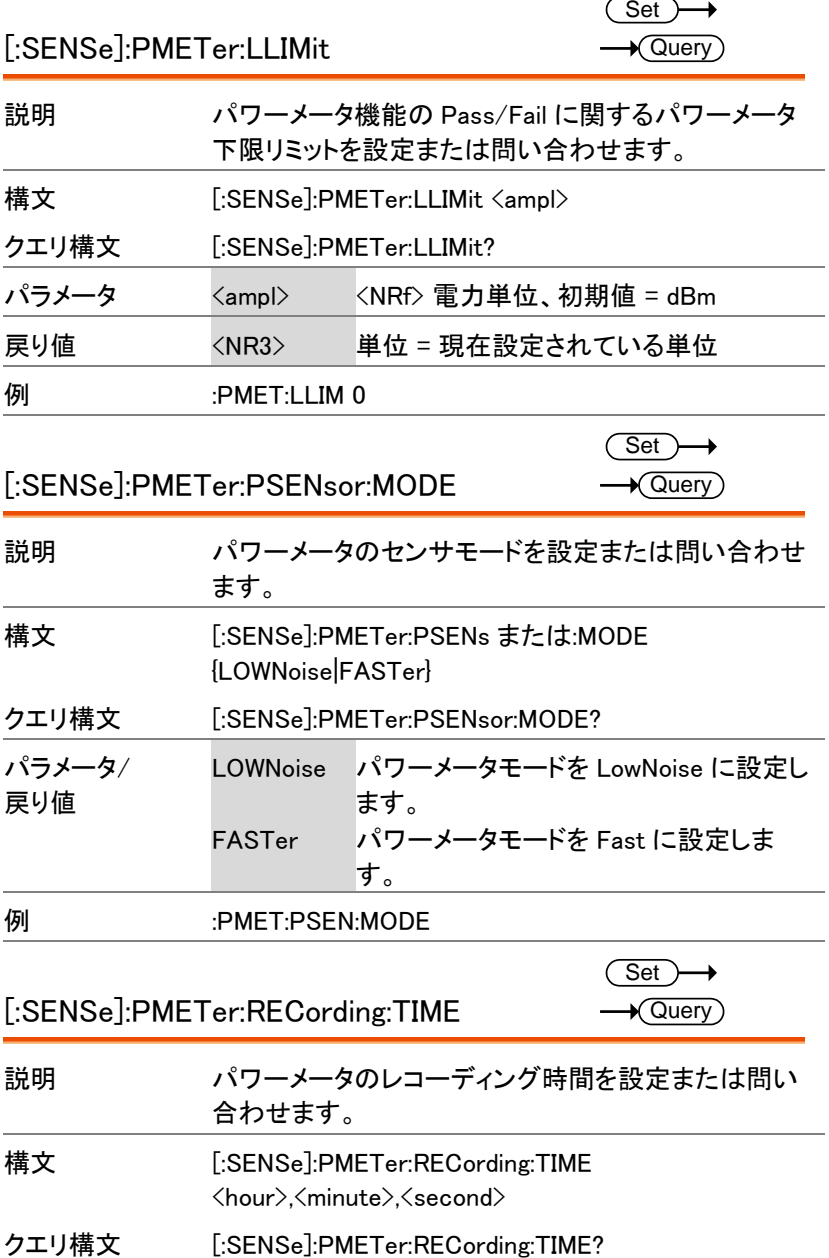

۰

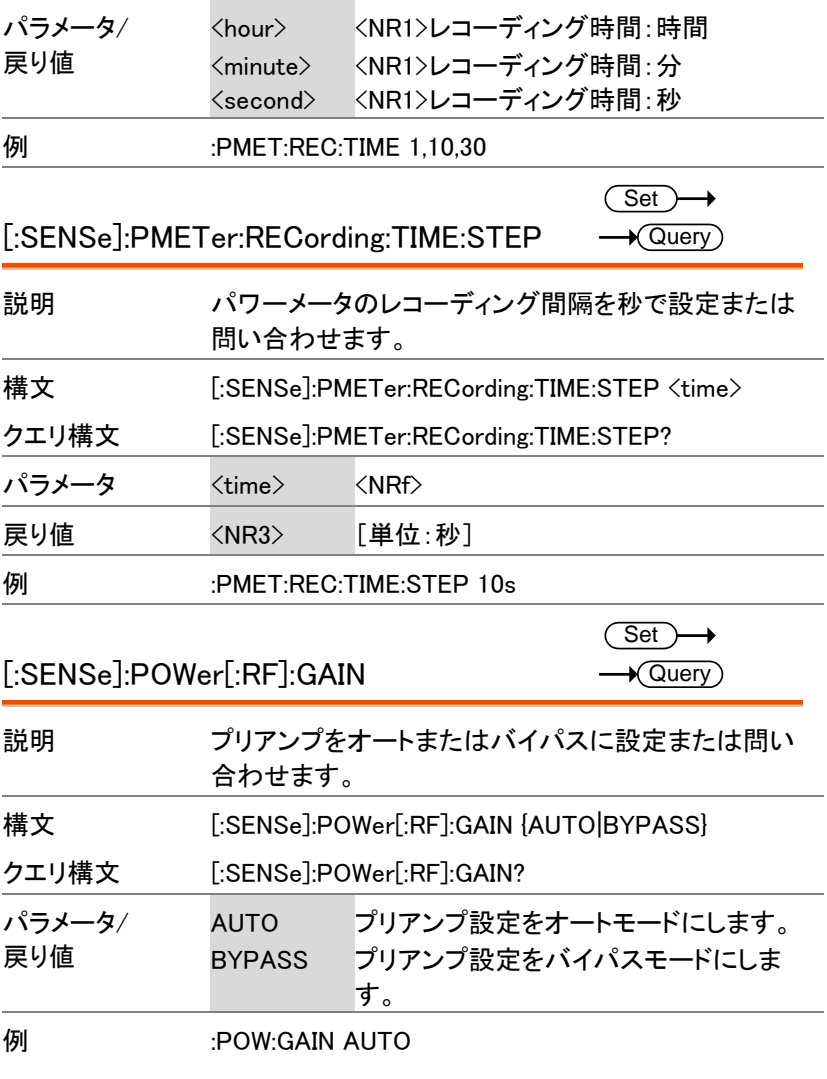

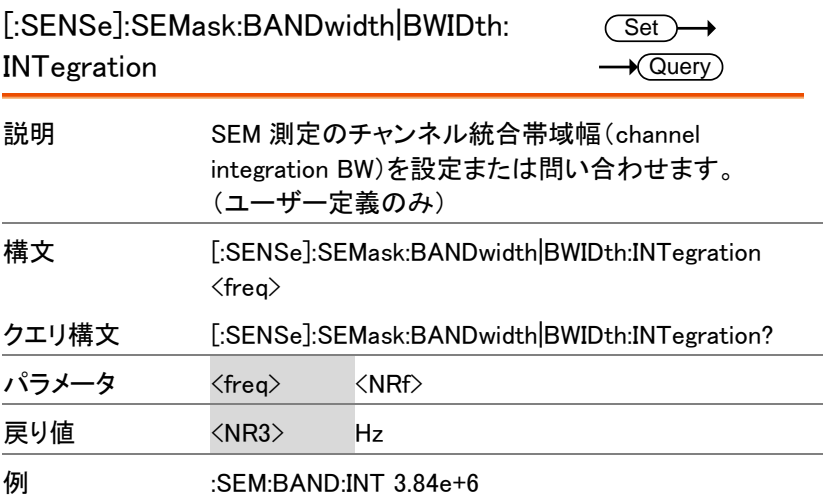

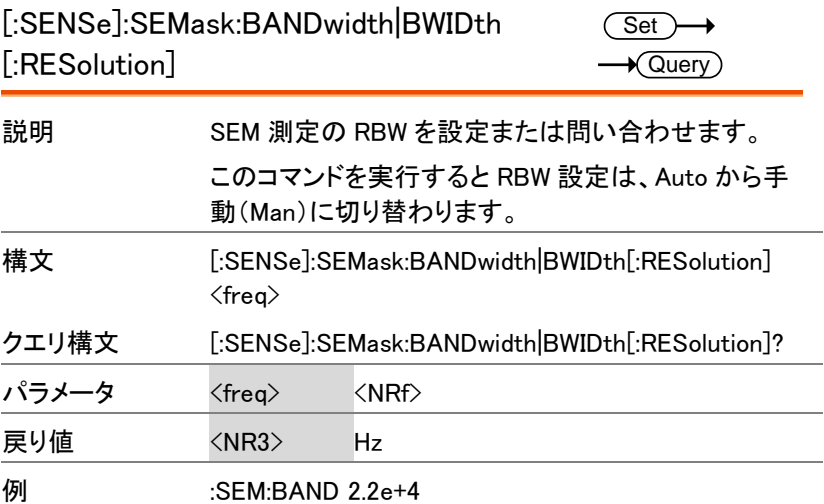

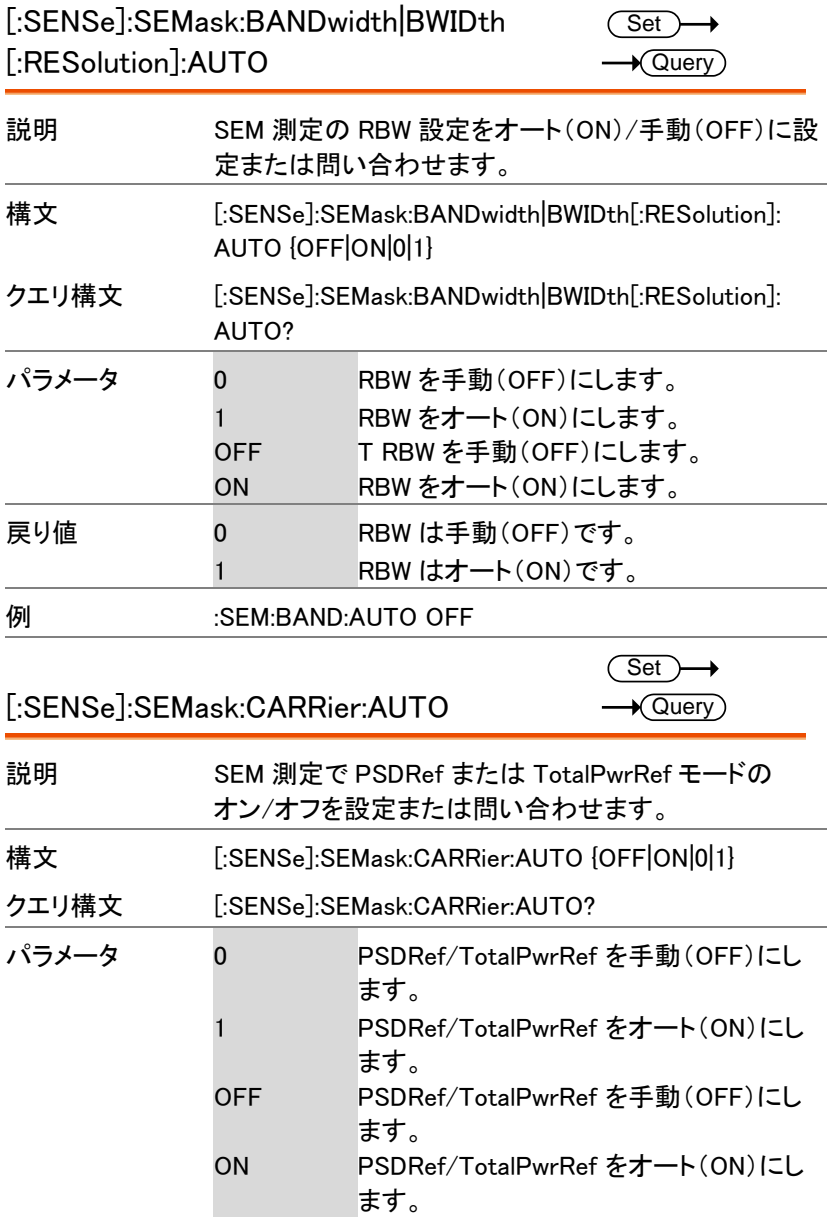

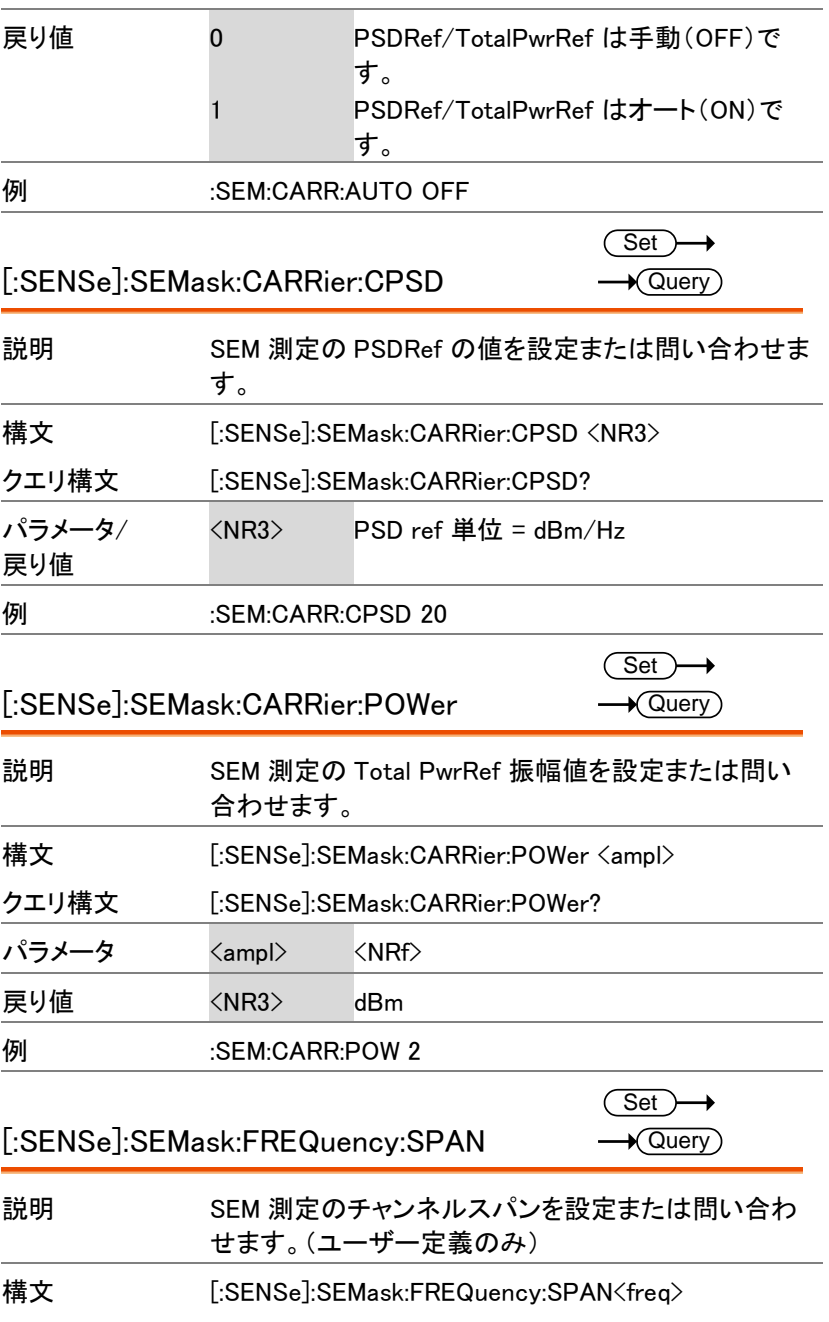

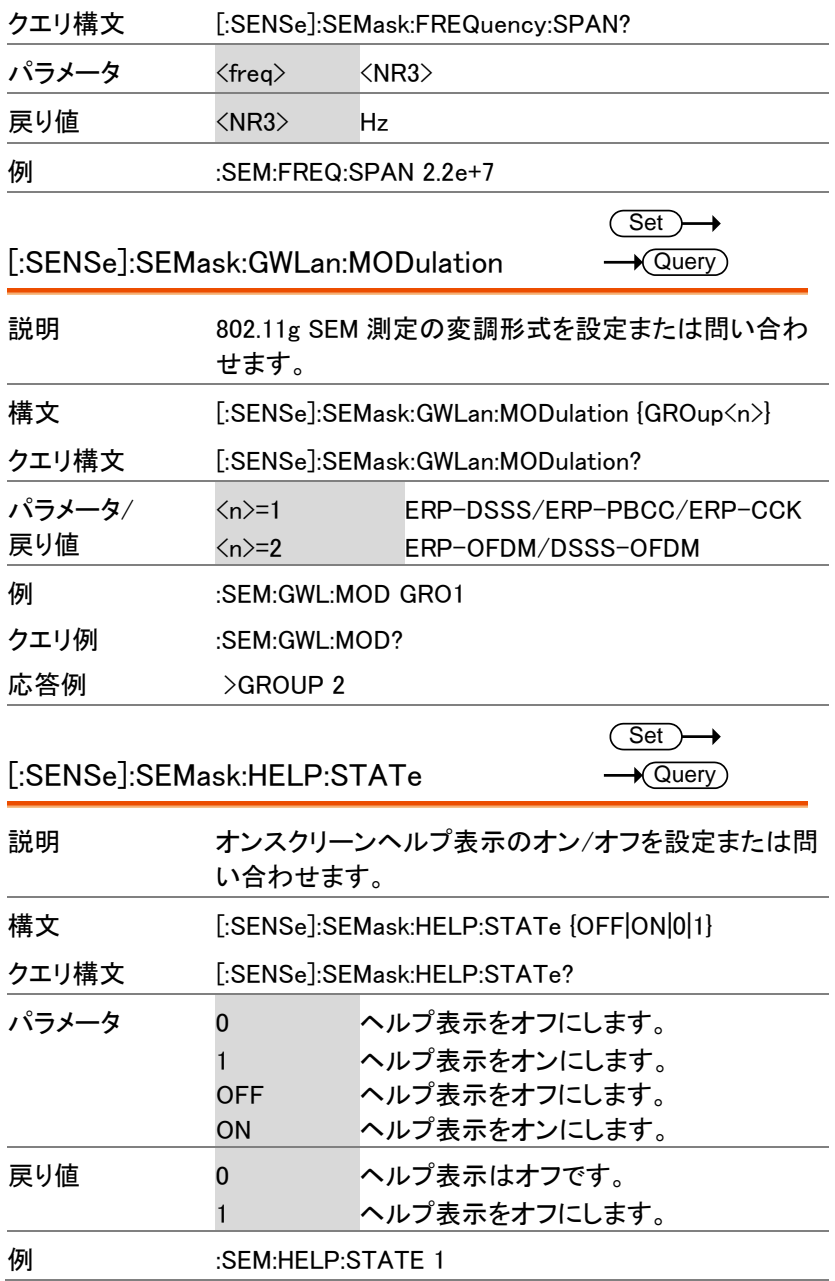

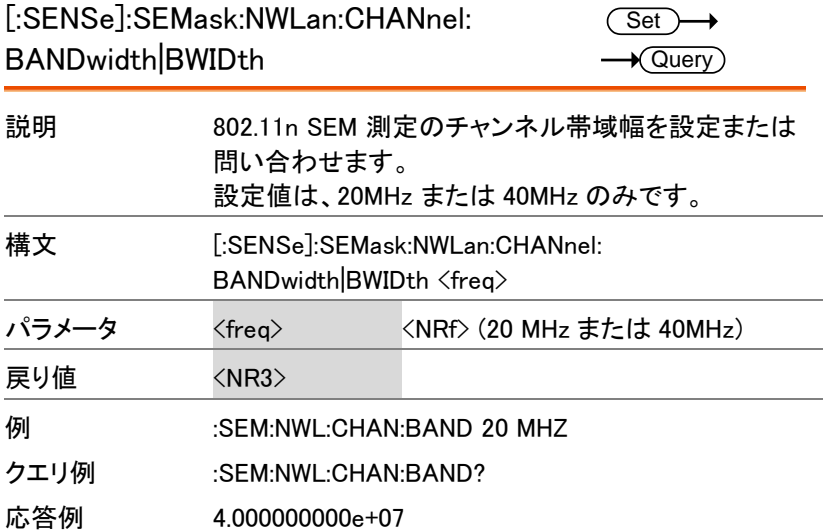

[:SENSe]:SEMask:OFFSet<n>:ADDition:

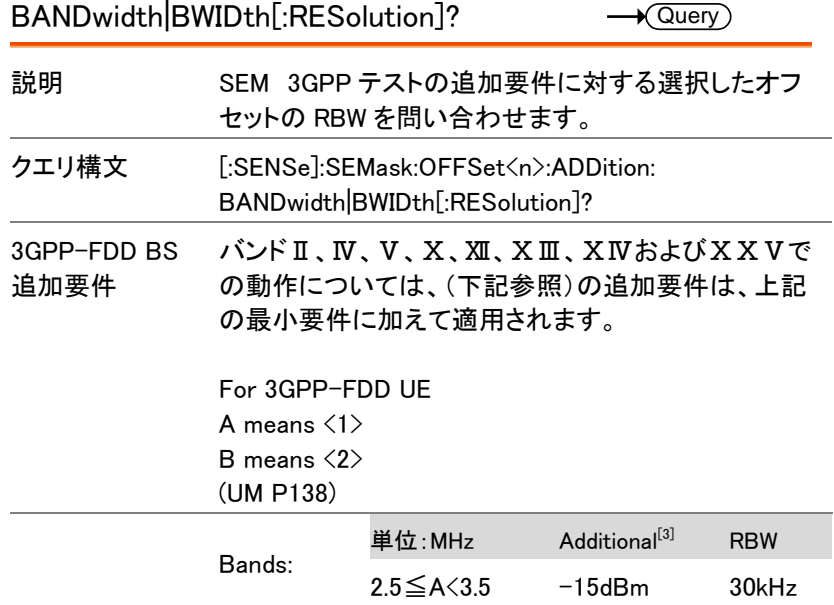

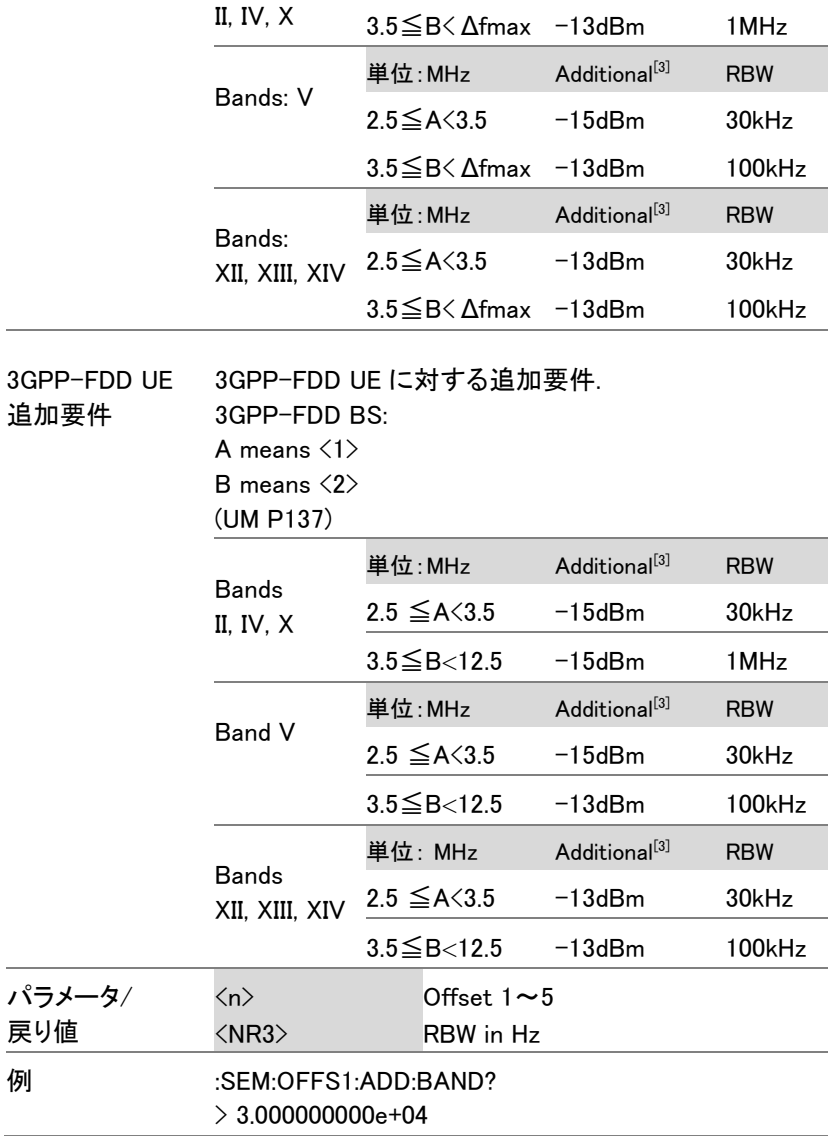

#### [:SENSe]:SEMask:OFFSet<n>:ADDition: FREQuency:STARt?

 $\sqrt{\mathsf{Query}}$ 

 $\sqrt{\text{Query}}$ 

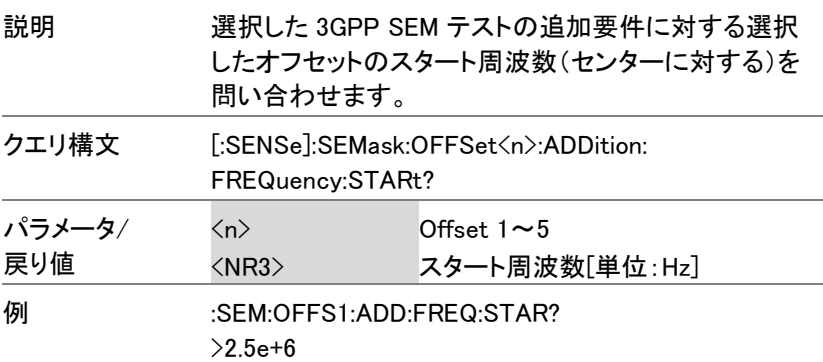

#### [:SENSe]:SEMask:OFFSet<n>:ADDition:

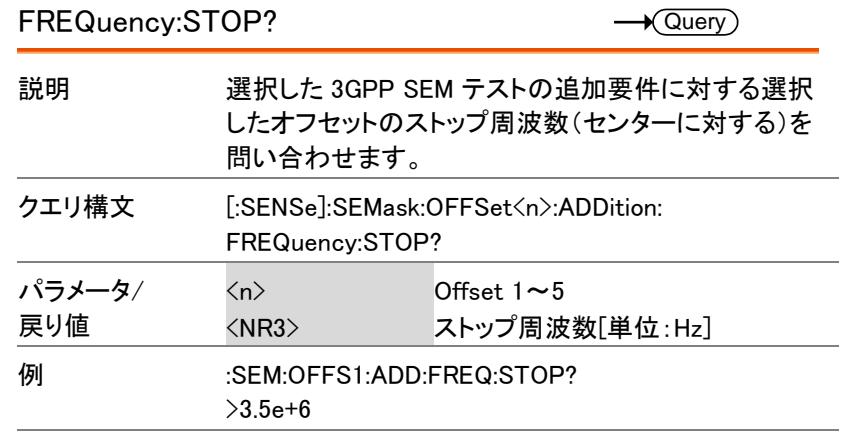

#### [:SENSe]:SEMask:OFFSet<n>:ADDition:

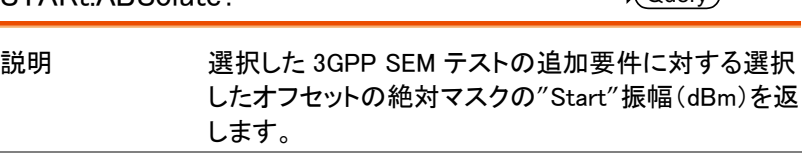

STARt:ABSolute?

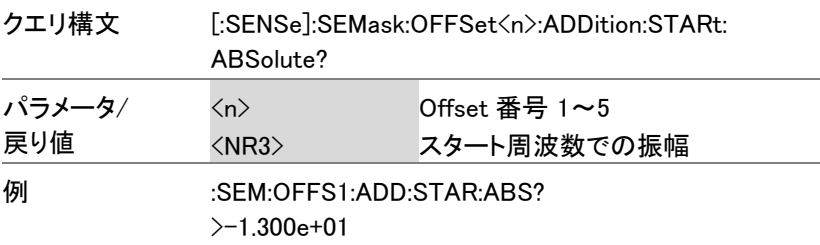

[:SENSe]:SEMask:OFFSet<n>:ADDition:

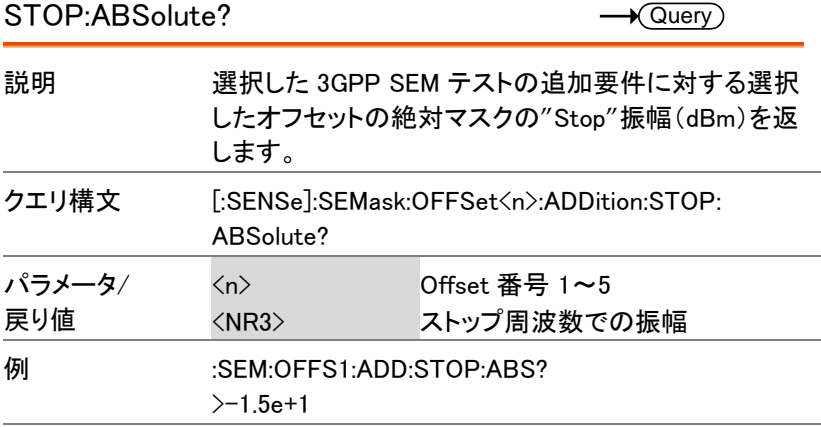

[:SENSe]:SEMask:OFFSet<n>:BANDwidth| BWIDth[:RESolution]  $\overline{\text{Set}}$  $\rightarrow$  Query

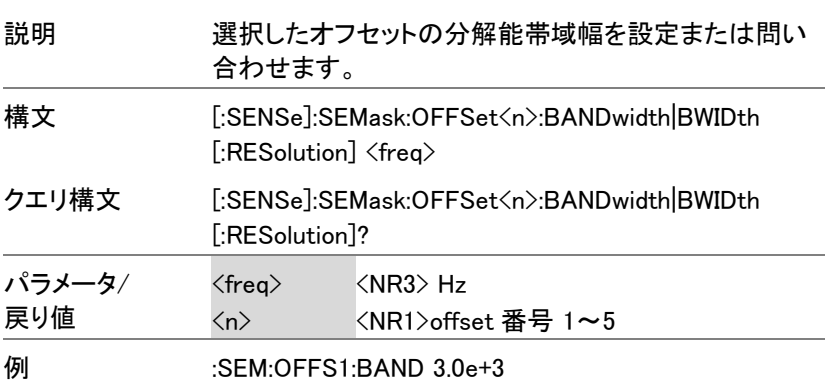

[:SENSe]:SEMask:OFFSet<n>:BANDwidth|B  $\overline{\text{Set}}$  $\rightarrow$ WIDth[:RESolution]:AUTO  $\rightarrow$  Query

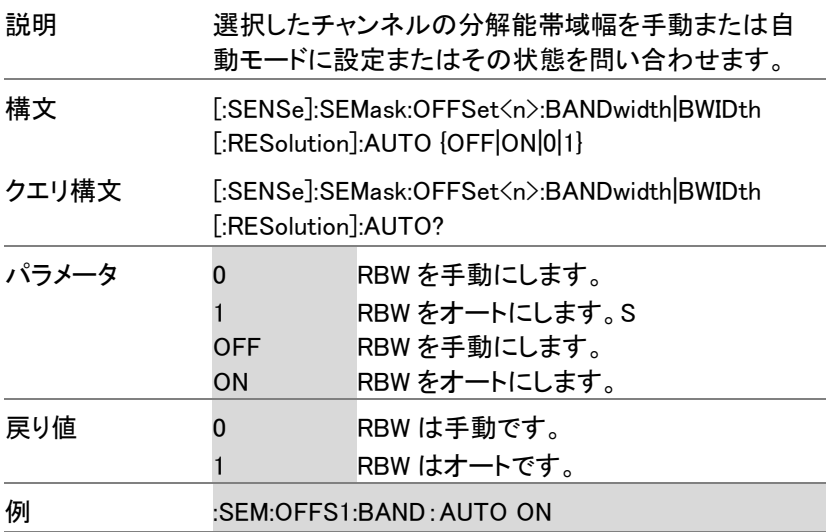

[:SENSe]:SEMask:OFFSet<n>:FREQuency: **STARt** Set >  $\sqrt{\mathsf{Query}}$ 

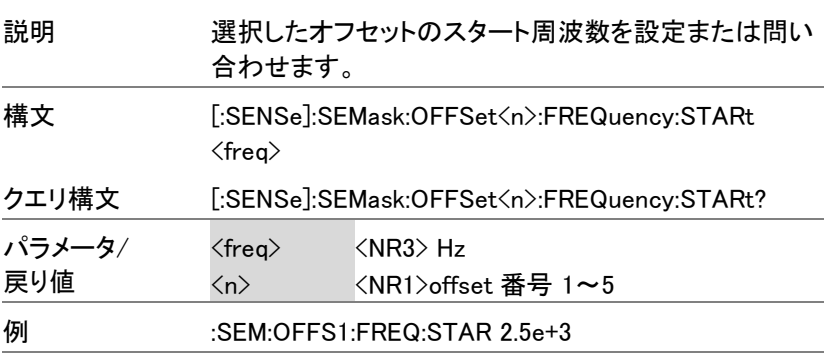

E:SENSe]:SEMask:OFFSet≺n>:FREQuency: <u>Cset:</u><br>}}←

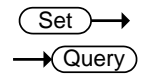

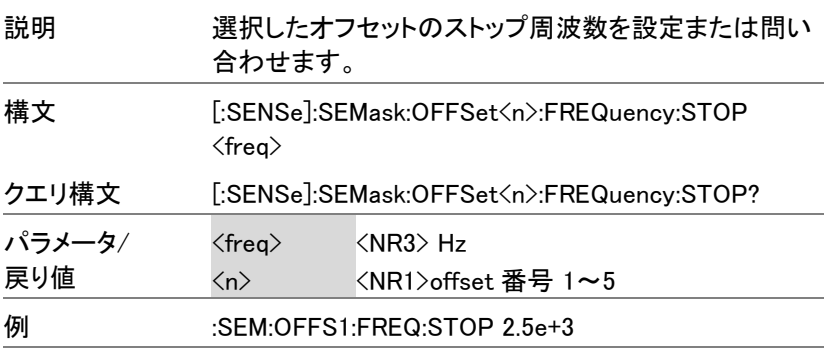

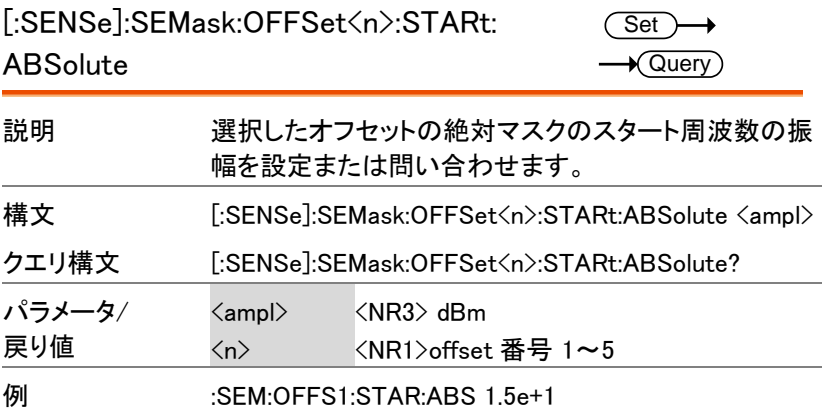

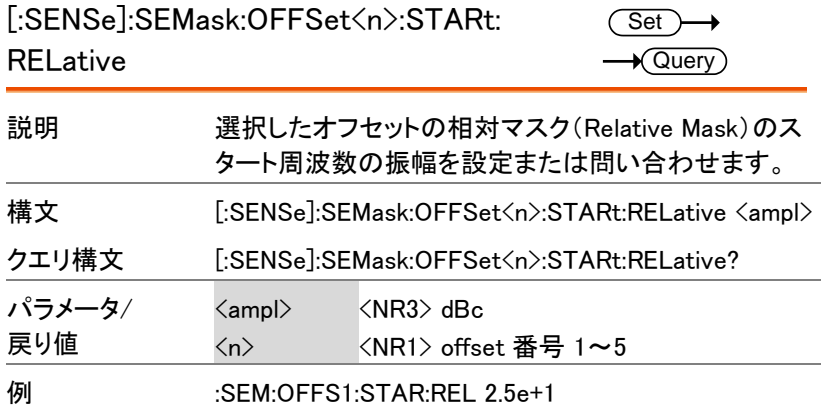

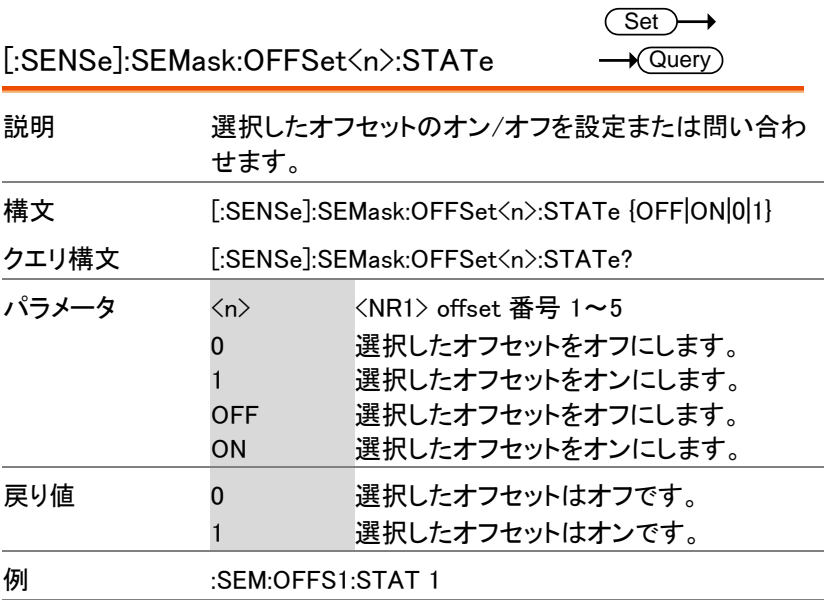

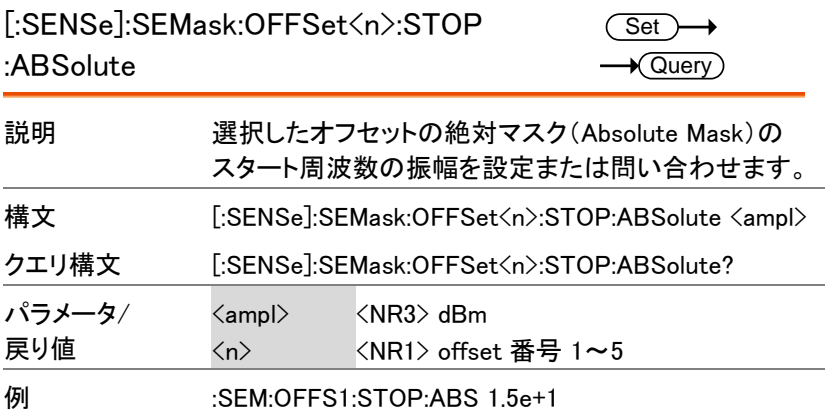

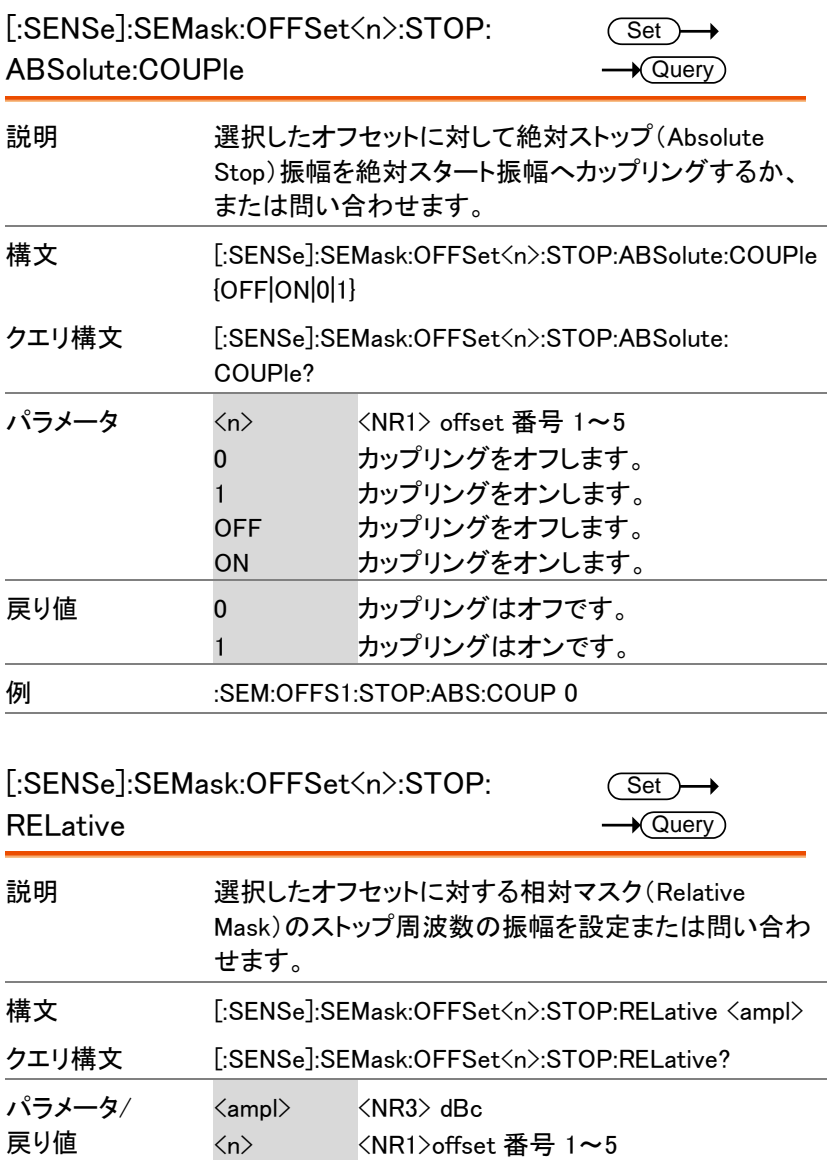

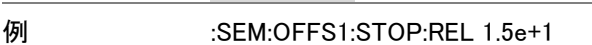

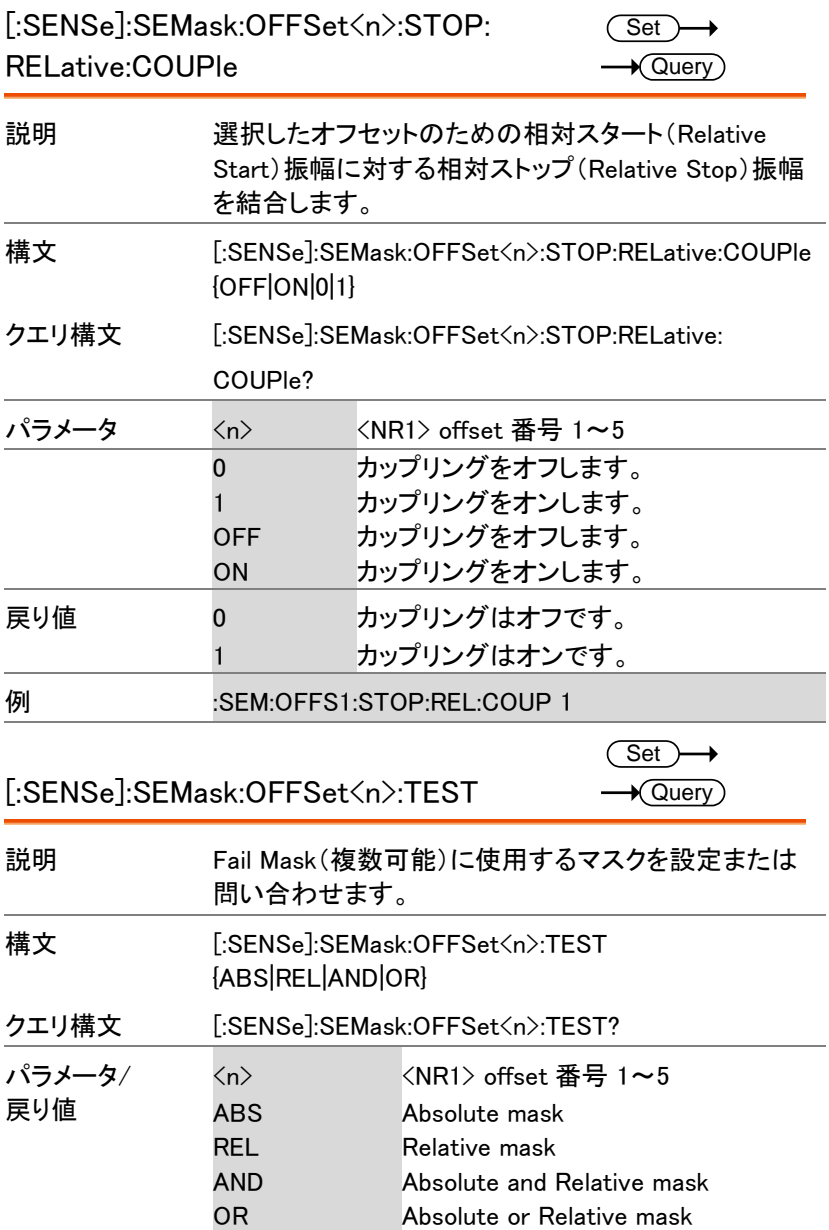
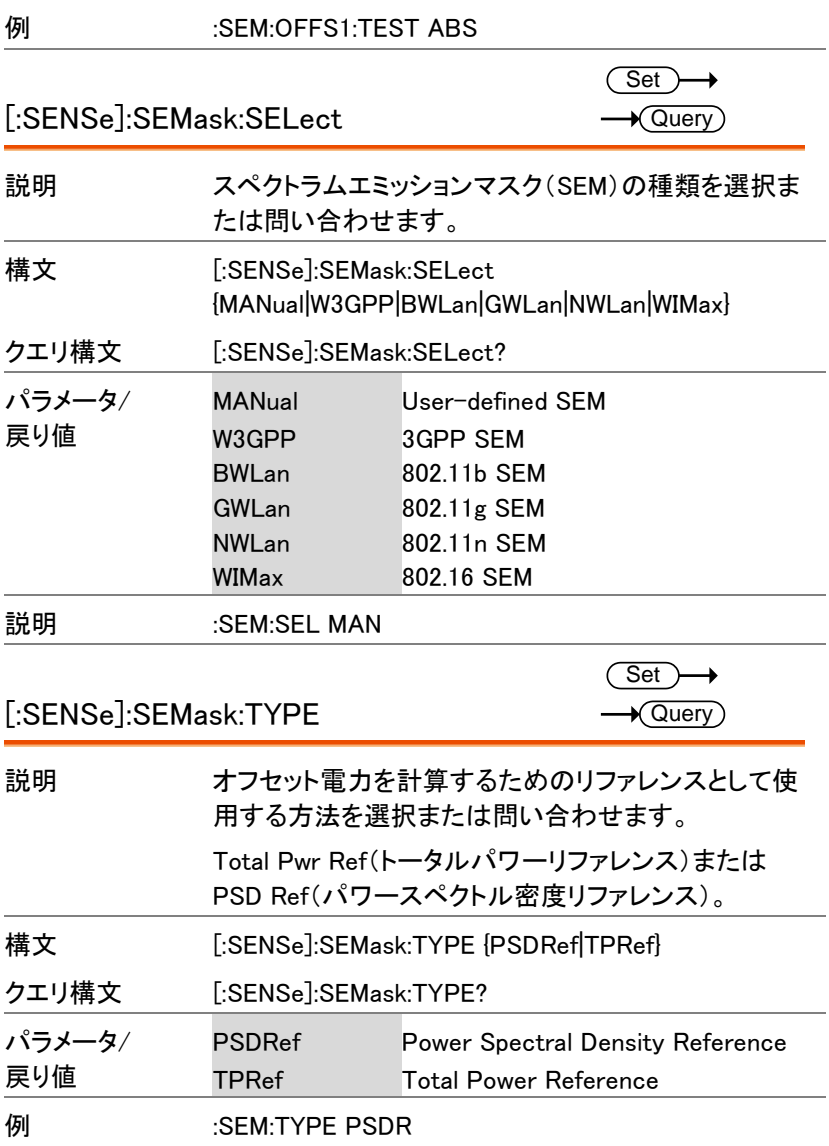

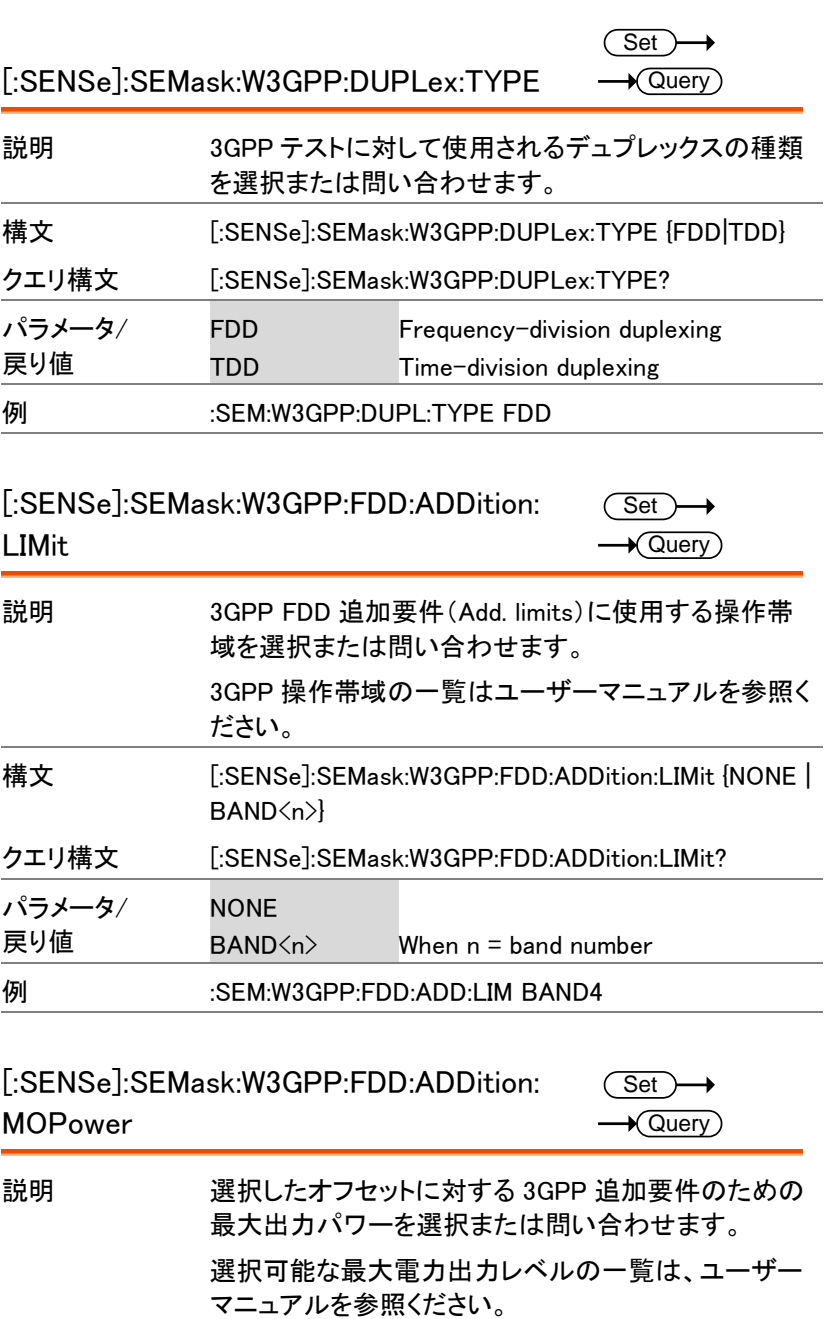

**216**

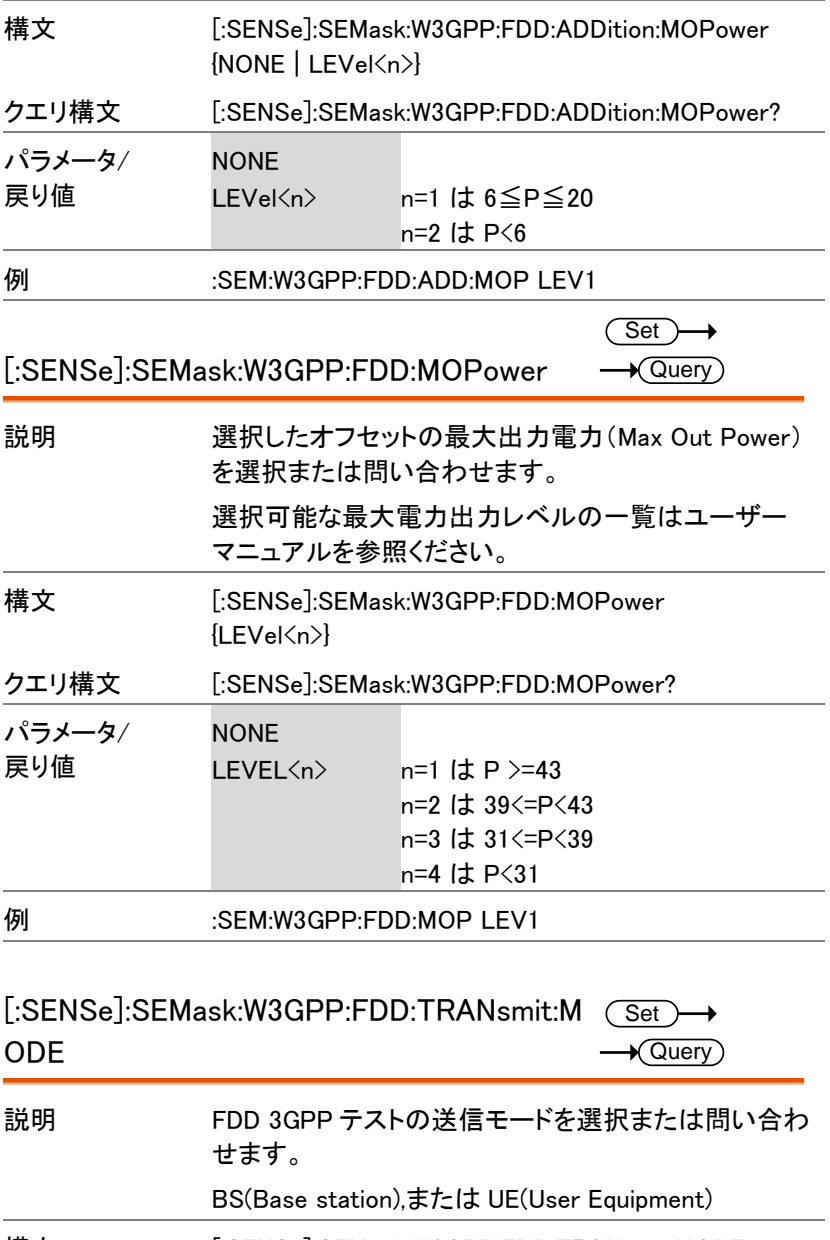

構文 [:SENSe]:SEMask:W3GPP:FDD:TRANsmit:MODE {BS|UE}

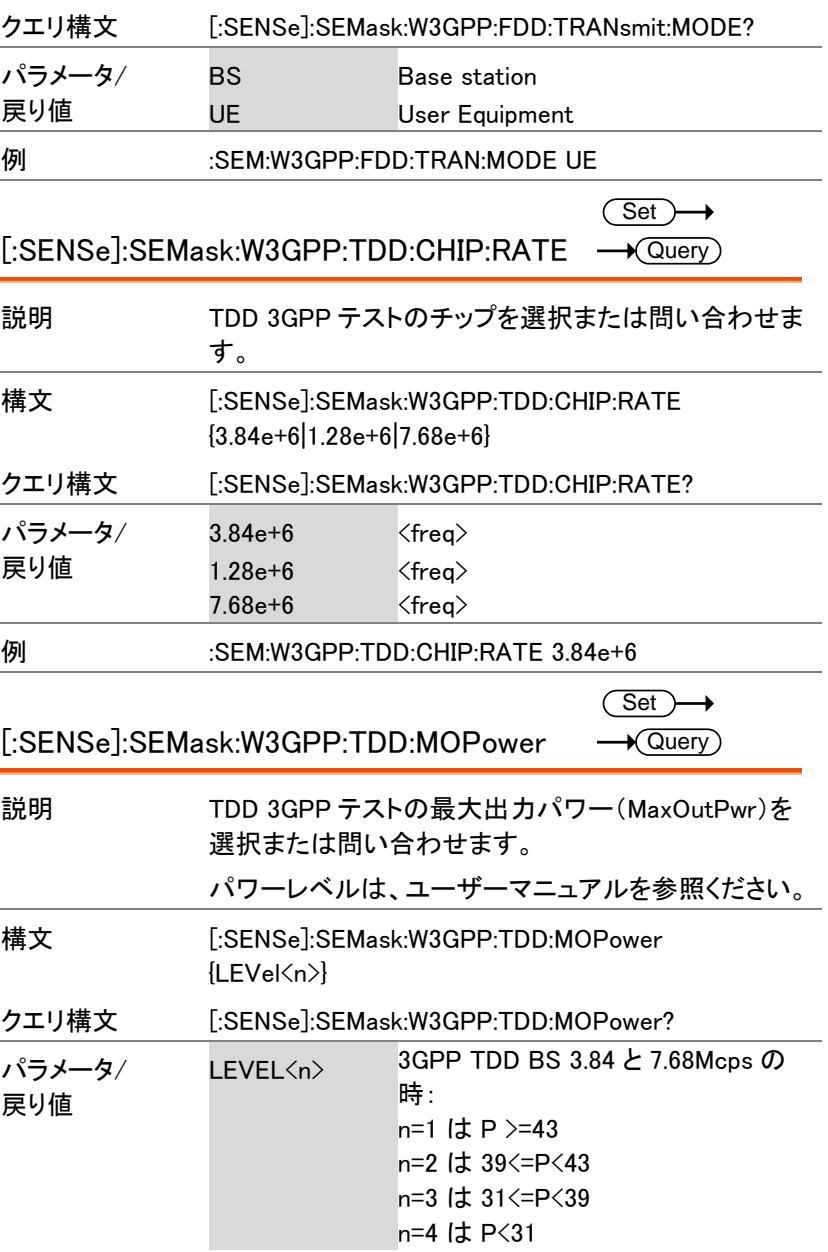

3GPP TDD BS 1.28Mcps の時: n=1 は P>=34 n=2 は 26 <= P< 34 n=3 は P<26

例 :SEM:W3GPP:TDD:MOP LEV1

[:SENSe]:SEMask:W3GPP:TDD:TRANsmit:M (Set  $\rightarrow$ ODE  $\sqrt{\mathsf{Query}}$ 

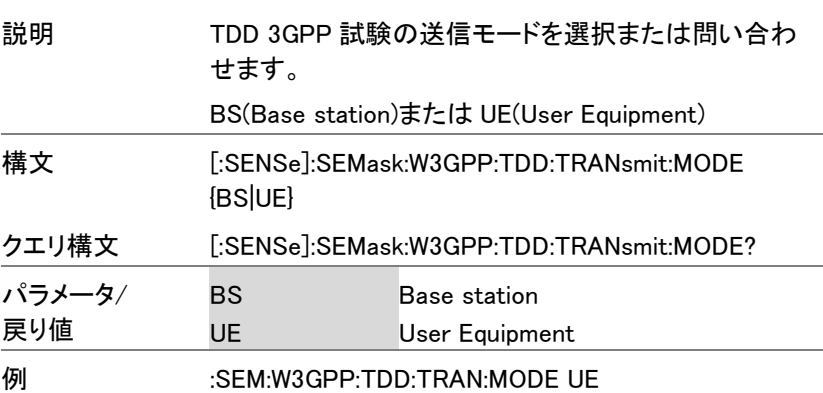

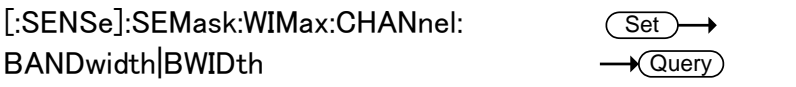

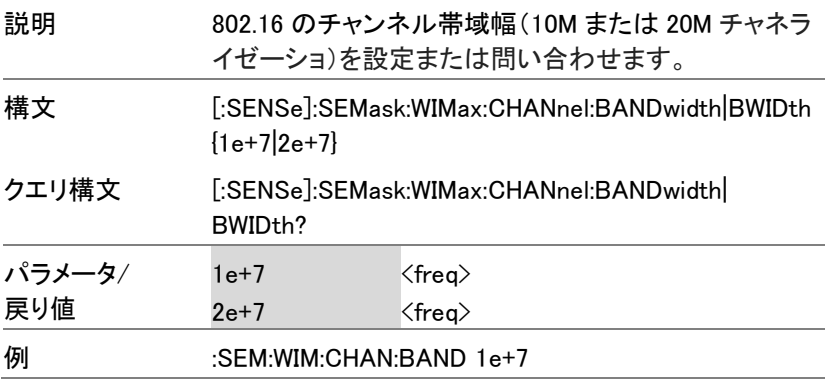

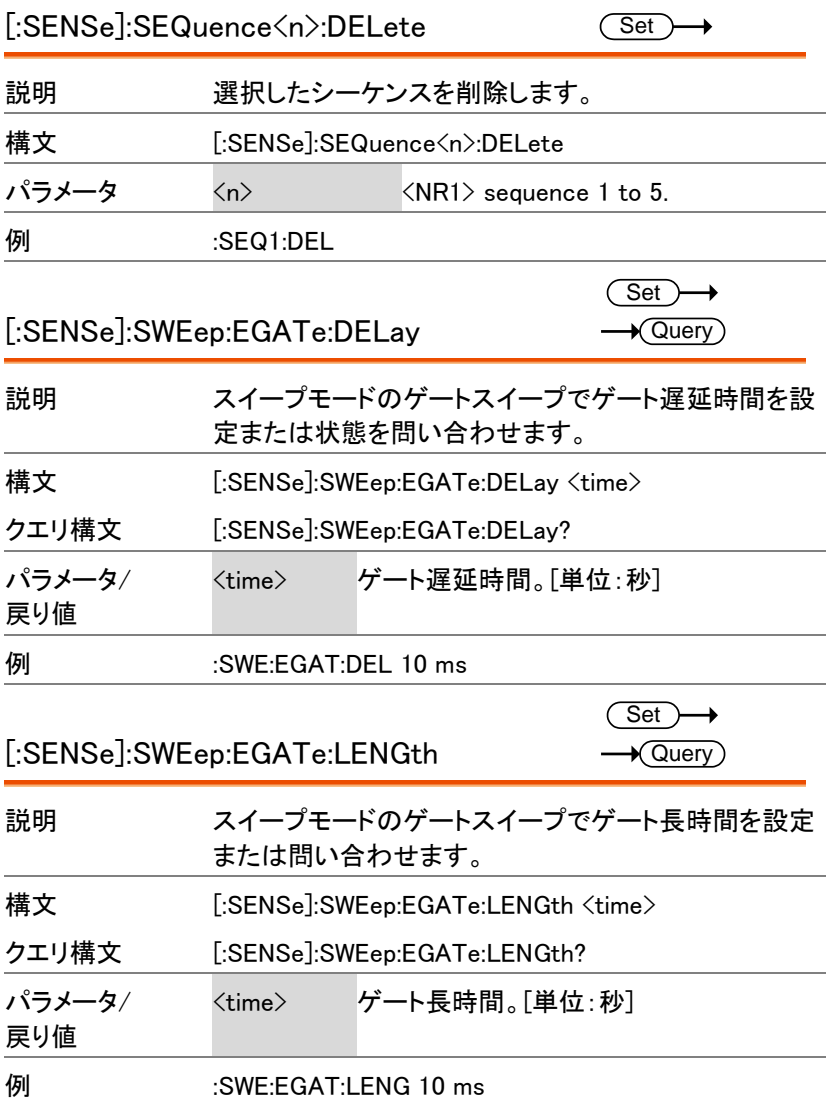

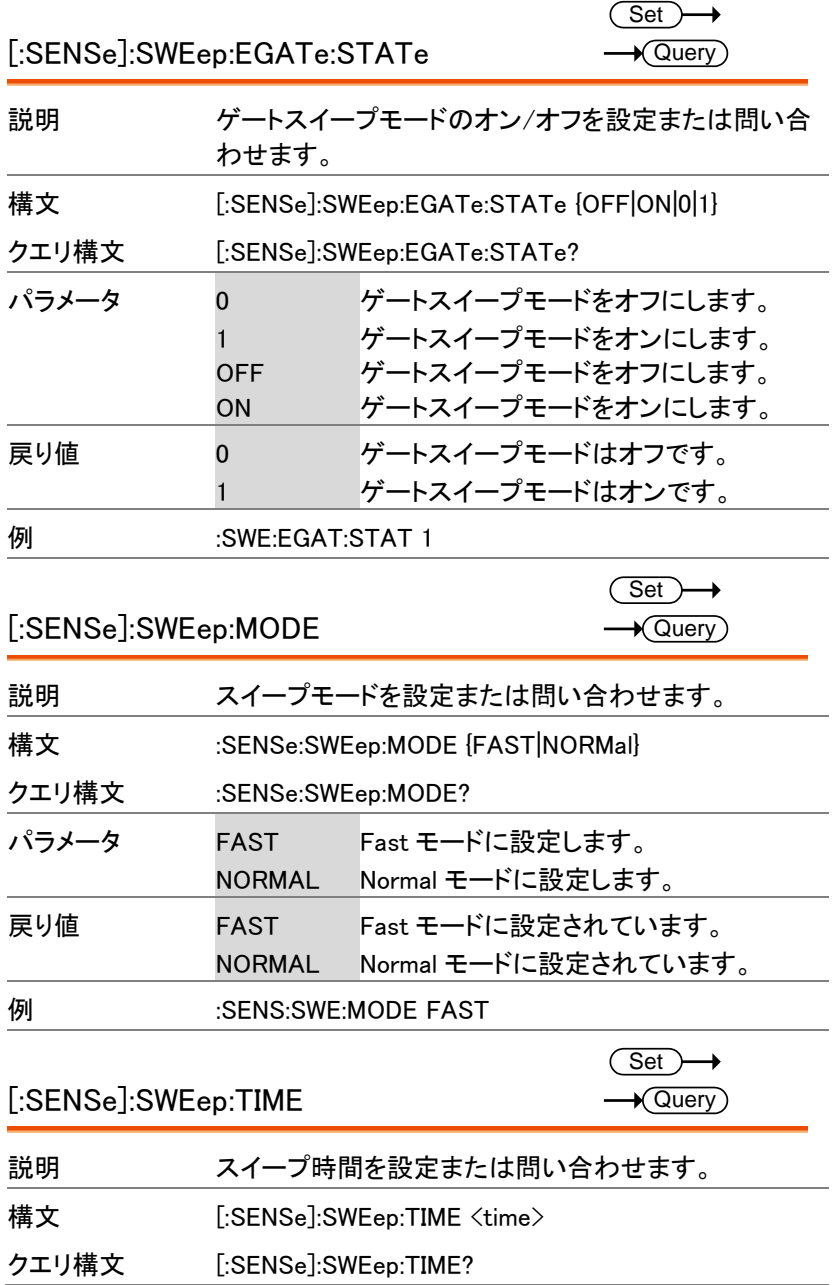

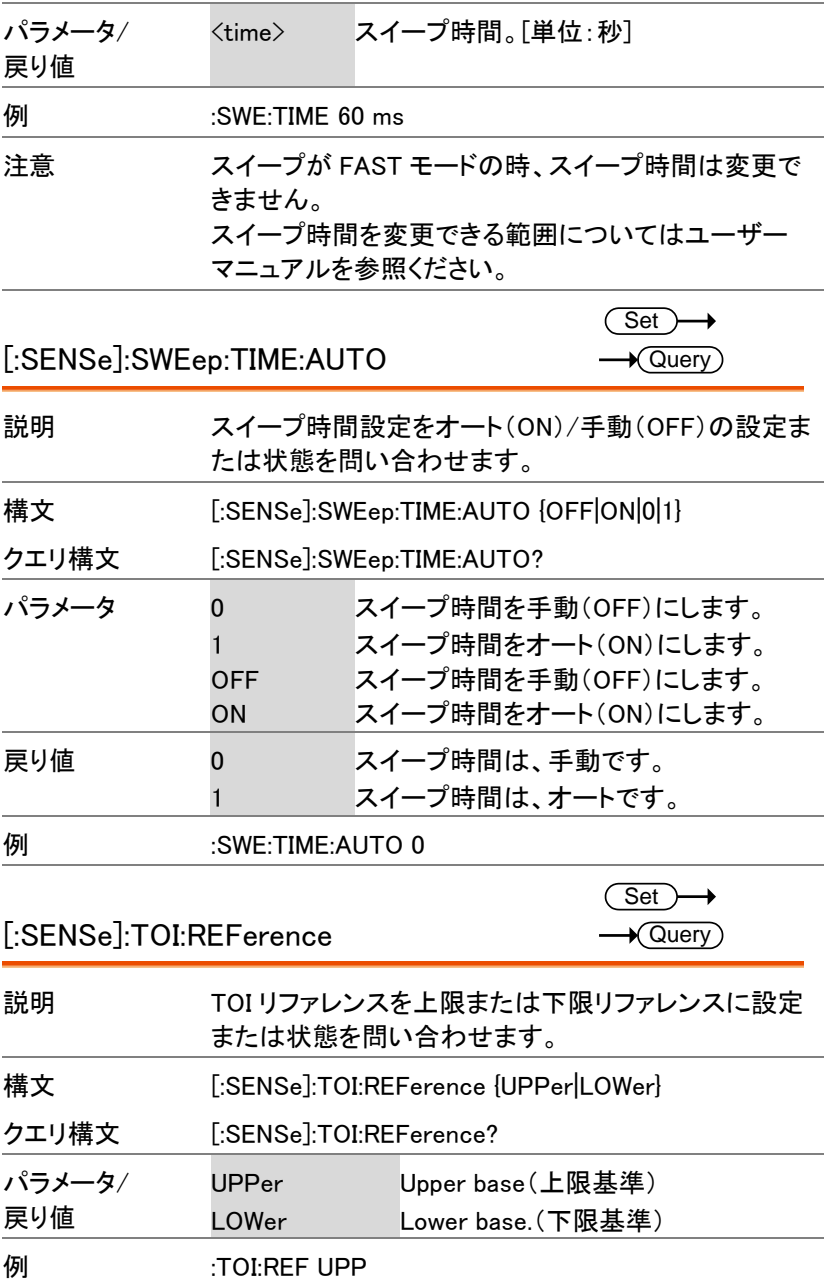

 $\overline{\text{Set}}$  $\rightarrow$  Query

## [:SENSe]:TOI:LIMit

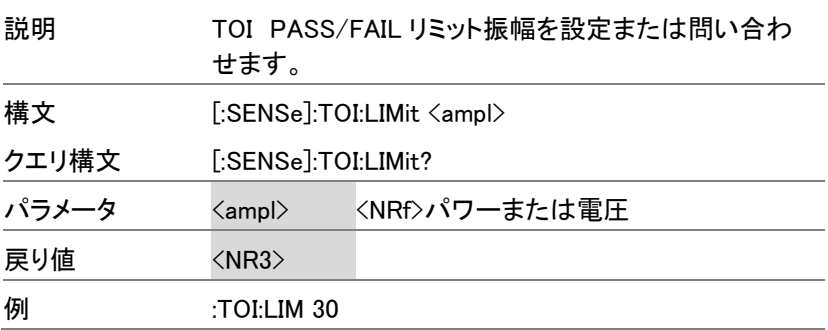

## SOURce コマンド

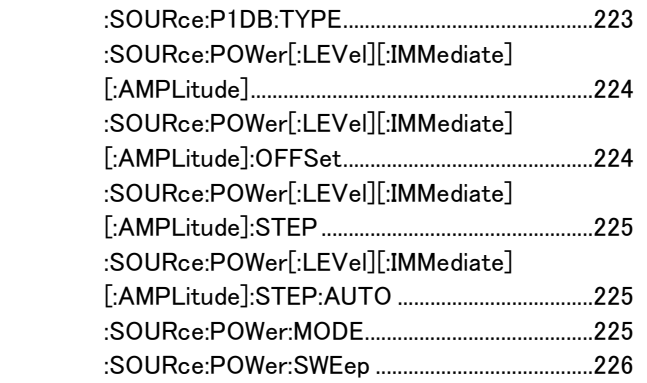

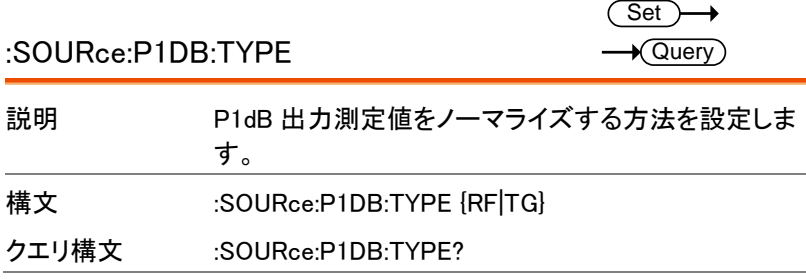

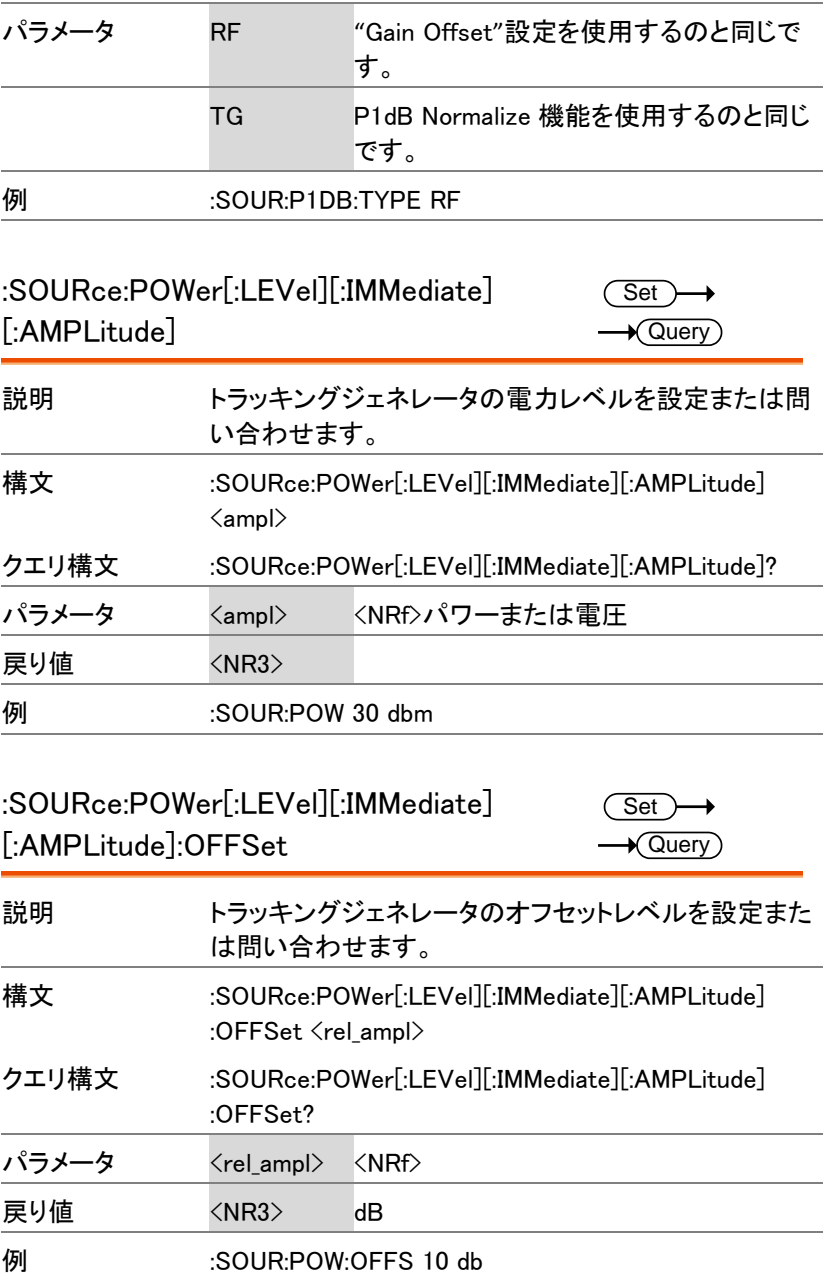

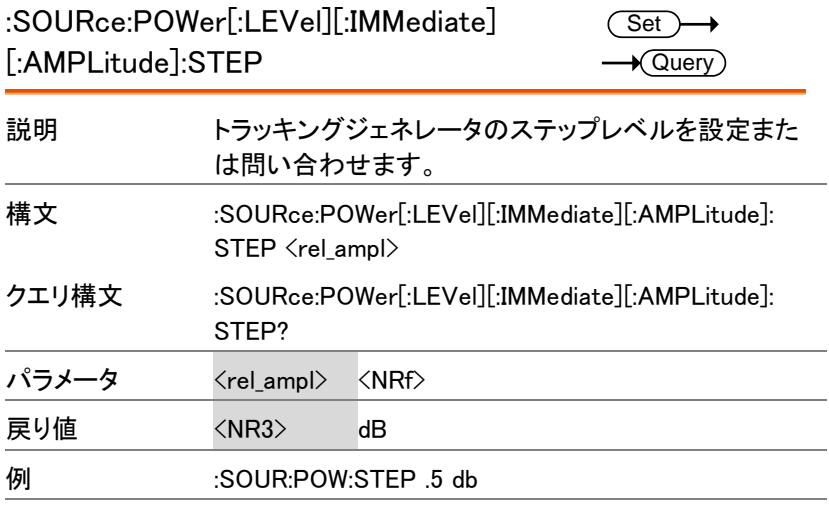

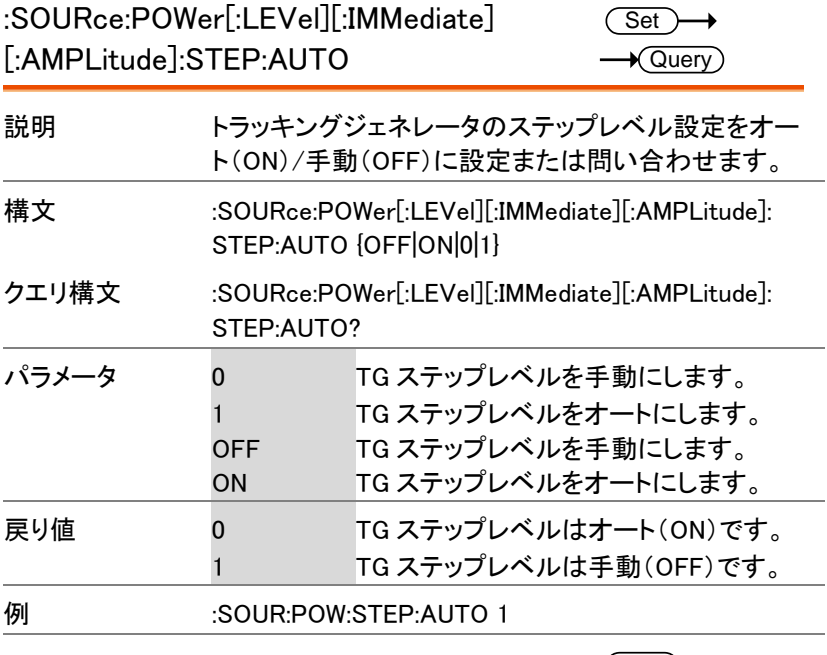

 $\begin{array}{ccc} \text{Set} & \longrightarrow \\ \text{SOURce:POWer:MODE} & \longrightarrow & \text{Query} \end{array}$ 

 $\rightarrow$  Query

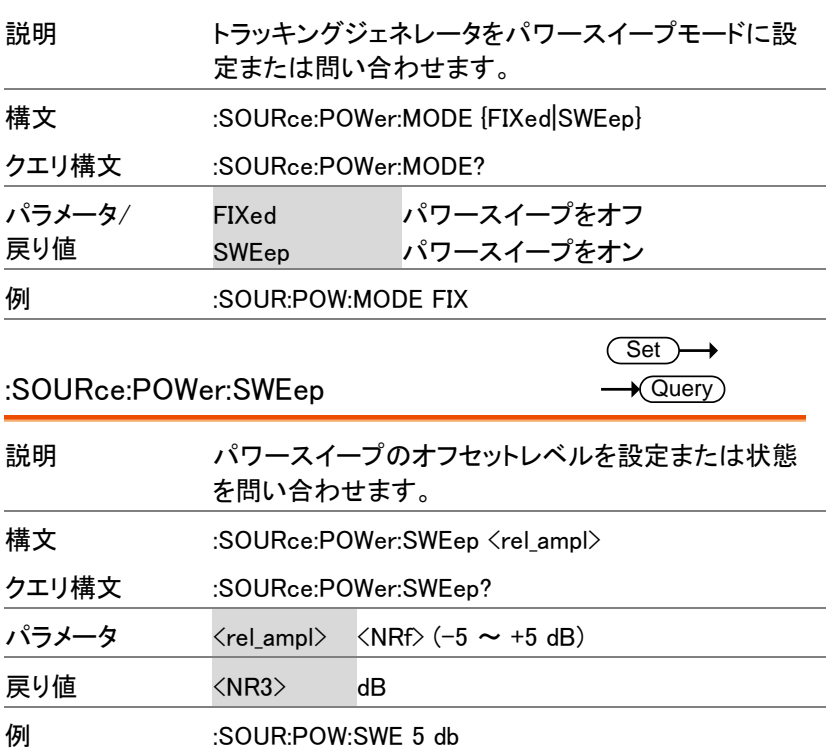

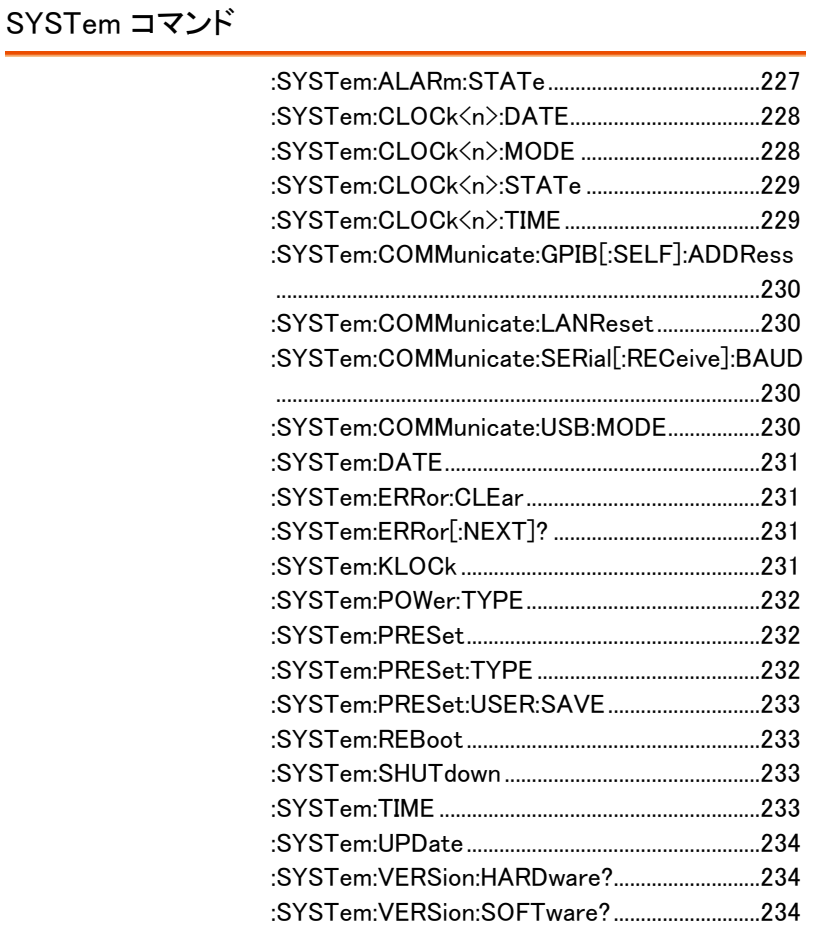

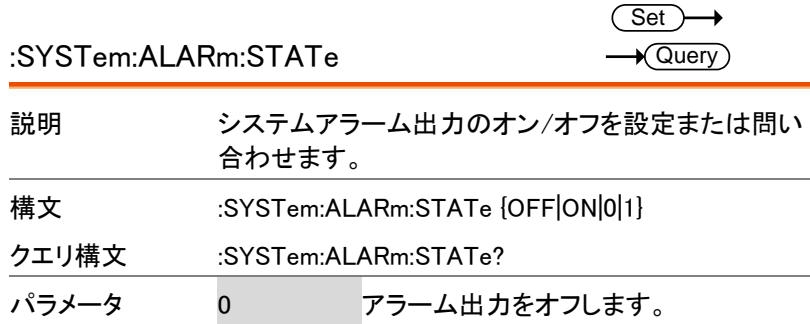

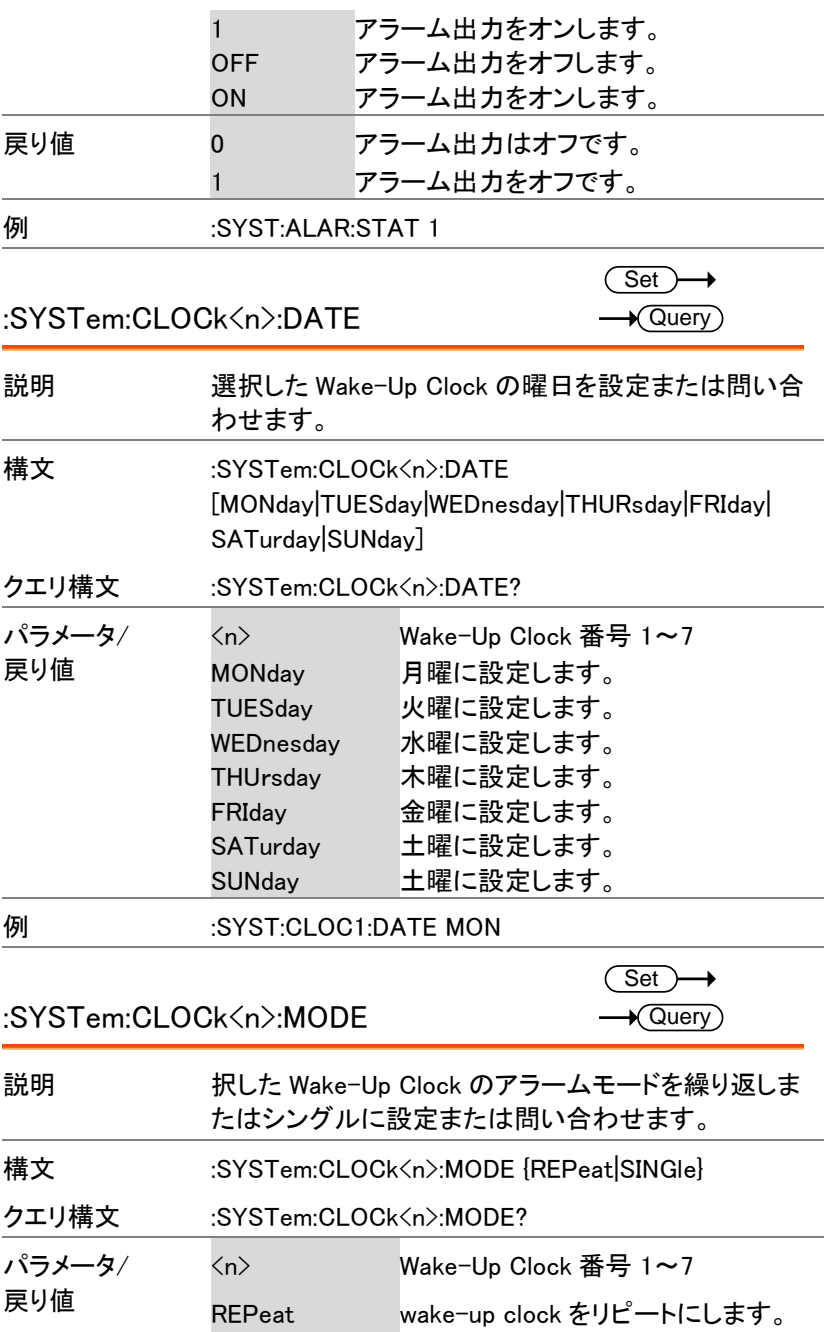

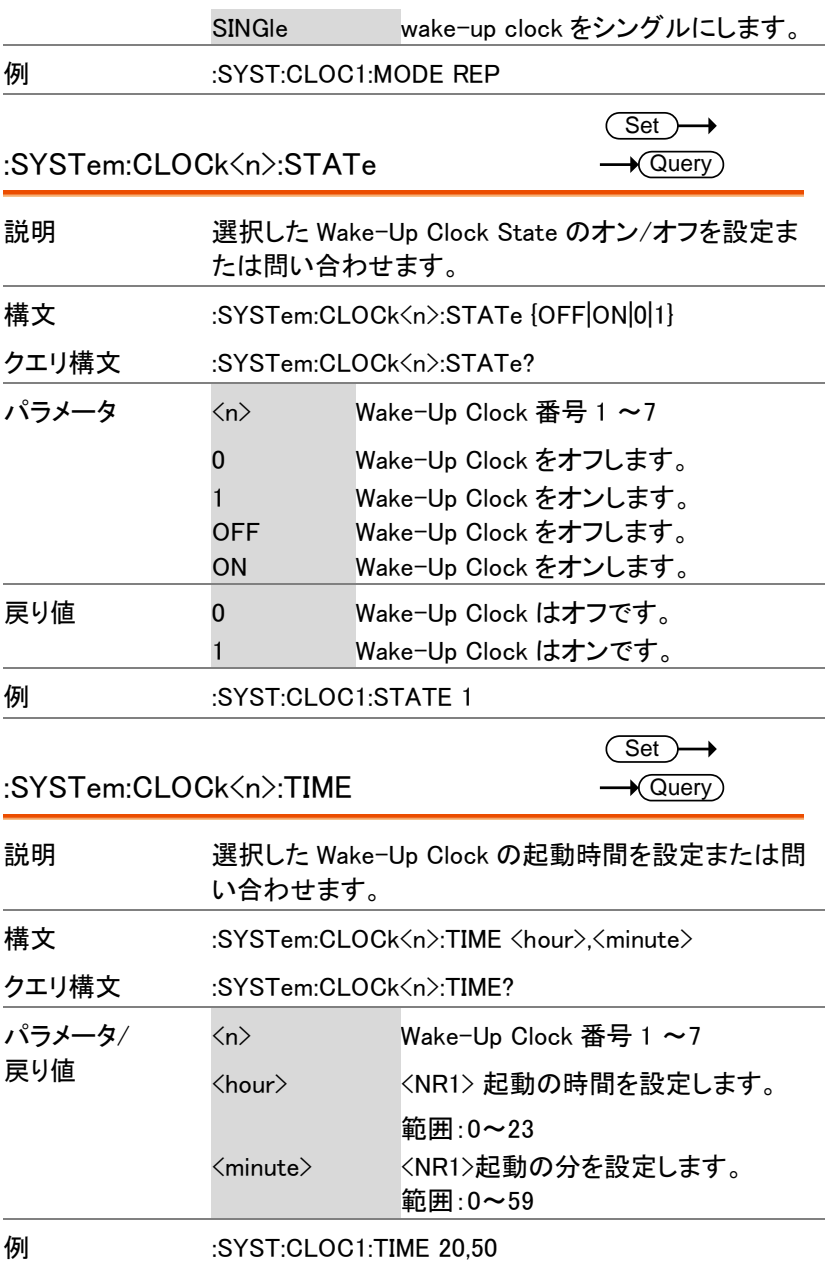

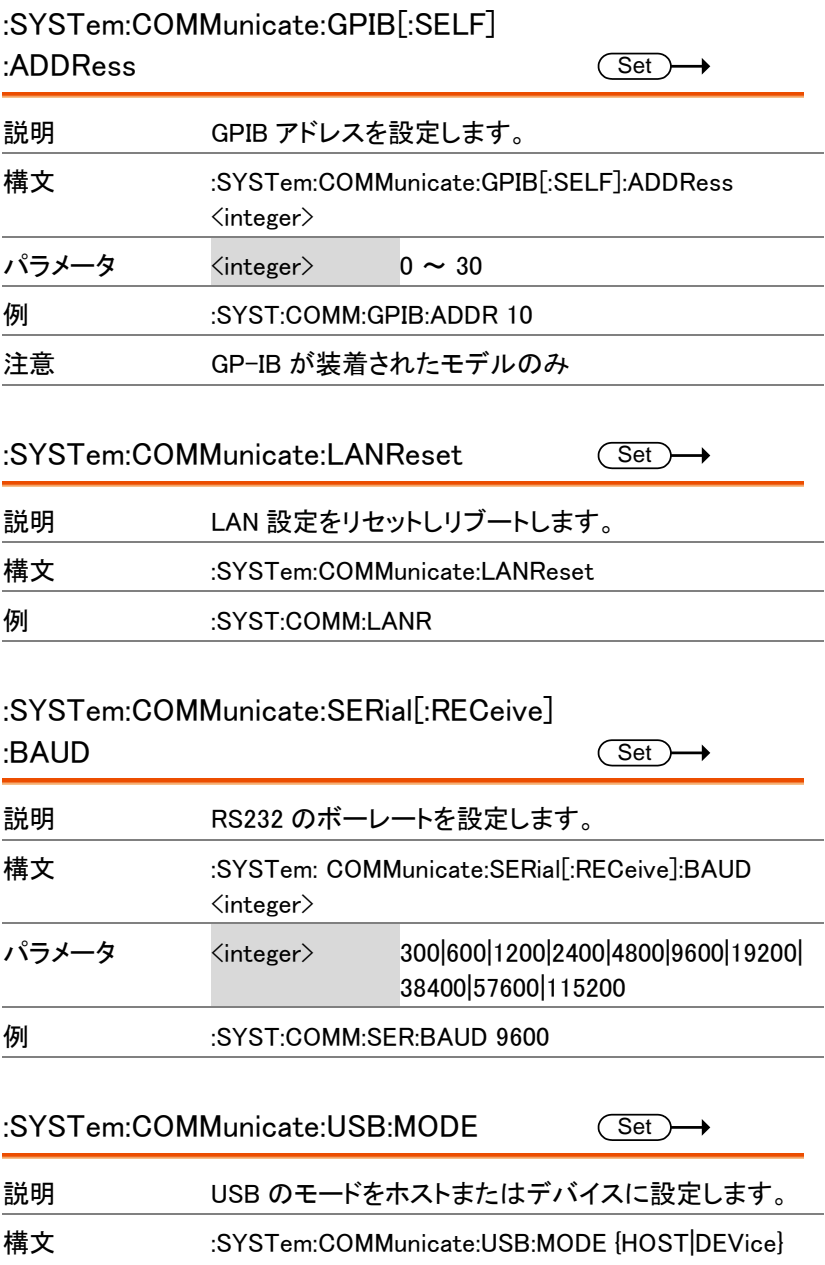

÷

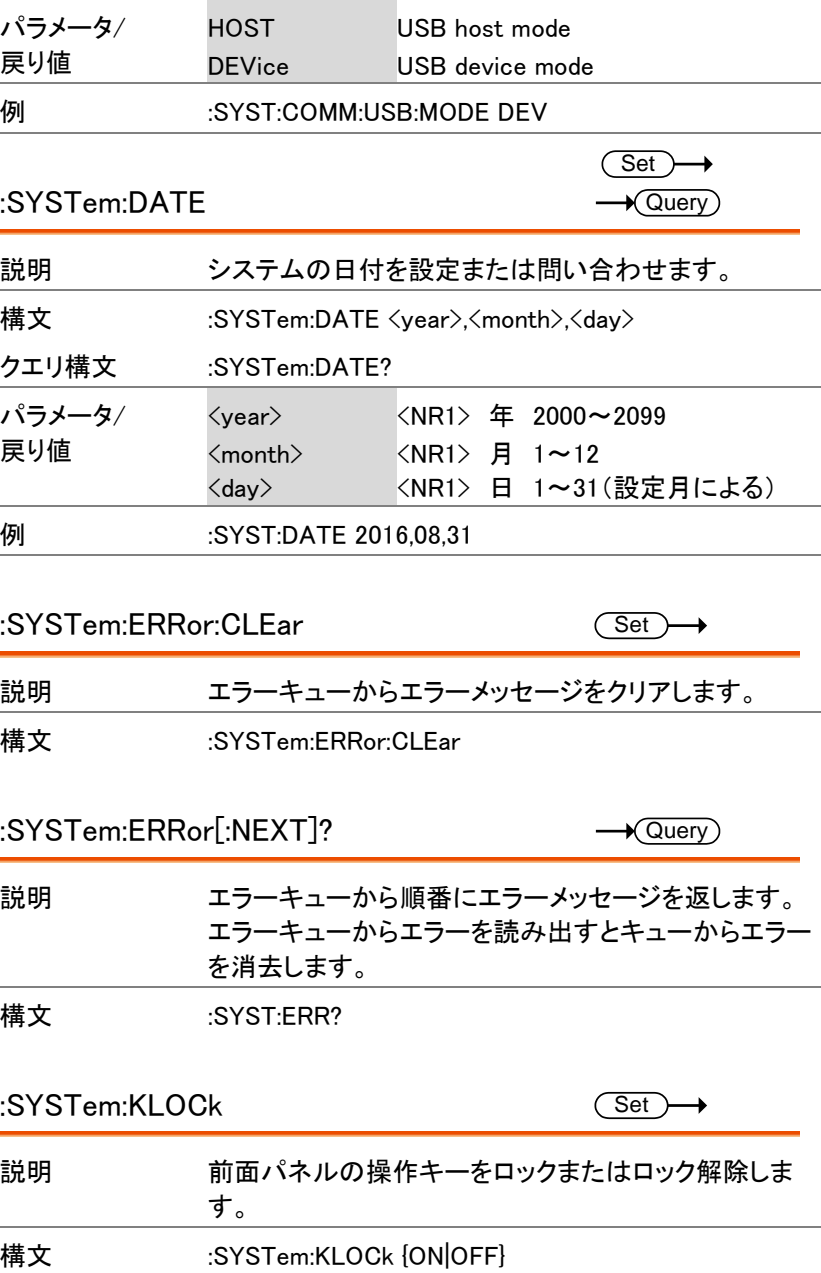

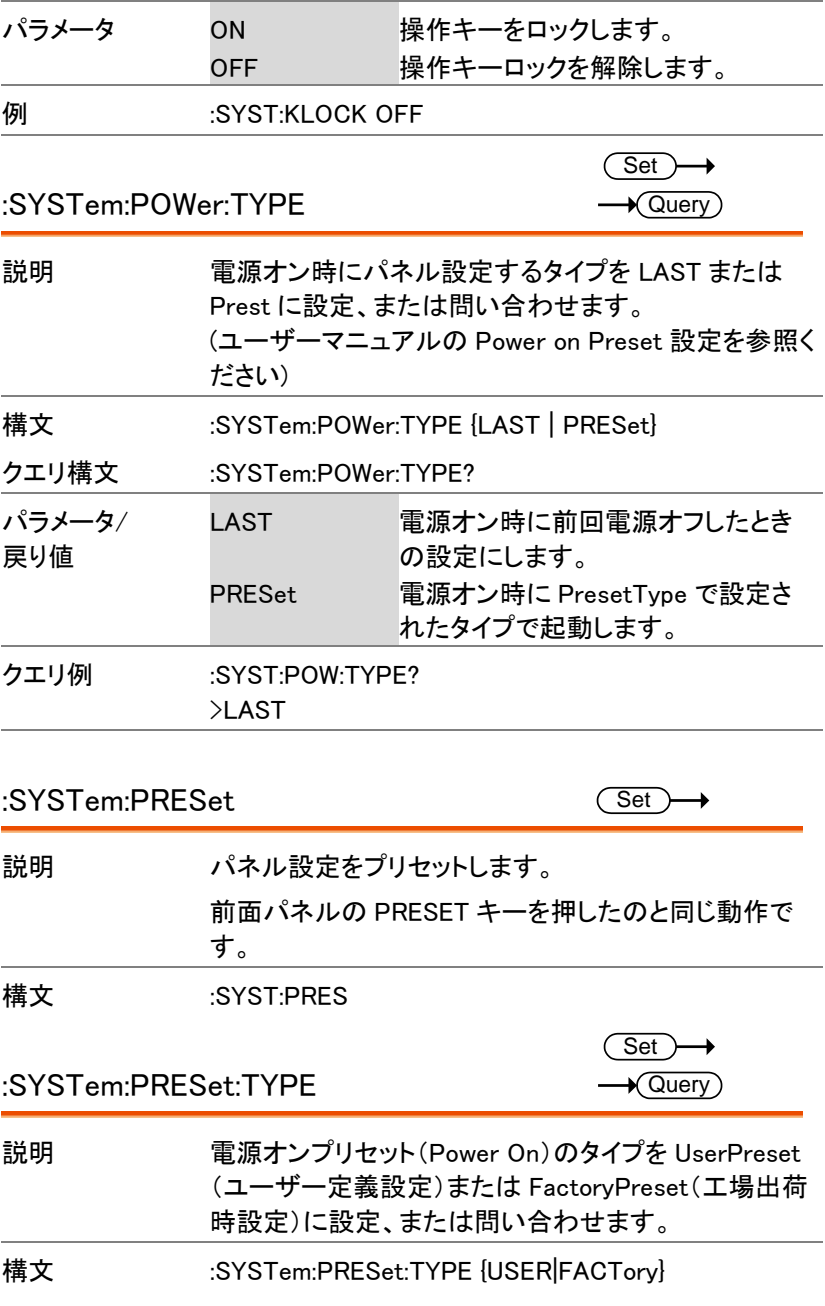

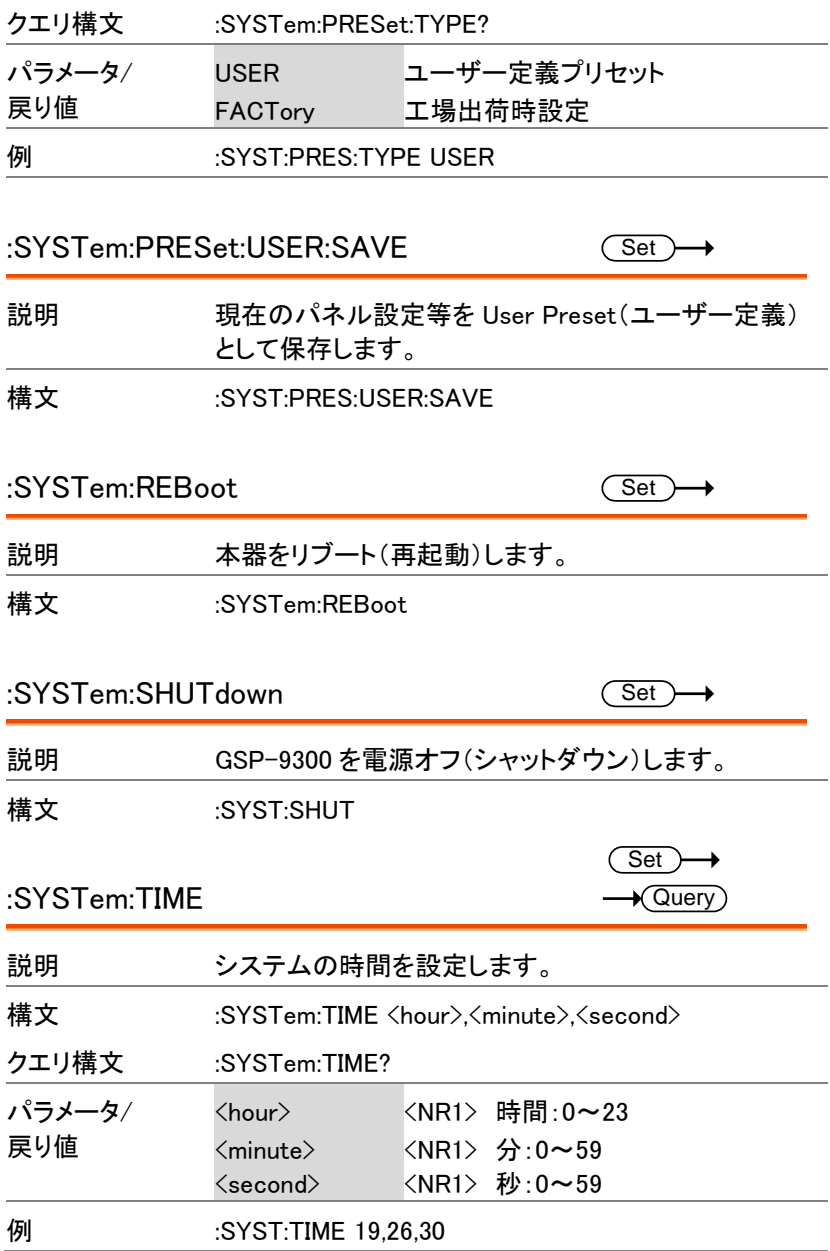

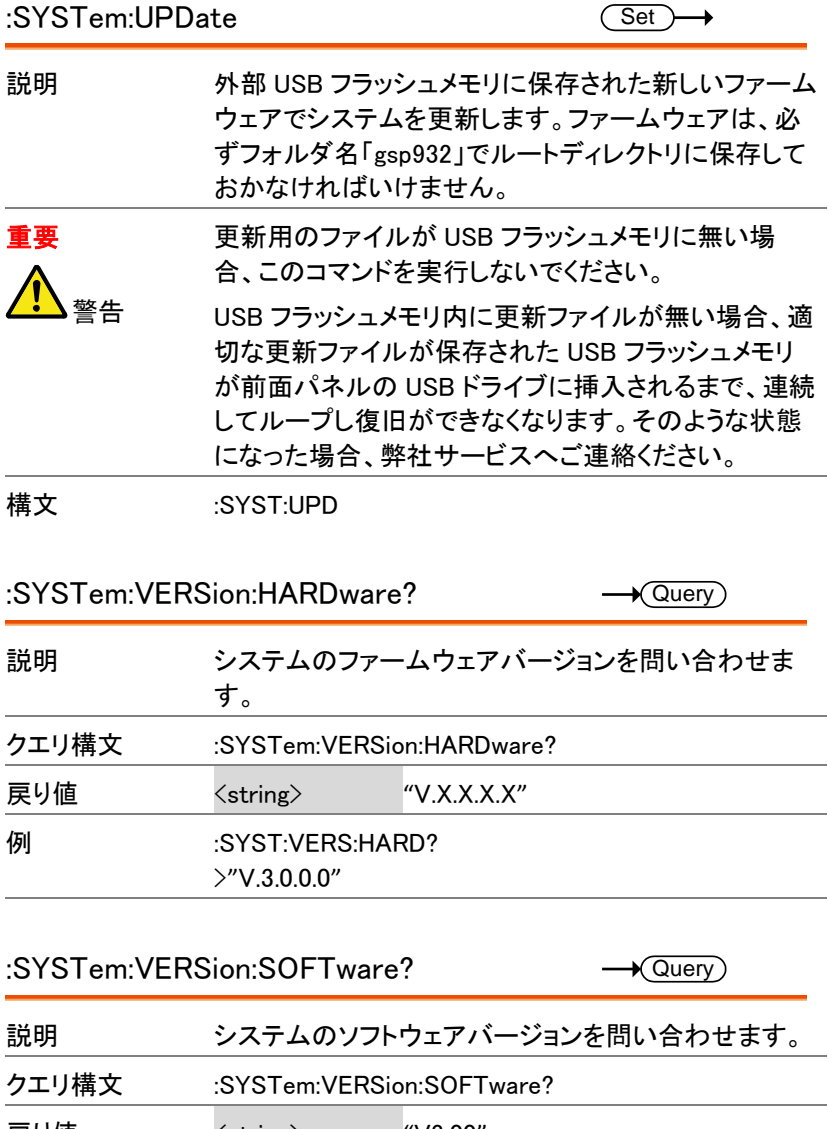

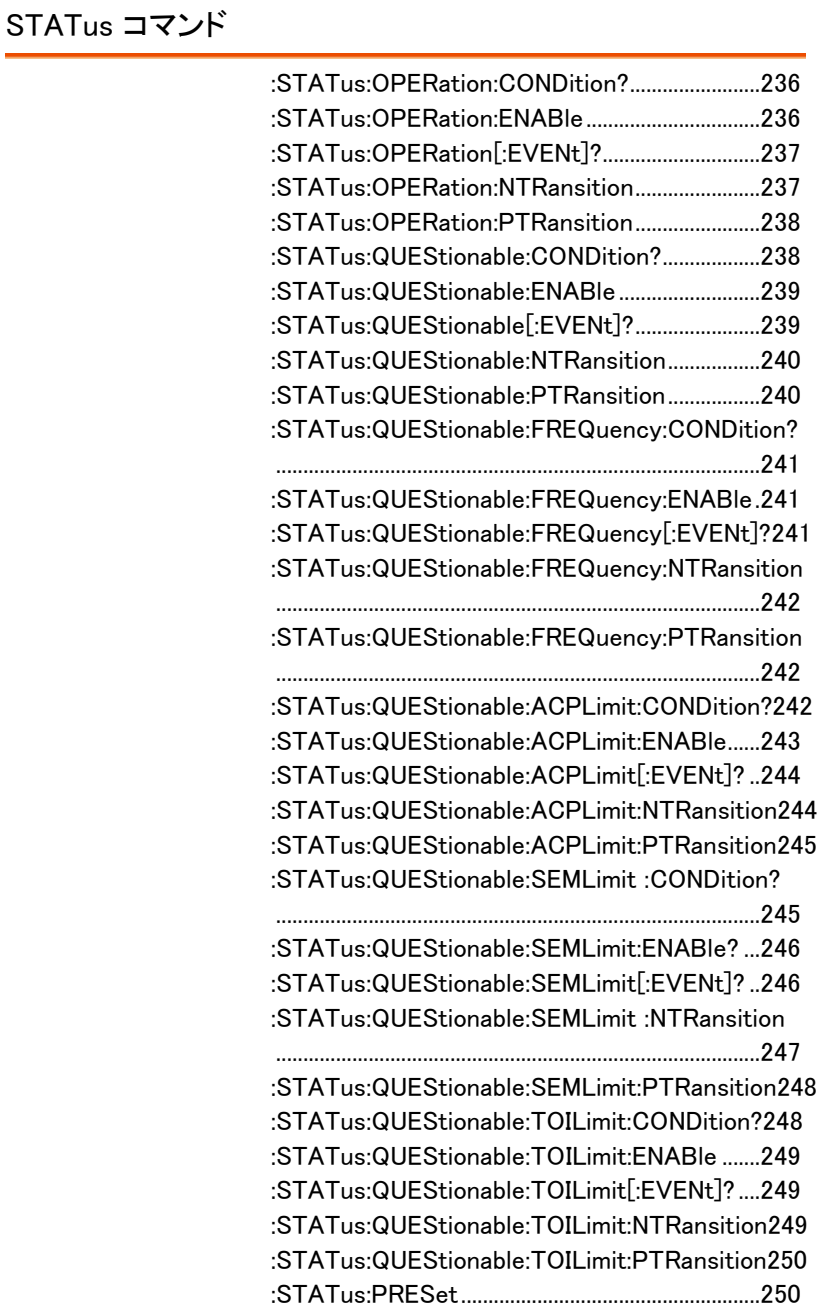

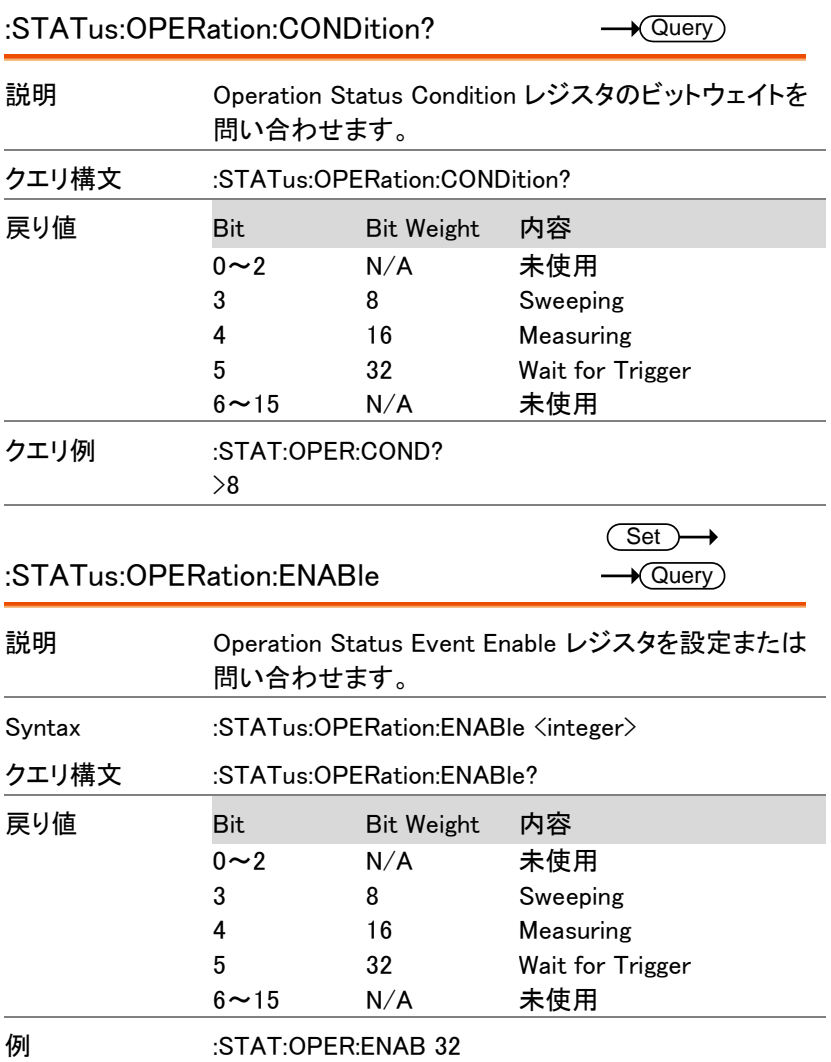

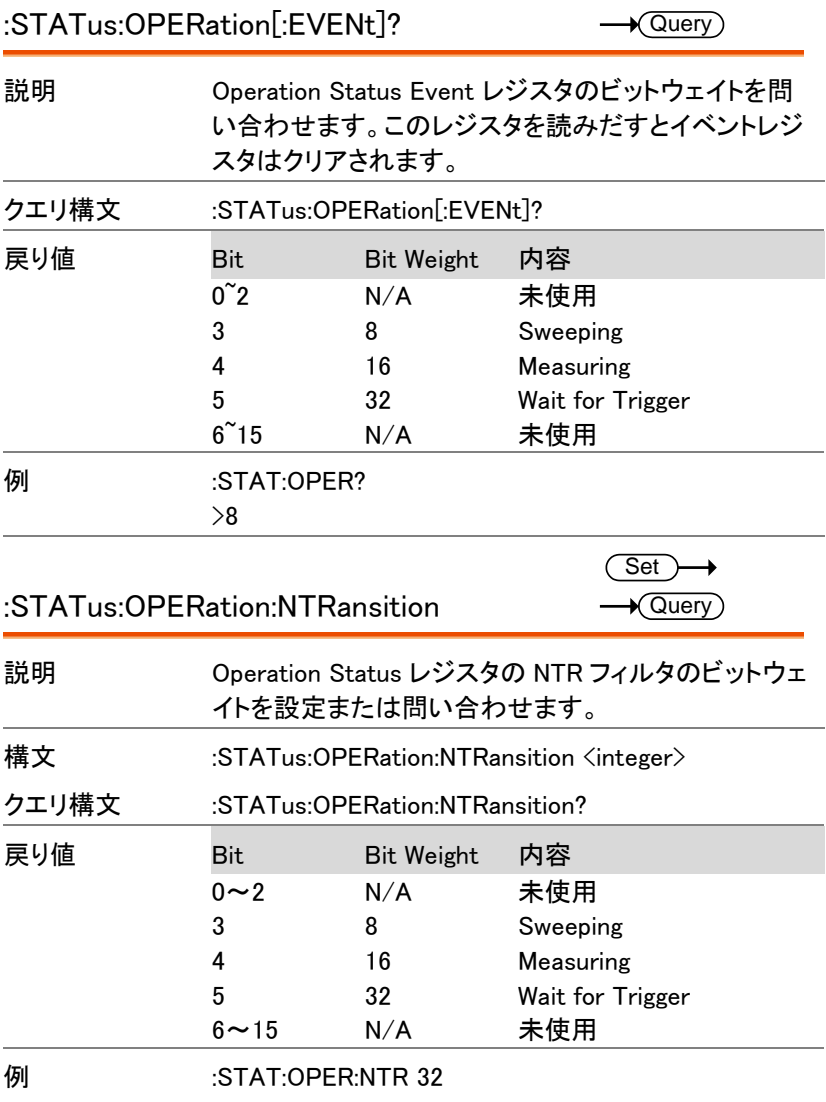

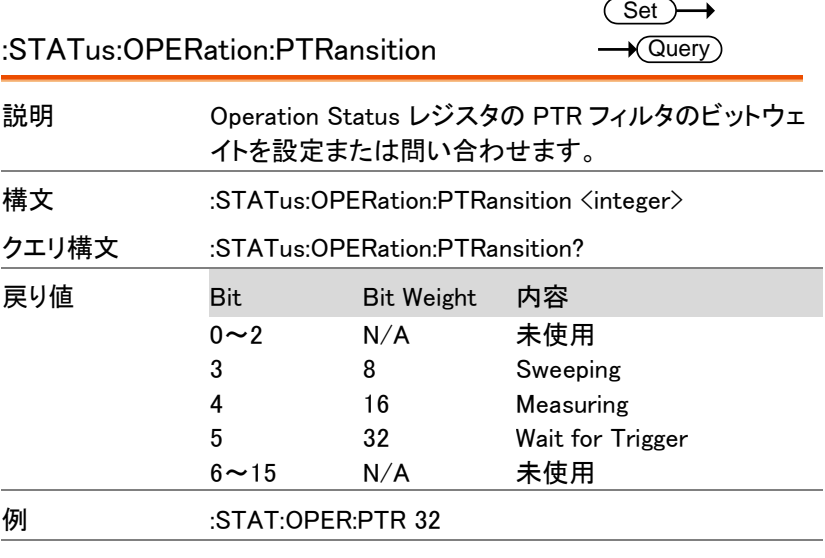

:STATus:QUEStionable:CONDition?  $\sqrt{$ Query $)$ 

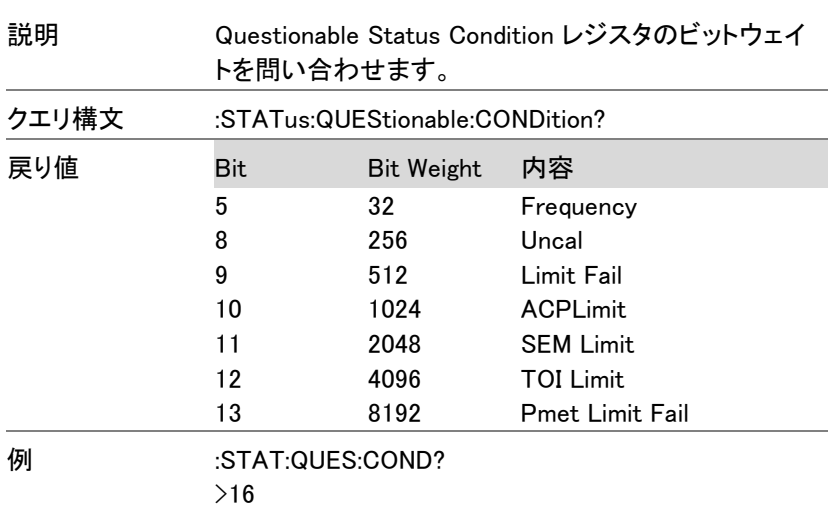

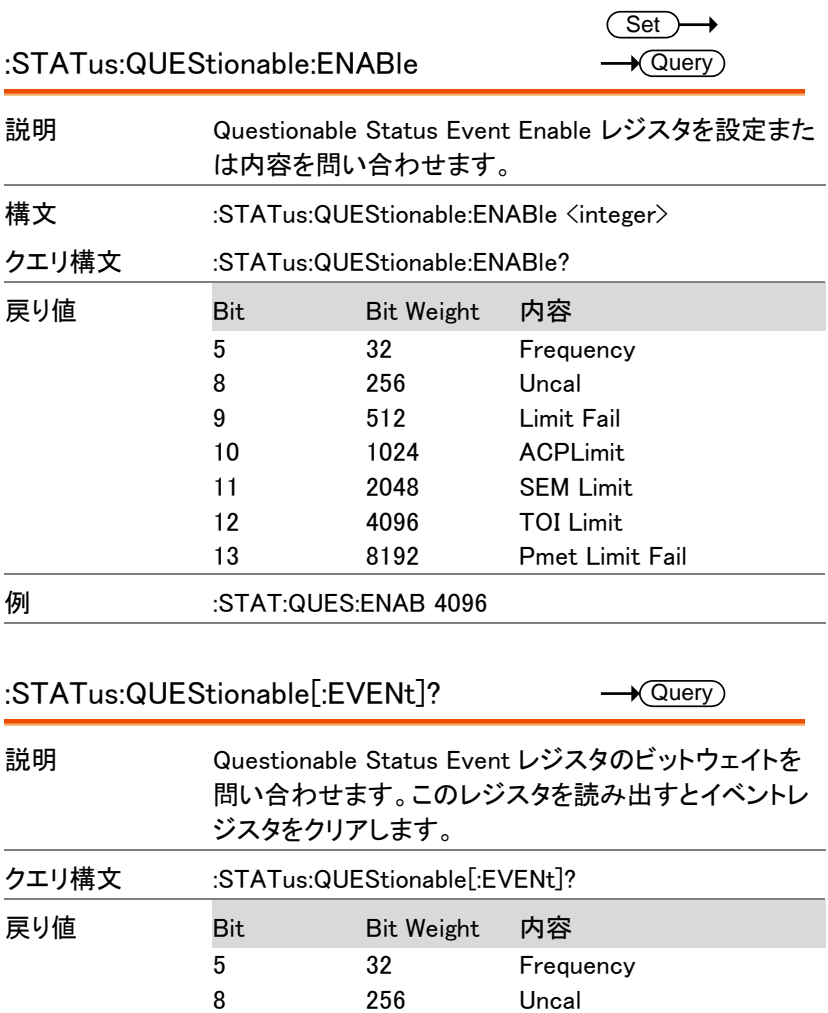

 512 Limit Fail 1024 ACPLimit 2048 SEM Limit 4096 TOI Limit 8192 Pmet Limit Fail

例 :STAT:QUES?

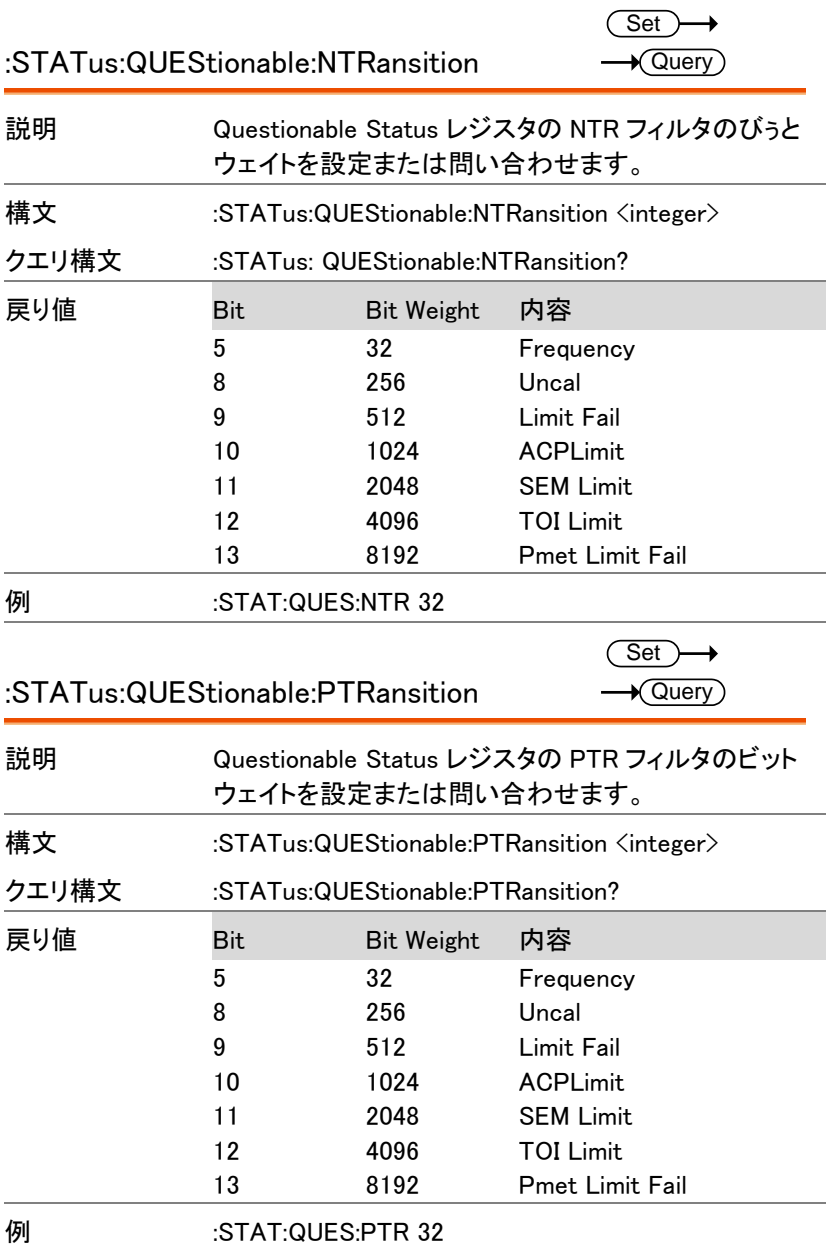

# :STATus:QUEStionable:FREQuency:

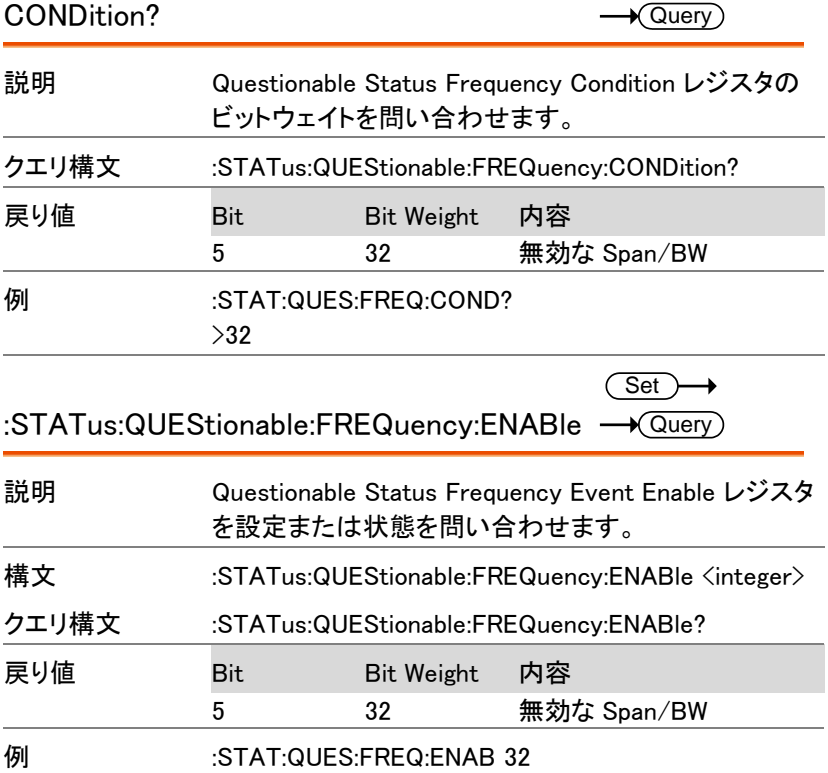

### :STATus:QUEStionable:FREQuency

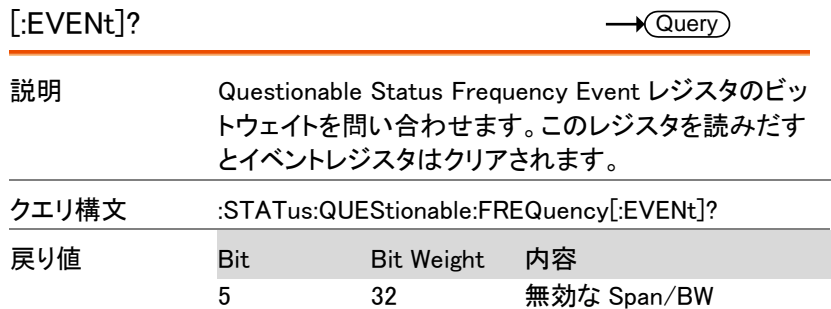

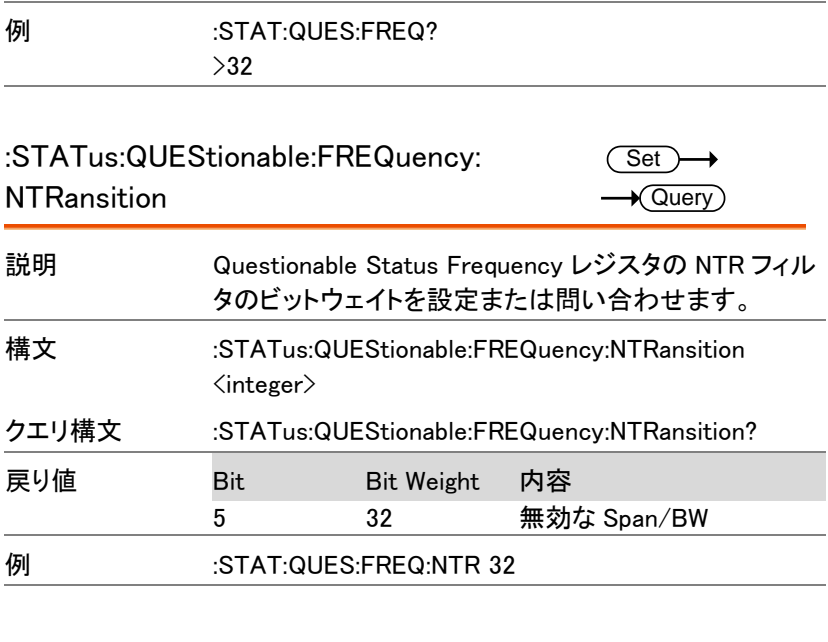

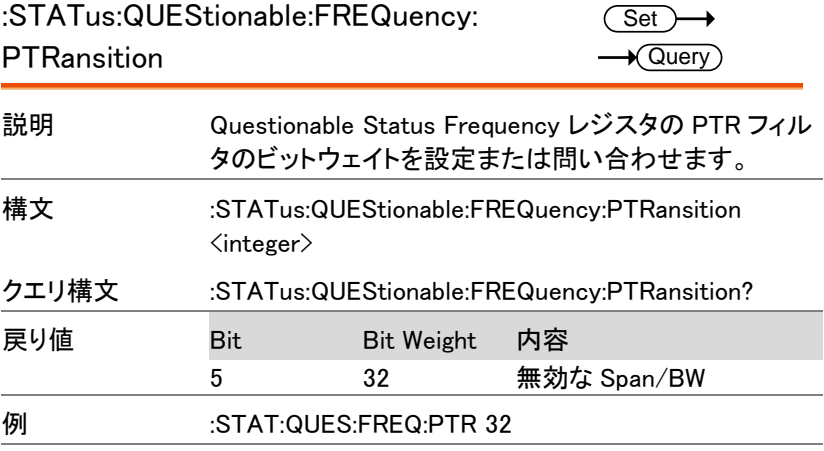

### :STATus:QUEStionable:ACPLimit:

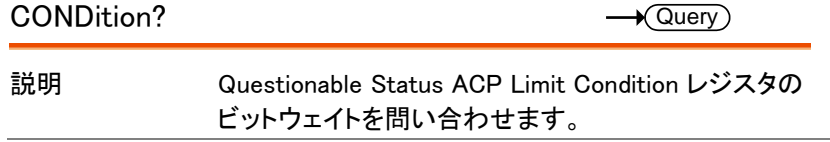

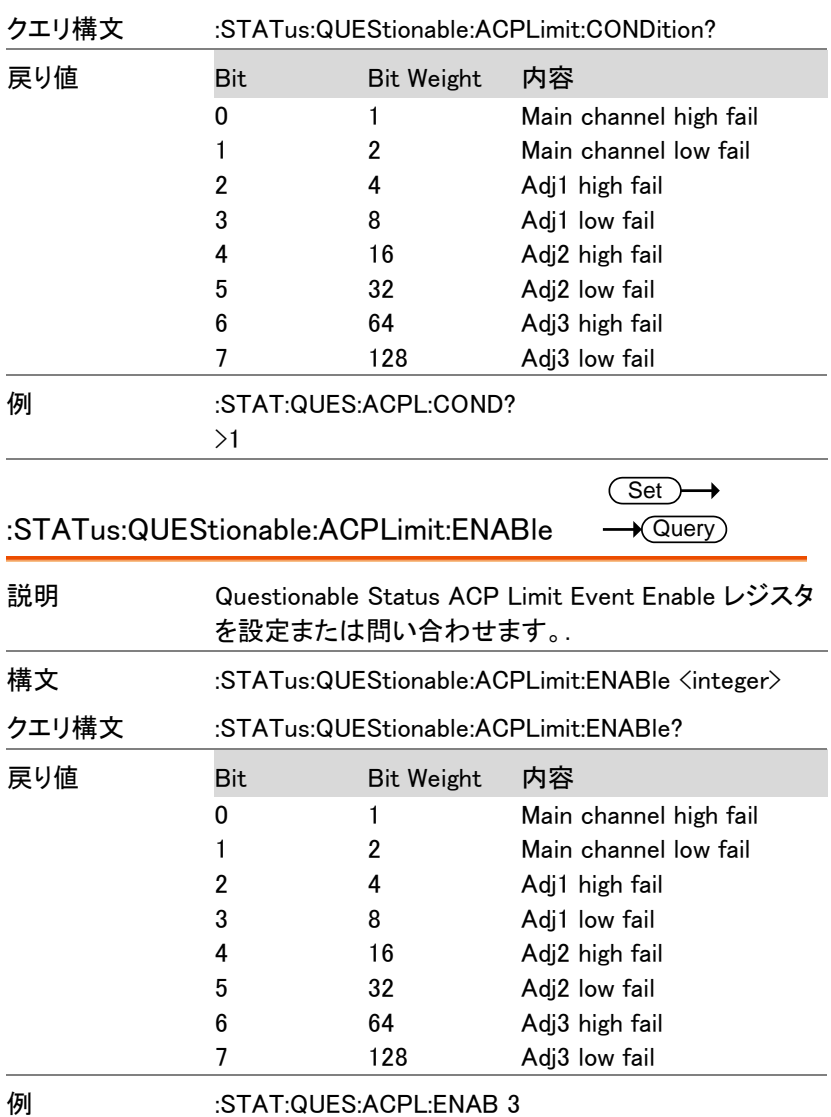

#### :STATus:QUEStionable:ACPLimit[:EVENt]?  $\longrightarrow$  Query

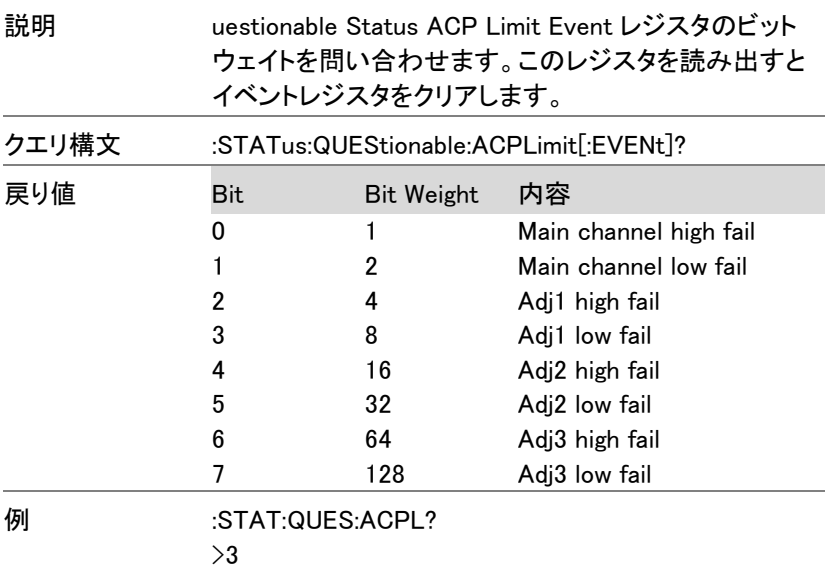

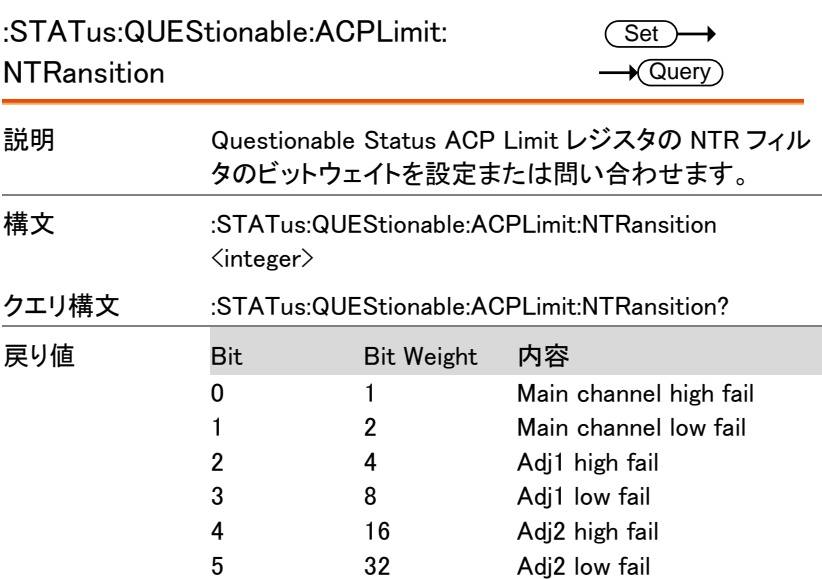

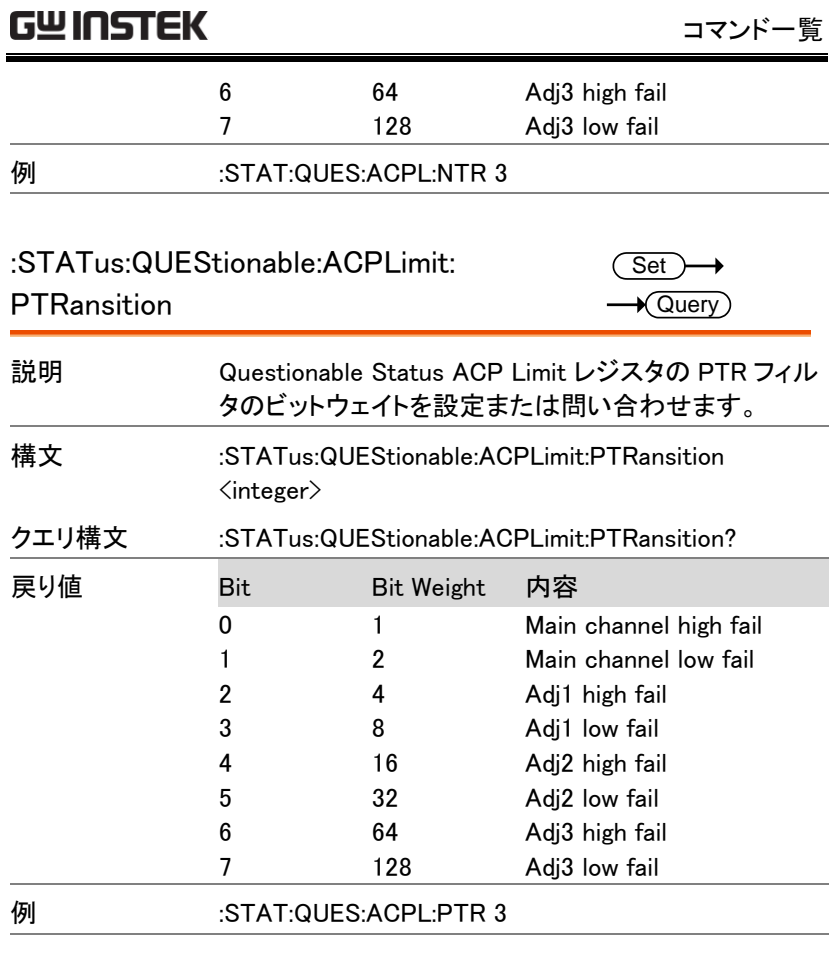

## :STATus:QUEStionable:SEMLimit

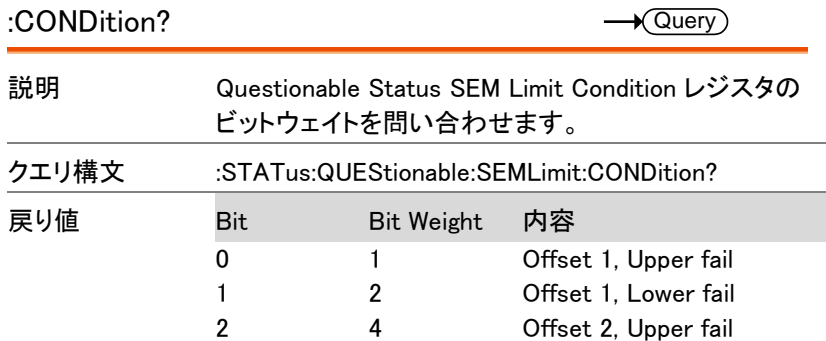

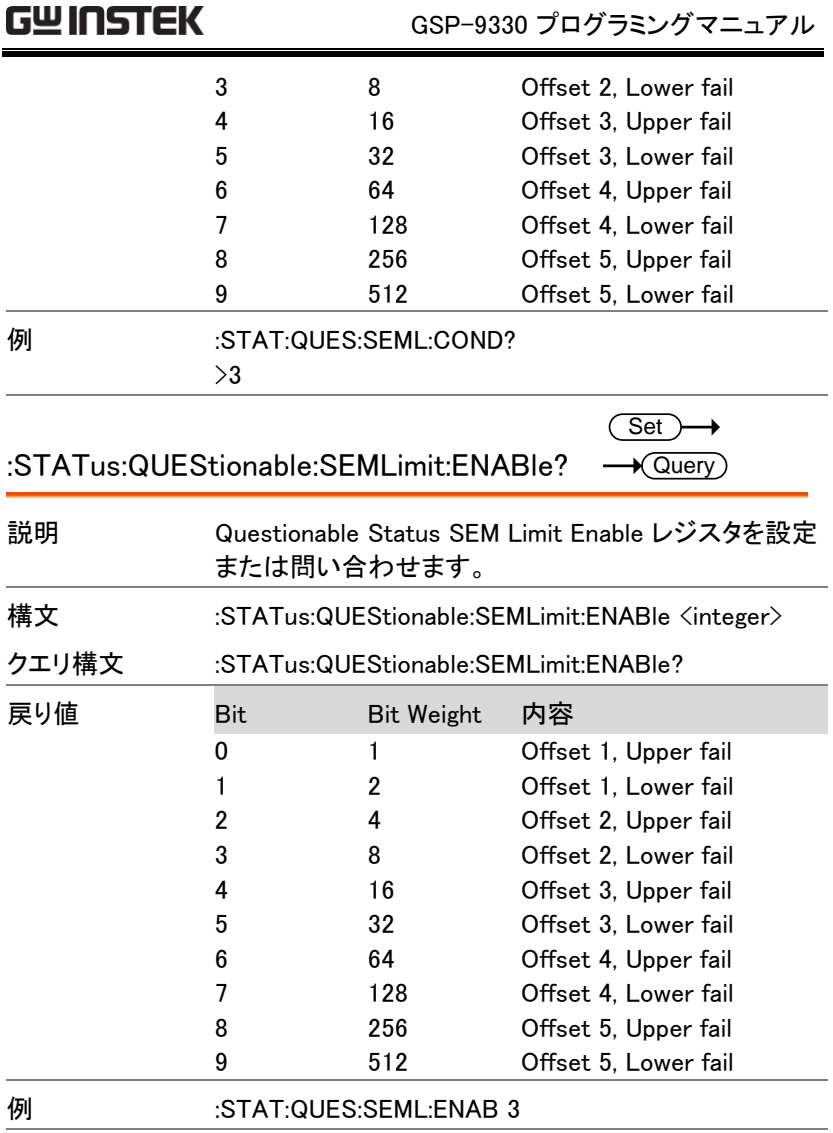

#### :STATus:QUEStionable:SEMLimit[:EVENt]? - **Query**

説明 Questionable Status SEM Limit Event レジスタのビット ウェイトを問い合わせます。このレジストを読みだすと イベントレジスタはクリアされます。

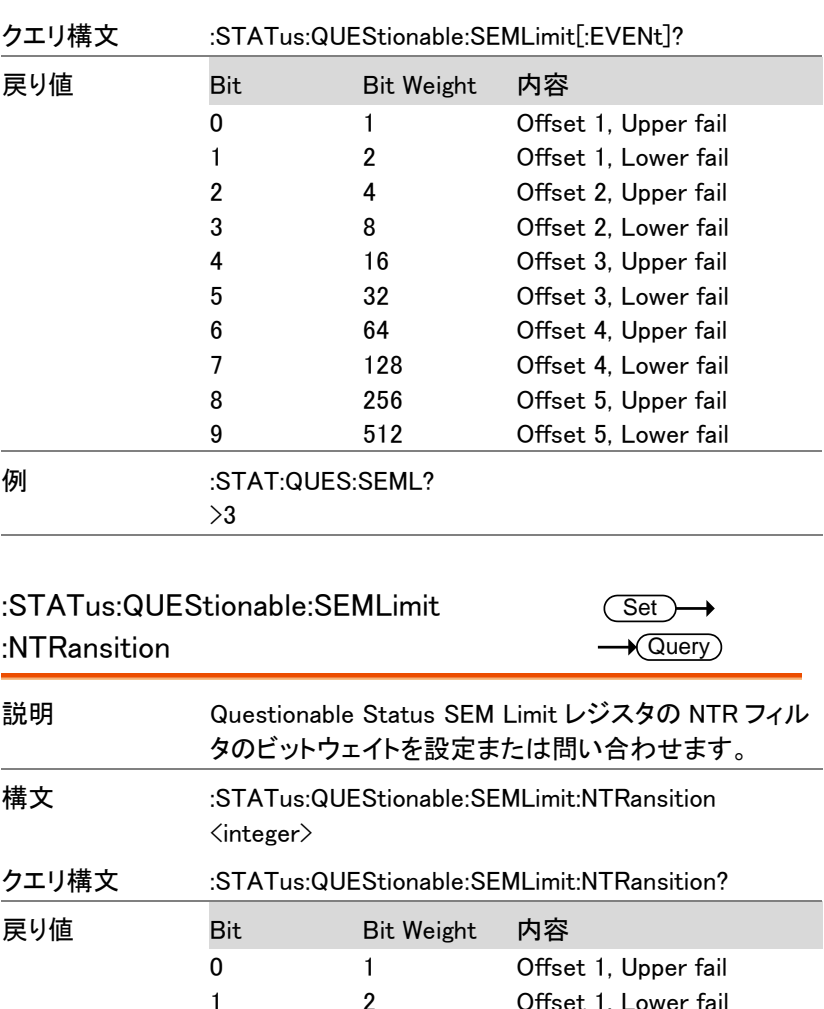

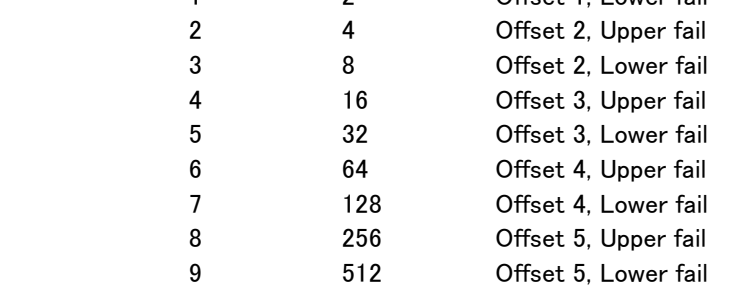

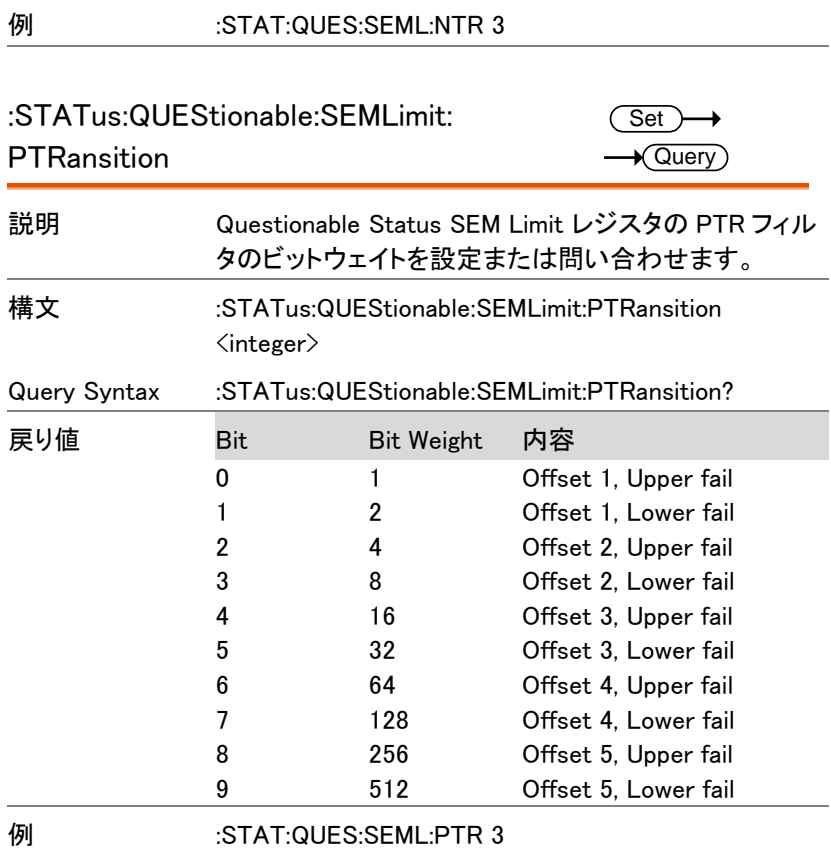

#### :STATus:QUEStionable:TOILimit:

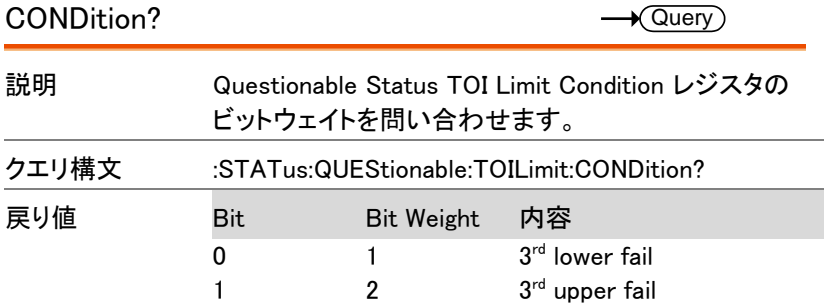

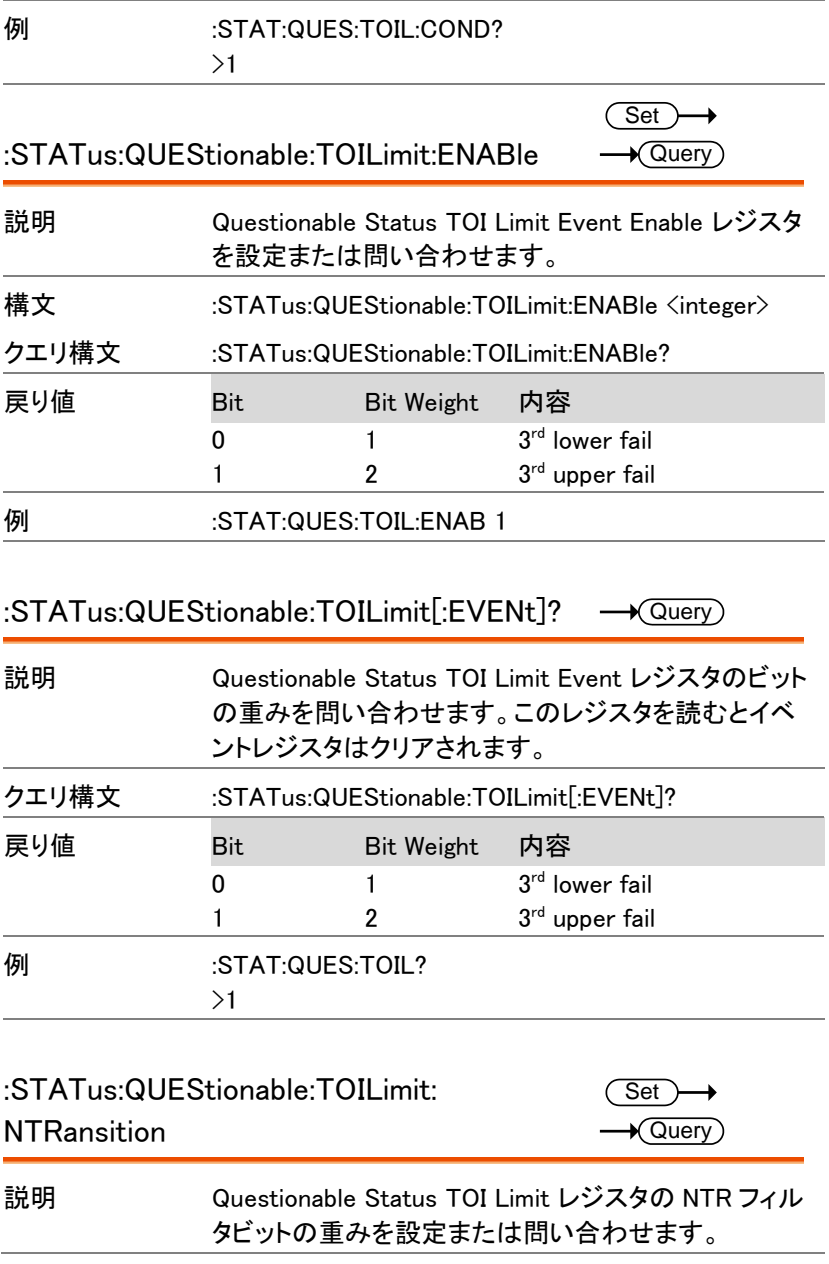

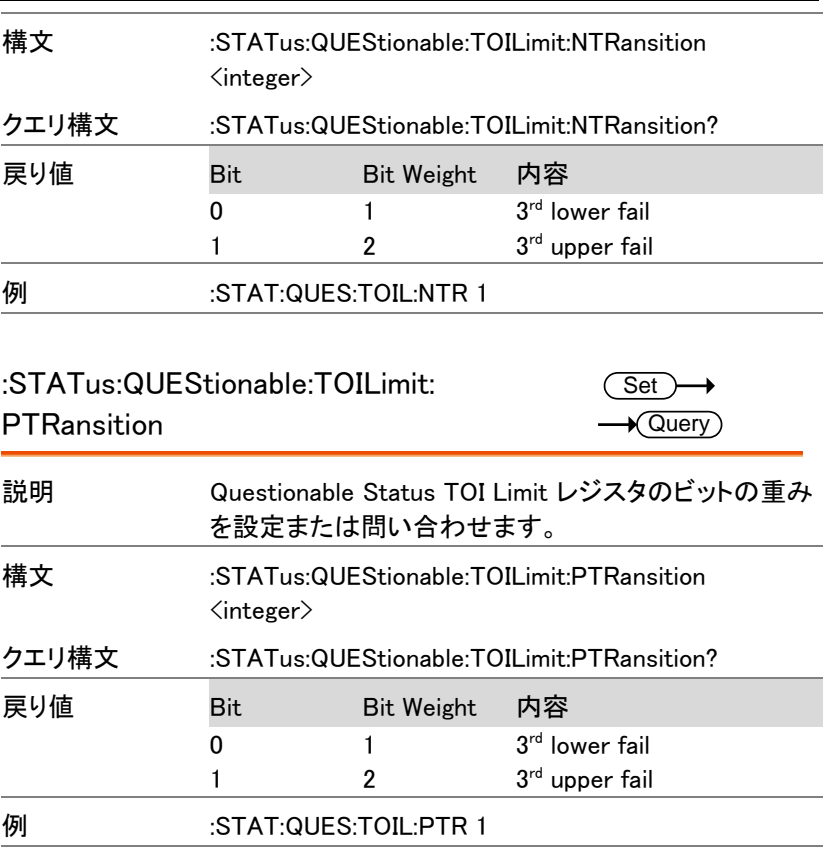

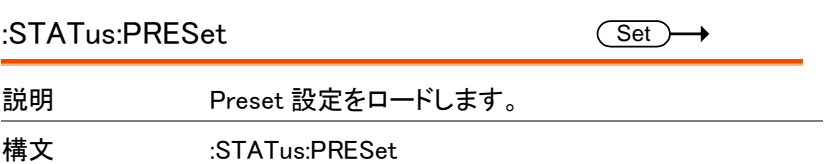
TRACe コマンド

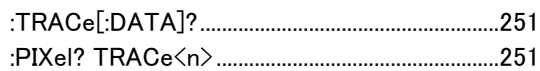

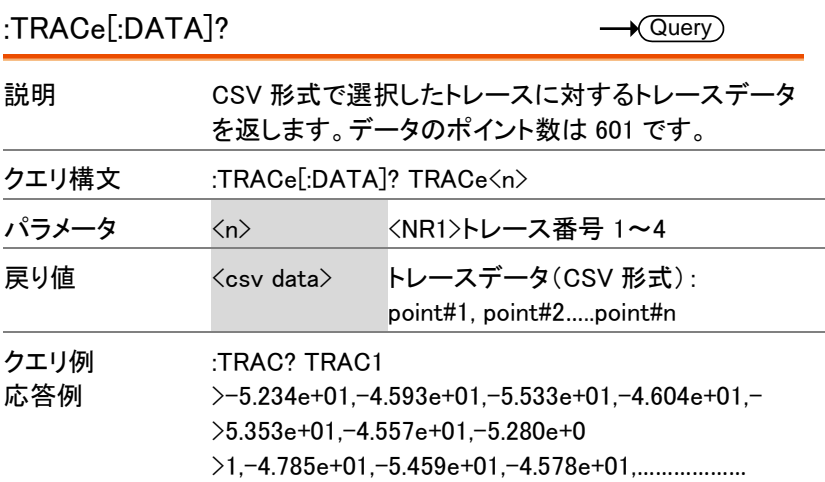

<span id="page-252-0"></span>:PIXel? TRACe<n>

 $\rightarrow$  Query

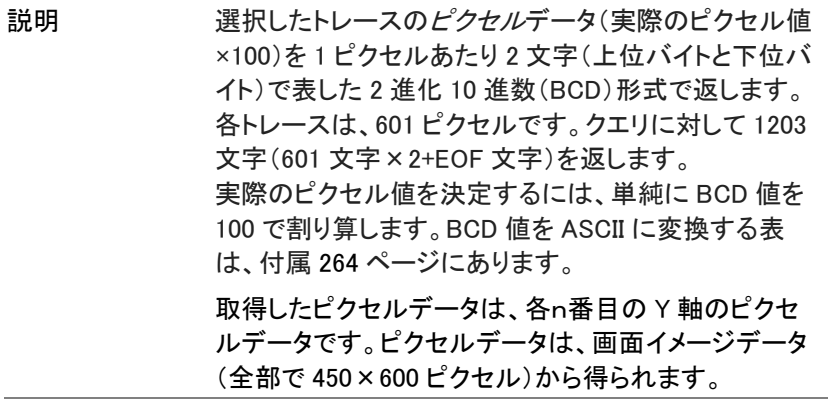

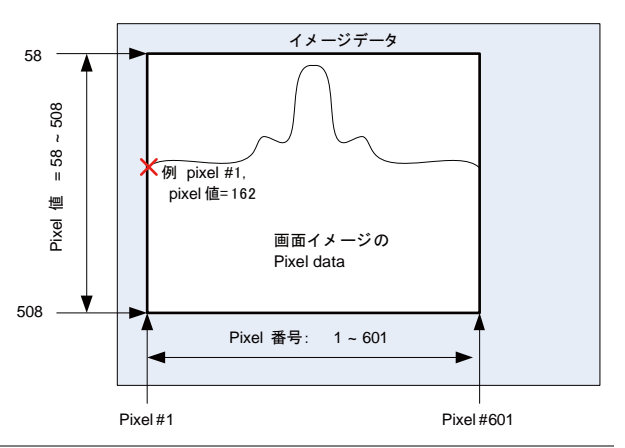

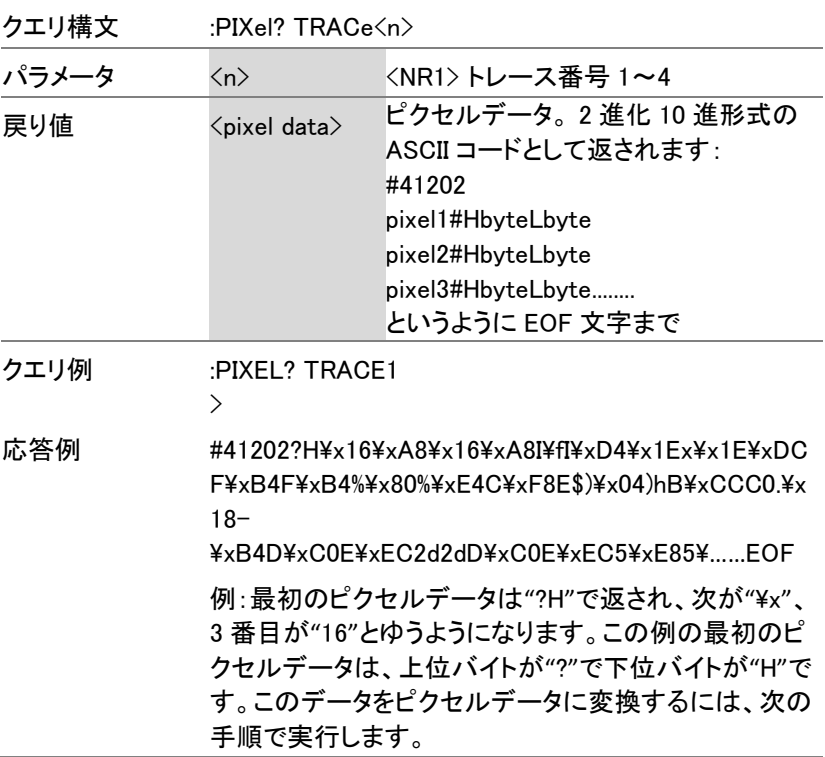

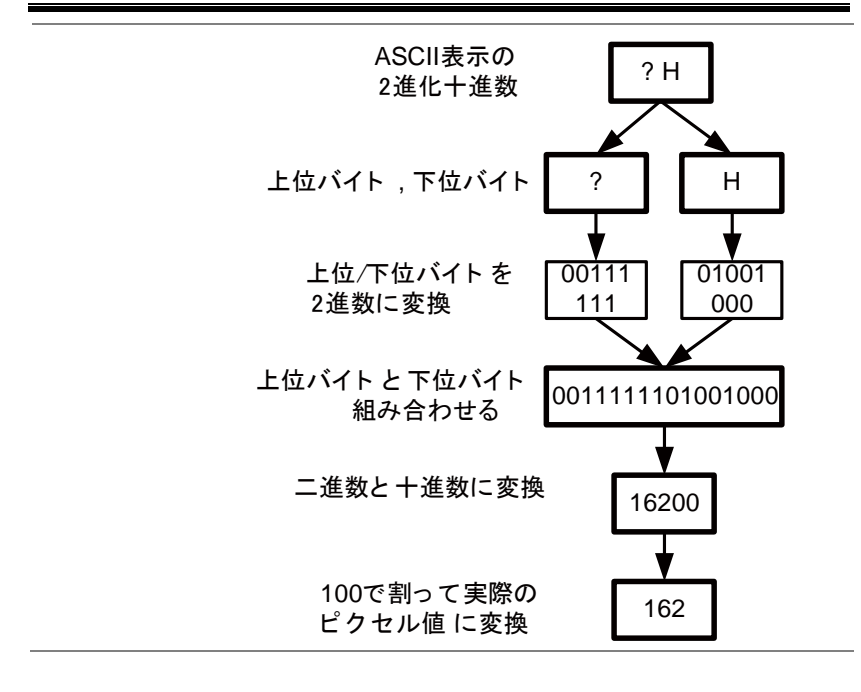

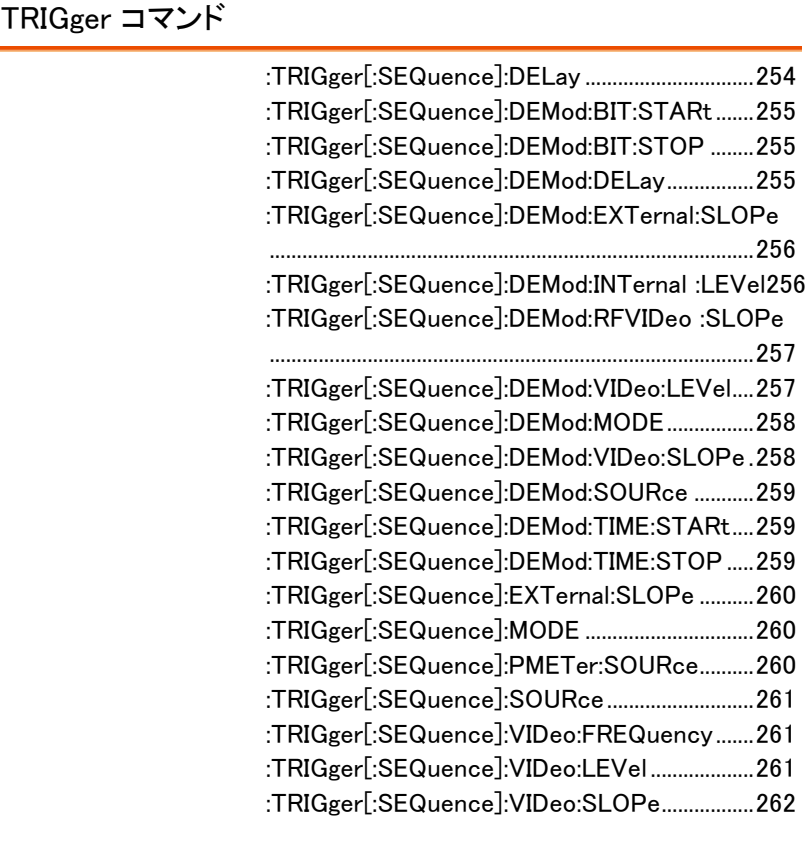

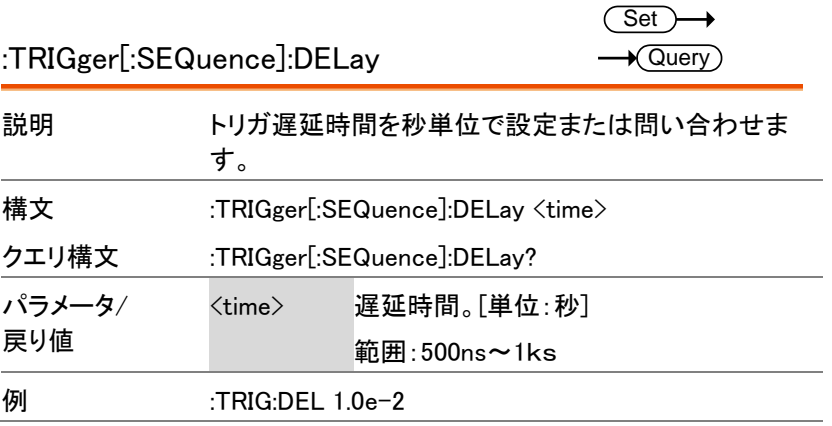

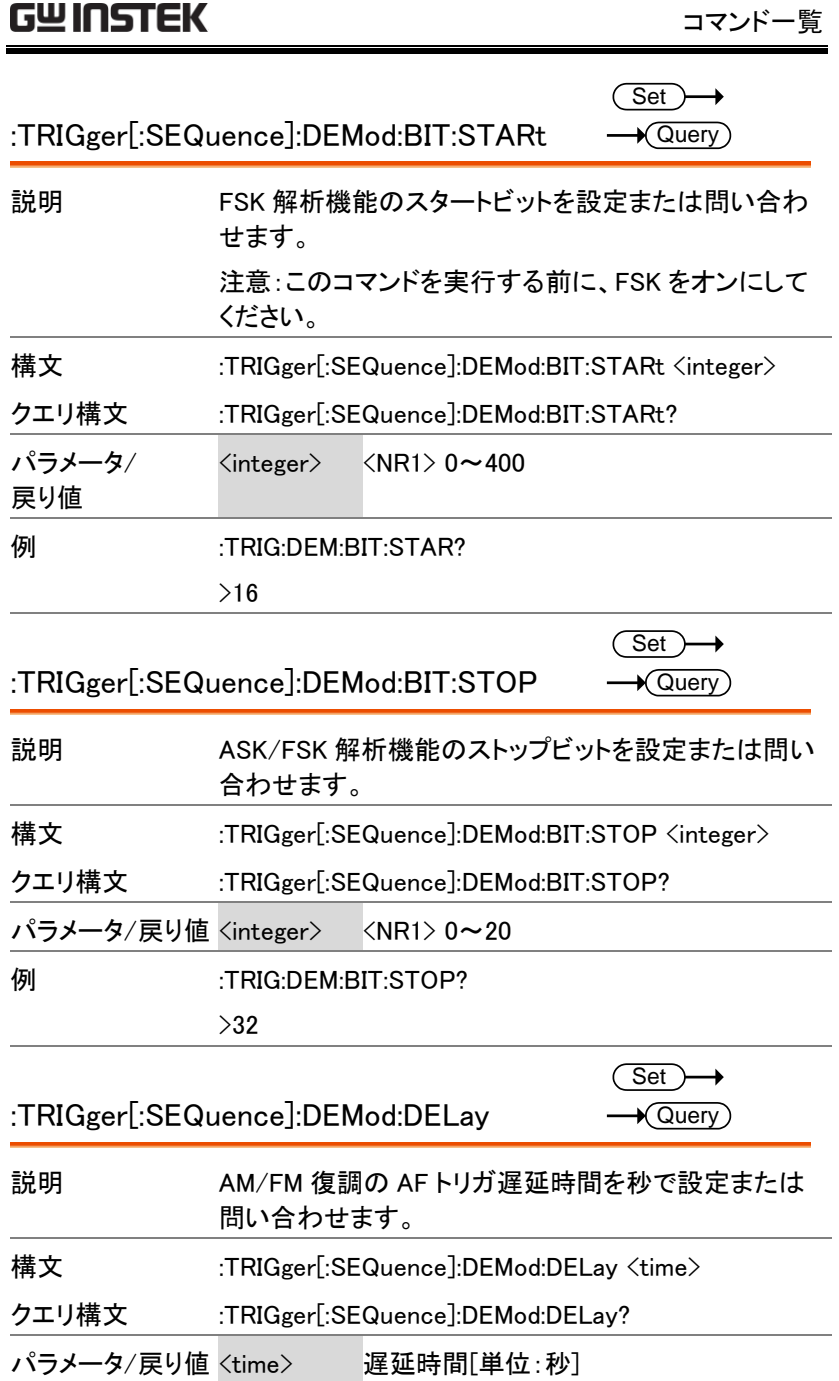

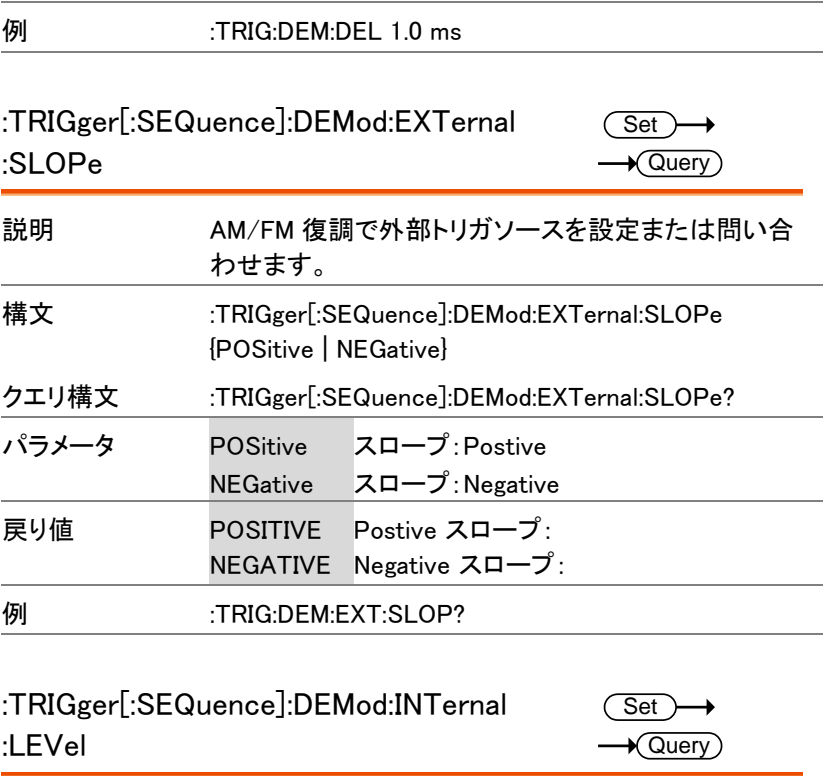

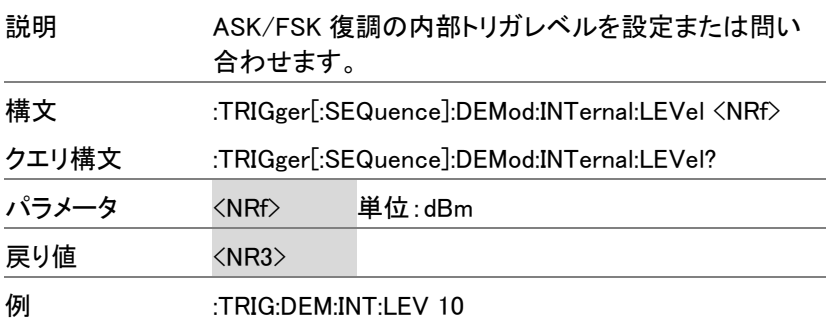

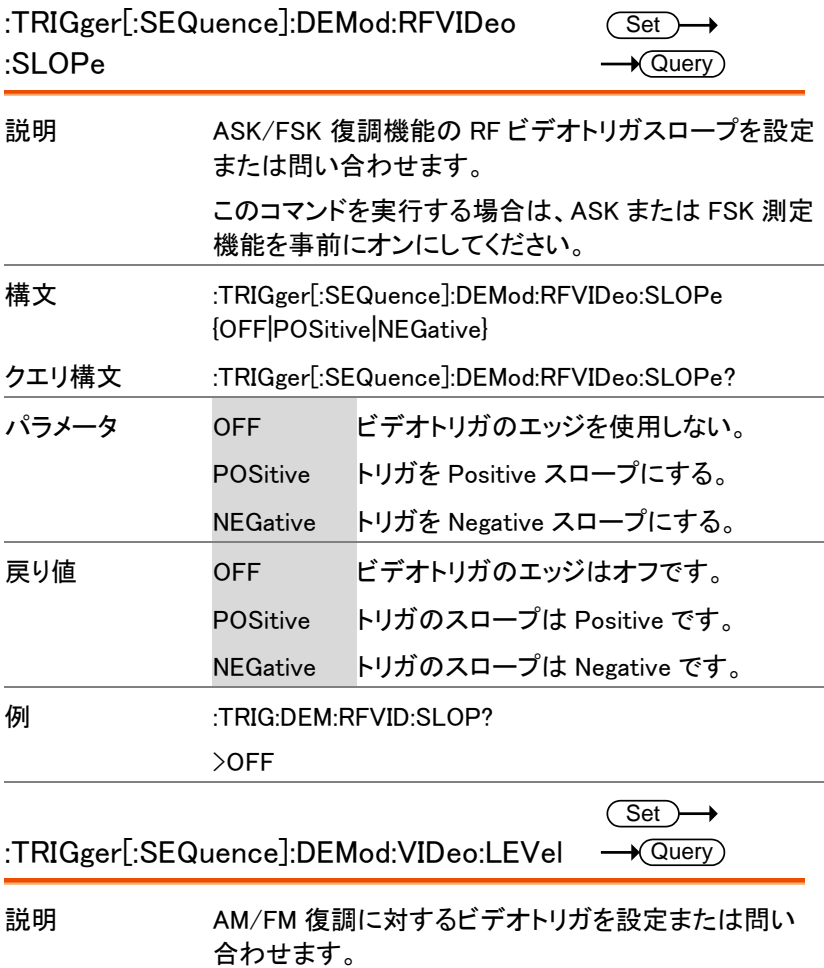

このコマンドを実行する前に、AM または FM 復調機能 をオンに s ぇつ亭してください。

- 構文 :TRIGger[:SEQuence]:DEMod:VIDeo:LEVel <NRf>
- クエリ構文 :TRIGger[:SEQuence]:DEMod:VIDeo:LEVel?
- パラメータ <NRf> AM 単位:% FM 単位: Hz

GSP-9330 プログラミングマニュアル

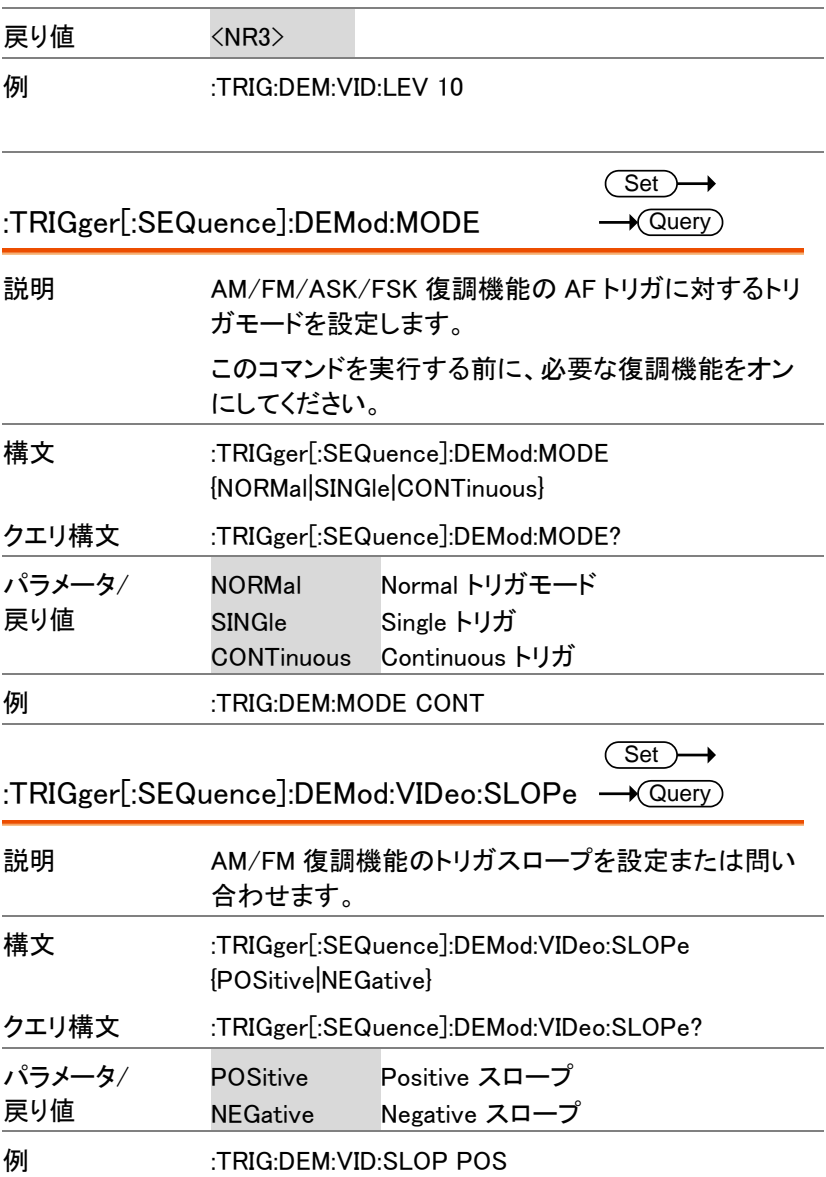

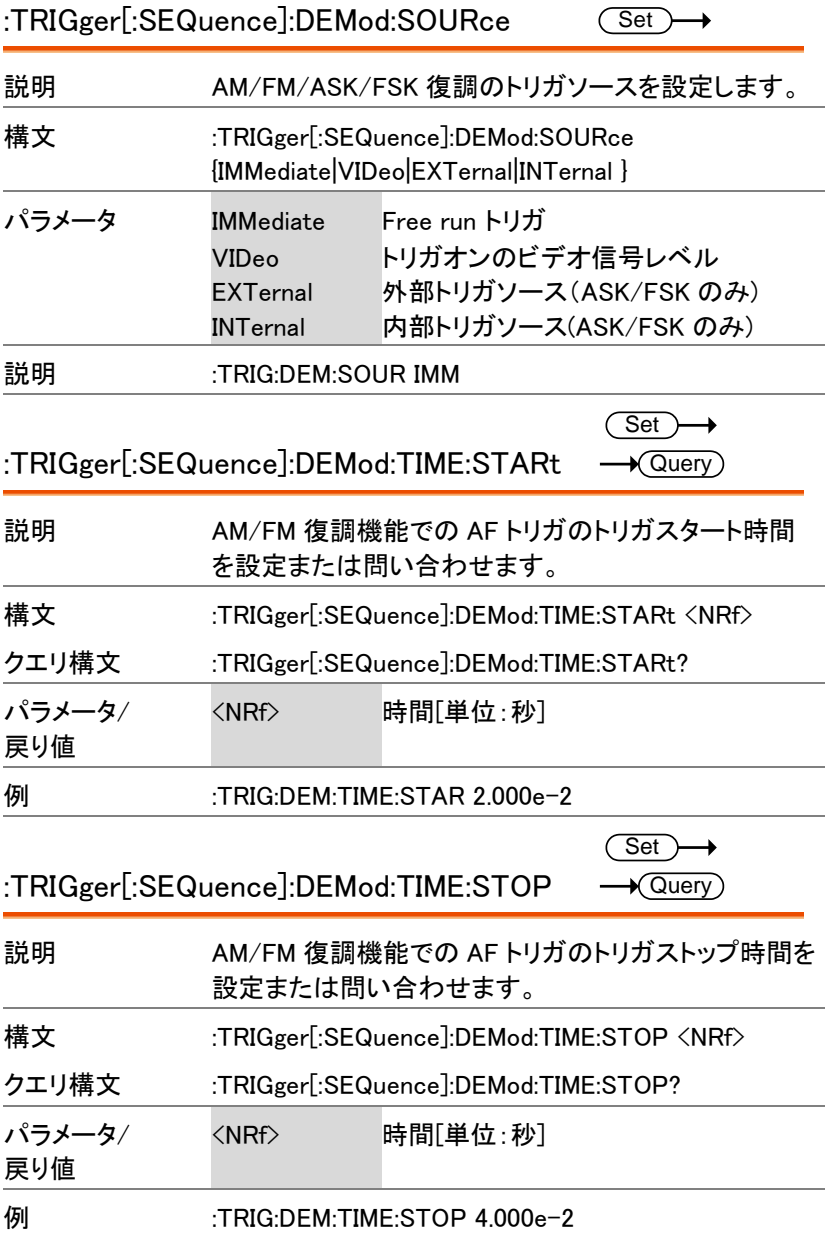

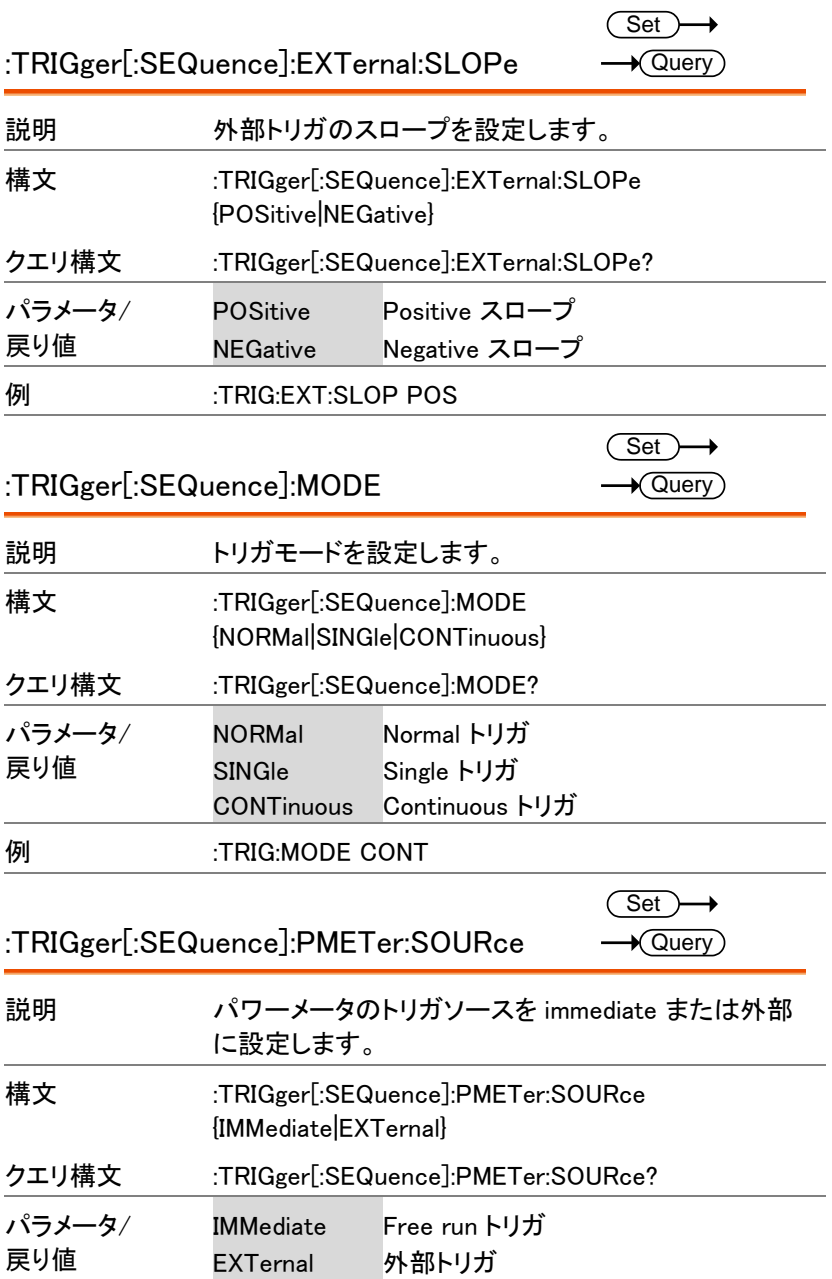

Ξ

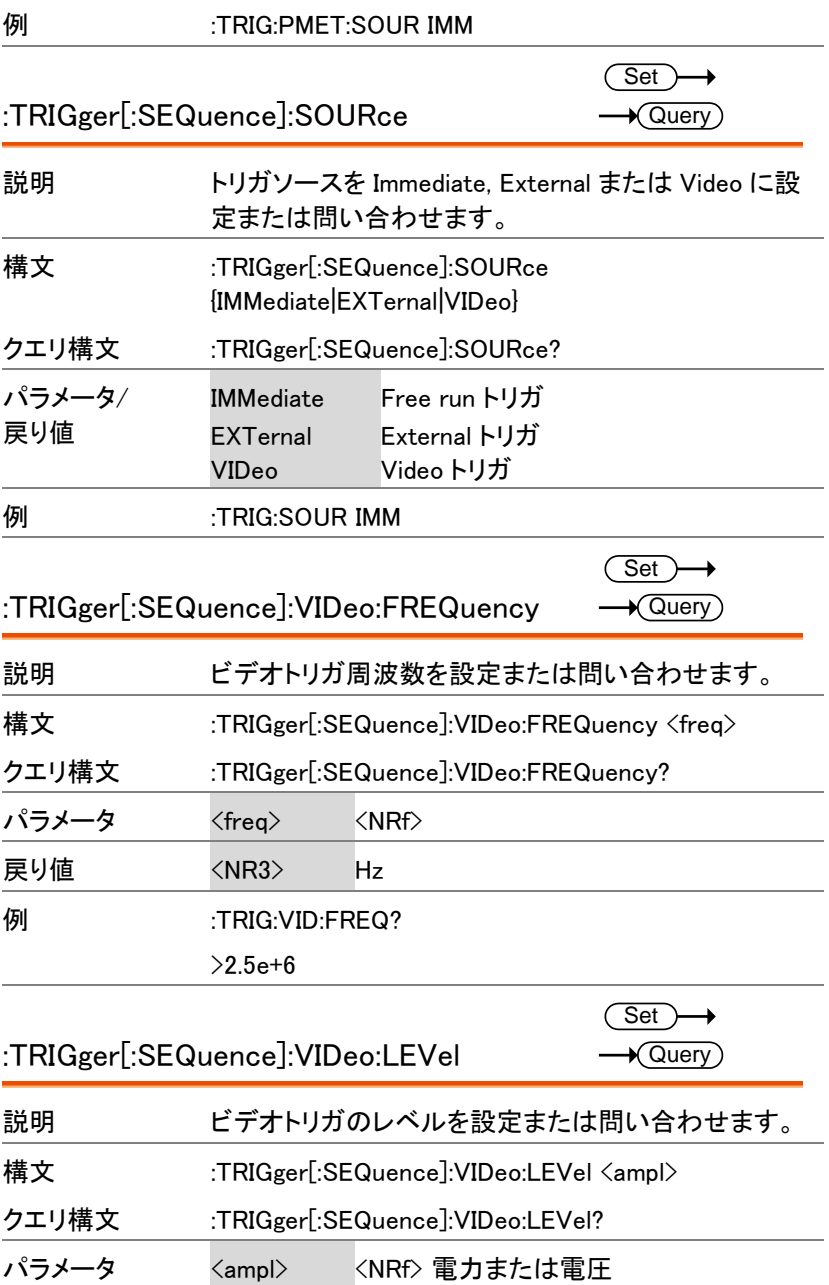

GSP-9330 プログラミングマニュアル

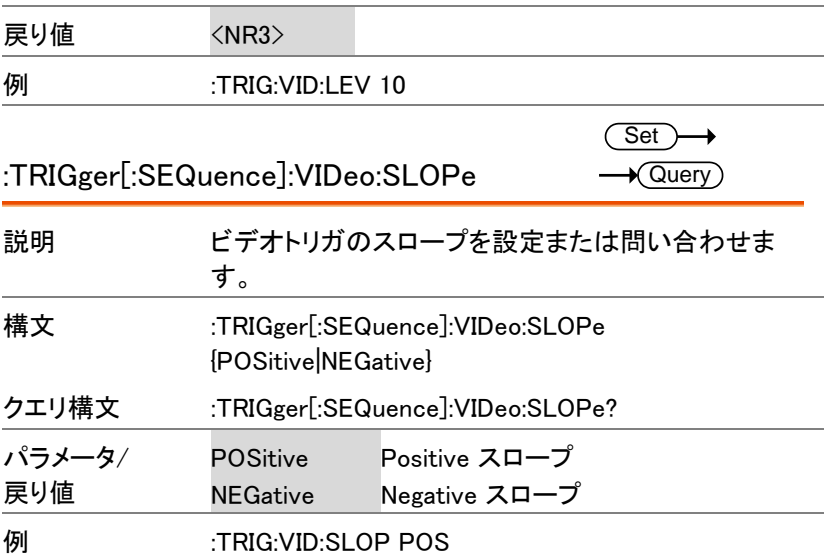

#### UNIT コマンド

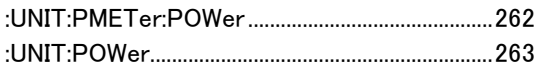

 $\overline{\text{Set}}$  $\rightarrow$  Query

:UNIT:PMETer:POWer

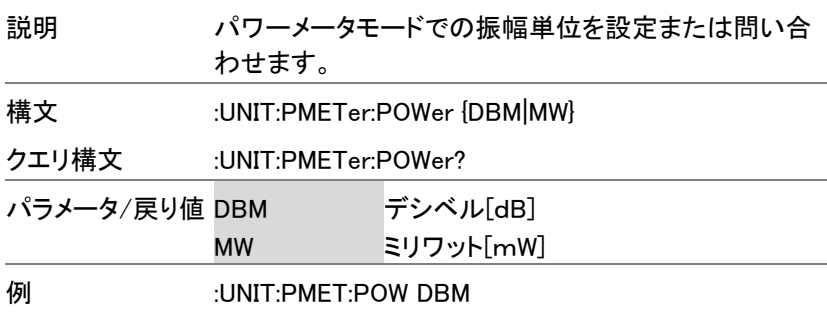

 $\overline{a}$ 

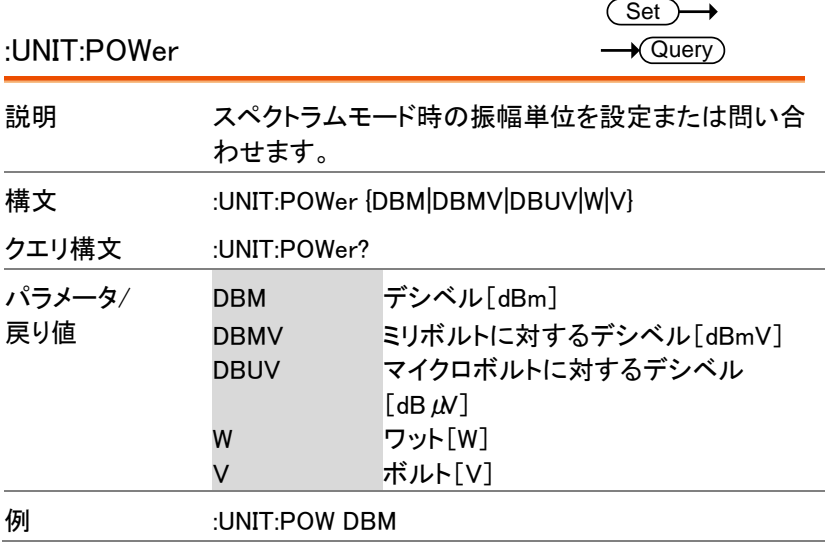

付<sup>録</sup>

#### <span id="page-265-0"></span>ASCII 対 BCD(Binary Coded Decimal)表

概要 画面に表示されている各ピクセル(画素)の値を返すと き、:PIXel クエリコマンドは、BCD(二進化十進数)表記を使 用しています。詳細については、[251](#page-252-0) ページを参照してく ださい。

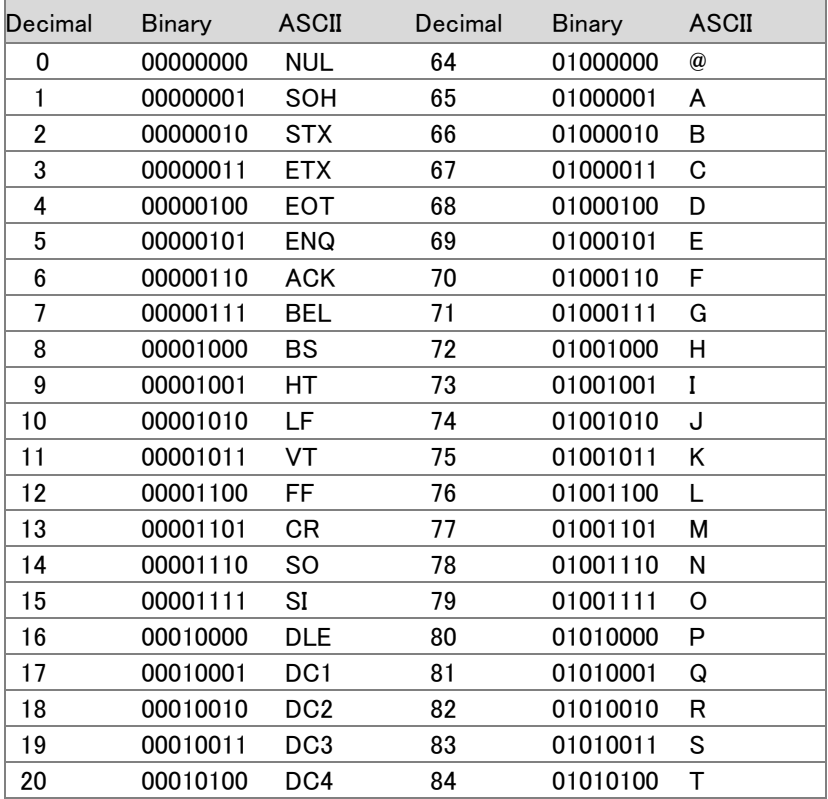

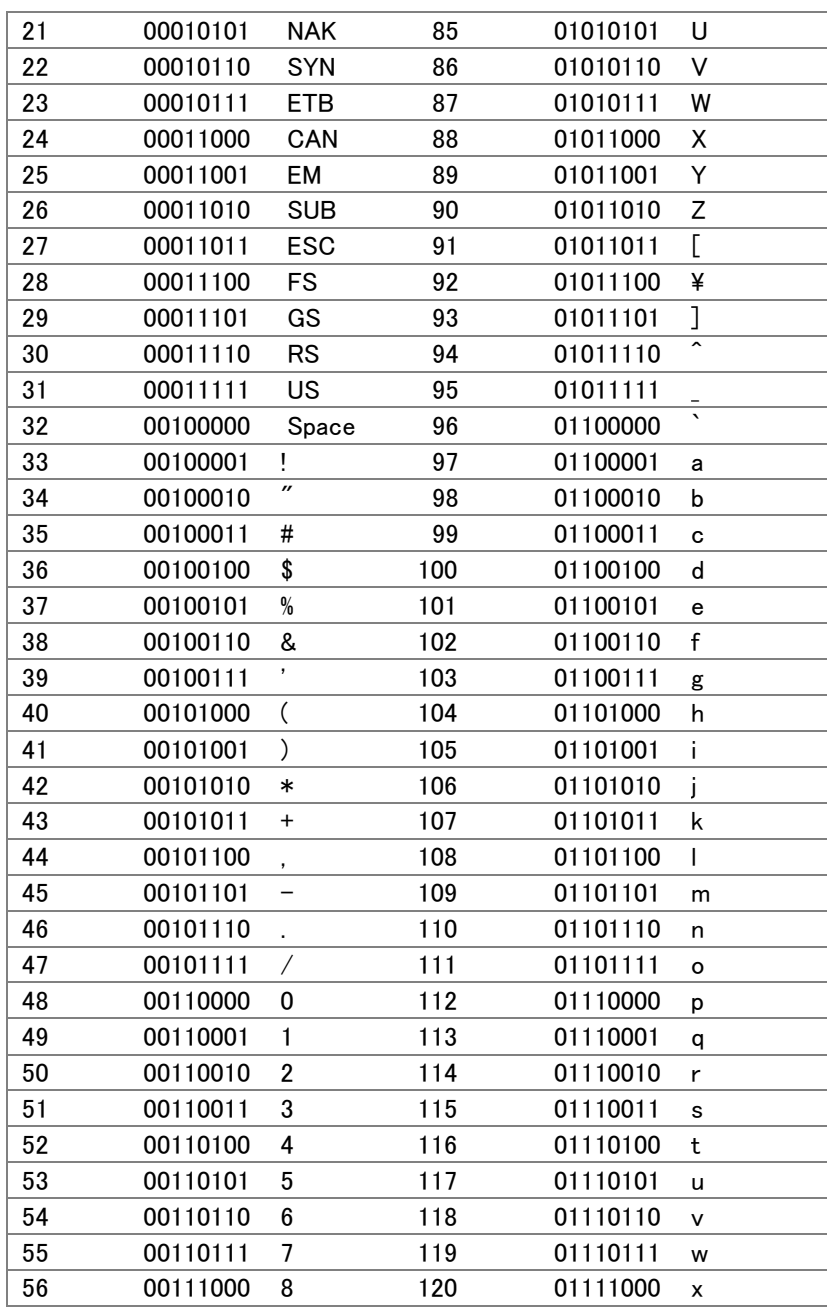

GSP-9330 プログラミングマニュアル

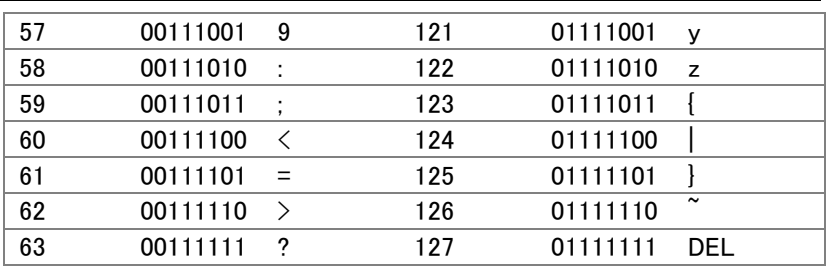